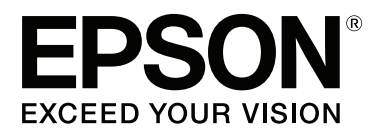

# **SC-P400 Series**

# **Gebruikershandleiding**

CMP0038-01 NL

## <span id="page-1-0"></span>**Copyright en handelsmerken**

Niets uit deze uitgave mag worden verveelvoudigd, opgeslagen in een geautomatiseerd gegevensbestand of openbaar worden gemaakt, in enige vorm of op enige wijze, hetzij elektronisch, mechanisch, door fotokopieën, opnamen of op enige andere manier, zonder voorafgaande schriftelijke toestemming van Seiko Epson Corporation. De informatie in dit document is uitsluitend bestemd voor gebruik met deze Epson-printer. Epson is niet verantwoordelijk voor gebruik van deze informatie in combinatie met andere printers.

Seiko Epson Corporation noch haar filialen kunnen verantwoordelijk worden gesteld door de koper van dit product of derden voor schade, verlies, kosten of uitgaven die de koper of derden oplopen ten gevolge van al dan niet foutief gebruik of misbruik van dit product of onbevoegde wijzigingen en herstellingen of (met uitzondering van de V.S.) het zich niet strikt houden aan de gebruiks- en onderhoudsvoorschriften van Seiko Epson Corporation.

Seiko Epson Corporation kan niet verantwoordelijk worden gesteld voor schade of problemen voortvloeiend uit het gebruik van andere dan originele onderdelen of verbruiksgoederen kenbaar als Original Epson Products of Epson Approved Products by Seiko Epson.

Seiko Epson Corporation kan niet verantwoordelijk worden gesteld voor schade voortvloeiend uit elektromagnetische interferentie als gevolg van het gebruik van andere interfacekabels die door Seiko Epson Corporation worden aangeduid als Epson Approved Products.

EPSON, EPSON EXCEED YOUR VISION, EXCEED YOUR VISION, UltraChrome en de bijbehorende logo's zijn handelsmerken of gedeponeerde handelsmerken van Seiko Epson Corporation.

PRINT Image Matching™ en het PRINT Image Matching-logo zijn handelsmerken van Seiko Epson Corporation. Copyright © 2001 Seiko Epson Corporation. All rights reserved.

Microsoft®, Windows® en Windows Vista® zijn gedeponeerde handelsmerken van Microsoft Corporation.

Apple®, Macintosh®, Mac OS®, OS X®, iPad®, iPhone®, iPod touch®, iTunes® en ColorSync® zijn handelsmerken van Apple Inc., gedeponeerd in de VS en andere landen.

Intel® is een gedeponeerd handelsmerk van Intel Corporation.

Adobe®, Photoshop®, Lightroom® en Adobe® RGB zijn gedeponeerde handelsmerken van Adobe Systems Incorporated.

*Algemene kennisgeving: andere productnamen vermeld in dit document dienen uitsluitend als identificatie en kunnen handelsmerken zijn van hun respectieve eigenaars. Epson maakt geen enkele aanspraak op enige rechten op deze handelsmerken.*

Copyright © 2015 Seiko Epson Corporation. All rights reserved.

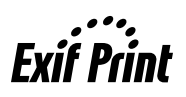

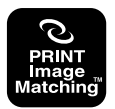

## **Inhoudsopgave**

### **[Copyright en handelsmerken](#page-1-0)**

### **[Inleiding](#page-5-0)**

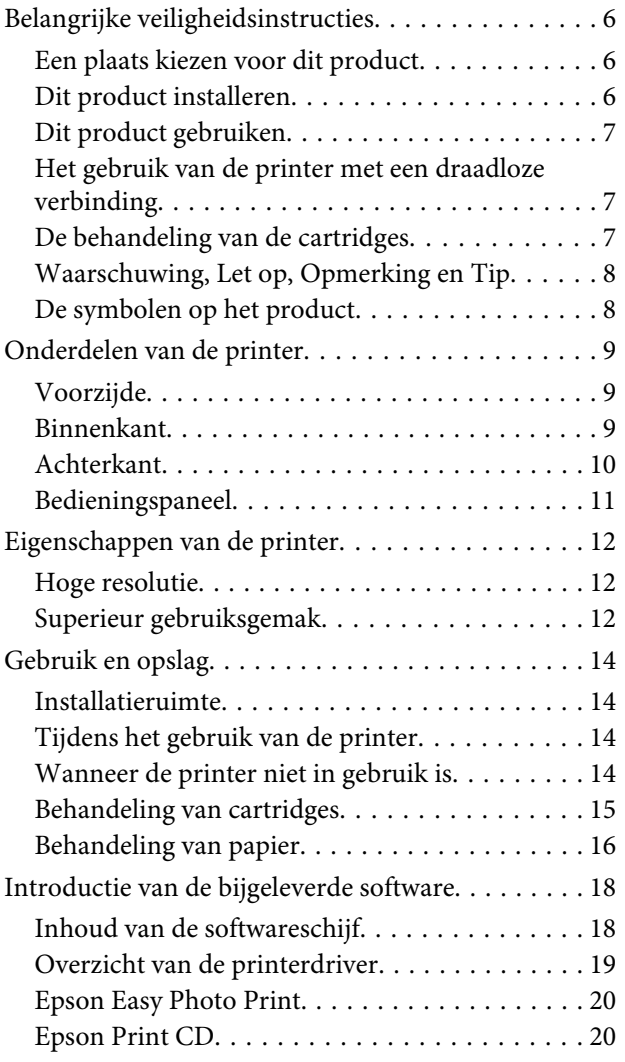

### **[Basishandelingen](#page-20-0)**

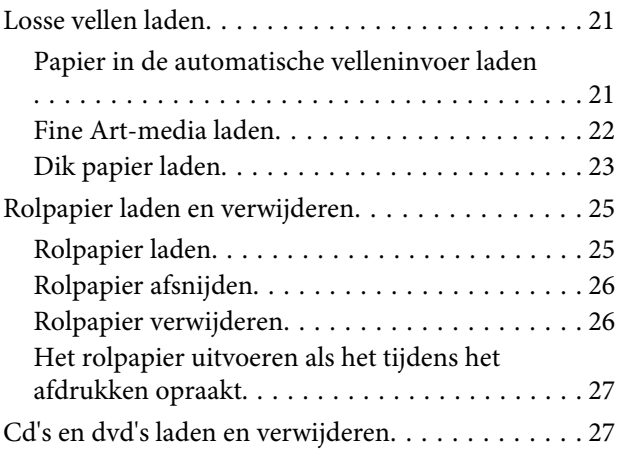

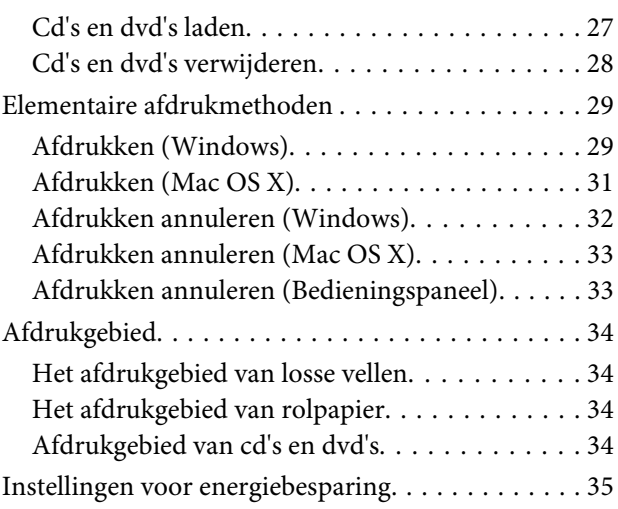

### **[De printerdriver gebruiken \(Windows\)](#page-35-0)**

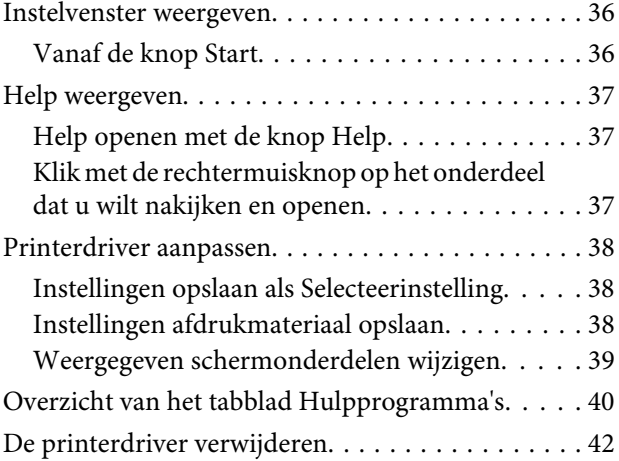

### **[De printerdriver gebruiken \(Mac OS X\)](#page-43-0)**

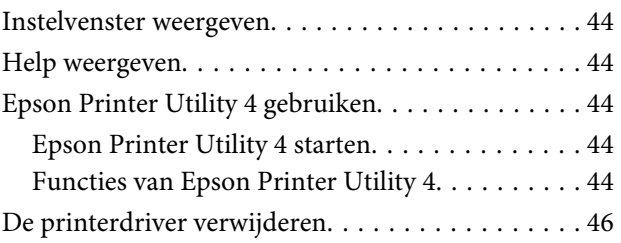

### **[Varianten afdrukken](#page-46-0)**

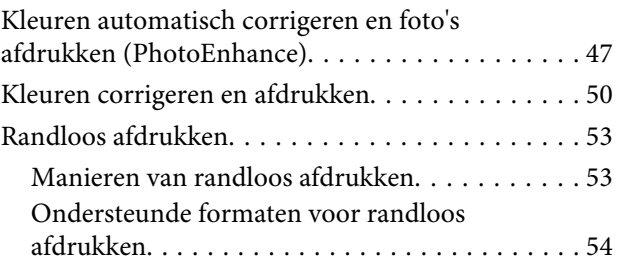

### **Inhoudsopgave**

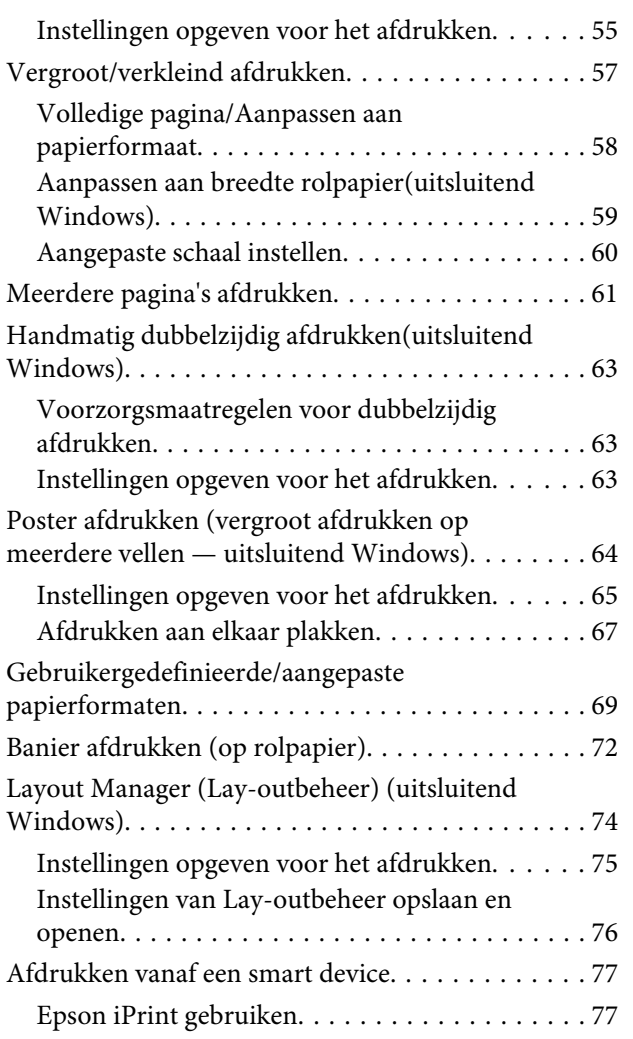

### **[Afdrukken op basis van kleurenbeheer](#page-78-0)**

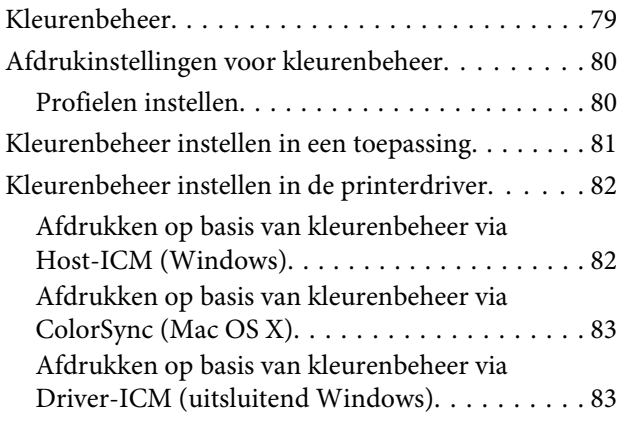

### **[Onderhoud](#page-85-0)**

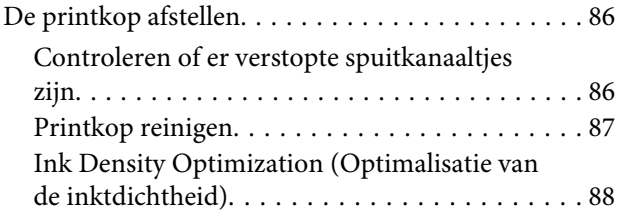

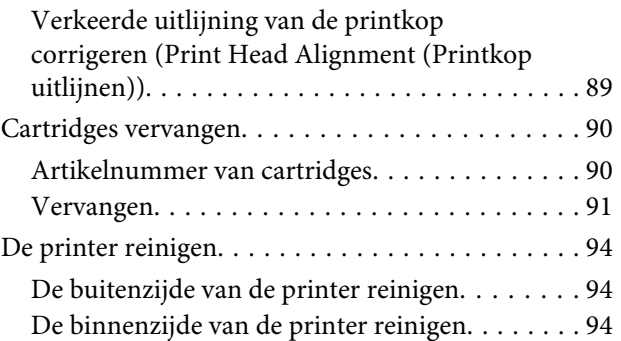

### **[Problemen oplossen](#page-94-0)**

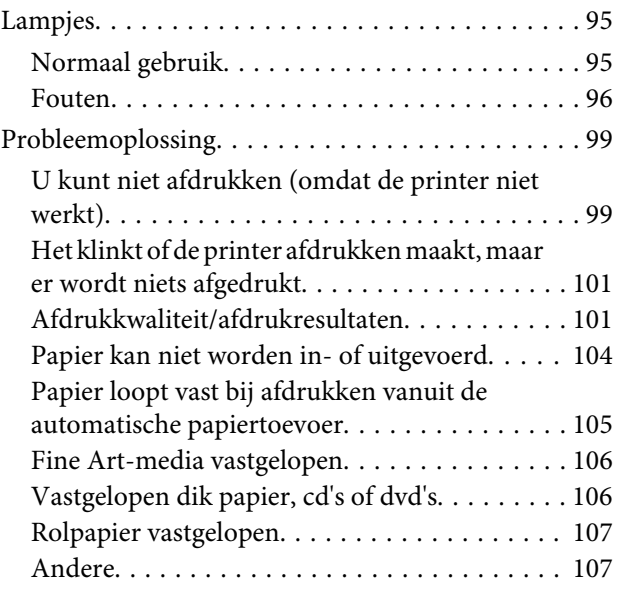

### **[Appendix](#page-107-0)**

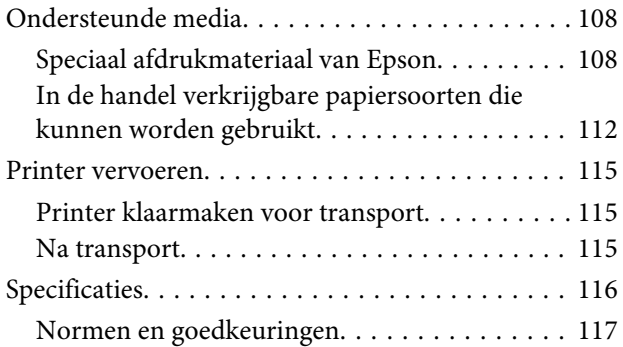

### **[Hulp en ondersteuning](#page-118-0)**

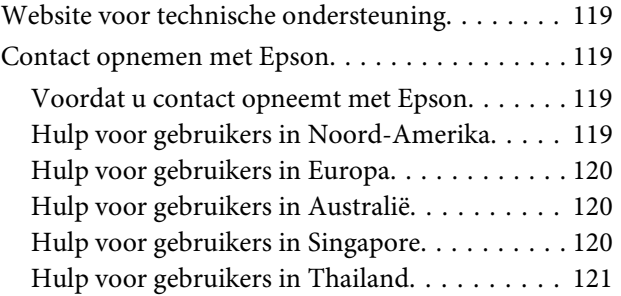

### **Inhoudsopgave**

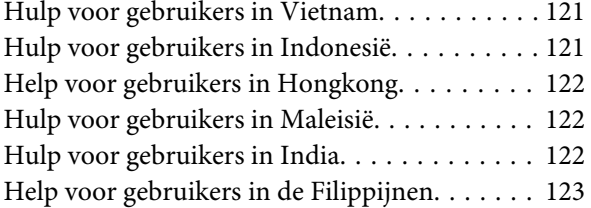

# <span id="page-5-0"></span>**Belangrijke veiligheidsinstructies**

Lees al deze instructies alvorens de printer te gebruiken. Neem tevens alle waarschuwingen en instructies in acht die zijn aangebracht op de printer.

### **Een plaats kiezen voor dit product**

- ❏ Plaats dit product op een vlak, stabiel oppervlak dat groter is dan dit product. Dit product functioneert niet goed als het scheef staat of onder een hoek is opgesteld.
- ❏ Vermijd plaatsen waar snelle wisselingen optreden van temperatuur en vochtigheid. Stel het product niet bloot aan direct zonlicht, intens licht of warmtebronnen.
- ❏ Vermijd plaatsen waar zich schokken of trillingen kunnen voordoen.
- ❏ Stel dit product niet op in stoffige ruimtes.
- ❏ Plaats dit product in de nabijheid van een stopcontact zodat de stekker eenvoudig kan worden losgemaakt.
- ❏ Zorg er bij opslag of transport van de printer voor dat deze niet gekanteld, verticaal of ondersteboven wordt gehouden. Anders kan er inkt uit de cartridges lekken.

### **Dit product installeren**

- ❏ Blokkeer of bedek de openingen in de behuizing van dit product niet.
- ❏ Steek geen objecten door de sleuven. Voorkom dat er vloeistof wordt gemorst op dit product.
- ❏ Het netsnoer bij dit product is uitsluitend bedoeld voor gebruik in combinatie met dit product. Gebruik in combinatie met andere apparatuur kan brand of een elektrische schok tot gevolg hebben.
- ❏ Sluit alle apparatuur aan op goed werkende, geaarde stopcontacten. Vermijd het gebruik van stopcontacten op een groep waarop tevens fotokopieer- of luchtbehandelingsapparatuur is aangesloten die regelmatig in- en uitschakelt.
- ❏ Gebruik geen stopcontacten die kunnen worden in- en uitgeschakeld met een muurschakelaar of een automatische tijdklok.
- ❏ Houd afstand tussen het volledige computersysteem en potentiële bronnen van elektromagnetische interferentie, zoals luidsprekers of het basisstation van een draadloze telefoon.
- ❏ Gebruik uitsluitend het type voedingsbron dat is vermeld op de label van het product.
- ❏ Gebruik uitsluitend het netsnoer dat wordt geleverd bij het product. Gebruik van een ander snoer kan brand of een elektrische schok tot gevolg hebben.
- ❏ Gebruik geen beschadigd of versleten netsnoer.
- ❏ Als u een verlengsnoer gebruikt voor dit product, zorg er dan voor dat het totale ampèrage van de op het verlengsnoer aangesloten apparatuur niet hoger is dan het voor het snoer opgegeven ampèrage. Zorg er tevens voor dat het totale ampèrage van alle op het stopcontact aangesloten apparaten niet hoger is dan het voor het stopcontact opgegeven ampèrage.
- ❏ Voer zelf geen onderhoud uit aan dit product.
- ❏ Trek de stekker van dit product uit het stopcontact en laat het onderhoud over aan gekwalificeerde servicetechnici wanneer zich de volgende omstandigheden voordoen: Het netsnoer of de stekker is beschadigd, vloeistof is het product binnengedrongen, het product is gevallen of de behuizing is beschadigd, het product functioneert niet normaal of vertoont een opvallende verandering in de prestaties.
- <span id="page-6-0"></span>❏ Als u de printer in Duitsland gebruikt, houdt u rekening met het volgende: Om adequate kortsluitbeveiliging en beveiliging tegen overbelasting te realiseren voor deze printer, moet de elektrische installatie in het gebouw worden beveiligd met een smeltzekering van 10 of 16 ampère.
- ❏ Als de stekker beschadigd is, vervangt u het volledige netsnoer of neemt u contact op met een gekwalificeerde elektricien. Als de stekker is uitgerust met een zekering, vervangt u die uitsluitend door een zekering met de juiste afmeting en de juiste capaciteit.
- ❏ Let bij het aansluiten van dit apparaat op een computer of ander apparaat op de juiste richting van de stekkers van de kabel. Elke stekker kan maar op één manier in het apparaat worden gestoken. Wanneer u een stekker op een verkeerde manier in het apparaat steekt, kunnen beide apparaten die via de kabel met elkaar verbonden zijn, beschadigd raken.

### **Dit product gebruiken**

- ❏ Steek uw hand niet in dit product en raak de cartridges niet aan tijdens het afdrukken.
- ❏ Verplaats de printkop niet met de hand, anders kan dit product worden beschadigd.
- ❏ Schakel dit product altijd uit met de aan-uitknop op het bedieningspaneel. Wanneer op deze knop wordt gedrukt, knippert het aan-uitlampje kort en dooft vervolgens. Maak het netsnoer niet los en schakel het product pas uit nadat het aan-uitlampje is gestopt met knipperen.

### **Het gebruik van de printer met een draadloze verbinding**

❏ Gebruik dit product niet in medische instellingen of in de buurt van medische apparatuur. De radiogolven die door dit product worden uitgezonden, kunnen een negatieve invloed hebben op de werking van elektrische medische apparatuur.

- ❏ Houd dit product ten minste 22 cm verwijderd van pacemakers. De radiogolven die door dit product worden uitgezonden, kunnen een negatieve invloed hebben op de werking van pacemakers.
- ❏ Gebruik dit product niet in de buurt van automatisch bestuurde inrichtingen zoals automatische deuren of brandalarmen. De radiogolven die door dit product worden uitgezonden, kunnen een negatieve invloed hebben op de werking van deze apparatuur, en een storing zou tot ongevallen kunnen leiden.

### **De behandeling van de cartridges**

- ❏ Houd cartridges buiten het bereik van kinderen en slik de inkt niet in.
- ❏ Als u inkt op uw huid krijgt, wast u die af met water en zeep. Als u inkt in uw ogen krijgt, spoelt u uw ogen onmiddellijk met water.
- ❏ Schud nieuwe cartridges vier of vijf keer voordat u de verpakking opent.
- ❏ Schud de cartridges niet na het openen van de verpakking. Dit kan lekken veroorzaken.
- ❏ Gebruik de cartridges vóór de houdbaarheidsdatum die op de verpakking staat.
- ❏ Verbruik cartridges binnen zes maanden na installatie om het beste resultaat te bereiken.
- ❏ Open de cartridges niet en probeer niet de cartridges te hervullen. Daardoor zouden de printkoppen kunnen beschadigen.
- ❏ Raak de groene IC-chip aan de zijkant van de cartridge niet aan. Dat kan invloed hebben op de normale werking en het afdrukken.
- ❏ De IC-chip op de cartridge bevat een verscheidenheid aan informatie met betrekking tot de cartridge, bijvoorbeeld de status van de cartridge, zodat de cartridge probleemloos kan worden verwijderd en teruggeplaatst. Elke keer dat de cartridge wordt geplaatst, wordt echter wel wat inkt verbruikt omdat de printer automatisch een betrouwbaarheidstest uitvoert.

- <span id="page-7-0"></span>❏ Als u een cartridge verwijdert voor later gebruik, beschermt u het gedeelte met de inktuitvoer tegen stof en vuil en slaat u de cartridge op in dezelfde omgeving als dit product. De poort voor de inktuitvoer is weliswaar voorzien van een klepje waardoor een deksel of plug niet nodig is, maar wees toch voorzichtig om inktvlekken te voorkomen op voorwerpen waar de cartridges mee in contact komen. Raak de poort van de inktuitvoer of het gebied daaromheen niet aan.
- ❏ De beschermstrook op de cartridge mag niet worden verwijderd of gescheurd, omdat de cartridge anders gaat lekken.
- ❏ Installeer een cartridge meteen nadat u deze uit de verpakking hebt genomen. Als u een cartridge langere tijd buiten de verpakking bewaart en dan pas gebruikt, is normaal afdrukken misschien niet meer mogelijk.
- ❏ Bewaar cartridges met het label naar boven. Bewaar cartridges nooit ondersteboven.

### **Waarschuwing, Let op, Opmerking en Tip**

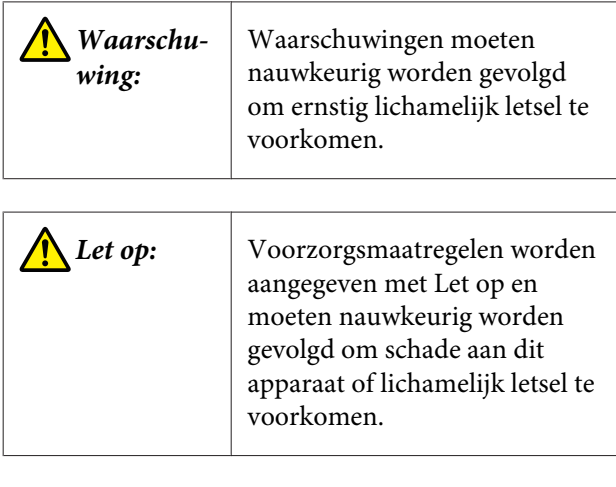

*Belangrijk:* Opmerkingen bevatten belangrijke informatie voor de bediening van dit apparaat.

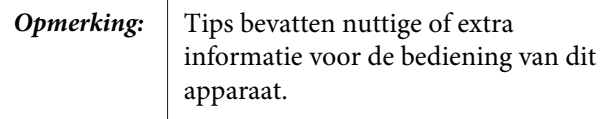

### **De symbolen op het product**

De symbolen op dit apparaat van Epson worden gebruikt om de veiligheid te waarborgen, correct gebruik van het apparaat te garanderen en om gevaar voor klanten en andere personen, en schade aan eigendommen te voorkomen.

De betekenis van de symbolen wordt hieronder weergegeven. Zorg ervoor dat u de betekenis van de symbolen volledig begrijpt voor u het apparaat gebruikt.

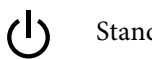

Stand-by

# <span id="page-8-0"></span>**Onderdelen van de printer**

### **Voorzijde**

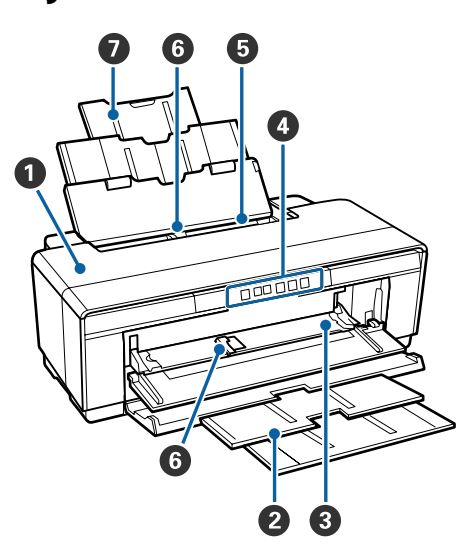

### A **Printerkap**

Openen als het papier is vastgelopen of als u cartridges gaat vervangen. Normaal gesproken is de kap dicht tijdens het gebruik van de printer.

#### B **Uitvoerlade**

Voor de opvang van het papier dat uit de printer komt. Lade uitklappen tijdens het gebruik van de printer.

### C **Voorste handinvoerlade**

Openen om dik papier of de cd/dvd-lade te plaatsen.

#### D **Bedieningspaneel**

 $\mathscr{D}$  ["Bedieningspaneel" op pagina 11](#page-10-0)

#### E **Automatische velleninvoer**

Voor de automatische invoer van papier.

#### **6** Zijgeleider

Naar links of rechts schuiven, afhankelijk van het papier dat u wilt laden. Voorkomt dat het papier scheef in de printer gaat.

#### G **Papiersteun**

Het papier wordt ondersteund, zodat het niet naar voren of achteren kan vallen.

### **Binnenkant**

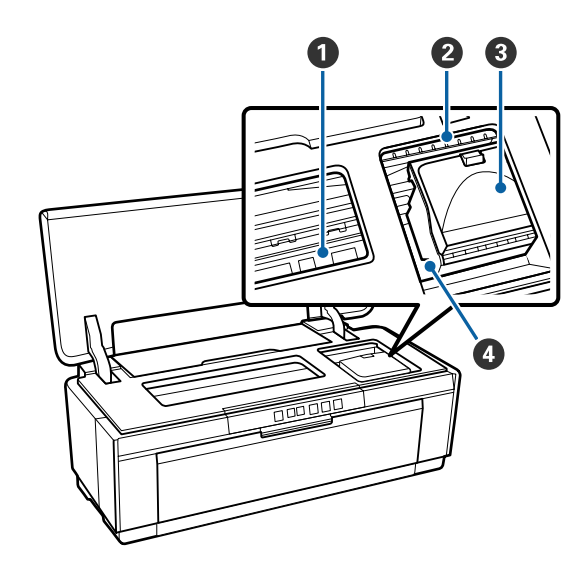

### A **Inktabsorbtiekussentje**

Voor het opnemen van de inkt die tijdens het randloos afdrukken naast het papier terechtkomt.

### B **Inktlampje**

Het lampje van een cartridge brandt of knippert wanneer de cartridge bijna leeg is of moet worden vervangen, of als er een probleem is met de cartridge.

Het lampje ziet er hetzelfde uit als het inktlampje op het bedieningspaneel.

### U["Lampjes" op pagina 95](#page-94-0)

#### **<sup>6</sup>** Cartridgekap

Openen wanneer u cartridges wilt vervangen.

U["Cartridges vervangen" op pagina 90](#page-89-0)

#### **<sup>O</sup>** Printkop

Beweegt naar links en rechts en brengt inkt aan via een groot aantal uiterst fijne spuitkanaaltjes. Verplaats de printkop niet met de hand.

<span id="page-9-0"></span>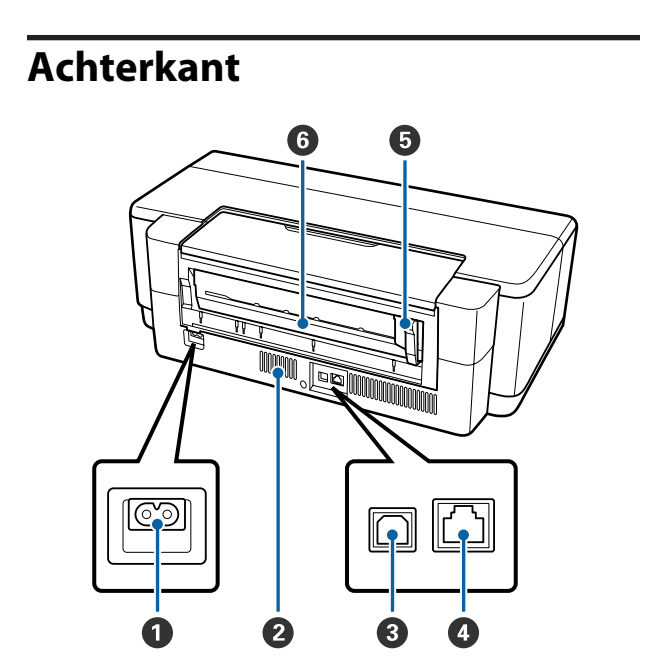

### A **Netsnoeraansluiting**

Voor aansluiting van het netsnoer.

#### B **Ventilatieopeningen**

Voorkomen dat de printer binnenin te warm wordt.

### C **USB-poort**

Voor aansluiting van een USB-kabel.

### **O** LAN-poort

Voor aansluiting van een netwerkkabel.

### E **Zijgeleider voor rolpapier**

Naar links of rechts schuiven, afhankelijk van de breedte van de rol die u wilt laden. Voorkomt dat het papier scheef in de printer gaat.

### *<b>C* Rolpapiertoevoer

Sleuf voor de invoer van rolpapier.

U["Rolpapier laden" op pagina 25](#page-24-0)

<span id="page-10-0"></span>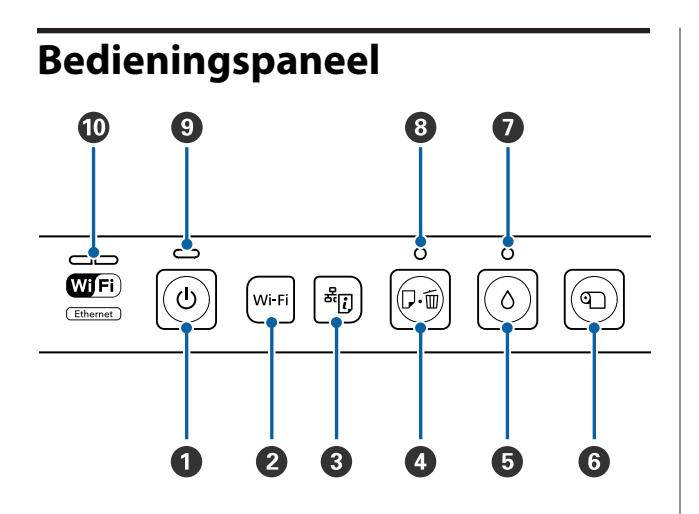

### **O** Knop  $\circlearrowright$  (aan-uitknop)

Hiermee schakelt u de printer in en uit.

#### B **Knop Wi-Fi (Wi-Fi-knop)**

Hiermee geeft u de instellingen op voor verbinding met een draadloos netwerk.

U*Netwerkhandleiding* (PDF)

### **C** Knop  $\frac{d\bar{c}}{dt}$  (knop Netwerkstatusblad)

Minimaal drie seconden indrukken om een netwerkstatusblad af te drukken.

U*Netwerkhandleiding* (PDF)

#### D **Knop** I **(papierknop)**

- ❏ Hiermee kunt u papier invoeren en uitwerpen. Meestal is het niet nodig om op deze knop te drukken, aangezien het papier automatisch wordt ingevoerd en uitgeworpen. Als het papier in de printer op is of er papier is vastgelopen, drukt u op deze knop wanneer u het probleem hebt opgelost om verder te gaan met afdrukken.
- ❏ Hiermee annuleert u het afdrukken.

#### **<b><u>**■ Knop ∆ (inktknop)</u>

- ❏ Hiermee verplaatst u de printkop naar de positie voor het vervangen van de cartridges. Druk als u klaar bent met het vervangen van de cartridge nogmaals op de knop om de printkop weer naar rechts te verplaatsen.
- ❏ Druk de knop langer dan drie seconden in om de printkop te reinigen.

**G** Knop **T** (knop Rolpapier)

- ❏ Als u hebt afgedrukt op rolpapier, drukt u op deze knop om een snijlijn af te drukken en het papier door te voeren, zodat het gemakkelijk kan worden afgesneden. Druk na het afknippen van het papier nogmaals op de knop om het einde van de rol in de afdrukstand te plaatsen.
- ❏ Druk deze knop langer dan drie seconden in om rolpapier of Fine Art-media (achterste handinvoer) aan de achterzijde uit de printer te voeren.

#### **<b>Ø** Lampje ∆ (inktlampje)

Dit lampje brandt of knippert wanneer een cartridge bijna leeg is of moet worden vervangen, of als er een probleem is met een cartridge.

U["Lampjes" op pagina 95](#page-94-0)

#### H **Lampje** I **(papierlampje)**

Dit lampje brandt of knippert wanneer het papier in de printer op is of er papier is vastgelopen.

#### I **Lampje** P **(aan-uitlampje)**

De gebruiksstatus van de printer wordt aangegeven met een brandend of knipperend lampje.

- Aan : De printer is ingeschakeld.
- Knippert : De printer is bezig met een bewerking of proces.

#### $\mathscr{D}$  ["Lampjes" op pagina 95](#page-94-0)

Uit : De printer is uitgeschakeld.

#### **Netwerklampje**

Deze lampjes branden of knipperen om de netwerkstatus of netwerkfouten aan te geven.

### U["Lampjes" op pagina 95](#page-94-0)

Als de beide lampjes uit zijn, is de printer niet verbonden met een netwerk.

# <span id="page-11-0"></span>**Eigenschappen van de printer**

Deze inkjetkleurenprinter is geschikt voor papier van het formaat A3+.

Onderstaand worden de voornaamste functies van deze printer beschreven.

### **Hoge resolutie**

### **Meer creatieve expressie met rijke kleuren**

De Epson UltraChrome Hi-Gloss2 ink-technologie staat garant voor afdrukken in een hoge resolutie voor professionele behoeften.

### **Evenwichtige kleurreproductie Epson LUT Technology**

Met Epson LUT Technology bereikt u het volgende terwijl een uitstekend evenwicht tussen deze parameters wordt gegarandeerd. Hierdoor is een consistente kleurreproductie mogelijk.

(1) Meer regelmaat in de kleuren bij verschillen in belichting

- (2) Betere reproductie van fijne schakeringen
- (3) Verminderd korreleffect

(4) Uitgebreider kleurengamma voor een rijkere kleurreproductie

#### **5760** × **1440 dpi maximale resolutie, minimaal druppelvolume van 1,5 pl**

Voor schitterende foto's zonder korreleffect.

#### **Afdrukken die lang goed blijven**

Afdrukken die met pigmentinkt worden gemaakt, blijven langer mooi en fris. Deze inkt is zeer goed bestand tegen water en ozon, en heeft een hoge lichtvastheid. Hierdoor wordt het afbreken van de inkt door licht en ozon in de lucht tegengegaan.

#### **Consistente kleurreproductie**

Om ervoor te zorgen dat de dichtheid van de inkt in de verschillende cartridges gelijk is, wordt regelmatig de functie Ink Density Optimization (Optimalisatie van de inktdichtheid) uitgevoerd. Hierdoor is ook een consistente kleurreproductie mogelijk wanneer cartridges langere tijd niet zijn gebruikt.

U["Ink Density Optimization \(Optimalisatie van de](#page-87-0) [inktdichtheid\)" op pagina 88](#page-87-0)

### **Superieur gebruiksgemak**

#### **Geschikt voor draadloze netwerken**

Deze printer is standaard geschikt voor draadloze netwerken. U kunt dus draadloos afdrukken vanaf een computer en compatibele Wi-Fi-apparatuur.

#### *Opmerking:*

*Mogelijk vindt u de afdruksnelheid niet hoog genoeg in sommige draadloze netwerken of bij het afdrukken op A3 of andere formaten met grote hoeveelheden gegevens. Wanneer u een consequent hoge afdruksnelheid nodig hebt, wordt een vaste verbinding aanbevolen.*

#### **Randloos afdrukken**

U kunt in alle richtingen zonder marges afdrukken door middel van automatisch vergroten of met behoud van grootte.

### U["Randloos afdrukken" op pagina 53](#page-52-0)

Ook posters en kalenders maken is mogelijk door naadloos af te drukken en die afdrukken aan elkaar te plakken.

U["Poster afdrukken \(vergroot afdrukken op](#page-63-0) [meerdere vellen — uitsluitend Windows\)" op](#page-63-0) [pagina 64](#page-63-0)

#### **Vrije plaatsing van afdrukgegevens uit verschillende toepassingen met Layout Manager (Lay-outbeheer)**

Hiermee kunt u afdrukgegevens uit diverse toepassingen vrij op één vel plaatsen en zo posters en displayartikelen maken.

### U["Layout Manager \(Lay-outbeheer\) \(uitsluitend](#page-73-0) [Windows\)" op pagina 74](#page-73-0)

#### **Ondersteuning voor uiteenlopende papiersoorten**

EPSON levert uiteenlopende speciale afdrukmaterialen voor een hoogwaardig afdrukresultaat. De printer kan ook afdrukken op dik papier, rolpapier en voor een inkjet geschikte cd's en dvd's. De mediasoorten die kunnen worden gebruikt, worden hierna beschreven.

❏ Losse vellen Losse vellen gaan vanuit de automatische velleninvoer in de printer.  $\mathcal{L}\!\mathfrak{P}$  ["Papier in de automatische velleninvoer](#page-20-0) [laden" op pagina 21](#page-20-0)

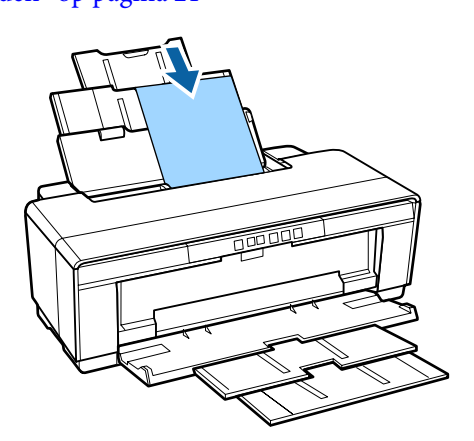

❏ Losse vellen (Fine Art-media) Laden via de bijgeleverde achterste handinvoer. U["Fine Art-media laden" op pagina 22](#page-21-0)

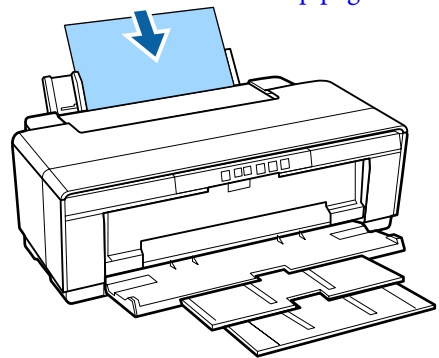

❏ Losse vellen (dik papier) Laden via de voorste handinvoerlade. U["Dik papier laden" op pagina 23](#page-22-0)

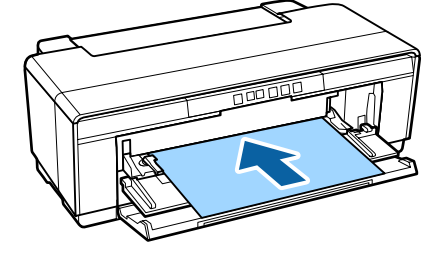

❏ Rolpapier

Invoeren via de bijgeleverde houder, die u bevestigt aan de achterzijde van de printer. U["Rolpapier laden en verwijderen" op](#page-24-0) [pagina 25](#page-24-0)

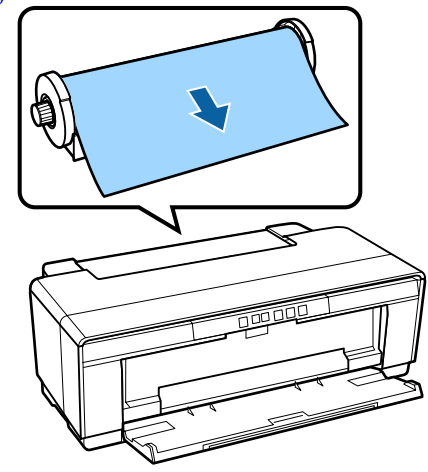

❏ CD/DVD

Gebruik de bijgeleverde cd/dvd-lade om cd's en dvd's te laden via de voorste handinvoerlade. U["Cd's en dvd's laden en verwijderen" op](#page-26-0) [pagina 27](#page-26-0)

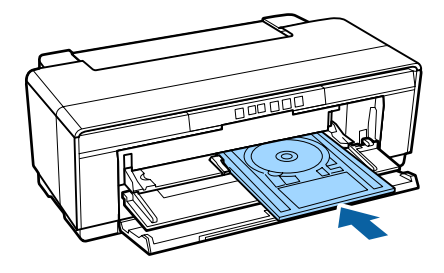

# <span id="page-13-0"></span>**Gebruik en opslag**

### **Installatieruimte**

Maak de hieronder aangegeven ruimte helemaal vrij. Er moet voldoende ruimte zijn voor het papier dat uit de printer komt en er moet voldoende ruimte zijn om de cartridges te kunnen vervangen.

Zie de tabel met specificaties voor de buitenmaten van de printer.

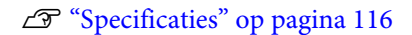

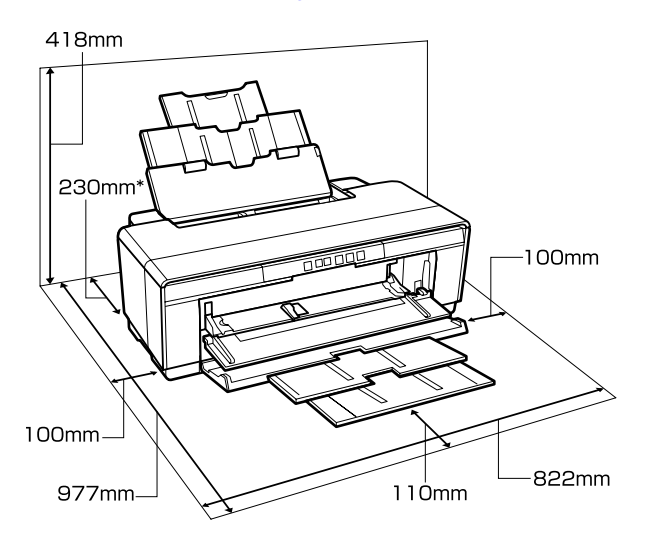

Wanneer u afdrukt op dik papier, moet u ervoor zorgen dat er minstens 320 mm ruimte achter de printer vrij is.

### **Tijdens het gebruik van de printer**

Houd tijdens het gebruik van deze printer rekening met de volgende punten om storingen, defecten en een mindere afdrukkwaliteit te voorkomen.

❏ Houd u tijdens het gebruik van de printer aan de gebruikstemperatuur en luchtvochtigheid die in de tabel met specificaties staan.

### $\mathscr{D}$  ["Specificaties" op pagina 116](#page-115-0)

Zelfs wanneer aan de vermelde voorwaarden is voldaan, kunnen er problemen met afdrukken optreden als de bedrijfsomstandigheden niet geschikt zijn voor het gebruikte papier. Zorg ervoor dat u de printer gebruikt in een omgeving die voldoet aan de vereisten voor het papier. Zie

de handleiding die bij het papier zit voor meer informatie.

Zorg ook voor de correcte luchtvochtigheid wanneer u de printer gebruikt in een erg droge omgeving, een omgeving met airconditioning of in de volle zon.

- ❏ De printkoppen worden mogelijk niet afgedekt (printkop komt niet uiterst rechts te staan) wanneer de printer wordt uitgezet tijdens een papierstoring of wanneer een fout optreedt. Printkoppen afdekken is een functie voor het automatisch afdekken van de printkoppen met een kap (deksel) om te voorkomen dat de printkop uitdroogt. Zet het apparaat in dit geval aan en wacht tot de printkoppen automatisch worden afgedekt.
- ❏ Trek de stekker van de printer niet los wanneer de printer is ingeschakeld en schakel de groep niet uit waar de printer op is aangesloten. De printkop wordt dan mogelijk niet goed afgedekt. Zet het apparaat in dit geval aan en wacht tot de printkoppen automatisch worden afgedekt.
- ❏ Open de printerkap of de voorste handinvoerlade niet als de printer in werking is (als het lampje  $\mathcal O$ knippert). Als u deze voorzorgsmaatregel niet naleeft, kunt u de printer beschadigen.

### **Wanneer de printer niet in gebruik is**

Als u de printer niet gebruikt, houd dan rekening met het volgende. Als u de printer niet goed opbergt, kunt u de volgende keer problemen ondervinden bij het afdrukken.

- ❏ Laat de cartridges in de printer zitten en zorg ervoor dat de printer goed horizontaal staat wanneer u het apparaat opbergt. Zet de printer niet gekanteld, verticaal of ondersteboven.
- ❏ Als u de printer lange tijd niet gebruikt, kunnen de spuitkanaaltjes verstopt raken. We raden u aan om de printer regelmatig te gebruiken om verstopping van de printkop te voorkomen.

- <span id="page-14-0"></span>❏ Als het papier langere tijd ongebruikt in de printer ligt, kan de rol van het aandrukmechanisme een indruk achterlaten in het papier. Dit kan ook leiden tot een krul in het papier met mogelijke papiertoevoerproblemen of krassen op de printkop tot gevolg. Verwijder het papier tijdens opslag.
- ❏ Berg de printer pas op wanneer u zeker weet dat de printkop goed is afgedekt (printkop staat uiterst rechts). Als de printkop lange tijd niet is afgedekt, kan de afdrukkwaliteit achteruit gaan.

#### *Opmerking:*

*Zet de printer aan en weer uit als de printkop niet is afgedekt.*

- ❏ Voordat u de printer opbergt, moet u de kap van de printer, de uitvoerlade en de papiersteun sluiten. Als u de printer langere tijd niet gebruikt, legt u een antistatische doek op de printer tegen het stof. De spuitkanaaltjes van de printkop zijn zeer klein. Ze kunnen gemakkelijk verstopt raken als er stof op de printkop komt. Mogelijk kunt u dan niet meer goed afdrukken.
- ❏ Als u de printer lange tijd niet hebt gebruikt, controleer de spuitkanaaltjes dan eerst op verstopping voordat u gaat afdrukken. Reinig de printkop als die verstopt is. U["Controleren of er verstopte spuitkanaaltjes](#page-85-0) [zijn" op pagina 86](#page-85-0)

### **Behandeling van cartridges**

Houd voor een goede afdrukkwaliteit rekening met de volgende punten bij het omgaan met cartridges.

- ❏ Na aanschaf wordt het inktsysteem gevuld. Er wordt een deel van de inkt gebruikt om de spuitkanaaltjes van de printkop helemaal te vullen met inkt en klaar te maken voor het afdrukken. Hierdoor kunnen met de cartridges die u meteen na aanschaf installeert minder pagina's worden afgedrukt dan met de cartridges daarna.
- ❏ Wij raden u aan om de cartridges koel en donker te bewaren en te gebruiken vóór de vervaldatum die op de verpakking staat. Verbruik cartridges binnen zes maanden na het openen van de verpakking.
- ❏ Open de verpakking van de cartridge pas als u de cartridge in de printer gaat installeren. De cartridge is vacuüm verpakt om de kwaliteit te behouden.
- ❏ Als u de cartridges verplaatst van een koude naar een warme plaats, moet u deze minstens drie uur op kamertemperatuur laten komen voordat u ze gebruikt.
- ❏ Verwijder de gele tape voor u de cartridge plaatst. Als u dit niet doet, kunt u mogelijk niet meer normaal afdrukken. Verwijder geen andere folie of labels. Anders zou de inkt kunnen lekken.
- ❏ Raak de IC-chip in de inktcartridge niet aan. Anders kunt u mogelijk niet meer normaal afdrukken. U["Cartridges vervangen" op pagina 90](#page-89-0)
- ❏ Installeer cartridges in alle sleuven. U kunt niet afdrukken als een sleuf leeg is.
- ❏ Vervang geen cartridges als de printer is uitgeschakeld. Verplaats de printkop niet met de hand, anders kan de printer worden beschadigd.
- ❏ Zet de printer niet uit tijdens het bijvullen van het inktsysteem. Mogelijk wordt het inktsysteem dan niet goed bijgevuld, waardoor de printer niet kan afdrukken.
- ❏ Laat de printer niet staan zonder cartridges en zet de printer niet uit tijdens het vervangen van een cartridge. Anders kan de printkop (spuitkanaaltjes) uitdrogen en kunt u mogelijk niet meer afdrukken.
- ❏ Omdat de groene IC-chip informatie over de cartridge en de resterende hoeveelheid inkt bevat, kunt u de cartridge uit de printer verwijderen en later toch weer gebruiken. Houd er rekening mee dat bijna opgebruikte cartridges die uit de printer zijn verwijderd, mogelijk niet meer kunnen worden gebruikt. Wanneer cartridges een tweede keer worden geïnstalleerd, kan er opnieuw een beetje inkt worden verbruikt om de betrouwbare werking te kunnen garanderen.
- ❏ Bij een verwijderde cartridge kan er inkt rond de poort voor de inktuitvoer zitten. Let erop dat u verder geen vlekken maakt bij het verwijderen van cartridges.

- <span id="page-15-0"></span>❏ Om de kwaliteit van de printkop te handhaven houdt deze printer op met afdrukken voordat cartridges helemaal zijn opgebruikt.
- ❏ De cartridges kunnen gerecycleerd materiaal bevatten. Dit heeft echter geen enkele invloed op de goede werking van de printer.
- ❏ Haal de cartridges niet uit elkaar en verander er niets aan. Anders kunt u mogelijk niet meer normaal afdrukken.
- ❏ Bij het vervangen van een cartridge, het reinigen van de printkop en andere onderhoudstaken, worden alle kleuren inkt verbruikt. Zo is de printkop altijd in goede conditie.
- ❏ Afhankelijk van de papiersoort en de instellingen voor de afdrukkwaliteit kan er ook kleureninkt worden verbruikt bij het maken van diepzwarte tinten bij het afdrukken in zwart-wit of grijstinten.
- ❏ U kunt niet de cartridges gebruiken die voor vervanging bij de printer zijn geleverd.

### **Behandeling van papier**

Houd rekening met de volgende punten bij het omgaan met en bewaren van papier. Als het papier niet in goede conditie verkeert, kan de afdrukkwaliteit afnemen.

Zie de handleiding die bij het papier zit voor meer informatie.

### **Behandeling**

- ❏ Gebruik speciaal afdrukmateriaal van Epson in normale omstandigheden (temperatuur van 15 tot 25 C en relatieve luchtvochtigheid van 40 tot 60%).
- ❏ Vouw het papier niet en maak geen krassen op het oppervlak van het papier.
- ❏ Kom niet met blote handen aan de afdrukzijde van het papier. Vocht en vet van uw handen kunnen de afdrukkwaliteit beïnvloeden.
- ❏ Papier kan gaan golven of omkrullen als de temperatuur en luchtvochtigheid veranderen. Maak geen krassen en vlekken op het papier. Maak het papier vlak voordat u het in de printer plaatst.
- ❏ Maak het papier niet nat.
- ❏ Bewaar de verpakking van het papier om die te kunnen gebruiken voor de opslag van het papier.
- ❏ Vermijd ruimtes waarin het papier bloot staat aan direct zonlicht, overmatige warmte of vocht.
- ❏ Bewaar papier in de oorspronkelijke verpakking op een vlakke ondergrond.

### **Behandeling van bedrukt papier**

Houd voor een hoogwaardig afdrukresultaat dat lang mooi blijft, rekening met de volgende punten.

- ❏ Wrijf niet over de bedrukte zijde en maak er geen krassen op. Als u dit wel doet, kan de inkt loskomen.
- ❏ Raak de bedrukte zijde niet aan. De inkt kan loskomen.
- ❏ Laat uw afdrukken goed drogen voordat u ze opvouwt of op elkaar legt. De kleuren zouden kunnen veranderen op het punt waar de afdrukken elkaar raken (vlekken). Deze vlekken verdwijnen als u de afdrukken onmiddellijk van elkaar haalt en laat drogen. Als u dit niet doet, zijn de vlekken blijvend.
- ❏ Als u de afdrukken in een album plakt voordat ze droog zijn, kunnen ze vervagen.
- ❏ Gebruik geen droger om de afdruk te drogen.
- ❏ Vermijd direct zonlicht.
- ❏ Volg de aanwijzingen in de handleiding van het papier om het verkleuren van afdrukken te vermijden.
- ❏ Voorkom dat uw afdrukken verkleuren. Bewaar ze op een koele, droge en donkere plaats.

#### *Opmerking:*

*Meestal vervagen afdrukken en foto's (veranderen van kleur) in de loop der tijd als gevolg van de inwerking van licht en verschillende stoffen in de lucht. Dat geldt ook voor speciaal afdrukmateriaal van Epson. Maar met de juiste opslagmethode kan de mate van kleurverandering tot het minimum beperkt blijven.*

- ❏ *Raadpleeg de handleiding bij het speciaal afdrukmateriaal van Epson voor gedetailleerde informatie over het behandelen van het papier nadat het is bedrukt.*
- ❏ *De kleuren van foto's, posters en andere afdrukken lijken verschillend onder verschillende lichtomstandigheden (lichtbronnen\* ). Ook de kleuren van afdrukken uit deze printer kunnen verschillend lijken onder verschillende lichtbronnen.*

*\* Lichtbronnen zijn onder meer de zon, tl-lampen, gloeilampen enzovoort.*

# <span id="page-17-0"></span>**Introductie van de bijgeleverde software**

### **Inhoud van de softwareschijf**

De volgende software (alleen voor Windows) staat op de meegeleverde softwareschijf.

Zie <http://epson.sn> voor Mac OS X of als u geen schijfstation hebt.

Voor het gebruik van deze printer moet u de printerdriver installeren.

Raadpleeg de *Netwerkhandleiding* (PDF) of de online-Help voor informatie over alle toepassingen.

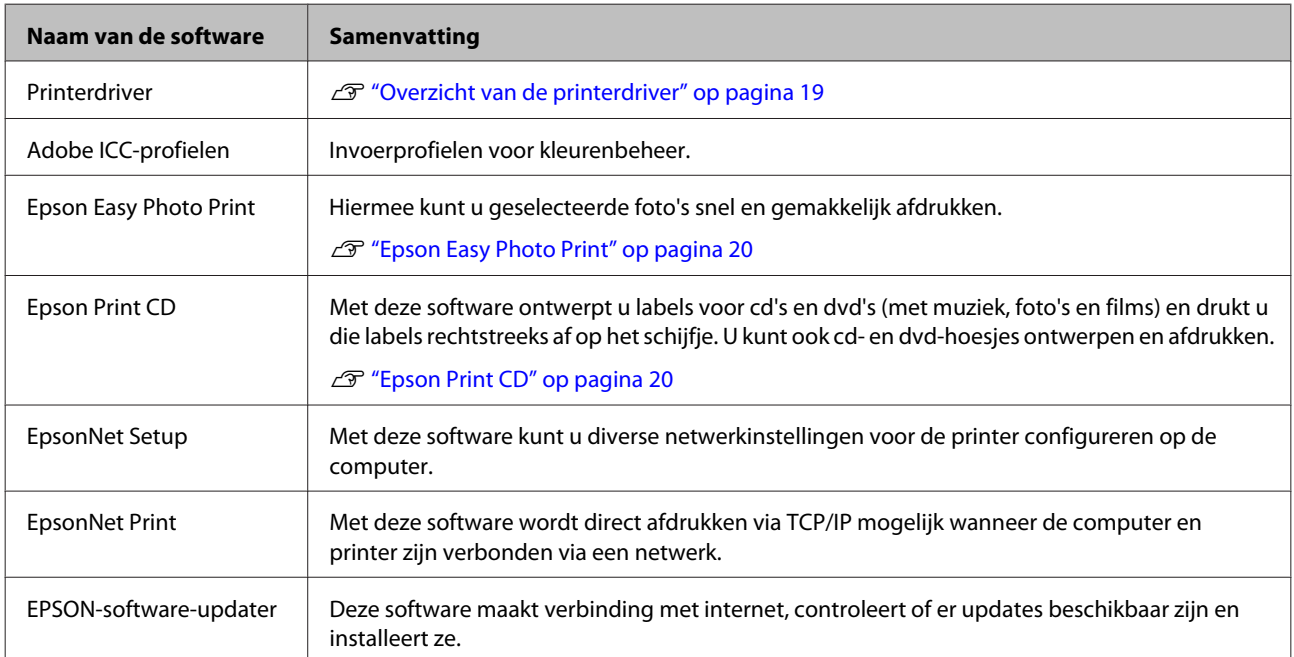

### <span id="page-18-0"></span>**Overzicht van de printerdriver**

Onderstaand worden de voornaamste functies van deze printerdriver beschreven.

- ❏ De printerdriver zet afdrukgegevens uit alle toepassingen om in gegevens die kunnen worden afgedrukt en stuurt deze gegevens door naar de printer.
- ❏ De gebruiker kan printerinstellingen opgeven in de printerdriver, zoals de papiersoort en het papierformaat.

#### **Windows**

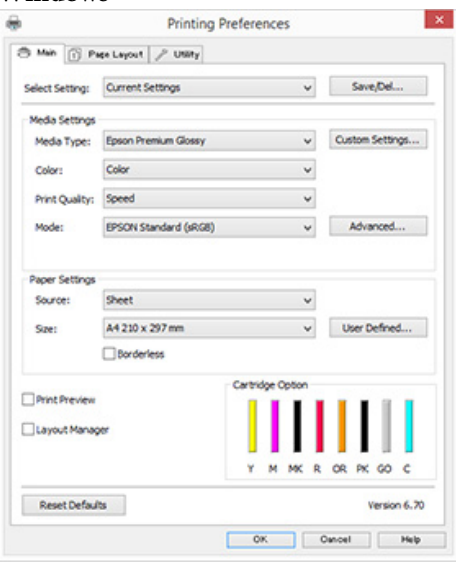

U kunt deze instellingen opslaan. Zo kunt u eenvoudig deze opgeslagen instellingen importeren en exporteren.

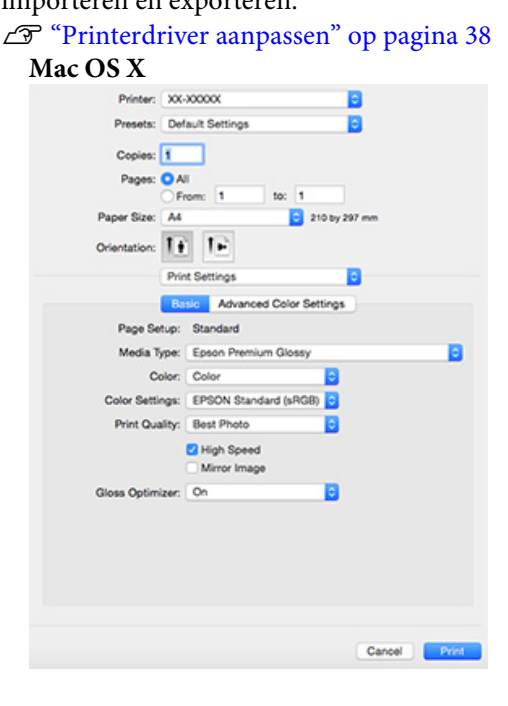

❏ De gebruiker kan functies voor printeronderhoud uitvoeren om de afdrukkwaliteit in stand te houden, de printerstatus opvragen enzovoort. **Windows**

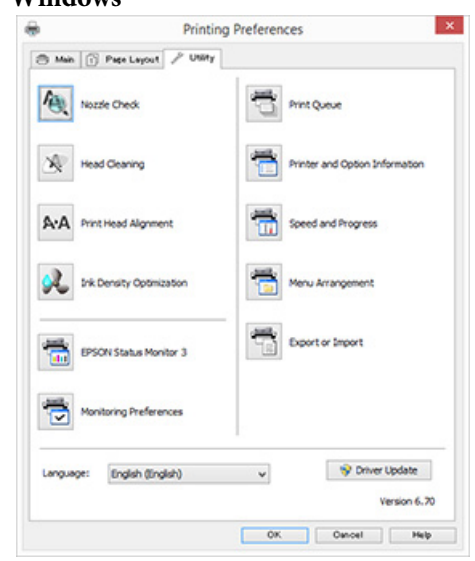

Tevens kunt u gemakkelijk instellingen importeren in of exporteren uit de printerdriver. U["Overzicht van het tabblad](#page-39-0) [Hulpprogramma's" op pagina 40](#page-39-0) **Mac OS X**

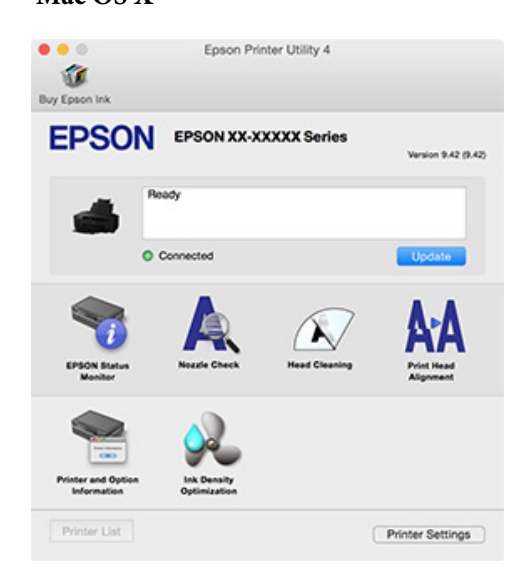

### <span id="page-19-0"></span>**Epson Easy Photo Print**

Met Epson Easy Photo Print kunt u eenvoudig foto's afdrukken in een breed scala aan lay-outs. Terwijl u naar de voorbeeldweergave kijkt, kunt u afbeeldingen corrigeren of aanpassen. U kunt ook kaders rond foto's plaatsen en deze vervolgens afdrukken. Raadpleeg de Help bij de software voor informatie over het gebruik.

#### *Opmerking:*

*Voor het gebruik van deze software moet u de printerdriver installeren.*

#### **Beginnen in Windows**

- ❏ Windows 8.1/Windows 8 Voer in de charm Zoeken de naam van de software in en selecteer het pictogram dat wordt weergegeven.
- ❏ Behalve in Windows 8.1/Windows 8 Klik op de knop Start en kies **All Programs (Alle programma's)** (of **Programs (Programma's)**) — **Epson Software** — **Easy Photo Print**.

#### **Beginnen in Mac OS X**

Selecteer **Go (Ga)** — **Applications (Programma's)** — **Epson Software** — **Easy Photo Print**.

### **Epson Print CD**

Met Epson Print CD ontwerpt u labels voor cd's en dvd's (met muziek, foto's en films) en drukt u die labels rechtstreeks af op het schijfje. U kunt tevens cden dvd-hoesjes afdrukken. Raadpleeg de Help bij de software voor informatie over het gebruik.

#### *Opmerking:*

*Voor het gebruik van deze software moet u de printerdriver installeren.*

#### **Beginnen in Windows**

❏ Windows 8.1/Windows 8 Voer in de charm Zoeken de naam van de software in en selecteer het pictogram dat wordt weergegeven.

❏ Behalve in Windows 8.1/Windows 8 Klik op de knop Start en kies **All Programs (Alle programma's)** (of **Programs (Programma's)**) — **Epson Software** — **Print CD**.

#### **Beginnen in Mac OS X**

Selecteer **Go (Ga)** — **Applications (Programma's)** — **Epson Software** — **Print CD** — **Print CD**.

# <span id="page-20-0"></span>**Losse vellen laden**

Hoe losse vellen moeten worden geladen, hangt af van de dikte van het papier. Er zijn drie manieren.

- ❏ Automatische papiertoevoer: 0,08 tot 0,3 mm
- ❏ Achterste handinvoer (Fine Art-media): 0,3 tot 0,7 mm
- ❏ Voorste handinvoer (posterboard): 0,7 tot 1,3 mm

Verderop vindt u informatie over het papier dat met elke methode kan worden geladen.

### U["Ondersteunde media" op pagina 108](#page-107-0)

### c*Belangrijk:*

*Als er een krul of golf in het papier zit, maak het papier dan eerst vlak voordat u het in de printer plaatst of gebruik nieuw papier. Als gegolfd papier wordt geladen, kan de printer moeite hebben met het herkennen van het papierformaat, het invoeren van papier of afdrukken op zich.*

*Wij raden u aan het papier altijd terug te doen in de oorspronkelijke verpakking en het horizontaal op te slaan. Haal het papier pas uit de verpakking net voordat u het gebruikt.*

### **Papier in de automatische velleninvoer laden**

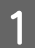

Zet de printer aan.

B Open de papiersteun en schuif deze volledig uit.

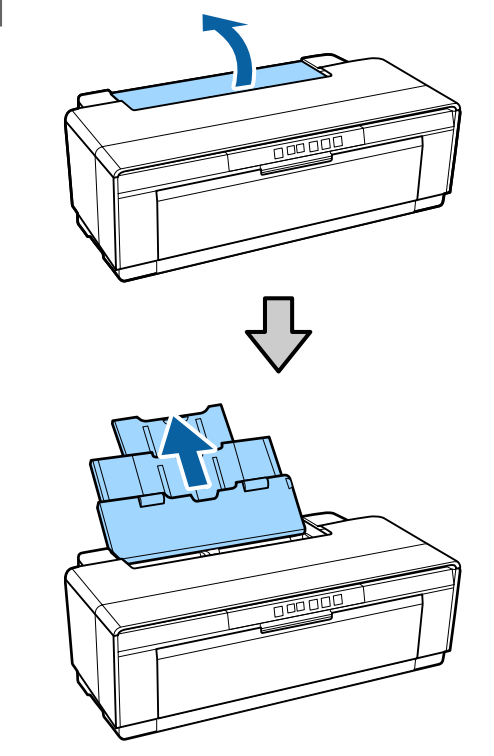

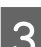

C Open de uitvoerlade en schuif deze volledig uit.

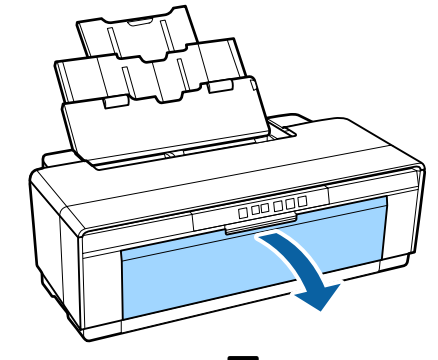

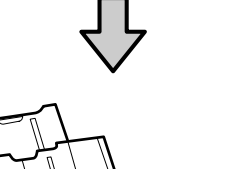

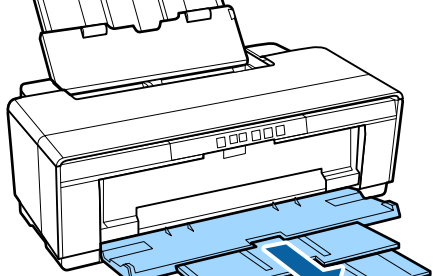

<span id="page-21-0"></span>D Plaats het papier in verticale richting, met de afdrukzijde naar boven.

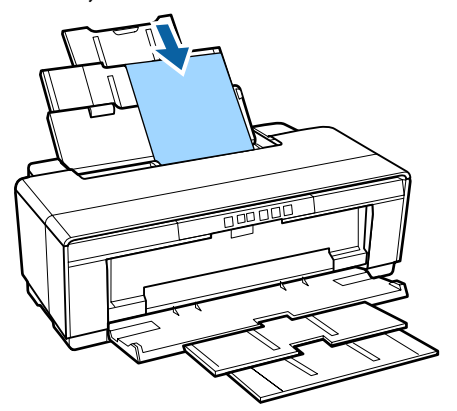

Schuif de zijgeleider tegen het papier.

Het papier wordt ingevoerd wanneer u een afdruktaak naar de printer stuurt.

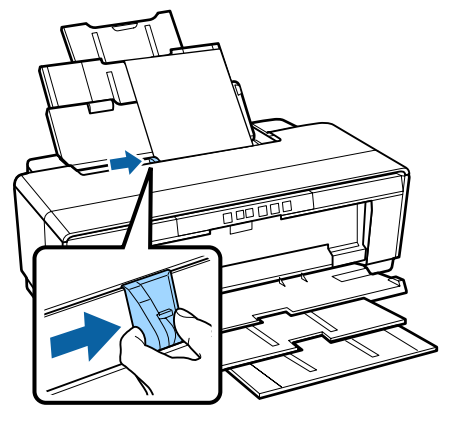

### **Fine Art-media laden**

Gebruik de bijgeleverde achterste handinvoer om Fine Art-media te laden.

Zet de printer aan.

B Open de uitvoerlade en schuif deze volledig uit.

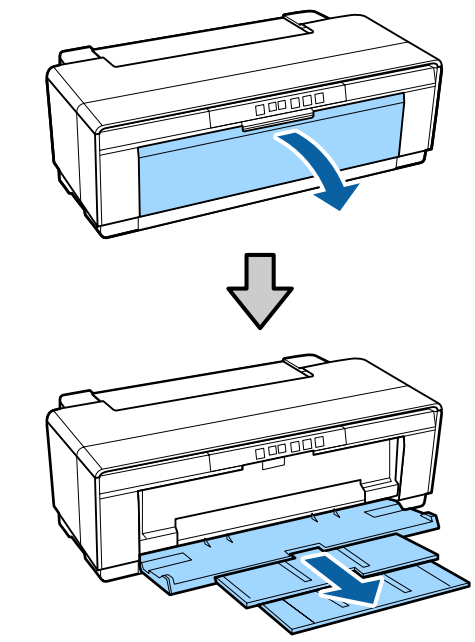

Schuif de zijgeleider voor rolpapier aan de<br>achterkant van de printer belemaal naar re achterkant van de printer helemaal naar rechts.

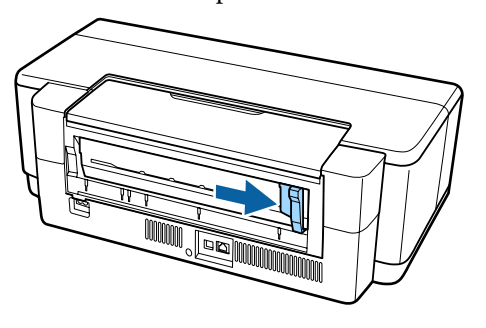

*Opmerking: Als de rolpapierhouder achter de printer is bevestigd, moet u de houder eerst verwijderen.*

<span id="page-22-0"></span>

D Bevestig de bijgeleverde achterste handinvoer aan de achterzijde van de printer.

> Plaats de driehoekjes op de handinvoer tegenover de driehoekjes op de printer en druk de lipjes in de uitsparingen.

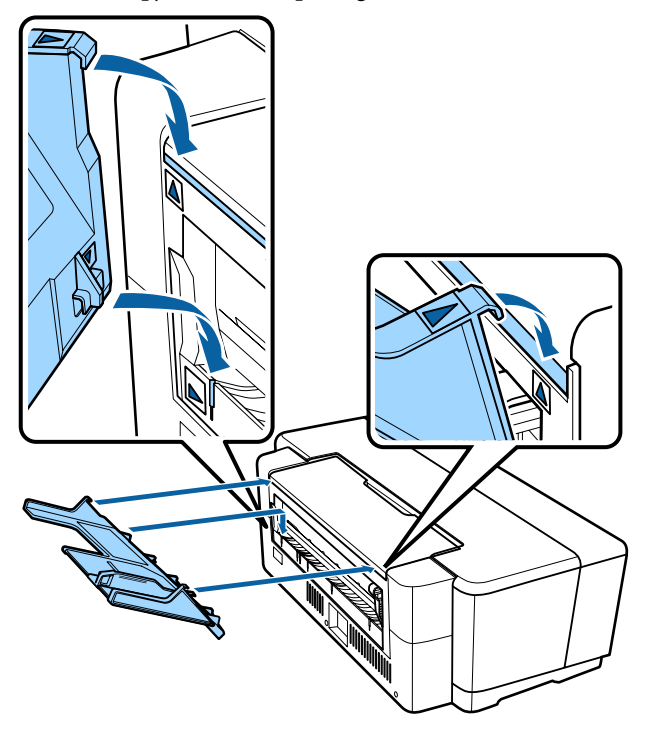

E Stel de zijgeleider af op de breedte van het papier en leg één vel in de handinvoer.

> Plaats het papier in verticale richting, met de afdrukzijde naar boven.

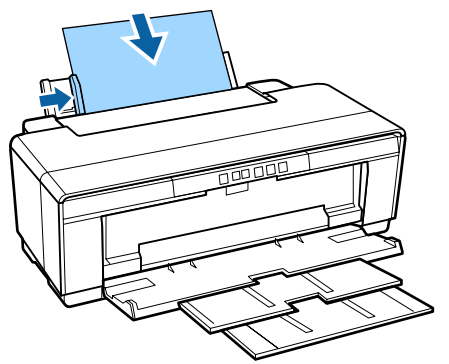

6 Schuif het papier zo ver mogelijk in de<br>handinvoer totdat u weerstand voelt. Houd het vel papier hier ongeveer drie seconden vast.

> Het papier wordt nu automatisch in de printer getrokken.

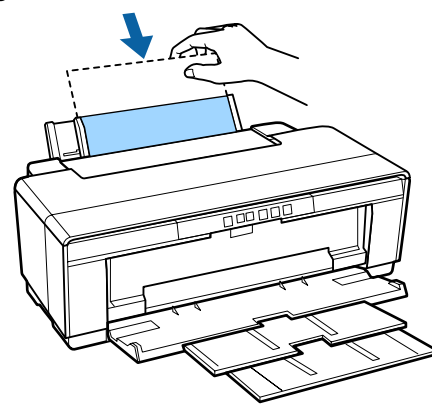

#### *Opmerking:*

*Om het papier onbedrukt aan de achterzijde uit de printer te voeren, drukt u de knop*  $\mathcal D$  *minstens drie seconden in. Verwijder het papier en druk nogmaals op de knop* M *om het knipperen (foutmelding) van het lampje* I *te laten stoppen.*

### **Dik papier laden**

Dik papier wordt tijdens het laden eenmaal achter uit de printer gevoerd. Laat daarom minstens 320 mm achter de printer vrij.

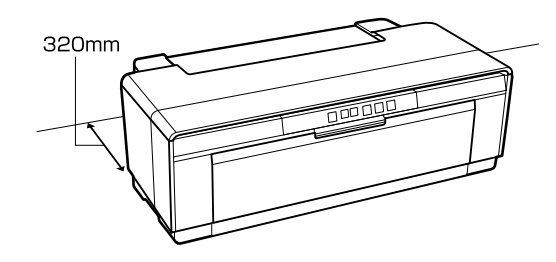

1 Zet de printer aan.

#### *Belangrijk:*

*U mag de voorste handinvoerlade niet openen of dik papier laden wanneer de printer bezig is. Als u deze voorzorgsmaatregel niet naleeft, kunt u de printer beschadigen.*

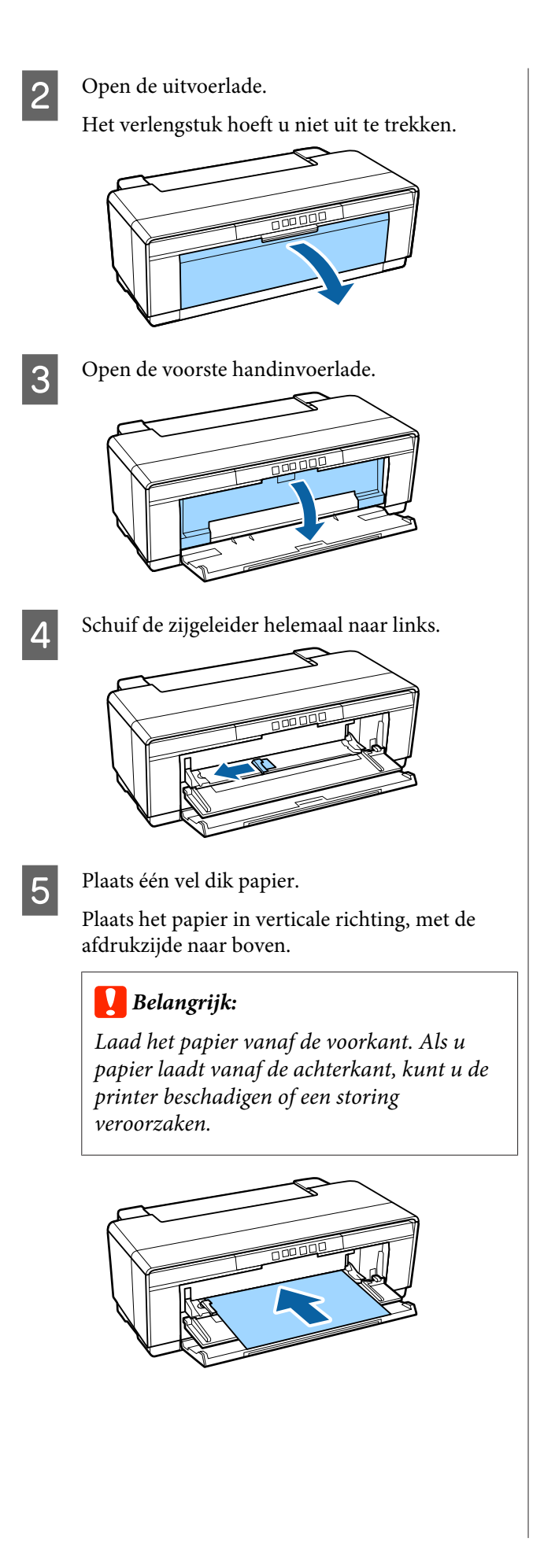

**6** Stel de zijgeleider af op de breedte van het papier en plaats het uiteinde van het papie papier en plaats het uiteinde van het papier bij de driehoekjes die links en rechts op de lade staan.

> Het papier wordt ingevoerd wanneer u een afdruktaak naar de printer stuurt.

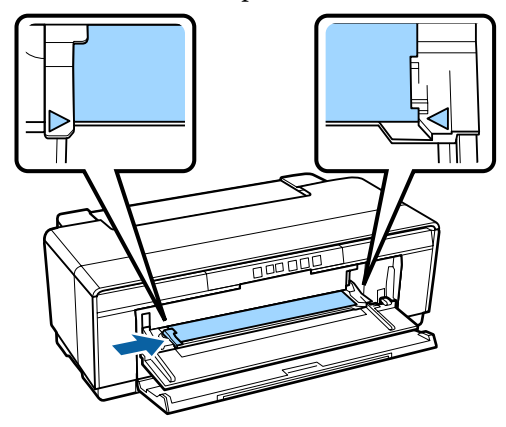

# <span id="page-24-0"></span>**Rolpapier laden en verwijderen**

### **Rolpapier laden**

Plaats het papier met behulp van de bijgeleverde houder aan de achterzijde van de printer.

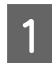

Zet de printer aan.

2 Open de uitvoerlade.

Het verlengstuk hoeft u niet uit te trekken.

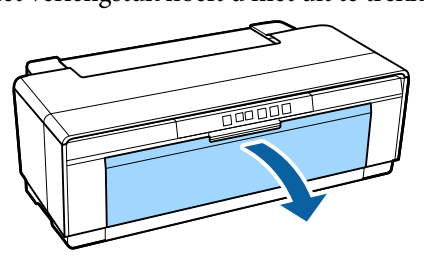

**3** Controleer eerst of het uiteinde van het rolpapier perfect recht is afgesneden en plaats de meegeleverde rolpapierhouder vervolgens op het uiteinde van de rol.

> Als het papier niet recht is afgesneden, moet u dit eerst doen.

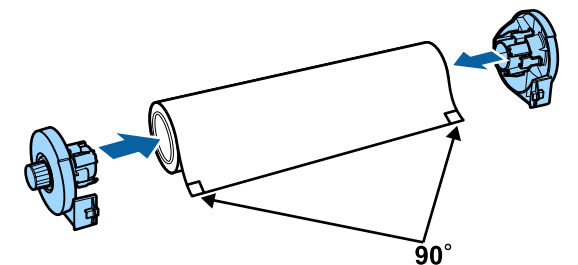

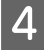

Schuif de zijgeleider voor rolpapier aan de achterkant van de printer helemaal naar rechts.

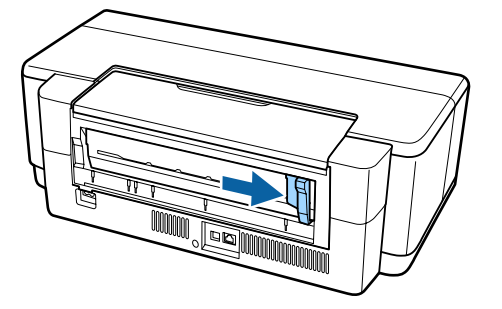

#### *Opmerking:*

*Verwijder de achterste handinvoer als deze aan de achterzijde van de printer is geplaatst.*

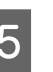

E Breng de rolpapierhouder achter op de printer aan.

> Plaats de driehoekjes op de rolpapierhouder tegenover de driehoekjes op de printer en druk de lipjes in de uitsparingen.

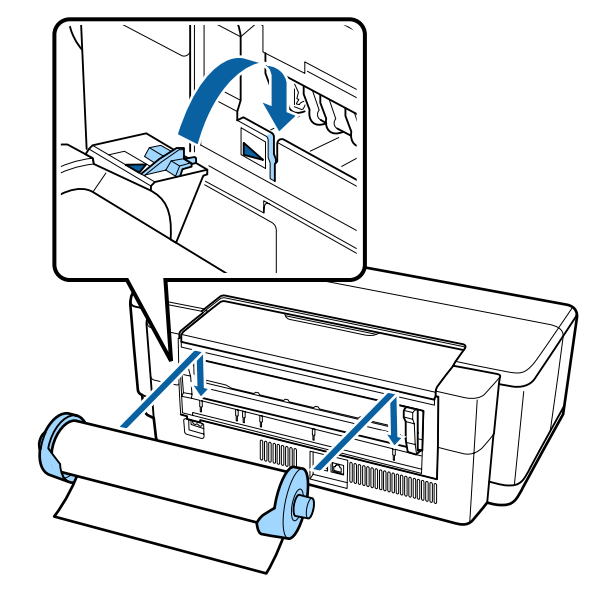

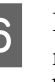

F Leg het rolpapier voorzichtig in de achterste rolpapierinvoer en stel de zijgeleider af op de breedte van het papier.

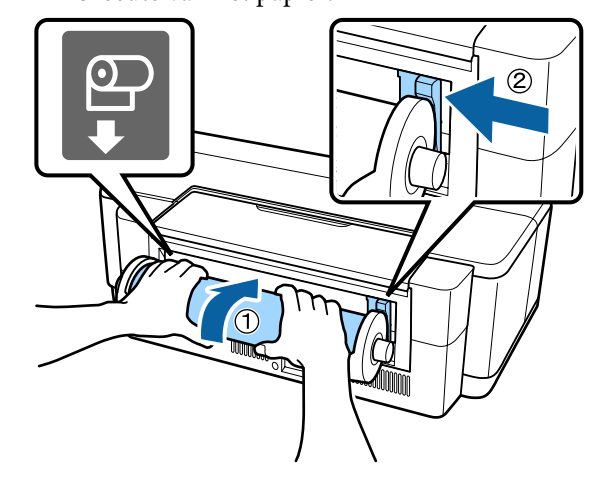

Schuif het rolpapier totdat u weerstand voelt. Houd het papier hier ongeveer drie seconden vast.

Het papier wordt nu automatisch in de printer getrokken.

<span id="page-25-0"></span>H Open de printerkap en kijk in de printer of het papier niet scheef is ingevoerd.

> Als de papierrol scheef in de printer gaat, verwijder dan de rol en plaats deze opnieuw.

U"Rolpapier verwijderen" op pagina 26

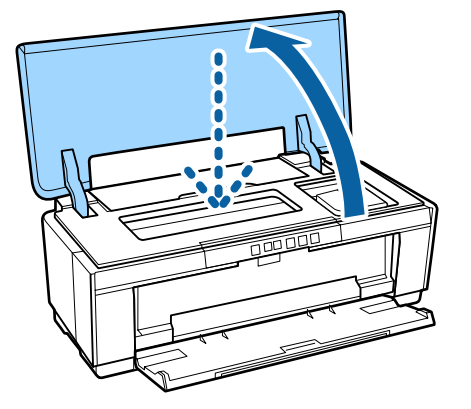

### **Rolpapier afsnijden**

Gebruik een schaar of mes om de afdruk van de rol te snijden.

Druk op de knop **D** als het afdrukken is voltooid. Er wordt dan een snijlijn afgedrukt, waarna het

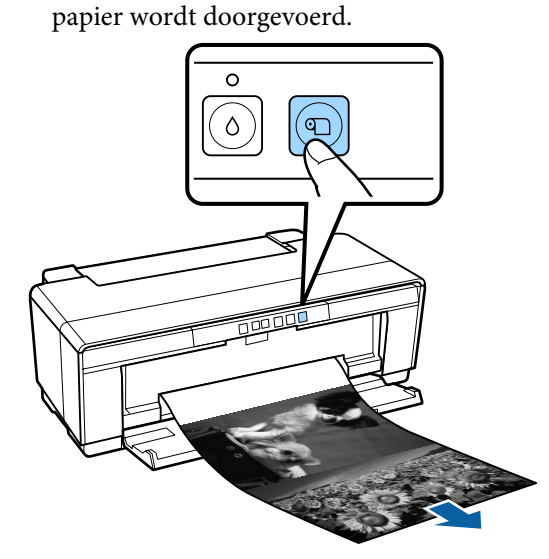

B Snijd het papier langs de snijlijn af.

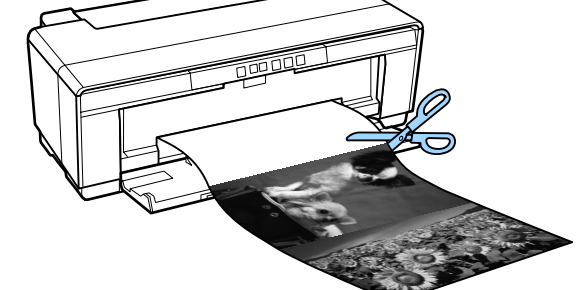

Ga op een van de volgende manieren te werk. Verder afdrukken op rolpapier:

> Druk nogmaals op de knop  $\mathfrak D$  om het einde van de rol in de afdrukstand te plaatsen.

Het rolpapier verwijderen:

Om het rolpapier aan de achterzijde uit de printer te voeren, drukt u de knop  $\mathfrak D$  minstens drie seconden in. Draai aan de knop van de rolpapierhouder om het overschot op te wikkelen. Verwijder vervolgens het papier en druk nogmaals op de knop **I** om het knipperen (foutmelding) van het lampje  $\overline{\nu}$  te laten stoppen.

### **Rolpapier verwijderen**

Druk de knop  $\mathfrak D$  minstens drie seconden in.

Het rolpapier wordt aan de achterzijde van de printer uitgevoerd.

B Draai aan de knop van de rolpapierhouder om het uitgevoerde papier op te wikkelen.

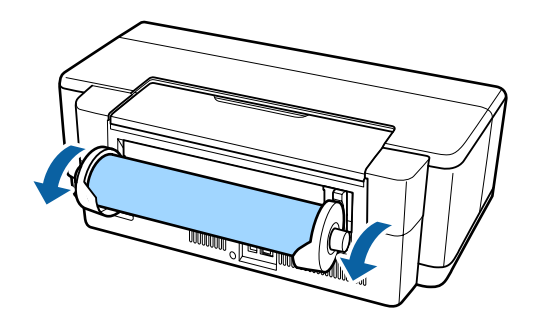

Druk op de knop  $\mathfrak D$  om het knipperen van het lampje  $\overline{\nu}$  te laten stoppen.

### <span id="page-26-0"></span>**Het rolpapier uitvoeren als het tijdens het afdrukken opraakt**

Om te voorkomen dat het rolpapier op de grond valt, wordt het niet automatisch uitgevoerd als het papier tijdens het afdrukken opraakt.

Houd het rolpapier vast en druk op de knop  $\sqrt[p]{=}$ .

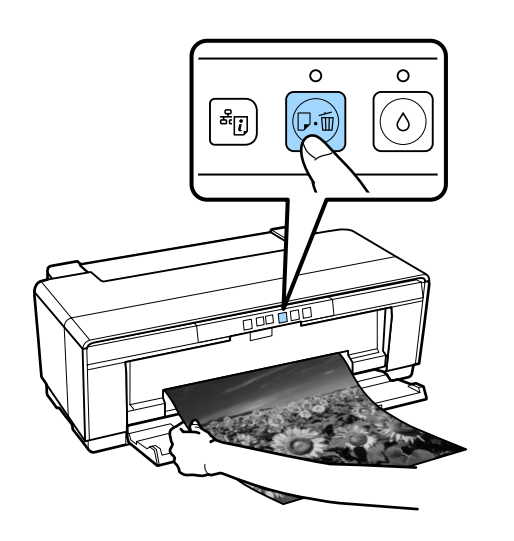

*De gegevens van de huidige taak worden verwijderd. U moet de taak dus opnieuw afdrukken.*

# **Cd's en dvd's laden en verwijderen**

*Voor het bedrukken van cd's en dvd's is een speciale toepassing nodig. Hiervoor is Epson Print CD meegeleverd.*

# **Cd's en dvd's laden**

Gebruik de bijgeleverde cd/dvd-lade om cd's en dvd's te laden.

Zet de printer aan.

### **B**elangrijk:

*U mag de voorste handinvoerlade niet openen of de cd/dvd-lade plaatsen wanneer de printer bezig is. Als u deze voorzorgsmaatregel niet naleeft, kunt u de printer beschadigen.*

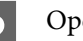

2 Open de uitvoerlade.

Het verlengstuk hoeft u niet uit te trekken.

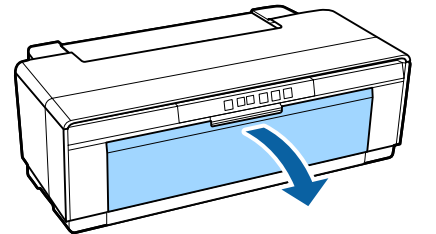

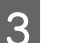

S Open de voorste handinvoerlade.

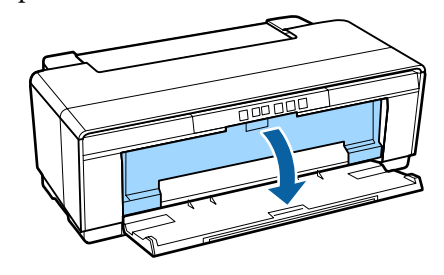

<span id="page-27-0"></span>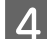

Schuif de zijgeleider naar links.

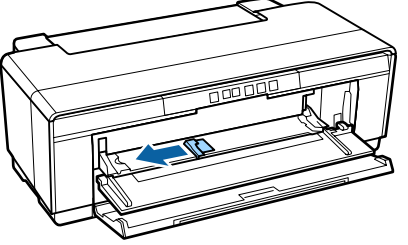

 $\overline{5}$  Plaats een schijfje in de bijgeleverde cd/ dvd-lade met de afdrukzijde naar boven.

> Druk op het midden van het schijfje om het op zijn plaats te duwen.

### c*Belangrijk:*

*Gebruik de cd/dvd-lade die bij deze printer is geleverd. Als u een andere lade gebruikt, kunt u de printer, de lade of het schijfje beschadigen of een storing veroorzaken.*

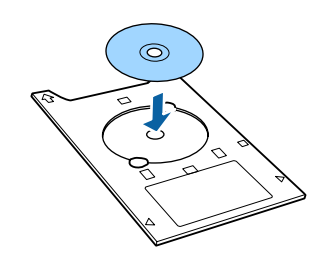

F Leg de cd/dvd-lade met de voorzijde naar binnen gericht in de voorste handinvoerlade en stel de zijgeleider af op de breedte van de cd/ dvd-lade.

### c*Belangrijk:*

- ❏ *Als de zijgeleider niet is afgesteld op de breedte van de cd/dvd-lade, wordt de lade mogelijk scheef in de printer gevoerd en komen de rollen mogelijk in aanraking met de cd of dvd. Gegevens op de schijf zijn mogelijk niet meer leesbaar als het oppervlak van de schijf beschadigd is.*
- ❏ *Laad het papier vanaf de voorkant. Als u papier laadt vanaf de achterkant, kunt u de printer beschadigen of een storing veroorzaken.*

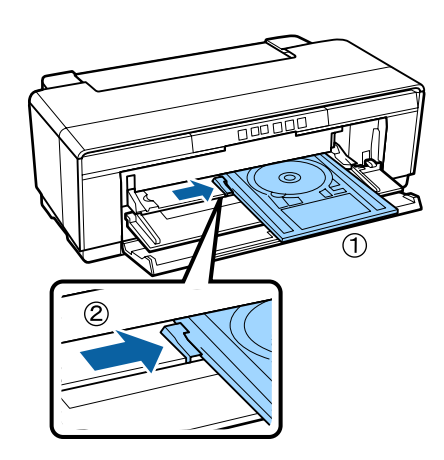

Schuif de cd/dvd-lade recht naar binnen en plaats de driehoekjes op de cd/dvd-lade tegenover de driehoekjes op de voorste handinvoerlade.

> Het papier wordt ingevoerd wanneer u een afdruktaak naar de printer stuurt.

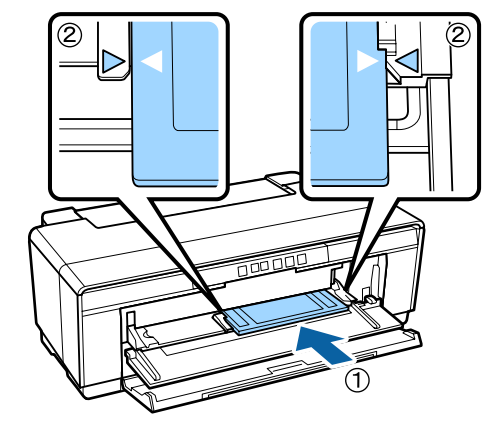

### **Cd's en dvd's verwijderen**

Verwijder de cd/dvd-lade na het afdrukken.

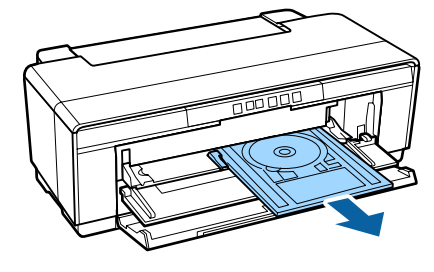

<span id="page-28-0"></span>2 Sluit de voorste handinvoerlade.

### **CBelangrijk:**

- ❏ *Zet de printer niet aan of uit zolang de cd/ dvd-lade in de printer zit. Als u deze voorzorgsmaatregel niet naleeft, kunt u de printer beschadigen.*
- ❏ *Bewaar de cd/dvd-lade altijd volledig plat. Als de lade is kromgetrokken of anderszins is vervormd, kan een storing optreden.*

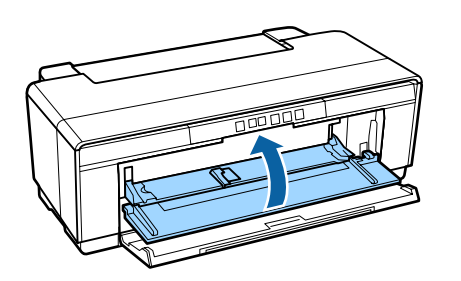

# **Elementaire afdrukmethoden**

In dit gedeelte wordt uitgelegd hoe u kunt afdrukken en hoe u het afdrukken kunt annuleren.

### **Afdrukken (Windows)**

U kunt afdrukinstellingen, zoals het papierformaat en de papiertoevoer, opgeven op een aangesloten computer en vervolgens afdrukken.

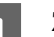

- A Zet de printer aan en laad het papier.
	- U["Losse vellen laden" op pagina 21](#page-20-0)
	- U["Rolpapier laden" op pagina 25](#page-24-0)
	- U["Cd's en dvd's laden" op pagina 27](#page-26-0)
	-

2 Wanneer u hebt gemaakt wat u wilt afdrukken, klikt u op **Print (Afdrukken)** in het menu **File (Bestand)** (of klikt u op **Print (Afdrukken)**).

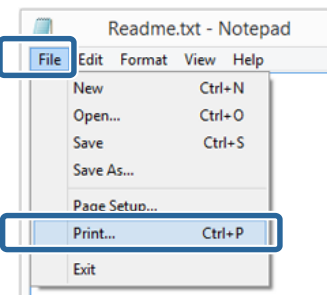

S Controleer of de juiste printer is geselecteerd en klik op **Preferences (Voorkeuren)** of **Properties (Eigenschappen)** om het instelvenster weer te geven.

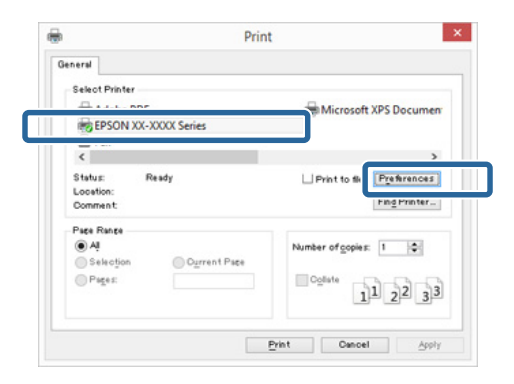

D Geef instellingen op voor **Media Type (Afdrukmateriaal)**, **Color (Kleur)**, **Print Quality (Afdrukkwaliteit)**, **Source (Bron)** en andere opties, afhankelijk van het papier dat in de printer is geladen.

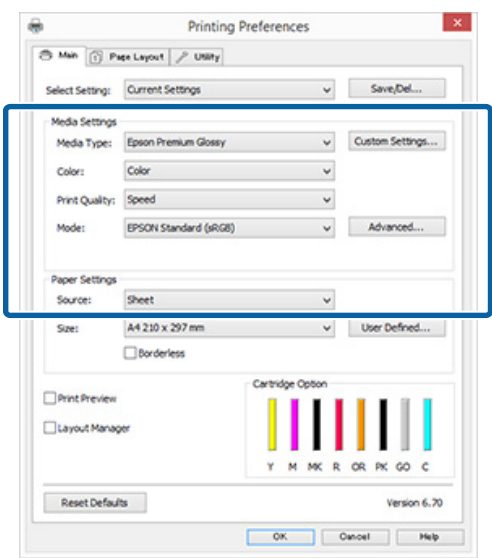

E Selecteer bij **Page Size (Paginaformaat)** of **Size (Formaat)** hetzelfde formaat als u in de toepassing hebt ingesteld.

Klik op **OK** als u klaar bent.

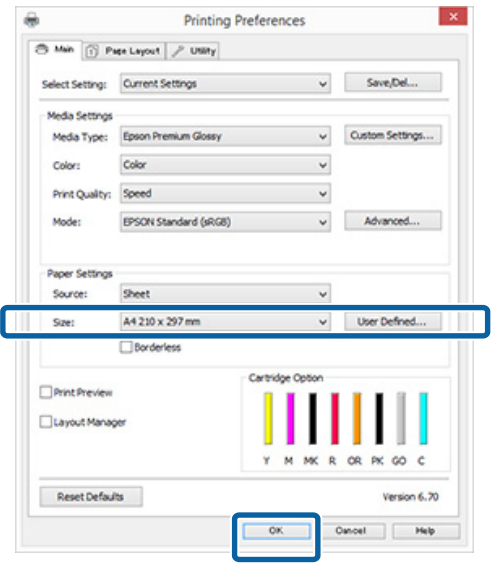

F Klik op **Print (Afdrukken)** wanneer u klaar bent met instellen.

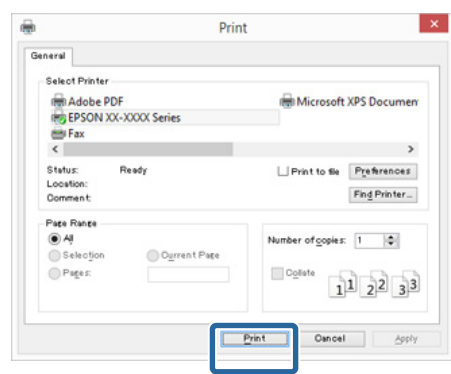

De voortgangsbalk wordt weergegeven en het afdrukken begint.

#### **Venster tijdens het afdrukken**

Wanneer u begint met afdrukken, wordt het volgende venster weergegeven met daarin de voortgangsbalk (geeft de verwerkingsstatus aan). In dit venster ziet u de resterende hoeveelheid inkt, de artikelnummers voor de verschillende cartridges enzovoort.

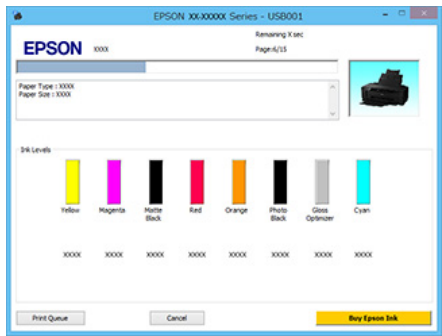

Als een fout optreedt of als een cartridge moet worden vervangen tijdens het afdrukken, wordt een foutmelding weergegeven.

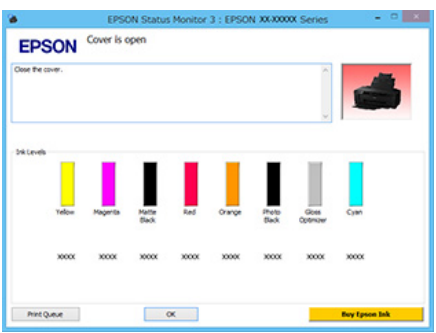

### <span id="page-30-0"></span>**Afdrukken (Mac OS X)**

- A Zet de printer aan en laad het papier.
	- U["Losse vellen laden" op pagina 21](#page-20-0)
	- U["Rolpapier laden" op pagina 25](#page-24-0)
	- U["Cd's en dvd's laden" op pagina 27](#page-26-0)
- 

**2** Wanneer u hebt gemaakt wat u wilt afdrukken, klikt u in het menu **File (Bestand)** van het programma op **Print (Afdrukken)** enzovoort.

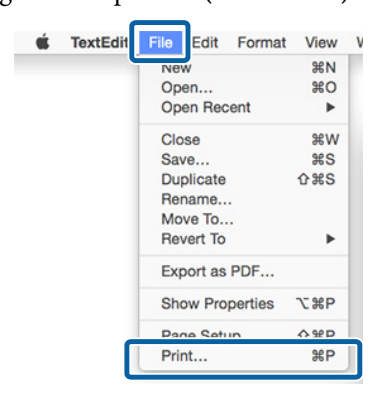

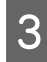

C Klik op **Show Details (Details weergeven)** onder aan het scherm.

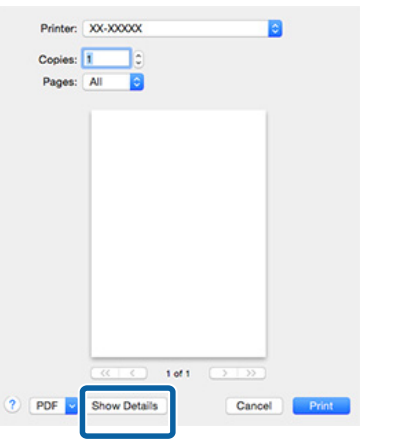

Voor Mac OS X 10.6.8: klik op de pijl  $(\bullet)$  om instellingen op te geven in het venster Page Setup (Pagina-instelling).

#### *Opmerking:*

*Als items van het venster Page Setup (Pagina-instelling) niet worden weergegeven in het afdrukvenster, klikt u in de toepassing die u gebruikt op het menu File (Bestand) — Page Setup (Pagina-instelling) en zo verder.*

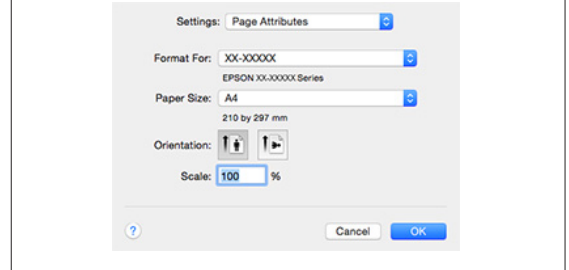

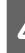

4 Controleer of de printer is geselecteerd en stel het papierformaat in.

> Selecteer het papierformaat, de opties voor randloos afdrukken en de papierbron in het menu **Paper Size (Papierformaat)**.

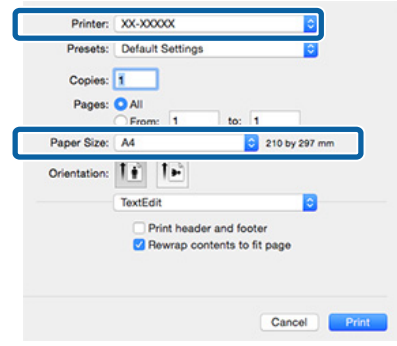

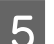

E Selecteer **Print Settings (Printerinstellingen)** in de lijst en stel de verschillende items in.

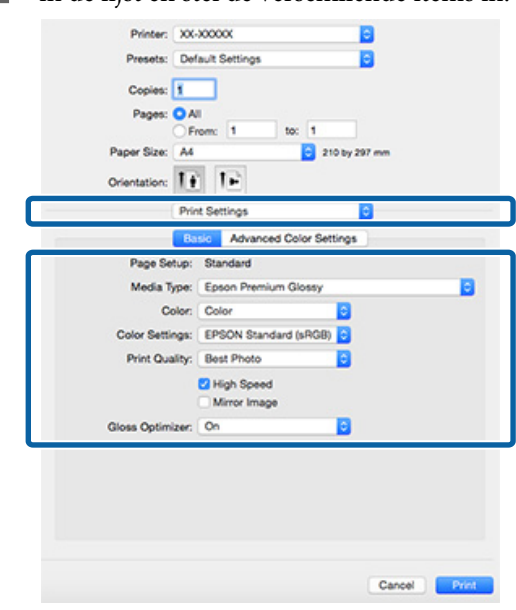

<span id="page-31-0"></span>Geef de instellingen op voor **Media Type (Afdrukmateriaal)**, **Color (Kleur)**, **Print Quality (Afdrukkwaliteit)** en andere opties, afhankelijk van het papier dat in de printer is geladen. Meestal kunt u zonder problemen afdrukken door instellingen op te geven in het dialoogvenster **Print Settings (Printerinstellingen)**.

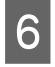

F Klik op **Print (Afdrukken)** wanneer u klaar bent met instellen.

Tijdens het afdrukken wordt het printerpictogram weergegeven in het Dock. Klik op het printerpictogram om de status weer te geven. U kunt de voortgang van de huidige afdruktaak controleren en de printerstatus bekijken.

U kunt een afdruktaak ook annuleren. Als tijdens het afdrukken een fout optreedt, wordt een melding weergegeven.

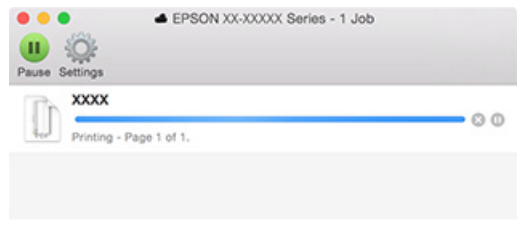

### **Afdrukken annuleren (Windows)**

Wanneer de computer klaar is met het verzenden van gegevens naar de printer, kunt u de afdruktaak niet meer annuleren vanaf uw computer. Annuleer de opdracht op de printer.

#### **Wanneer de voortgangsbalk wordt weergegeven** Klik op **Cancel (Annuleren)**.

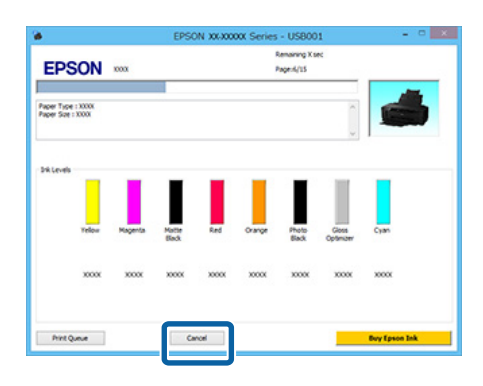

### **Wanneer de voortgangsbalk niet wordt weergegeven**

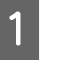

Klik op het printerpictogram op de Taskbar (Taakbalk).

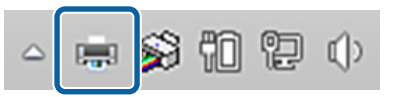

B Selecteer de taak die u wilt annuleren en selecteer **Cancel (Annuleren)** in het menu **Document**.

> Als u alle afdruktaken wilt annuleren, selecteert u **Cancel All Documents (Alle documenten annuleren)** in het menu **Printer**.

Als de taak al naar de printer is gestuurd, worden de afdrukgegevens niet weergegeven in het volgende venster.

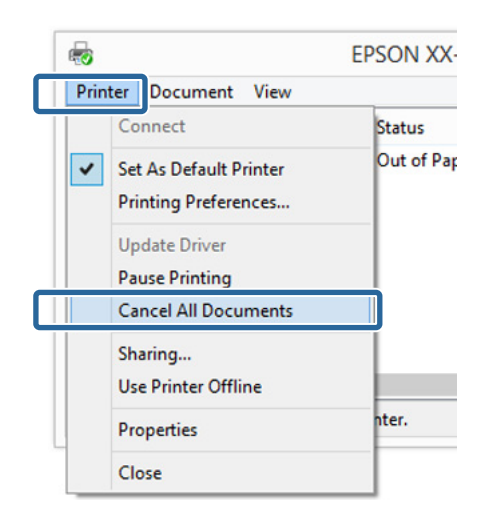

Als u afdrukt op dik papier, cd's, dvd's of rolpapier, voert u de volgende bewerkingen uit.

Als u op ander materiaal afdrukt, zijn de bewerkingen nu voltooid.

❏ Dik papier, cd's of dvd's

Als het lampje  $\sqrt[p]{ }$  knippert, verwijdert u het dikke papier, de cd of de dvd en drukt u vervolgens op de knop  $\overline{\mathbb{P}^n}$ .

❏ Rolpapier

Druk op de knop  $\mathfrak D$  om te voorkomen dat de geannuleerde afdruk en de volgende afdruk elkaar overlappen.

Er wordt een snijlijn afgedrukt en het rolpapier wordt doorgevoerd.

### <span id="page-32-0"></span>**Afdrukken annuleren (Mac OS X)**

Wanneer de computer klaar is met het verzenden van gegevens naar de printer, kunt u de afdruktaak niet meer annuleren vanaf uw computer. Annuleer de opdracht op de printer.

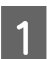

Klik op het printerpictogram in het Dock.

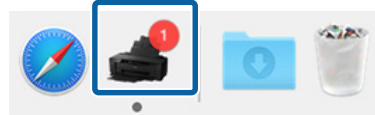

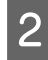

B Klik op de taak die u wilt annuleren en klik vervolgens op **Delete (Verwijder)**.

> Als de taak al naar de printer is gestuurd, worden de afdrukgegevens niet weergegeven in het volgende venster.

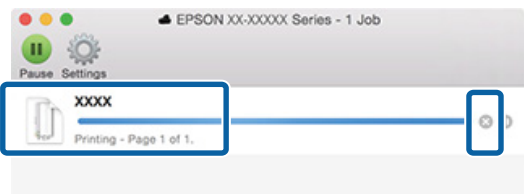

Als u afdrukt op dik papier, cd's, dvd's of rolpapier, voert u de volgende bewerkingen uit.

Als u op ander materiaal afdrukt, zijn de bewerkingen nu voltooid.

- ❏ Dik papier, cd's of dvd's Als het lampje  $\overline{\psi}$  knippert, verwijdert u het dikke papier, de cd of de dvd en drukt u vervolgens op de knop <sup>D-</sup>m.
- ❏ Rolpapier Druk op de knop  $\mathfrak D$  om te voorkomen dat de geannuleerde afdruk en de volgende afdruk elkaar overlappen. Er wordt een snijlijn afgedrukt en het rolpapier

wordt doorgevoerd.

### **Afdrukken annuleren (Bedieningspaneel)**

#### *Opmerking:*

*U kunt geen afdruktaken verwijderen die in de afdrukwachtrij op de computer staan. Zie "Afdrukken annuleren (Windows)" of "Afdrukken annuleren (Mac OS X)" voor informatie over het verwijderen van afdruktaken uit de afdrukwachtrij.*

#### **Afdrukken via de automatische papiertoevoer of afdrukken op Fine Art-media** Druk op de knop  $\nu$ .

De afdruktaak wordt geannuleerd, ook al is het midden in de afdruk. Na het annuleren van een taak kan het even duren voordat de printer weer gebruiksklaar is.

### **Afdrukken op dik papier, cd's of dvd's**

Druk op de knop  $\overline{\mathbb{P}}$ .

De afdruktaak wordt geannuleerd, ook al is het midden in de afdruk. Na het annuleren van een taak kan het even duren voordat de printer weer gebruiksklaar is.

Als het lampje  $\sqrt{p}$  knippert, verwijdert u het dikke papier, de cd of de dvd en drukt u vervolgens op de knop <sub>D</sub>-m.

### **Afdrukken op rolpapier**

Druk op de knop <sup>D-</sup>m.

De afdruktaak wordt geannuleerd, ook al is het midden in de afdruk. Na het annuleren van een taak kan het even duren voordat de printer weer gebruiksklaar is.

Druk op de knop **I** om te voorkomen dat de geannuleerde afdruk en de volgende afdruk elkaar overlappen.

Er wordt een snijlijn afgedrukt en het rolpapier wordt doorgevoerd.

# <span id="page-33-0"></span>**Afdrukgebied**

Het afdrukgebied is in de figuur hieronder grijs aangegeven. Door het ontwerp van de printer neemt de afdrukkwaliteit af in de delen met de schuine strepen.

De pijl in de figuur geeft aan in welke richting het papier wordt uitgeworpen.

### c*Belangrijk:*

*De breedte van de marges kan licht verschillen, afhankelijk van hoe het papier is geladen en hoe soepel het is.*

### **Het afdrukgebied van losse vellen**

#### **Normaal afdrukken Randloos afdrukken\* 2**

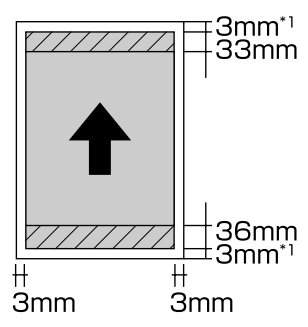

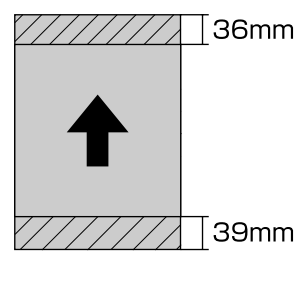

- \*1 20 mm voor dik papier.
- \*2 Dik papier wordt niet ondersteund.

### **Het afdrukgebied van rolpapier**

#### **Normaal afdrukken Randloos afdrukken**

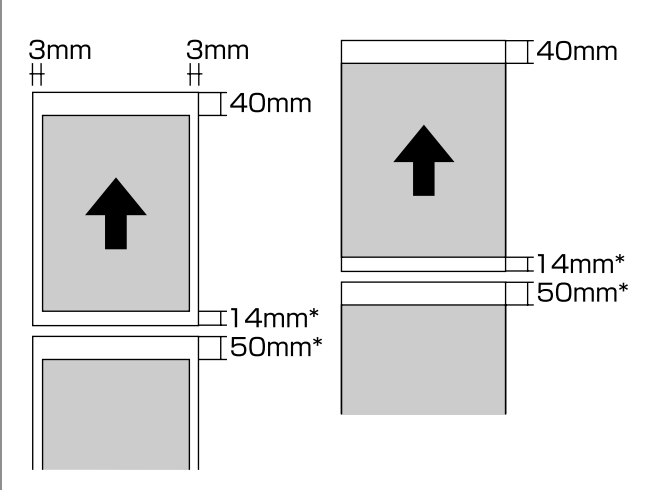

\* Bij ononderbroken afdrukken is dit 0 mm.

### **Afdrukgebied van cd's en dvd's**

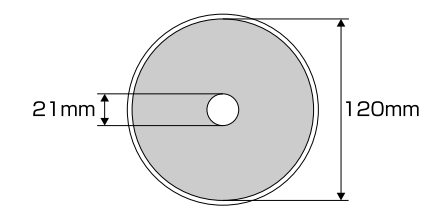

### *Opmerking:*

*De meegeleverde toepassing Epson Print CD ondersteunt een minimale binnendiameter van 18 mm en een maximale buitendiameter van 120 mm. Wanneer u wilt afdrukken op een cd of dvd, controleer dan eerst de afmetingen van het afdrukgebied van uw schijfje voordat u de binnen- en buitendiameter selecteert.*

# <span id="page-34-0"></span>**Instellingen voor energiebesparing**

De printer beschikt over een functie voor automatisch uitschakelen om energie te besparen. De printer wordt automatisch uitgeschakeld wanneer er gedurende een bepaalde tijd geen fouten zijn, geen afdruktaken worden ontvangen en op het bedieningspaneel geen andere bewerkingen worden uitgevoerd. U kunt de tijdsduur instellen waarna de printer automatisch wordt uitgeschakeld: 30 minuten, 1 uur, 2 uur, 4 uur, 8 uur en 12 uur.

Stel de functie voor automatische uitschakeling in het hulpprogramma in.

Windows  $\mathscr{F}$  ["Overzicht van het tabblad](#page-39-0) [Hulpprogramma's" op pagina 40](#page-39-0)

Mac OS X  $\mathscr{F}$  ["Functies van Epson Printer Utility 4"](#page-43-0) [op pagina 44](#page-43-0)

#### **Energiebeheer met de Uitschakeltimer**

U kunt het energiebeheer zelf instellen.

Een hogere waarde heeft gevolgen voor het energieverbruik van de printer.

Houd rekening met het milieu voordat u iets verandert aan deze instelling.

# <span id="page-35-0"></span>**De printerdriver gebruiken (Windows)**

## **Instelvenster weergeven**

U kunt de printerdriver op de volgende manieren openen:

- ❏ Vanuit Windows-toepassingen U["Afdrukken \(Windows\)" op pagina 29](#page-28-0)
- ❏ Met het pictogram van de printer

### **Vanaf de knop Start**

Volg de onderstaande stappen om algemene instellingen op te geven voor alle toepassingen of om printeronderhoud uit te voeren, zoals Nozzle Check (Spuitkanaaltjes controleren) of Head Cleaning (Printkop reinigen).

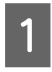

A Open de map **Printers** of **Printers and Faxes (Printers en faxapparaten)**.

**Voor Windows 8.1/Windows 8/Windows 7** Klik op **Start** (of **Settings (Instellingen)**), **Control Panel (Configuratiescherm)** en vervolgens op **View devices and printers (Apparaten en printers weergeven)** (of **Devices and Printers (Apparaten en printers)**) vanuit **Hardware and Sound (Hardware en geluiden)** (of **Hardware**).

**Voor Windows Vista** Klik op , **Control Panel (Configuratiescherm)**, **Hardware and Sound (Hardware en geluiden)** en **Printer**.

2 Klik met de rechtermuisknop op het pictogram van uw printer en klik op **Printing preferences (Voorkeursinstellingen)**.

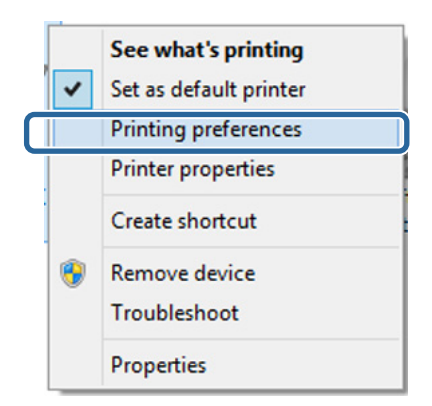

#### Het venster met instellingen van de printerdriver wordt weergegeven.

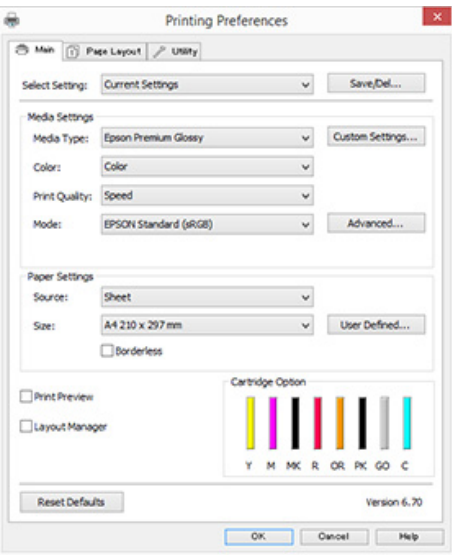

Stel de benodigde instellingen in. De instellingen die u hier opgeeft worden de standaardinstellingen voor de printerdriver.
# **Help weergeven**

U kunt de Help van de printerdriver op de volgende manieren openen:

- ❏ Klik op **Help**
- ❏ Klik met de rechtermuisknop op het onderdeel dat u wilt nakijken en openen

### **Help openen met de knop Help**

U kunt de Help raadplegen met behulp van de inhoudsopgave of door trefwoorden te zoeken.

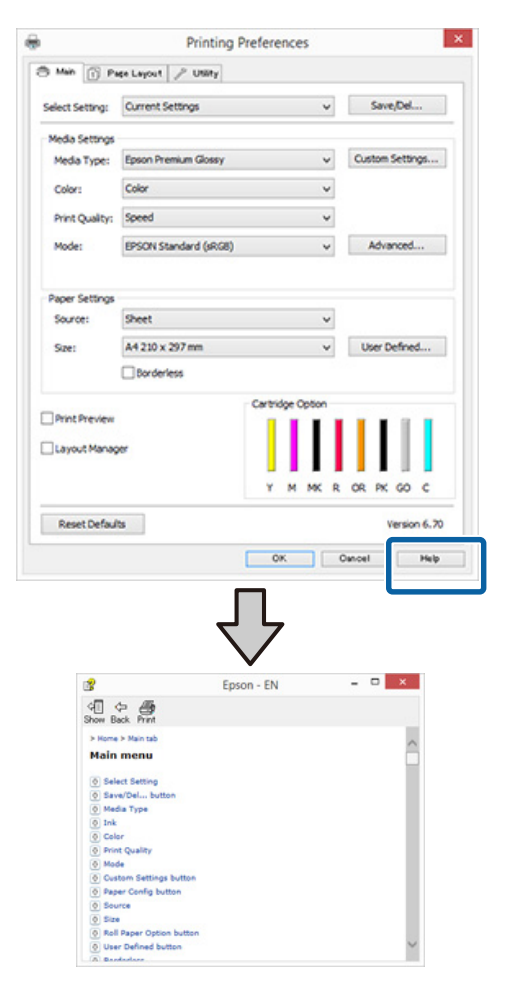

### **Klik met de rechtermuisknop op het onderdeel dat u wilt nakijken en openen**

Klik met de rechtermuisknop op het onderdeel en klik op **Help**.

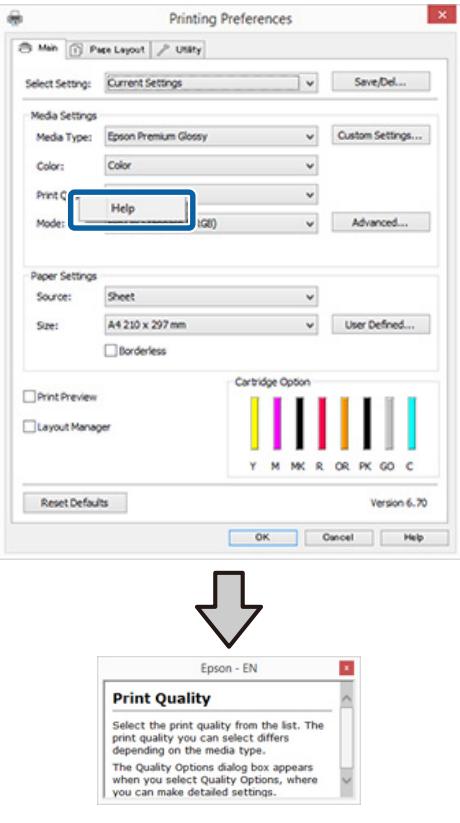

# **Printerdriver aanpassen**

U kunt de instellingen opslaan of de schermonderdelen naar wens wijzigen.

### **Instellingen opslaan als Selecteerinstelling**

U kunt alle instellingen van de printerdriver opslaan.

- A Stel elk item van het tabblad **Main (Hoofdgroep)** en het tabblad **Page Layout (Paginalay-out)** in dat u wilt opslaan als Selecteerinstelling.
- 

### B Klik op **Save/Del. (Opslaan/verwijderen.)** op het tabblad **Main (Hoofdgroep)** of **Page Layout (Paginalay-out)**.

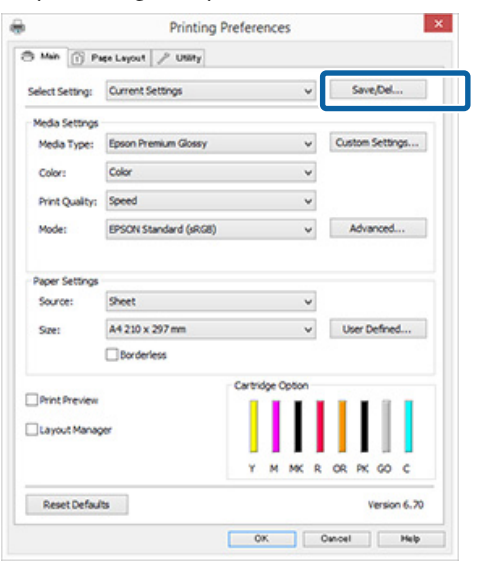

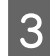

C Geef een naam op in het vak **Name (Naam)** en klik vervolgens op **Save (Opslaan)**.

**Contract** 

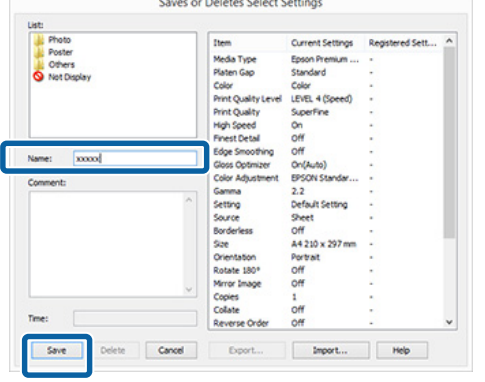

U kunt maximaal 100 combinaties van instellingen opslaan. In de keuzelijst **Select Setting (Selecteerinstelling)** kunt u een instelling kiezen die u eerder hebt opgeslagen.

### *Opmerking:*

*U kunt de instellingen opslaan als bestand door te klikken op Export (Export.). U kunt de instellingen delen door te klikken op Import (Import.) (voor het importeren van het opgeslagen bestand op een andere computer).*

### **Instellingen afdrukmateriaal opslaan**

U kunt de onderdelen van **Media Settings (Instellingen afdrukmateriaal)** van het tabblad **Main (Hoofdgroep)** opslaan.

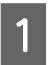

A Wijzig de onderdelen van **Media Settings (Instellingen afdrukmateriaal)** op het tabblad **Main (Hoofdgroep)**.

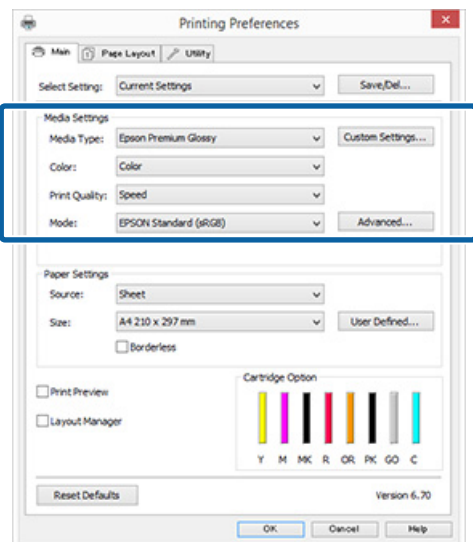

<span id="page-38-0"></span>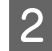

#### B Klik op **Custom Settings (Aangepaste instellingen)**.

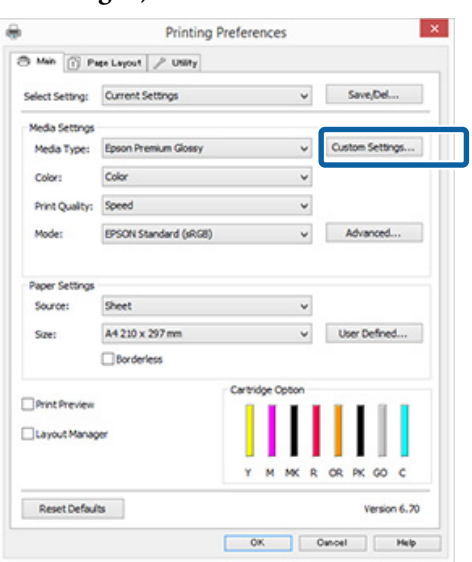

### C Geef een naam op in het vak **Name (Naam)** en klik vervolgens op **Save (Opslaan)**.

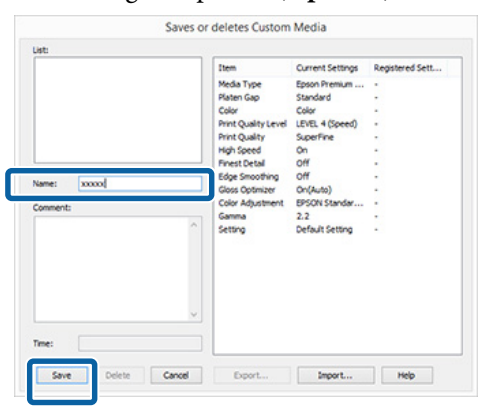

U kunt maximaal 100 combinaties van instellingen opslaan. In de keuzelijst **Media Type**

**(Afdrukmateriaal)** kunt u een instelling kiezen die u eerder hebt vastgelegd.

### *Opmerking:*

*U kunt de instellingen opslaan als bestand door te klikken op Export (Export.). U kunt de instellingen delen door te klikken op Import (Import.) (voor het importeren van het opgeslagen bestand op een andere computer).*

### **Weergegeven schermonderdelen wijzigen**

Als u de veelgebruikte onderdelen meteen wilt weergeven, kunt u **Select Setting (Selecteerinstelling)**, **Media Type (Afdrukmateriaal)** en **Paper Size (Papierformaat)** als volgt aanpassen.

- ❏ U kunt onderdelen die u niet nodig hebt, verbergen.
- ❏ U kunt de volgorde aanpassen op basis van gebruik.
- ❏ U kunt indelen in groepen (mappen).

A Ga naar het tabblad **Utility (Hulpprogramma's)** en klik vervolgens op **Menu Arrangement (Menu's indelen)**.

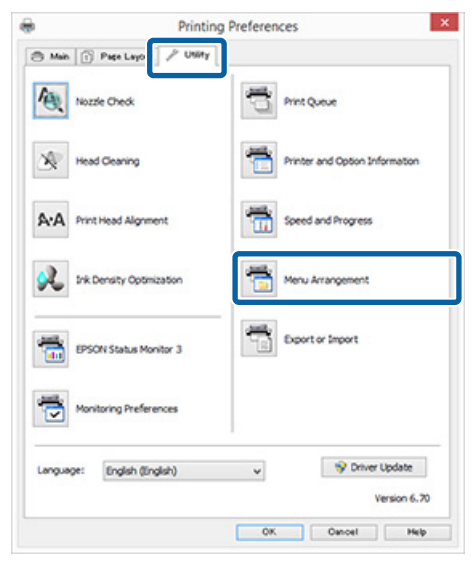

B Selecteer **Edit Item (Item bewerken)**.

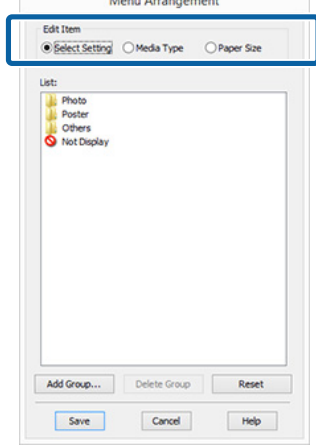

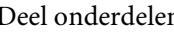

C Deel onderdelen in het vak **List (Lijst)** in.

❏ U kunt onderdelen verplaatsen en van volgorde wijzigen door ze te verslepen.

- ❏ Als u een nieuwe groep (map) wilt toevoegen, klikt u op **Add Group (Groep toevoegen)**.
- ❏ Als u een groep (map) wilt verwijderen, klikt u op **Delete Group (Groep verwijderen)**.
- ❏ Sleep onderdelen die u niet nodig hebt naar **Not Display (Niet weergeven)**.

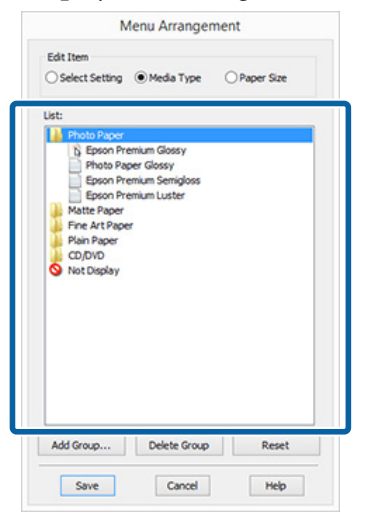

### *Opmerking:*

*Wanneer u Delete Group (Groep verwijderen) gebruikt, wordt de groep (map) verwijderd, maar de onderdelen uit de verwijderde groep (map) blijven wel bestaan.*

D Klik op **Save (Opslaan)**.

# **Overzicht van het tabblad Hulpprogramma's**

Via het tabblad **Utility (Hulpprogramma's)** van de printerdriver kunt u de volgende onderhoudstaken uitvoeren.

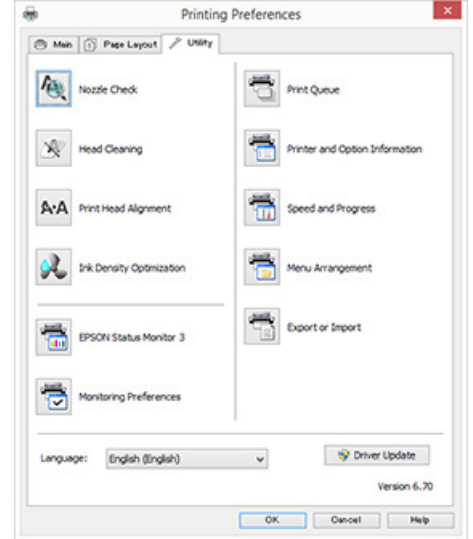

### **Nozzle Check (Spuitstukcontrole)**

U kunt een spuitkanaaltjespatroon afdrukken om te controleren of de spuitkanaaltjes van de printkop verstopt zijn. Maak verstopte spuitkanaaltjes schoon door de printkop te reinigen als het afgedrukte patroon niet helemaal scherp is of vegen vertoont.

U["Controleren of er verstopte spuitkanaaltjes zijn"](#page-85-0) [op pagina 86](#page-85-0)

### **Head Cleaning (Printkop reinigen)**

Hiermee reinigt u de printkop als u strepen of ontbrekende delen in uw afdrukken krijgt. Met printkopreiniging reinigt u het oppervlak van de printkop.

### U["Printkop reinigen" op pagina 87](#page-86-0)

### **Print Head Alignment (Printkop uitlijnen)**

Als het afdrukresultaat korrelig of onscherp lijkt, gebruik dan Print Head Alignment (Printkop uitlijnen). Met Print Head Alignment (Printkop uitlijnen) corrigeert u een verkeerde uitlijning van de printkop.

### **De printerdriver gebruiken (Windows)**

U["Verkeerde uitlijning van de printkop corrigeren](#page-88-0) [\(Print Head Alignment \(Printkop uitlijnen\)\)" op](#page-88-0) [pagina 89](#page-88-0)

### **Ink Density Optimization (Optimalisatie van de inktdichtheid)**

Om ervoor te zorgen dat de dichtheid van de inkt in de verschillende cartridges gelijk is, wordt regelmatig deze functie uitgevoerd.

U["Ink Density Optimization \(Optimalisatie van de](#page-87-0) [inktdichtheid\)" op pagina 88](#page-87-0)

### **EPSON Status Monitor 3**

Hiermee kunt u op uw computerscherm de printerstatus raadplegen, zoals de resterende hoeveelheid inkt en eventuele foutmeldingen.

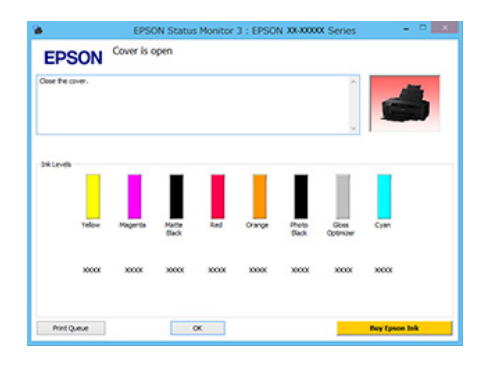

### **Monitoring Preferences (Controlevoorkeursinstellingen)**

Hiermee kunt u instellen welke foutmeldingen u wilt zien in het scherm van EPSON Status Monitor 3. Ook kunt u een snelkoppeling voor een pictogram toevoegen aan de Taskbar (Taakbalk).

### *Opmerking:*

*Als u Shortcut Icon (Snelkoppelingspictogram) selecteert in het venster Monitoring Preferences (Controlevoorkeursinstellingen), wordt het snelkoppelingspictogram weergegeven op de Windows-Taskbar (Taakbalk).*

*Met een klik op de rechtermuisknop geeft u het volgende menu weer en kunt u onderhoudsfuncties uitvoeren.*

*EPSON Status Monitor 3 wordt automatisch gestart wanneer u in het weergegeven menu op de printernaam klikt.*

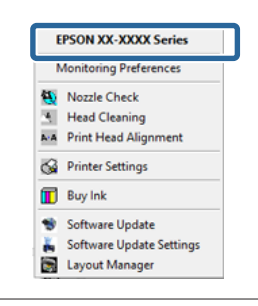

### **Print Queue (Wachtrij)**

Hiermee krijgt u een overzicht van alle wachtende afdruktaken.

De afdrukwachtrij bevat informatie over de gegevens die moeten worden afgedrukt. Ook kunt u de afdruktaken verwijderen en opnieuw afdrukken.

### **Printer and Option Information (Printer- en optie-informatie)**

U kunt de instellingen wijzigen voor automatische uitschakeling en Auto Ink Density Optimization (Automatische inktdichtheidoptimalisatie).

### **Speed and Progress (Snelheid Voortgang)**

Hiermee kunt u diverse functies instellen voor basistaken van de printerdriver.

### **Menu Arrangement (Menu's indelen)**

Hiermee deelt u de items, zoals **Select Setting (Selecteerinstelling)**, **Media Type (Afdrukmateriaal)** en **Paper Size (Papierformaat)**, in op basis van het aantal keren dat u de functie gebruikt. U["Weergegeven schermonderdelen wijzigen" op](#page-38-0) [pagina 39](#page-38-0)

### **Export or Import (Exporteren of importeren)**

U kunt alle instellingen van de printerdriver exporteren of importeren. Deze functie is handig wanneer u dezelfde instellingen van de printerdriver wilt gebruiken op verschillende computers.

### **Driver Update (Driverupdate)**

Hiermee gaat u naar de website van Epson om te kijken of er een recentere driver is dan de nu geïnstalleerde versie. Als een nieuwe versie wordt gevonden, wordt de printerdriver automatisch bijgewerkt.

# **De printerdriver verwijderen**

Volg de onderstaande stappen om de printerdriver te verwijderen.

### *Q* Belangrijk:

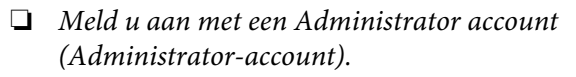

❏ *Als in Windows 7/Windows Vista om het wachtwoord van een Administrator of om een bevestiging wordt gevraagd, voer dan het wachtwoord in en ga door met de taak.*

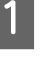

Schakel de printer uit en maak de interfacekabel los.

B Ga naar het **Control Panel (Configuratiescherm)** en klik op **Uninstall a program (Een programma verwijderen)** in de categorie **Programs (Programma's)**.

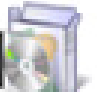

Programs Uninstall a program

Selecteer **Epson SC-P400 Printer Uninstall (Printer Epson SC-P400 verwijderen)** en klik op **Uninstall/Change (Verwijderen/wijzigen)** (of **Change/Remove (Wijzigen/Verwijderen)**/ **add or remove (toevoegen of verwijderen)**).

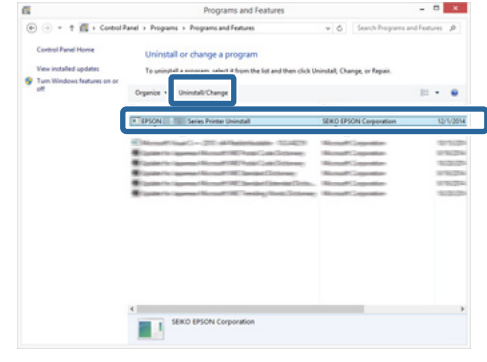

### **De printerdriver gebruiken (Windows)**

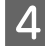

Selecteer het pictogram van de gewenste printer en klik op **OK**.

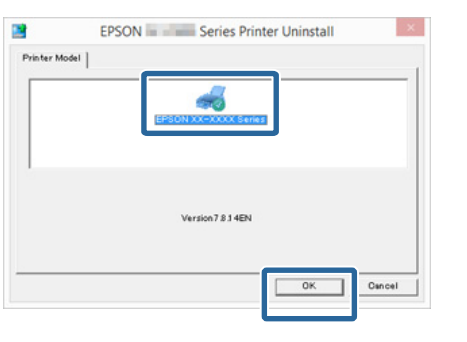

### *Opmerking:*

*U kunt ook Epson Network Utility (EPSON-netwerkhulpprogramma) verwijderen op het tabblad Utility (Hulpprogramma's) door te klikken en Epson Network Utility (EPSON-netwerkhulpprogramma) te selecteren.*

*Houd er wel rekening mee dat drivers van andere Epson-printers die u gebruikt ook van Epson Network Utility*

*(EPSON-netwerkhulpprogramma) gebruik kunnen maken. Verwijder Epson Network Utility (EPSON-netwerkhulpprogramma) niet als u nog meer Epson-printers gebruikt.*

E Volg de instructies op het scherm om door te gaan.

> Wanneer u wordt gevraagd het verwijderen te bevestigen, klikt u op **Yes (Ja)**.

Start de computer opnieuw als u de printerdriver opnieuw installeert.

# **De printerdriver gebruiken (Mac OS X)**

# **Instelvenster weergeven**

De weergavemethode van het scherm met printerdriverinstellingen kan verschillen, afhankelijk van de toepassing of het besturingssysteem.

U["Afdrukken \(Mac OS X\)" op pagina 31](#page-30-0)

# **Help weergeven**

Klik op ? in het venster met instellingen van de printerdriver om de Help weer te geven.

#### ter: 300-30000 Presets: Default Set Cooles: 1 spies: <mark>1<br>ages: O</mark>AI<br>Star: M  $\sim 10^{-1}$ 'n  $A$  $1.41$ da Type: Epson E ngs: EPSON E Int Quality: Best Phot High Spe<br>Mirror Im B Optimizer: On OF **V** Hide Details

# **Epson Printer Utility 4 gebruiken**

Met Epson Printer Utility 4 kunt u diverse onderhoudstaken uitvoeren, zoals een controle van de spuitkanaaltjes en reiniging van de printkop. Dit hulpprogramma wordt automatisch met de printerdriver meegeïnstalleerd.

## **Epson Printer Utility 4 starten**

- - A Klik op het Apple-menu **System Preferences (Systeemvoorkeuren)** — **Print & Scan (Afdrukken en scannen)** (of **Print & Fax (Afdrukken en faxen)**).
- B Selecteer de printer en klik op **Options & Supplies (Opties en toebehoren) Utility (Hulpprogramma)** — **Open Printer Utility (Open Printerhulpprogramma)**.

## **Functies van Epson Printer Utility 4**

Met Epson Printer Utility 4 kunt u de volgende onderhoudstaken uitvoeren.

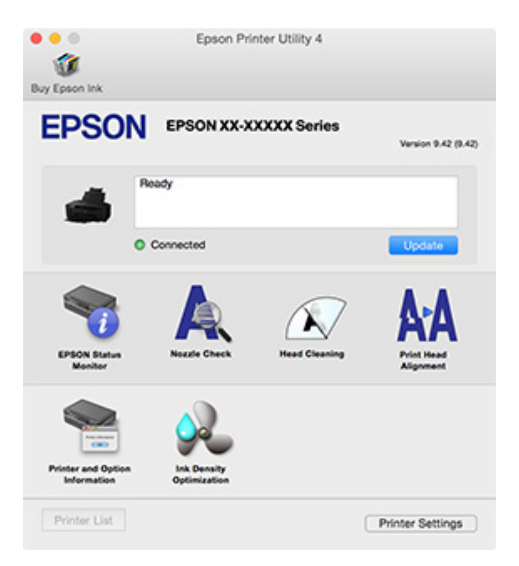

### **De printerdriver gebruiken (Mac OS X)**

### **EPSON Status Monitor**

Hiermee kunt u op uw computerscherm de printerstatus raadplegen, zoals de resterende hoeveelheid inkt en eventuele foutmeldingen.

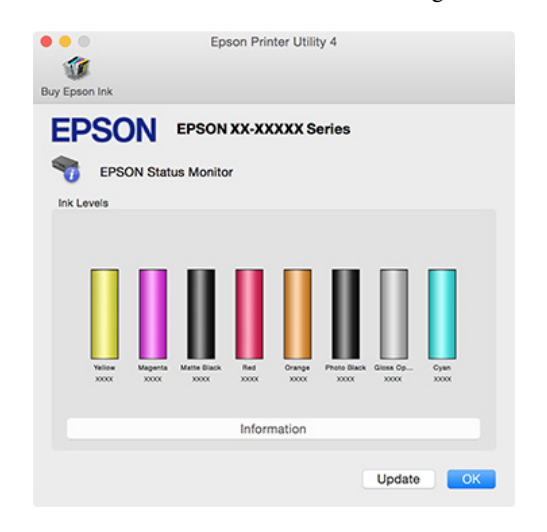

### **Nozzle Check (Spuitstukcontrole)**

U kunt een spuitkanaaltjespatroon afdrukken om te controleren of de spuitkanaaltjes van de printkop verstopt zijn. Maak verstopte spuitkanaaltjes schoon door de printkop te reinigen als het afgedrukte patroon niet helemaal scherp is of vegen vertoont.

U["Controleren of er verstopte spuitkanaaltjes zijn"](#page-85-0) [op pagina 86](#page-85-0)

### **Head Cleaning (Printkop reinigen)**

Hiermee reinigt u de printkop als u strepen of ontbrekende delen in uw afdrukken krijgt. Op deze manier reinigt u de printkop en verbetert u de afdrukkwaliteit.

### $\mathscr{D}$  ["Printkop reinigen" op pagina 87](#page-86-0)

### **Print Head Alignment (Printkop uitlijnen)**

Als het afdrukresultaat korrelig of onscherp lijkt, gebruik dan Print Head Alignment (Printkop uitlijnen). Met Print Head Alignment (Printkop uitlijnen) corrigeert u een verkeerde uitlijning van de printkop.

U["Verkeerde uitlijning van de printkop corrigeren](#page-88-0) [\(Print Head Alignment \(Printkop uitlijnen\)\)" op](#page-88-0) [pagina 89](#page-88-0)

### **Printer and Option Information (Printer- en optie-informatie)**

U kunt de instellingen wijzigen voor automatische uitschakeling en Auto Ink Density Optimization (Automatische inktdichtheidoptimalisatie).

 $\mathscr{D}$  ["Instellingen voor energiebesparing" op pagina 35](#page-34-0)

U["Ink Density Optimization \(Optimalisatie van de](#page-87-0) [inktdichtheid\)" op pagina 88](#page-87-0)

### **Ink Density Optimization (Optimalisatie van de inktdichtheid)**

Om ervoor te zorgen dat de dichtheid van de inkt in de verschillende cartridges gelijk is, wordt regelmatig deze functie uitgevoerd.

U["Ink Density Optimization \(Optimalisatie van de](#page-87-0) [inktdichtheid\)" op pagina 88](#page-87-0)

# **De printerdriver verwijderen**

Verwijder de doelprinterdriver voor u de printerdriver bijwerkt of opnieuw installeert.

Gebruik het verwijderprogramma om de printerdriver te verwijderen.

### **Het verwijderprogramma ophalen**

Download het verwijderprogramma van de website van Epson.

### <http://www.epson.com/>

### **Verwijderen**

Lees op de website de procedure voor het verwijderen van software wanneer u het verwijderprogramma downloadt.

# **Kleuren automatisch corrigeren en foto's afdrukken (PhotoEnhance)**

De printerdriver voor deze printer heeft de door Epson zelf ontwikkelde functie PhotoEnhance, waarmee kleuren zo zorgvuldig mogelijk worden gereproduceerd en kleuren kunnen worden verbeterd vóór het afdrukken.

Met PhotoEnhance kunt u de kleuren van foto's corrigeren op basis van onderwerp, zoals mensen, scène of nachtfoto. Kleurgegevens kunnen worden afgedrukt in sepia of zwart-wit. Kleuren worden automatisch gecorrigeerd wanneer u een afdrukmodus selecteert.

### *Opmerking:*

*U wordt aangeraden afbeeldingen met de kleurruimte sRGB te gebruiken.*

### **Instellingen opgeven in Windows**

A Wanneer u toepassingen gebruikt met een eigen functie voor kleurenbeheer, geef dan in die toepassing op hoe kleuren moeten worden aangepast.

Begin bij stap 2 wanneer u een toepassing gebruikt zonder functie voor kleurenbeheer.

Geef de instellingen op aan de hand van de onderstaande tabel, afhankelijk van het soort toepassing.

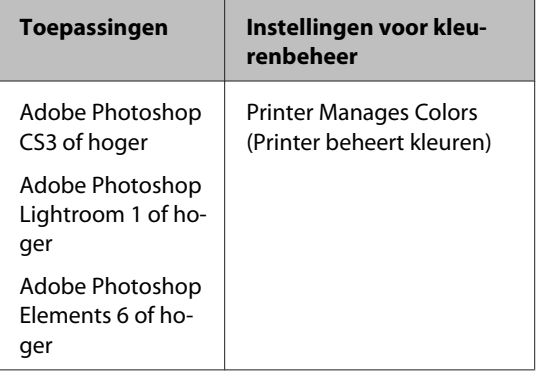

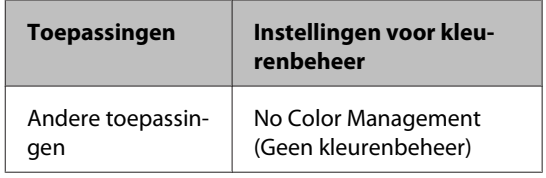

### *Opmerking:*

*Kijk op de website van de distributeur voor informatie over de besturingssystemen die de toepassing ondersteunt.*

Voorbeeld van Adobe Photoshop CS5

Open het venster **Print (Afdrukken)**.

Selecteer **Color Management (Kleurenbeheer)** en vervolgens **Document**. Selecteer **Printer Manages Colors (Printer beheert kleuren)** bij **Color Handling (Kleurverwerking)** en klik vervolgens op **Print (Afdrukken)**.

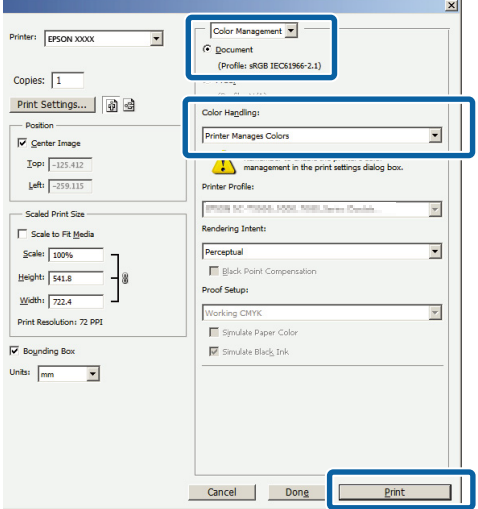

B Open het venster **Main (Hoofdgroep)** van de printerdriver, selecteer **PhotoEnhance** bij **Mode (Modus)** en klik vervolgens op **Advanced (Geavanceerd)**.

### U["Afdrukken \(Windows\)" op pagina 29](#page-28-0)

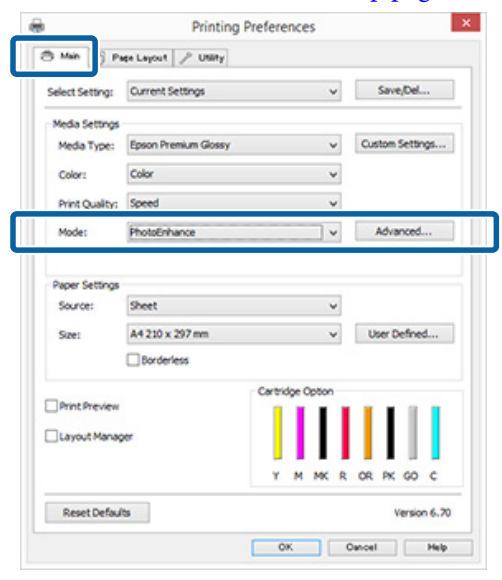

C In het venster **PhotoEnhance** kunt u effecten instellen om toe te passen op de afdrukgegevens.

> Zie de Help van de printerdriver voor meer informatie over elk onderdeel.

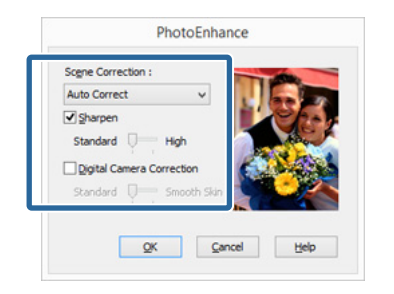

4 Controleer de overige instellingen en start vervolgens het afdrukken.

### *Opmerking:*

*Als u PhotoEnhance ingeschakeld wilt laten in de instelling Mode (Modus), opent u het instelvenster van de printerdriver met het pictogram van de printer en geeft u de instellingen op.*

U*["Vanaf de knop Start" op pagina 36](#page-35-0)*

### **Instellingen opgeven in Mac OS X**

A Wanneer u toepassingen gebruikt met een eigen functie voor kleurenbeheer, geef dan in die toepassing op hoe kleuren moeten worden aangepast.

> Geef de instellingen op aan de hand van de onderstaande tabel, afhankelijk van het soort toepassing.

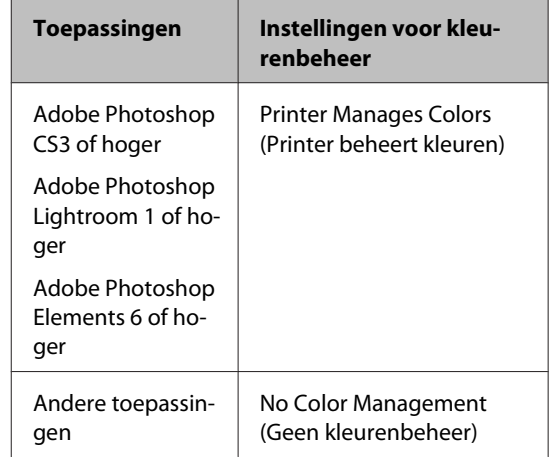

Voorbeeld van Adobe Photoshop CS5

Open het venster **Print (Afdrukken)**.

Selecteer **Color Management (Kleurenbeheer)** en vervolgens **Document**. Selecteer **Printer Manages Colors (Printer beheert kleuren)** bij **Color Handling (Kleurverwerking)** en klik vervolgens op **Print (Afdrukken)**.

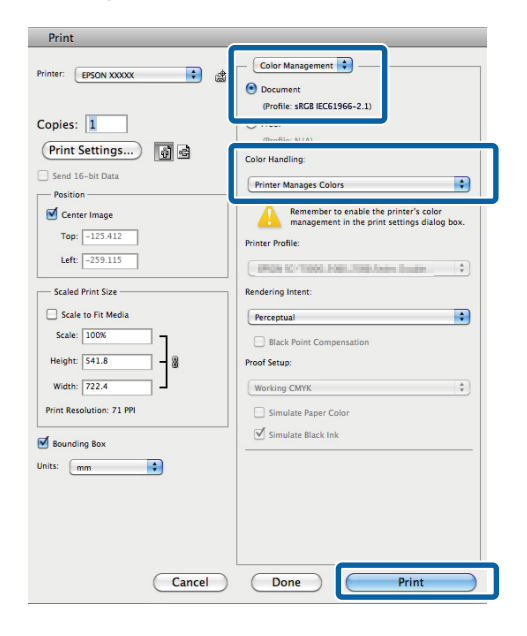

B Open het afdrukvenster, selecteer **Color Matching (Kleurevenaring)** en klik op **EPSON Color Controls (EPSON Kleurencontrole)**.

U["Afdrukken \(Mac OS X\)" op pagina 31](#page-30-0)

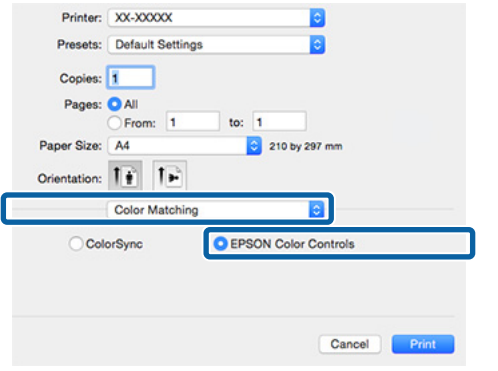

### *Opmerking:*

*Als u Adobe Photoshop CS3 of hoger, Adobe Photoshop Lightroom 1 of hoger, of Adobe Photoshop Elements 6 of hoger gebruikt, moet u ervoor zorgen dat u stap 1 uitvoert. Als u dit niet doet, kunt u EPSON Color Controls (EPSON Kleurencontrole) niet selecteren.*

**C** Selecteer Print Settings (Printerinstellingen) in de lijst, selecteer **PhotoEnhance** bij **Color Settings (Kleurinstellingen)** en klik op **Advanced Color Settings (Geavanceerde kleurinstellingen)**.

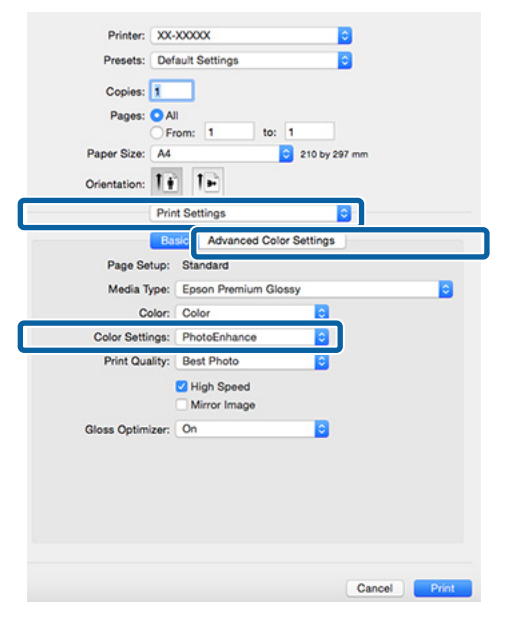

D Kies in de **Advanced Color Settings (Geavanceerde kleurinstellingen)** de effecten die op de afdrukgegevens moeten worden toegepast.

> Zie de Help van de printerdriver voor meer informatie over elk onderdeel.

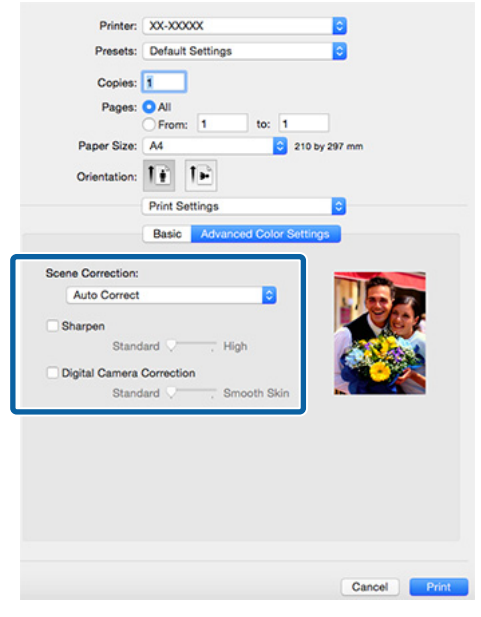

E Controleer de overige instellingen en start vervolgens het afdrukken.

# **Kleuren corrigeren en afdrukken**

De printerdriver zorgt er automatisch voor dat de kleuren worden afgestemd op de kleurruimte. U kunt kiezen uit de volgende manieren van corrigeren.

- ❏ EPSON Standard (sRGB) (EPSON-standaard  $(sRGB)$ Optimalisatie van de sRGB-ruimte en correctie van kleuren.
- ❏ Adobe RGB Optimalisatie van de Adobe RGB-ruimte en correctie van kleuren.
- ❏ EPSON Vivid Kleurverwerking om standaardtinten te produceren.

Als u op **Advanced (Geavanceerd)** klikt wanneer een van de bovenstaande opties voor de verwerking van kleuren is geselecteerd, kunt u Gamma, Brightness (Helderheid), Contrast, Saturation (Verzadiging) en de kleurbalans nauwkeurig bijregelen voor de geselecteerde optie.

Gebruik deze optie wanneer de gebruikte toepassing geen functie voor correctie van de kleuren heeft.

### **Instellingen opgeven in Windows**

A Wanneer u toepassingen gebruikt met een eigen functie voor kleurenbeheer, geef dan in die toepassing op hoe kleuren moeten worden aangepast.

Begin bij stap 2 wanneer u een toepassing gebruikt zonder functie voor kleurenbeheer.

Geef de instellingen op aan de hand van de onderstaande tabel, afhankelijk van het soort toepassing.

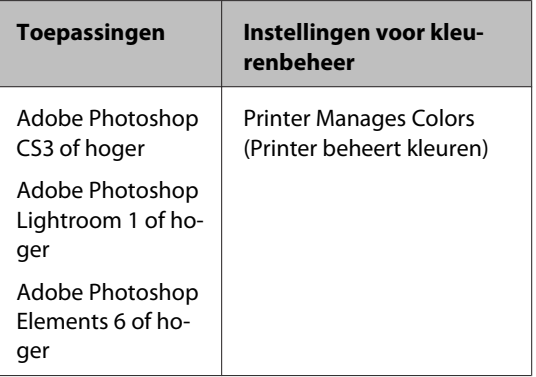

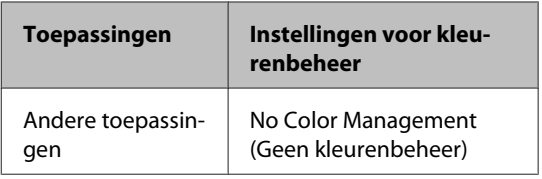

### *Opmerking:*

*Kijk op de website van de distributeur voor informatie over de besturingssystemen die de toepassing ondersteunt.*

Voorbeeld van Adobe Photoshop CS5

Open het venster **Print (Afdrukken)**.

Selecteer **Color Management (Kleurenbeheer)** en vervolgens **Document**. Selecteer **Printer Manages Colors (Printer beheert kleuren)** bij **Color Handling (Kleurverwerking)** en klik vervolgens op **Print (Afdrukken)**.

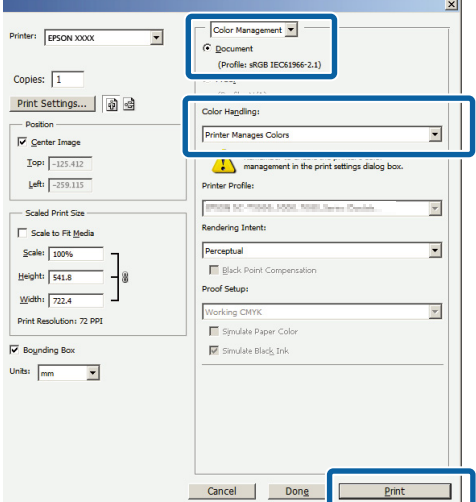

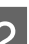

B Open het tabblad **Main (Hoofdgroep)** van de printerdriver en selecteer **EPSON Standard (sRGB) (EPSON-standaard (sRGB))**, **Adobe RGB** of **EPSON Vivid** bij **Mode (Modus)**.

U["Afdrukken \(Windows\)" op pagina 29](#page-28-0)

Als u de instellingen met de hand wilt aanpassen, klikt u op **Advanced (Geavanceerd)** om **Color Controls (Kleurencontrole)** weer te geven.

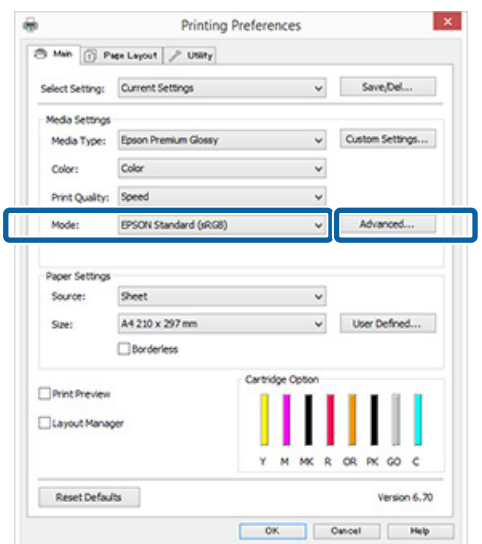

C Als u in stap 2 hebt gekozen voor weergave van het venster **Color Controls (Kleurencontrole)**, pas de instellingen dan naar wens aan.

> Zie de Help van de printerdriver voor meer informatie over elk onderdeel.

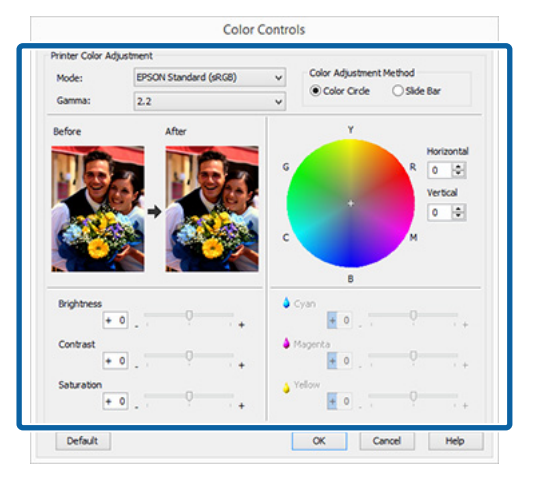

#### *Opmerking:*

*U kunt de correctiewaarde aanpassen met behulp van de voorbeeldafbeelding links in het venster. Daarnaast kan de kleurencirkel worden gebruikt om de kleuren nauwkeurig aan te passen.*

Controleer de overige instellingen en start vervolgens het afdrukken.

#### **Instellingen opgeven in Mac OS X**

A Wanneer u toepassingen gebruikt met een eigen functie voor kleurenbeheer, geef dan in die toepassing op hoe kleuren moeten worden aangepast.

> Begin bij stap 2 wanneer u een toepassing gebruikt zonder functie voor kleurenbeheer.

Stel kleurenbeheer in op **Printer Manages Colors (Printer beheert kleuren)** voor de volgende toepassingen.

Adobe Photoshop CS3 of hoger Adobe Photoshop Elements 6 of hoger Adobe Photoshop Lightroom 1 of hoger

Stel in andere toepassingen **No Color Management (Geen kleurenbeheer)** in.

#### *Opmerking:*

*Kijk op de website van de distributeur voor informatie over de besturingssystemen die de toepassing ondersteunt.*

Voorbeeld van Adobe Photoshop CS5

Open het venster **Print (Afdrukken)**.

Selecteer **Color Management (Kleurenbeheer)** en vervolgens **Document**. Selecteer **Printer Manages Colors (Printer beheert kleuren)** bij **Color Handling (Kleurverwerking)** en klik vervolgens op **Print (Afdrukken)**.

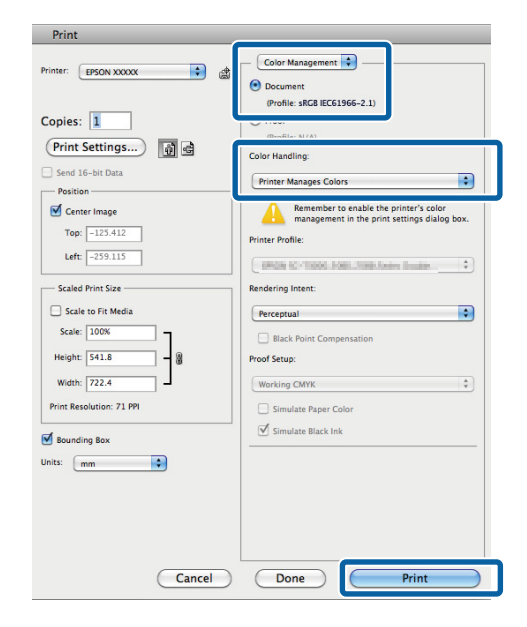

B Geef het venster Print (Afdrukken) weer.  $\mathscr{D}$  ["Afdrukken \(Mac OS X\)" op pagina 31](#page-30-0)

Selecteer **Color Matching (Kleurevenaring)** in de lijst en klik op **EPSON Color Controls (EPSON Kleurencontrole)**.

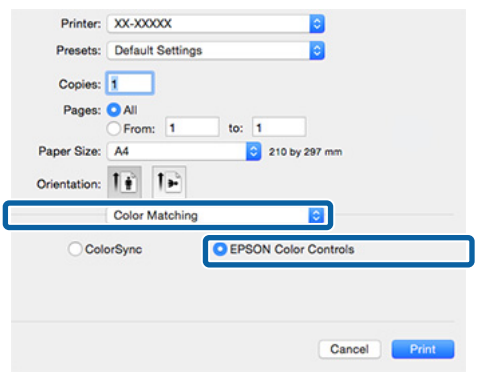

#### *Opmerking:*

*Wanneer u de volgende toepassingen gebruikt, moet u ervoor zorgen dat u stap 1 uitvoert. Als u dit niet doet, kunt u EPSON Color Controls (EPSON Kleurencontrole) niet selecteren.*

- ❏ *Adobe Photoshop CS3 of hoger*
- ❏ *Adobe Photoshop Lightroom 1 of hoger*
- ❏ *Adobe Photoshop Elements 6 of hoger*

Geef het venster Advanced Color Settings **(Geavanceerde kleurinstellingen)** voor kleurcorrectie weer.

> Selecteer **Print Settings (Printerinstellingen)** in de lijst en selecteer **EPSON Standard (sRGB) (EPSON-standaard (sRGB))**, **EPSON Vivid** of **Adobe RGB** bij **Color Controls (Kleurencontrole)** onder **Color Settings (Kleurinstellingen)**. Als u de parameters handmatig aanpast, klikt u op **Advanced Color Settings (Geavanceerde kleurinstellingen)**.

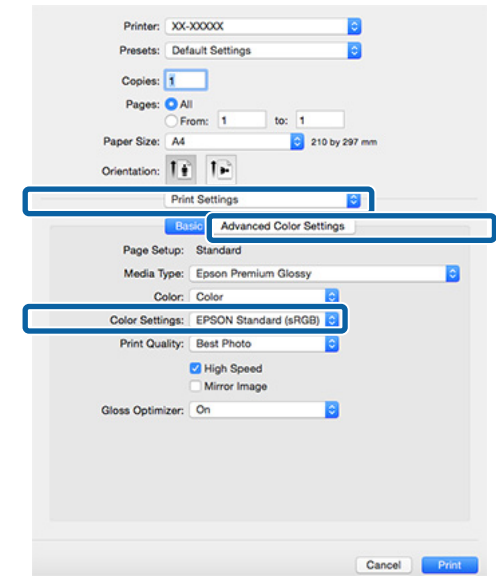

E Stel de benodigde instellingen in.

Zie de Help van de printerdriver voor meer informatie over elk onderdeel.

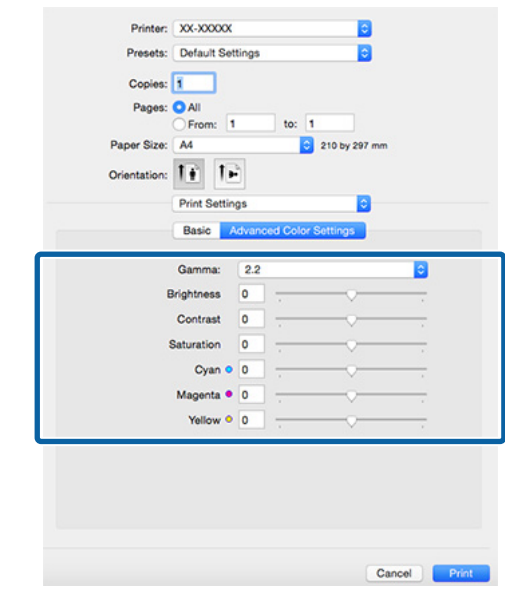

F Controleer de overige instellingen en start vervolgens het afdrukken.

# **Randloos afdrukken**

Hiermee kunt u afdrukken zonder marge (randloos).

Welke manieren van randloos afdrukken u kunt kiezen hangt af van het afdrukmateriaal.

Losse vellen: rondom geen marges

Rolpapier: links en rechts geen marges

Wanneer u links en rechts randloos afdrukt, krijgt u wel marges boven- en onderaan het papier.

Waarden voor de boven- en ondermarge U["Afdrukgebied" op pagina 34](#page-33-0)

Randloos afdrukken is niet beschikbaar voor posterboard of cd's en dvd's.

## **Manieren van randloos afdrukken**

Er zijn twee opties beschikbaar om randloos af te drukken: Auto Expand (Automatisch vergroten) en Retain Size (Behoud grootte).

Kies een van beide opties wanneer u op losse vellen afdrukt.

Voor rolpapier worden de instellingen automatisch als volgt aangepast.

- ❏ Rolpapier: Auto Expand (Automatisch vergroten)
- ❏ Rolpapier (banier): Retain Size (Behoud grootte) (alleen Windows)

### **Auto Expand (Automatisch vergroten)**

De printerdriver maakt de afdrukgegevens iets groter dan het papierformaat en drukt dan de vergroting af. De delen die buiten het papier vallen worden niet afgedrukt. Resultaat: een afdruk zonder witrand.

Gebruik de instellingsmogelijkheden van de toepassing, zoals Paginalay-out, om het formaat van de afbeeldingsgegevens in te stellen.

❏ Stel het papierformaat en de pagina-instellingen correct in voor de afdrukgegevens.

- ❏ Als in de toepassing marges kunnen worden ingesteld, stelt u die in op 0 mm.
- ❏ Maak de afbeeldingsgegevens net zo groot als het papierformaat.

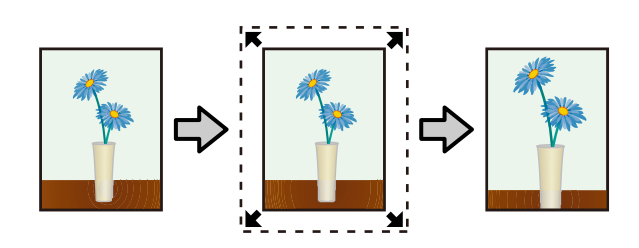

### **Retain Size (Behoud grootte)**

Maak de afdrukgegevens in de toepassing groter dan het papierformaat om een randloos resultaat te krijgen. De printerdriver vergoot de afbeeldingsgegevens niet. Gebruik de instellingsmogelijkheden van de toepassing, zoals Paginalay-out, om het formaat van de afbeeldingsgegevens in te stellen.

- ❏ Wanneer u op losse vellen afdrukt, maakt u afdrukgegevens die 5 mm groter zijn dan het daadwerkelijke papierformaat (totaal 10 mm) aan de boven-, onder, linker- en rechterzijde, zodat de afdruk iets buiten het papierformaat komt.
- ❏ Wanneer u op rolpapier afdrukt, maakt u afdrukgegevens die 5 mm groter zijn dan het daadwerkelijke papierformaat (totaal 10 mm) aan de linker- en rechterzijde, zodat de afdruk iets buiten het papierformaat komt.
- ❏ Als in de toepassing marges kunnen worden ingesteld, stelt u die in op 0 mm.
- ❏ Maak de afbeeldingsgegevens net zo groot als het papierformaat.
- ❏ Voor rolpapier hoeft de boven- en ondermaat niet te worden aangepast.

Selecteer deze instelling als u wilt voorkomen dat de printerdriver de afdrukgegevens groter maakt.

### <span id="page-53-0"></span>**Losse vellen**

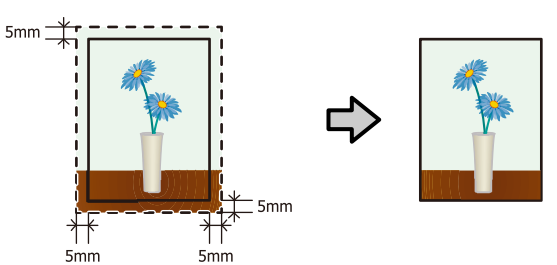

### **Rolpapier**

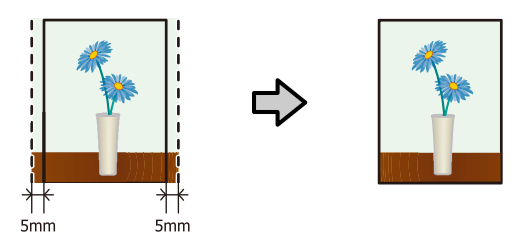

### **Ondersteunde formaten voor randloos afdrukken**

Voor randloos afdrukken wordt afdrukmateriaal met de volgende afmetingen ondersteund.

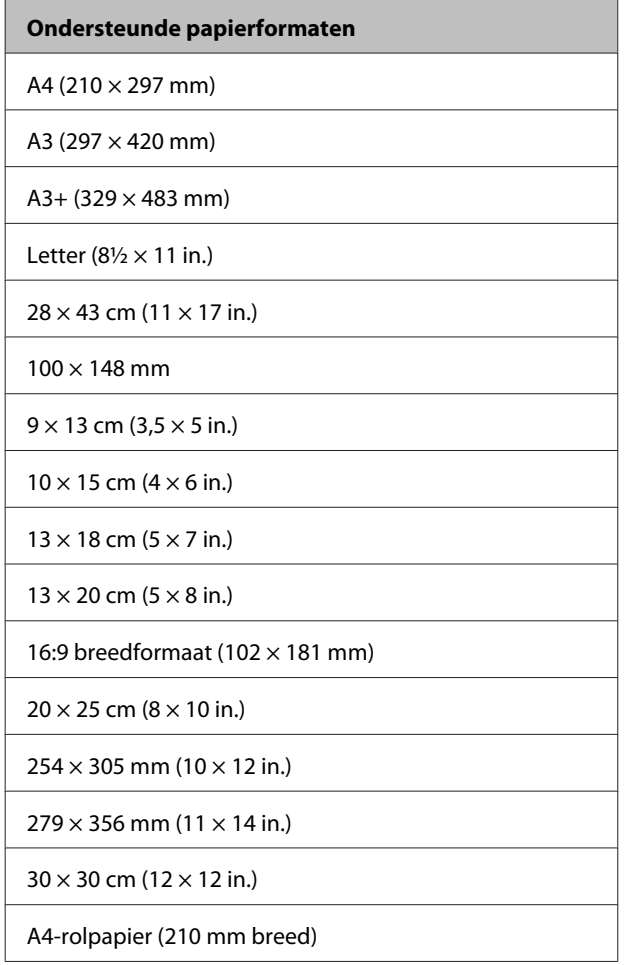

### **Ondersteunde papierformaten**

A3+-rolpapier (329 mm breed)

Afhankelijk van het soort afdrukmateriaal kan de afdrukkwaliteit afnemen of kan randloos afdrukken niet worden geselecteerd.

 $\mathcal D^*$  ["Ondersteunde media" op pagina 108](#page-107-0)

### **Instellingen opgeven voor het afdrukken**

### **Instellingen opgeven in Windows**

A Op het tabblad **Main (Hoofdgroep)** van de printerdriver kunt u diverse afdrukinstellingen opgeven, zoals **Media Type (Afdrukmateriaal)**, **Source (Bron)**, **Size (Formaat)** en **Paper Size (Papierformaat)**.

U["Afdrukken \(Windows\)" op pagina 29](#page-28-0)

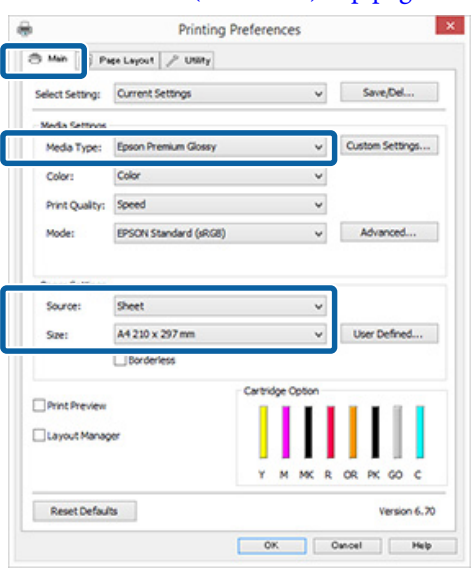

2 Selecteer **Borderless (Randloos)** en klik vervolgens op **Expansion (Uitbreiding)**.

> De mate van uitbreiding kan niet worden geselecteerd wanneer **Roll Paper (Rolpapier)** of **Roll Paper (Banner) (Rolpapier (Banier))** is geselecteerd bij **Source (Bron)**.

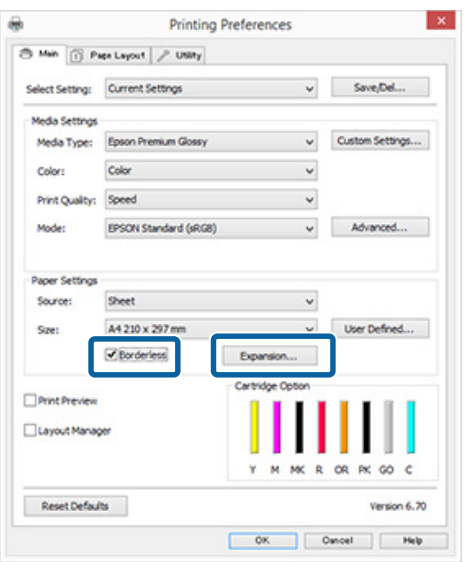

Selecteer Auto Expand (Automatisch **vergroten)** of **Retain Size (Behoud grootte)** bij **Method of Enlargement (Wijze van vergroting)**. Als u **Auto Expand (Automatisch vergroten)** selecteert, geef dan aan hoeveel van de afbeelding buiten de rand van het papier mag vallen.

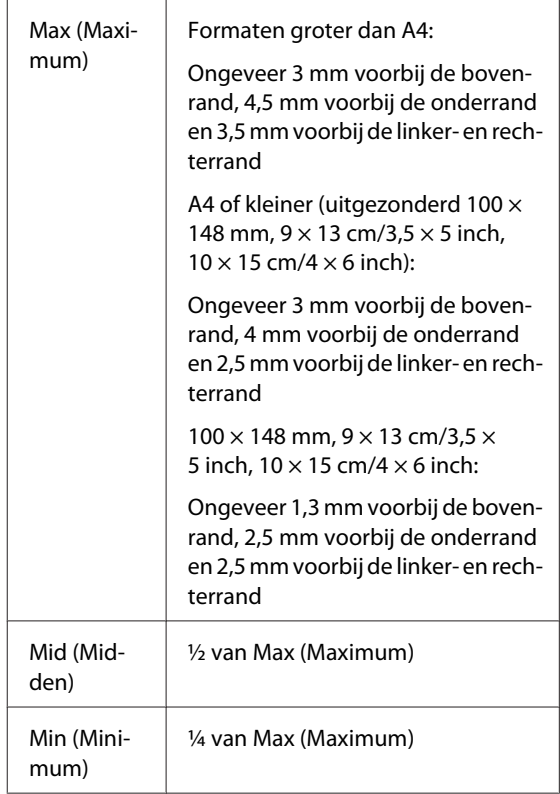

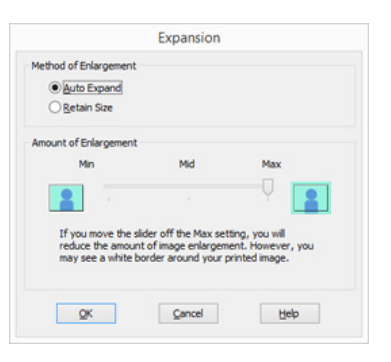

### *Opmerking:*

*Met Mid (Midden) of Min (Minimum) neemt de vergroting van de afbeelding af. Hierdoor kunnen marges ontstaan langs een of meer randen van het papier, afhankelijk van het papier en de afdrukomgeving.*

4 Controleer de overige instellingen en start vervolgens het afdrukken.

#### **Instellingen opgeven in Mac OS X**

A Open het afdrukvenster, selecteer het papierformaat bij **Paper Size (Papierformaat)** en geef vervolgens aan hoe u randloos wilt

afdrukken.

### $\mathscr{D}$  ["Afdrukken \(Mac OS X\)" op pagina 31](#page-30-0)

Hieronder staan de keuzemogelijkheden voor randloos afdrukken.

XXXX (Sheet Feeder - Borderless (Auto Expand)) (Papiertoevoer - Randloos(Autom. vergroten))

XXXX (Sheet Feeder - Borderless (Retain Size)) (Papiertoevoer - Randloos(Behoud grootte))

XXXX (Roll Paper - Borderless) (Rolpapier - Randloos)

XXXX (Re.-FineArt(Borderless, Auto Expand)) (Re.-FineArt (Randloos, Automatisch vergroten))

XXXX (Re.-FineArt(Borderless, Retain Size)) (Re.-FineArt (Randloos, Behoud grootte))

XXXX is het papierformaat, zoals A4.

Als items van het venster Page Setup (Pagina-instelling) niet worden weergegeven in het afdrukvenster van het programma, opent u het venster Page Setup (Pagina-instelling) en geeft u vervolgens de instellingen daarin op.

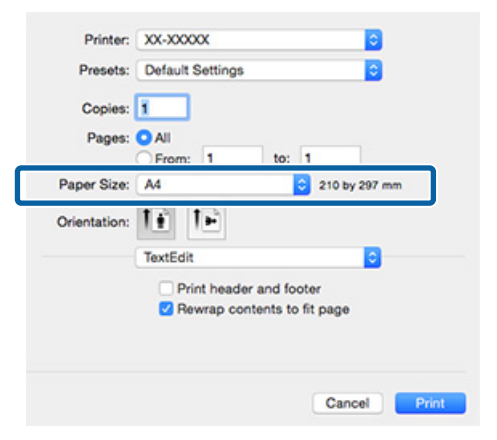

B Als Auto Expand (Automatisch vergroten) is geselecteerd bij **Paper Size (Papierformaat)**, geef dan in het venster **Expansion (Uitbreiding)** aan hoeveel van de afbeelding buiten de rand van het papier mag vallen.

> Selecteer **Page Layout Settings (Instellingen voor paginalay-out)** in de lijst. Hierna is te zien hoeveel van de afbeelding buiten het papier valt.

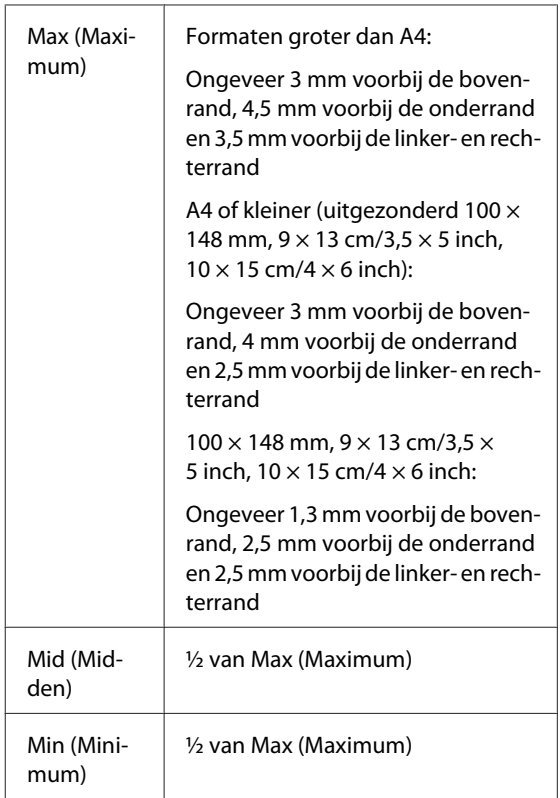

De mate van uitbreiding kan niet worden geselecteerd wanneer Roll Paper (Rolpapier) is geselecteerd bij **Paper Size (Papierformaat)**.

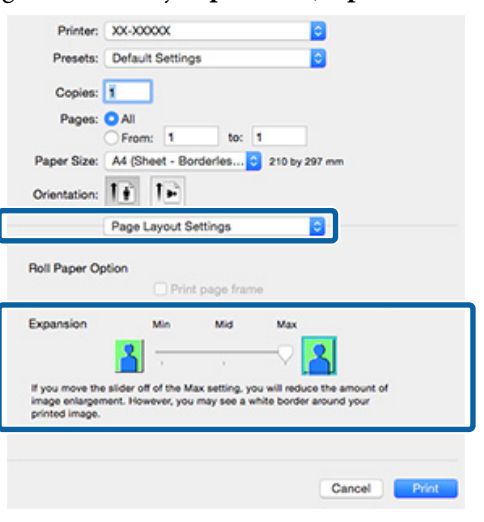

### *Opmerking:*

*Met Mid (Midden) of Min (Minimum) neemt de vergroting van de afbeelding af. Hierdoor kunnen marges ontstaan langs een of meer randen van het papier, afhankelijk van het papier en de afdrukomgeving.*

<span id="page-56-0"></span>Selecteer Print Settings (Printerinstellingen) in de lijst en stel vervolgens **Media Type (Afdrukmateriaal)** in.

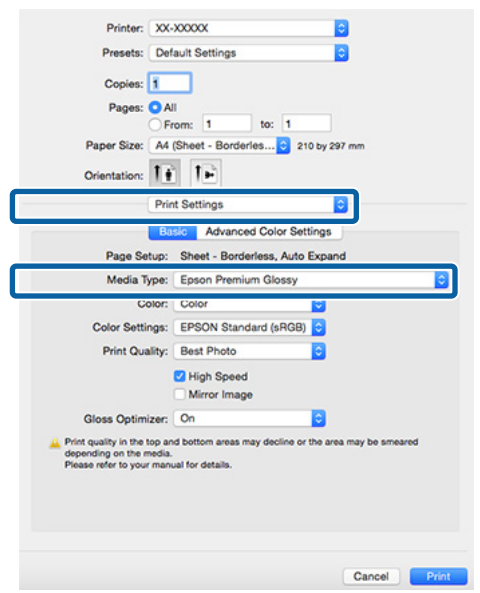

Controleer de overige instellingen en start vervolgens het afdrukken.

# **Vergroot/verkleind afdrukken**

U kunt de afdrukgegevens vergroot of verkleind afdrukken. Hiervoor hebt u drie instelmogelijkheden.

❏ Fit to Page (Volledige pagina)

Hiermee wordt de afbeelding automatisch groter of kleiner gemaakt om op het papier te passen.

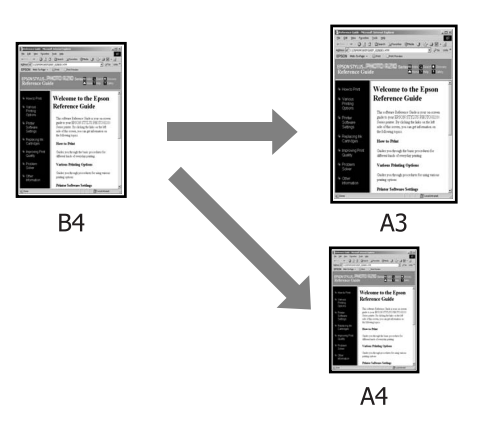

❏ Fit to Roll Paper Width (Aanpassen aan breedte rolpapier) (uitsluitend Windows) Hiermee wordt de afbeelding automatisch groter of kleiner gemaakt om op de breedte van het rolpapier te passen.

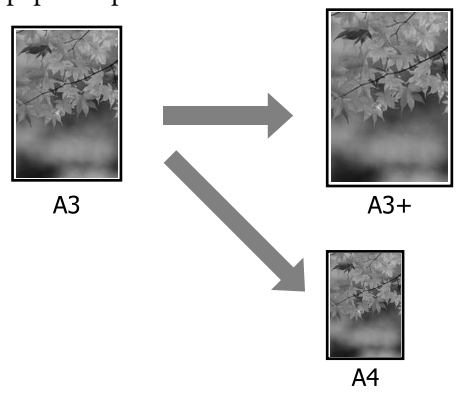

❏ Custom (Aangepast) instellingen Hiermee geeft u zelf op in welke mate de afbeelding moet worden vergroot of verkleind.

Gebruik deze optie voor afwijkende papierformaten.

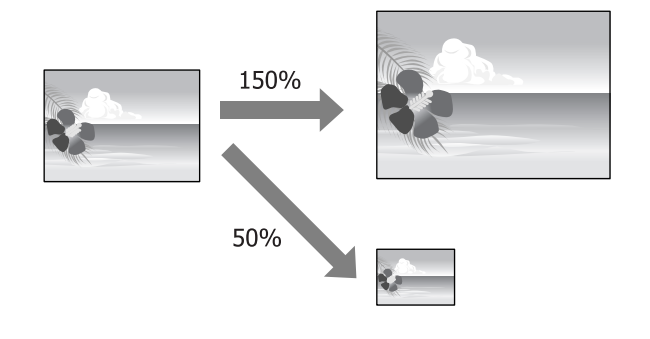

### **Volledige pagina/Aanpassen aan papierformaat**

### **Instellingen opgeven in Windows**

A Op het tabblad **Page Layout (Paginalay-out)** van de printerdriver stelt u hetzelfde papierformaat als het papierformaat van de gegevens in bij **Page Size (Paginaformaat)** of **Paper Size (Papierformaat)**.

### U["Afdrukken \(Windows\)" op pagina 29](#page-28-0)

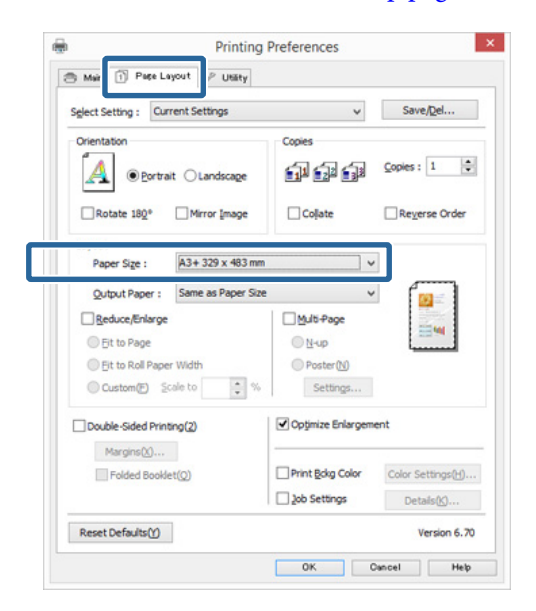

B Selecteer het formaat van het papier dat in de printer is geladen in de lijst **Output Paper (Uitvoerpapier)**.

> **Fit to Page (Volledige pagina)** is geselecteerd bij **Reduce/Enlarge (Verkleinen/Vergroten)**.

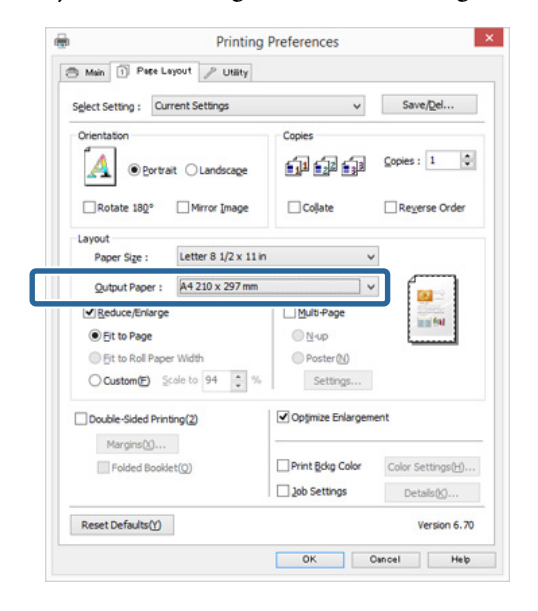

C Controleer de overige instellingen en start vervolgens het afdrukken.

### **Instellingen opgeven in Mac OS X**

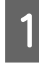

A Open het afdrukvenster, selecteer **Paper Handling (Papierafhandeling)** in de lijst en schakel vervolgens **Scale to fit paper size (Pas aan papierformaat aan)** in.

 $\mathscr{D}$  ["Afdrukken \(Mac OS X\)" op pagina 31](#page-30-0)

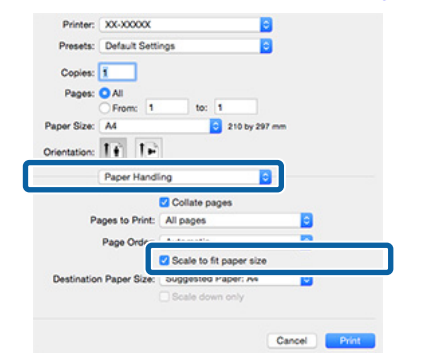

Belecteer het formaat van het papier dat in de printer is geladen in de lijst **Destination Paper Size (Doelpapierformaat)**.

#### *Opmerking:*

*Schakel het selectievakje Scale down only (Verklein alleen) in.*

3 Controleer de overige instellingen en start vervolgens het afdrukken.

### **Aanpassen aan breedte rolpapier (uitsluitend Windows)**

A Open het tabblad **Main (Hoofdgroep)** van de printerdriver en selecteer **Roll Paper (Rolpapier)** bij **Source (Bron)**.

U["Afdrukken \(Windows\)" op pagina 29](#page-28-0)

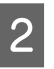

B Open het tabblad **Page Layout (Paginalay-out)** en kies bij **Page Size (Paginaformaat)** het gebruikte papierformaat.

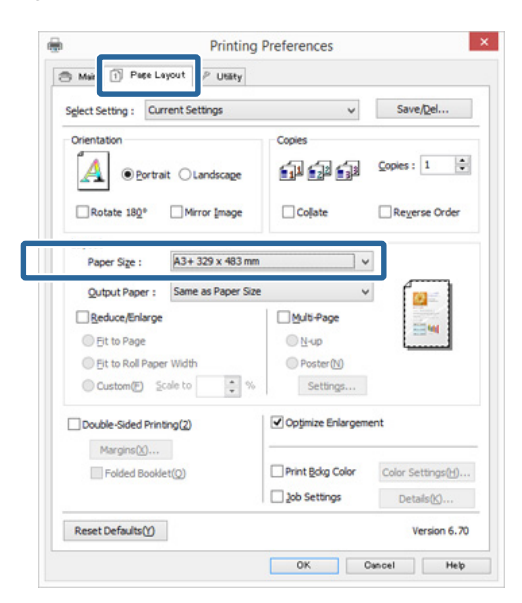

C Selecteer **Reduce/Enlarge (Verkleinen/ Vergroten)** en klik vervolgens op **Fit to Roll Paper Width (Aanpassen aan breedte rolpapier)**.

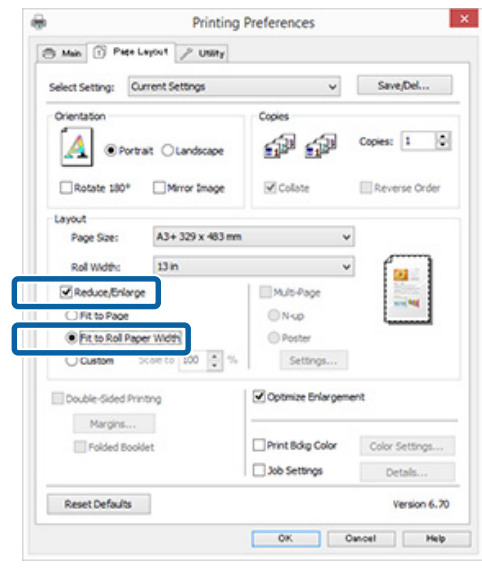

D Selecteer de breedte van het rolpapier dat in de printer is geladen in de lijst **Roll Width (Rolbreedte)**.

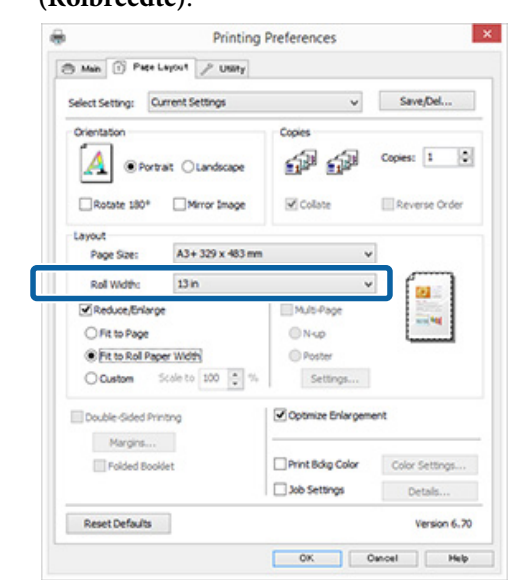

E Controleer de overige instellingen en start vervolgens het afdrukken.

### **Aangepaste schaal instellen**

### **Instellingen opgeven in Windows**

A Op het tabblad **Page Layout (Paginalay-out)** van de printerdriver stelt u hetzelfde papierformaat als het papierformaat van de gegevens in bij **Page Size (Paginaformaat)** of **Paper Size (Papierformaat)**.

U["Afdrukken \(Windows\)" op pagina 29](#page-28-0)

- B Selecteer bij **Output Paper (Uitvoerpapier)** een optie die past bij het formaat van het papier dat in de printer is geladen.
- C Selecteer **Reduce/Enlarge (Verkleinen/ Vergroten)**, klik op **Custom (Aangepast)** en stel een waarde in bij **Scale to (Vergroten)**.

Voer rechtstreeks een waarde in of klik op de pijlen rechts naast het vak om een waarde in te stellen.

U kunt een waarde van 10 tot 650% gebruiken.

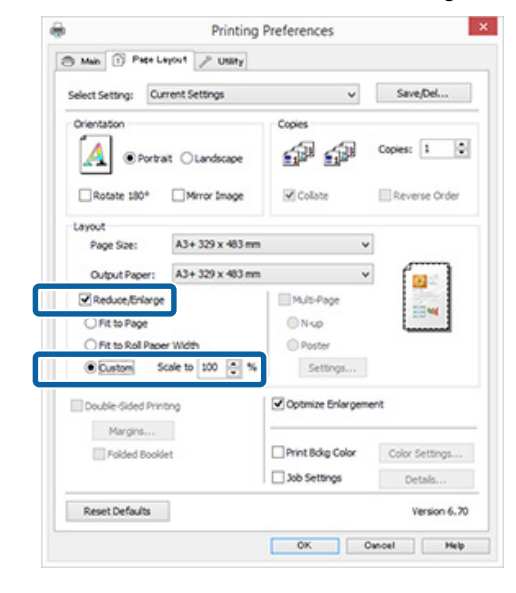

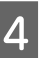

4 Controleer de overige instellingen en start vervolgens het afdrukken.

### **Instellingen opgeven in Mac OS X**

Selecteer in het afdrukvenster het formaat van het papier dat in de printer is geladen in de lijst **Paper Size (Papierformaat)**.

Als items van het venster Page Setup (Pagina-instelling) niet worden weergegeven in het afdrukvenster van het programma, opent u het venster Page Setup (Pagina-instelling) en geeft u vervolgens de instellingen daarin op.

### U["Afdrukken \(Mac OS X\)" op pagina 31](#page-30-0)

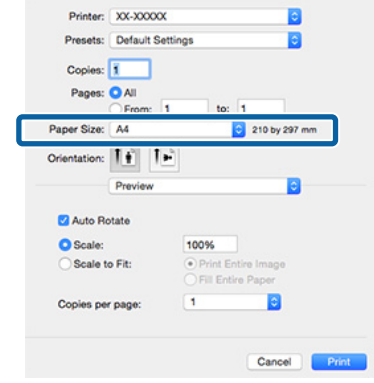

<span id="page-60-0"></span>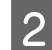

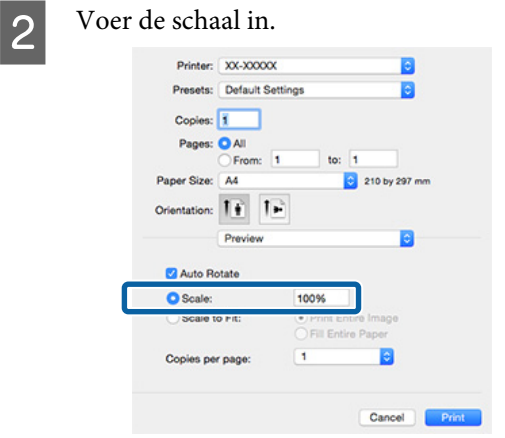

C Controleer de overige instellingen en start vervolgens het afdrukken.

# **Meerdere pagina's afdrukken**

U kunt meerdere pagina's van een document op één vel papier afdrukken.

Als u aaneengesloten gegevens afdrukt, opgemaakt voor A4-formaat, worden die gegevens als volgt afgedrukt.

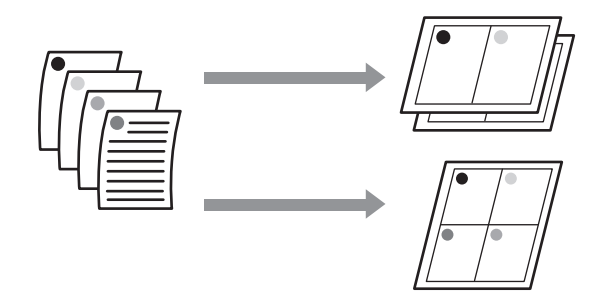

### *Opmerking:*

- ❏ *In Windows is het niet mogelijk om de functie Multi-Page (Meerdere pagina's) te gebruiken in combinatie met randloos afdrukken.*
- ❏ *In Windows is het wel mogelijk om de gegevens met de functie Fit to Page (Volledige pagina) af te drukken op verschillende papierformaten.* U*["Vergroot/verkleind afdrukken" op pagina 57](#page-56-0)*

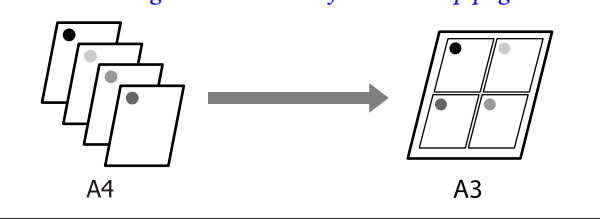

#### **Instellingen opgeven in Windows**

A Schakel op het tabblad **Page Layout (Paginalay-out)** van de printerdriver het selectievakje **Multi-Page (Meerdere pagina's)** in, selecteer **N-up (x-op-één)** en klik op **Settings (Instellingen)**.

### U["Afdrukken \(Windows\)" op pagina 29](#page-28-0)

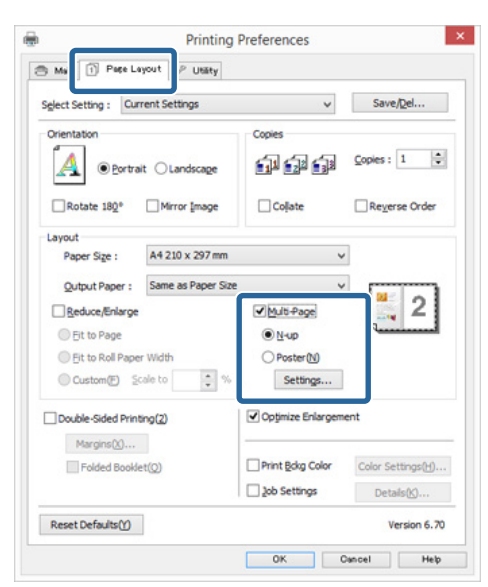

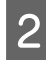

B Geef in het dialoogvenster **Print Layout (Afdrukindeling)** het aantal pagina's per vel en de paginavolgorde op.

> Als het selectievakje **Print page frames (Paginakaders afdrukken)** is ingeschakeld, worden op elke pagina kaders rond de pagina's afgedrukt.

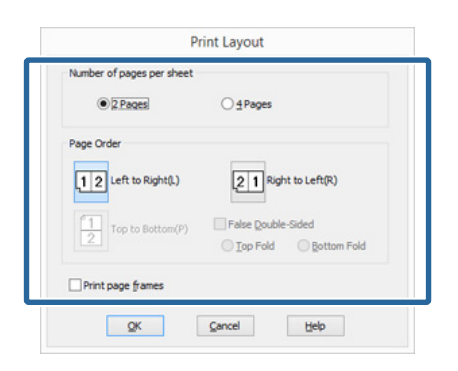

C Controleer de overige instellingen en start vervolgens het afdrukken.

#### **Instellingen opgeven in Mac OS X**

A Selecteer in het afdrukvenster de optie **Layout (Lay-out)** in de lijst en geef het aantal pagina's per vel enzovoort op.

### U["Afdrukken \(Mac OS X\)" op pagina 31](#page-30-0)

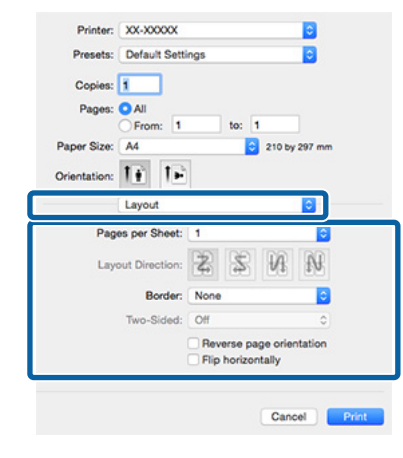

#### *Opmerking:*

*Met de functie Border (Rand) kunt u een kader laten afdrukken rond de pagina's.*

2 Controleer de overige instellingen en start vervolgens het afdrukken.

# **Handmatig dubbelzijdig afdrukken (uitsluitend Windows)**

U kunt gemakkelijk beide zijden van het papier bedrukken door eerst alle even pagina's af te drukken, die vervolgens om te draaien en ze met de hand opnieuw in de printer te laden voor de oneven pagina's.

### **Voorzorgsmaatregelen voor dubbelzijdig afdrukken**

Houd bij het dubbelzijdig afdrukken rekening met de volgende punten.

- ❏ Gebruik papier dat geschikt is om dubbelzijdig te worden bedrukt.
- ❏ Afhankelijk van de papiersoort en de afdrukgegevens kan er inkt doorschijnen aan de achterkant van het papier.
- ❏ Dubbelzijdig afdrukken is alleen mogelijk met de automatische velleninvoer.
- ❏ Wanneer u achter elkaar dubbelzijdig afdrukt kan de binnenzijde van de printer vies worden door inkt. Reinig de printer als u vlekken op uw afdrukken krijgt door inkt op de rol.

### *Opmerking:*

*U kunt nog meer papier besparen door deze afdrukmethode te combineren met het afdrukken van meerdere pagina's op één pagina.*

U*["Meerdere pagina's afdrukken" op pagina 61](#page-60-0)*

### **Instellingen opgeven voor het afdrukken**

Laad papier in de automatische velleninvoer. U["Papier in de automatische velleninvoer](#page-20-0) [laden" op pagina 21](#page-20-0)

B Schakel op het tabblad **Page Layout (Paginalay-out)** van de printerdriver het selectievakje **Double-Sided Printing (Dubbelzijdig afdrukken)** in.

> Wanneer **Roll Paper (Rolpapier)** is geselecteerd bij **Source (Bron)**, is het niet mogelijk om **Double-Sided Printing (Dubbelzijdig afdrukken)** in te schakelen. Stel in dit geval **Source (Bron)** eerst in op het tabblad **Main (Hoofdgroep)**.

### U["Afdrukken \(Windows\)" op pagina 29](#page-28-0)

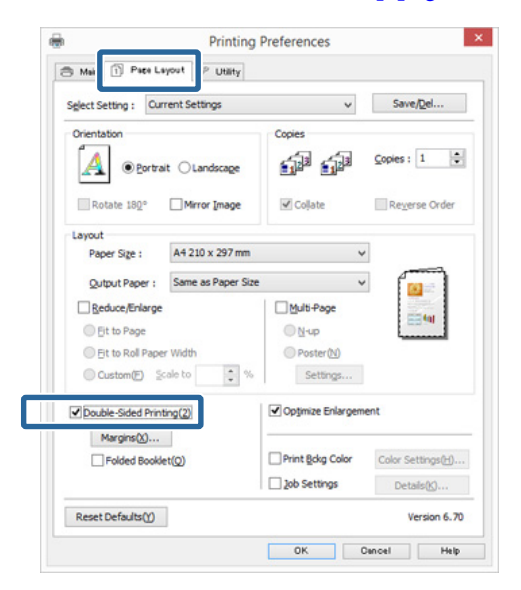

### *Opmerking:*

❏ *U kunt Binding Edge (Bindkant) en Binding Margin (Rugmarge) instellen door te klikken op Margins (Marges). Het precieze afdrukresultaat van wat u opgeeft als rugmarge kan per toepassing verschillen.*

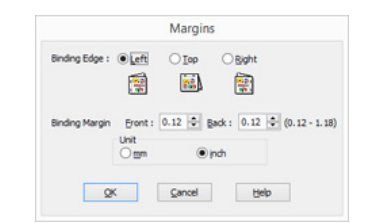

❏ *Schakel Folded Booklet (Gevouwen boekje) in als u een boekje wilt maken. In het voorbeeld hieronder worden de pagina's die bij het vouwen van het papier aan de binnenzijde komen (pagina 2, 3, 6, 7, 10, 11) het eerst afgedrukt.*

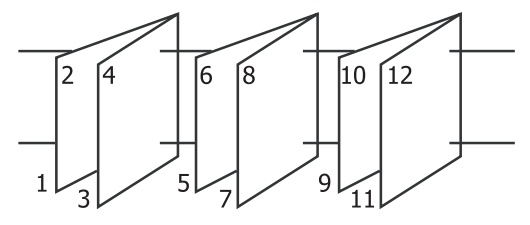

- S Controleer de overige instellingen en start vervolgens het afdrukken.
- Wanneer de oneven pagina's zijn afgedrukt en de aanwijzingen op het scherm worden weergegeven, laadt u het papier opnieuw in de printer zoals aangegeven. Vervolgens klikt u op **Resume (Hervatten)**.

# **Poster afdrukken (vergroot afdrukken op meerdere vellen uitsluitend Windows)**

Met de posterfunctie worden de afdrukgegevens automatisch vergroot en verdeeld. De afdrukken kunt u daarna aan elkaar plakken, zodat een grote poster of kalender ontstaat. U kunt posters afdrukken die maximaal bestaan uit 4 bij 4 vellen. Er zijn twee manieren om een poster af te drukken.

### ❏ Randloze posterafdruk

Hiermee worden de afmetingen van de afdrukgegevens automatisch vergroot, verdeeld en randloos afgedrukt. U kunt een poster maken door de bedrukte vellen papier aan elkaar te plakken. Om randloze afdrukken te krijgen worden de gegevens vergroot, zodat de afdruk iets buiten het papierformaat komt. Het deel van de vergroting dat buiten het papier valt, wordt niet afgedrukt. Daardoor valt de afbeelding op de naden mogelijk niet goed samen. Om de pagina's goed aan elkaar te kunnen plakken drukt u posters af met marges.

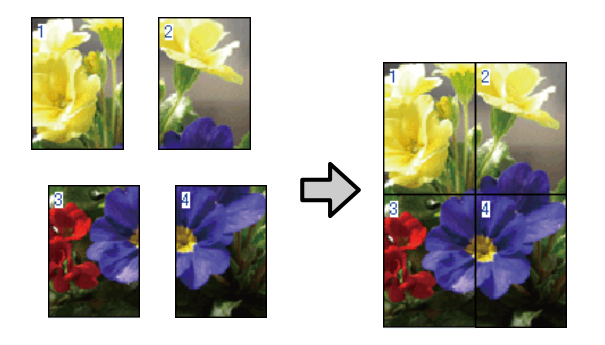

❏ Posterafdruk met marges Hiermee worden de afmetingen van de afdrukgegevens automatisch vergroot, verdeeld en met rand afgedrukt. U moet de marges zelf wegsnijden en de verschillende vellen papier aan elkaar te plakken. Het uiteindelijke formaat is

ietsje kleiner, doordat u de marges wegsnijdt, maar de naden passen perfect op elkaar.

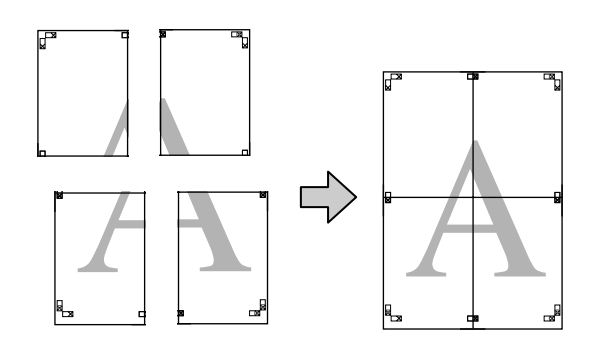

### **Instellingen opgeven voor het afdrukken**

A Maak de afdrukgegevens met het gewenste programma.

> De printerdriver vergroot de afbeeldingsgegevens automatisch tijdens het afdrukken.

B Schakel op het tabblad **Page Layout (Paginalay-out)** van de printerdriver het selectievakje **Multi-Page (Meerdere pagina's)** in, selecteer **Poster** en klik op **Settings (Instellingen)**.

### U["Afdrukken \(Windows\)" op pagina 29](#page-28-0)

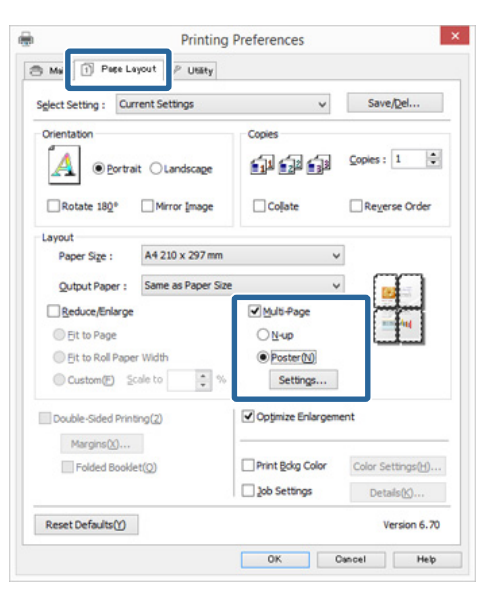

C Selecteer in het dialoogvenster **Poster Settings (Posterinstellingen)** het aantal afgedrukte pagina's waarop u de poster wilt afdrukken.

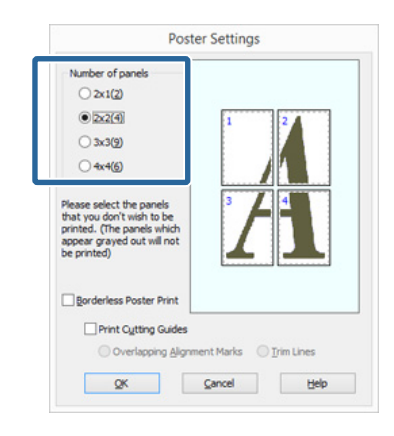

A Kies voor een randloze posterafdruk of een posterafdruk met marges en selecteer vervolgens eventueel de pagina's die u niet wilt afdrukken.

### **Randloos geselecteerd:** Selecteer **Borderless Poster Print (Randloze posterafdruk)**.

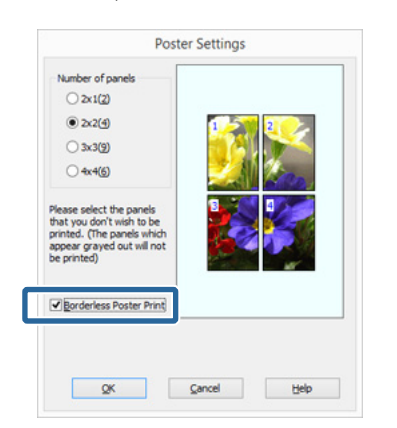

### *Opmerking:*

*Als Borderless Poster Print (Randloze posterafdruk) grijs wordt weergegeven, wordt randloos afdrukken niet ondersteund door het geselecteerde papier of het formaat.*

U*["Ondersteunde formaten voor randloos](#page-53-0) [afdrukken" op pagina 54](#page-53-0)*

U*["Ondersteunde media" op pagina 108](#page-107-0)*

### **Met marges geselecteerd:** Schakel **Borderless Poster Print (Randloze posterafdruk)** uit.

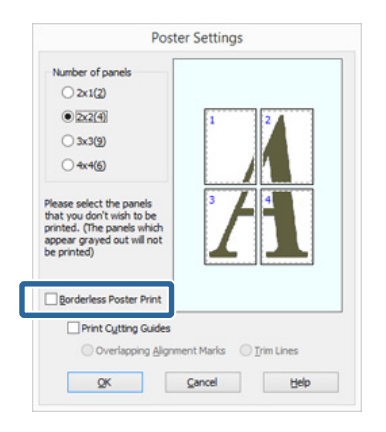

#### *Opmerking:*

*Het formaat na het samenvoegen:*

*Wanneer Borderless Poster Print (Randloze posterafdruk) wordt uitgeschakeld en met marges wordt geselecteerd, worden de items onder Print Cutting Guides (Snijlijnen afdrukken) weergegeven.*

*Voor het uiteindelijke formaat maakt het niet uit of Trim Lines (Trimlijnen) is geselecteerd. Als u echter Overlapping Alignment Marks (Overlappende uitlijningstekens) selecteert, wordt het uiteindelijke formaat kleiner door de overlap.*

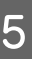

E Controleer de overige instellingen en start vervolgens het afdrukken.

### **Afdrukken aan elkaar plakken**

De stappen voor het aan elkaar plakken van de afdrukken zijn voor een randloze posterafdruk en posterafdruk met marges verschillend.

### **Randloze posterafdruk**

In dit gedeelte wordt beschreven u hoe u de vier afgedrukte pagina's samenvoegt. Zoek de afdrukken bij elkaar en plak ze met tape aan de achterzijde aan elkaar in de hieronder aangegeven volgorde.

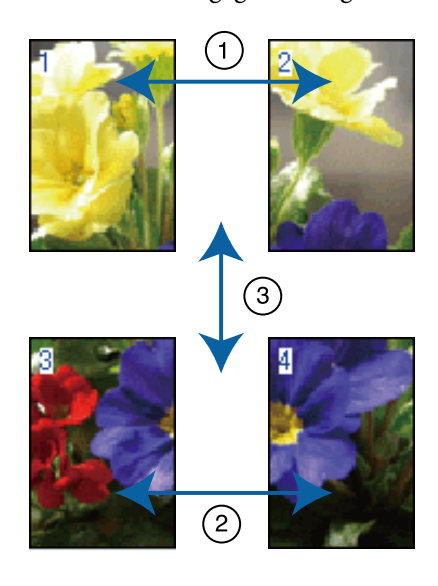

### **Posterafdruk met marges**

Wanneer u **Overlapping Alignment Marks (Overlappende uitlijningstekens)** selecteert, worden de volgende tekens op het papier afgedrukt. Volg de onderstaande procedures om de vier afgedrukte pagina's samen te voegen met behulp van de uitlijningstekens.

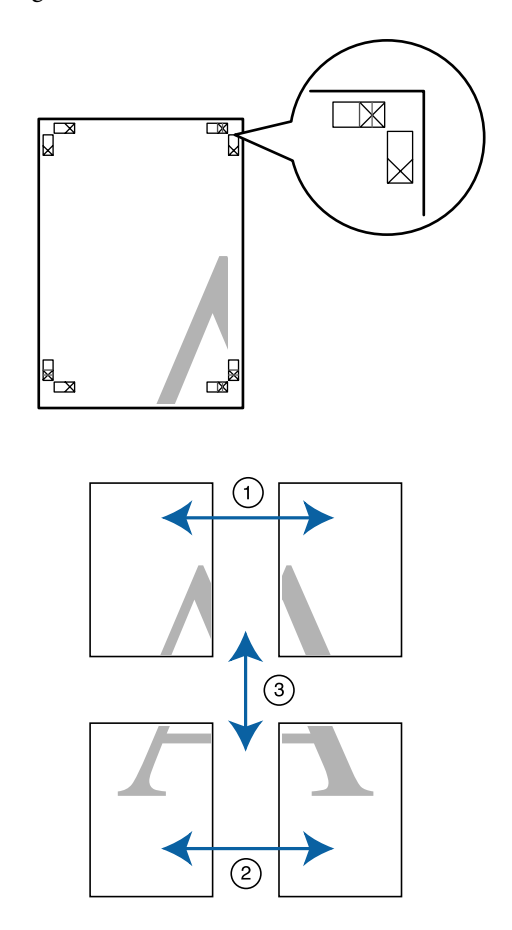

In het volgende gedeelte wordt beschreven u hoe u de vier afgedrukte pagina's samenvoegt.

A Snij het vel linksboven af langs het uitlijningsteken (verticale blauwe lijn).

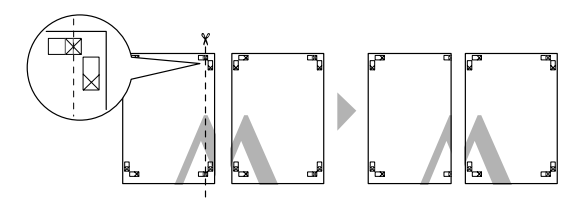

*Opmerking: Bij een zwart-witafdruk zijn de uitlijningstekens zwart.*

B Leg het vel linksboven op het vel rechtsboven. De kruisjes moeten op elkaar worden gelegd zoals afgebeeld. Plak de vellen tijdelijk met plakband vast aan de achterzijde.

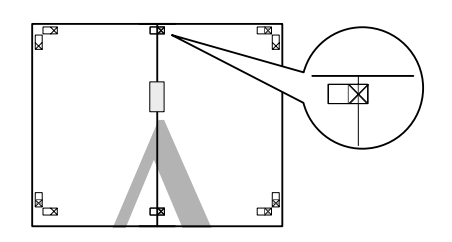

 $\overline{3}$  Snijd de twee overlappende pagina's af langs het uitlijningsteken (verticale rode lijn).

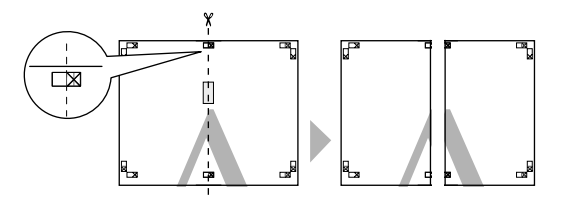

4 Plak het vel links en rechts aan elkaar.

Plak de vellen aan de achterzijde aan elkaar met plakband.

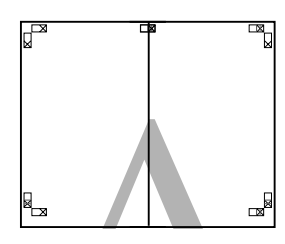

E Herhaal de stappen 1 tot en met 4 voor de onderste vellen.

F Snij de onderkant van de bovenste vellen af langs het uitlijningsteken (horizontale blauwe lijn).

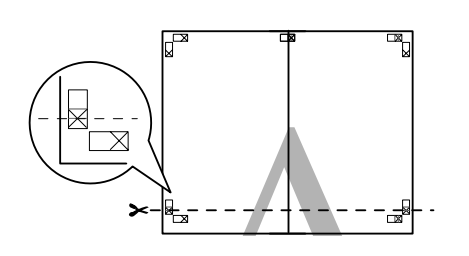

G Leg het bovenste vel op het onderste vel. De kruisjes moeten op elkaar worden gelegd zoals afgebeeld. Plak de vellen tijdelijk met plakband vast aan de achterzijde.

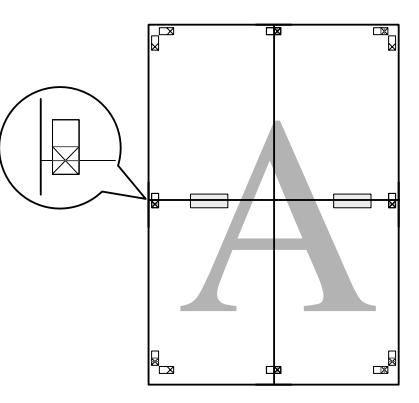

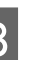

Snijd de twee overlappende pagina's af langs het uitlijningsteken (horizontale rode lijn).

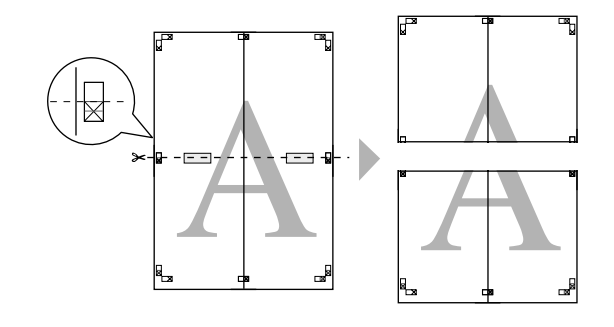

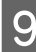

plakband.

I Plak het bovenste en onderste vel aan elkaar. Plak de vellen aan de achterzijde aan elkaar met

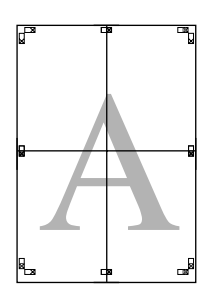

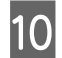

10 Nadat u alle vellen aan elkaar hebt geplakt,<br>snijdt u de marges af langs de buitenste snijlijnen.

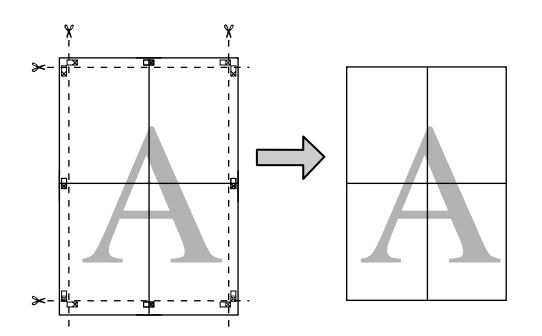

# **Gebruikergedefinieerde/ aangepaste papierformaten**

U kunt ook afdrukken op papierformaten die niet standaard aanwezig zijn in de printerdriver. Gebruikergedefinieerde papierformaten die op de hierna beschreven manier zijn gemaakt en opgeslagen, kunt u vervolgens selecteren in de pagina-instellingen van het programma dat u gebruikt. Als uw toepassing het maken van eigen formaten ondersteunt, volg dan de stappen hieronder om het formaat te selecteren dat in de toepassing is gemaakt, en druk vervolgens af.

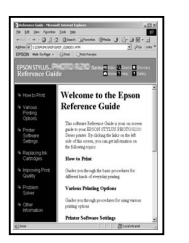

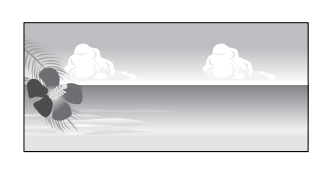

### c*Belangrijk:*

❏ *Hoewel u in de printerdriver papierformaten kunt kiezen die groter zijn dan het formaat dat in de printer kan worden geladen, betekent dit niet automatisch dat het afdrukken met deze formaten altijd goed verloopt.*

*Zie het volgende gedeelte voor meer informatie over de papierformaten die door deze printer worden ondersteund.* U*["Ondersteunde media" op pagina 108](#page-107-0)*

❏ *Het beschikbare uitvoerformaat wordt beperkt door de toepassing.*

De printerdriver ondersteunt de volgende papierformaten.

#### **Automatische velleninvoer**

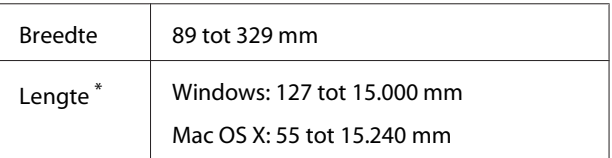

### **Achterste handinvoer (Fine Art-media)**

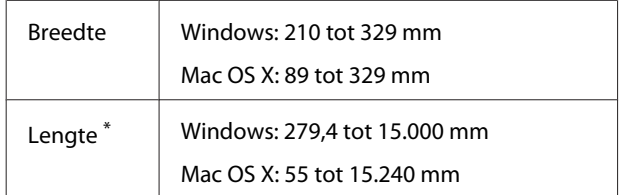

### **Voorste handinvoerlade (posterboard)**

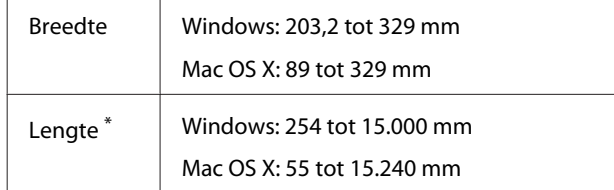

### **Rolpapier**

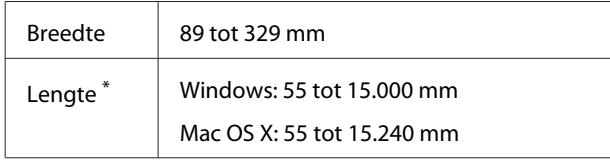

\* Het papier kan langer zijn als uw toepassing het afdrukken van banieren (banners) ondersteunt. Het daadwerkelijke formaat van de afdruk hangt echter af van de toepassing, het in de printer ingestelde papierformaat en de besturingsomgeving van de computer.

### **Instellingen opgeven in Windows**

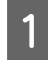

A Klik op het tabblad **Main (Hoofdgroep)** van de printerdriver op **User Defined (Gebruikergedefinieerd)**.

U["Afdrukken \(Windows\)" op pagina 29](#page-28-0)

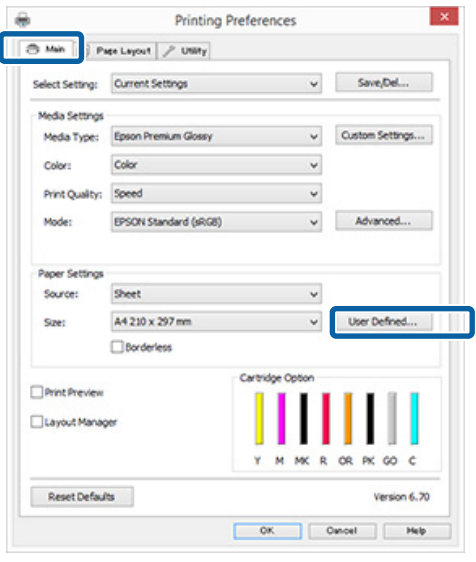

### 2 Stel bij User Defined Paper Size **(Gebruikergedefinieerd papierformaat)** het aangepaste papierformaat in dat u wilt gebruiken en klik vervolgens op **Save (Opslaan)**.

- ❏ U kunt een naam van maximaal 24 single-byte tekens opgeven bij **Paper Size Name (Naam papierformaat)**.
- ❏ De lengte en breedte van een voorgedefinieerd formaat in de buurt van het gewenste aangepaste formaat kunnen worden weergegeven door de gewenste optie te selecteren bij **Base Paper Size (Standaardpapierformaat)**.
- ❏ Als de lengte-breedteverhouding gelijk is aan die van een gedefinieerd papierformaat, selecteert u dat gedefinieerde papierformaat bij **Fix Aspect Ratio (Vaste beeldverhouding)** en selecteert u **Landscape (Liggend)** of **Portrait (Staand)** bij **Base (Standaard)**. In dit geval kunt u uitsluitend de papierbreedte of de papierhoogte aanpassen.

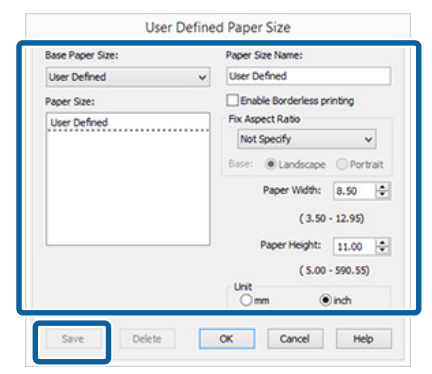

### *Opmerking:*

- ❏ *Als u het papierformaat dat u hebt vastgelegd wilt wijzigen, selecteert u de naam van het papierformaat in de lijst links.*
- ❏ *Als u het gebruikergedefinieerde formaat dat u hebt vastgelegd wilt verwijderen, selecteert u de naam van het papierformaat in de lijst links en klikt u op Delete (Verwijderen).*
- ❏ *U kunt maximaal 100 papierformaten opslaan.*

### 8 Klik op OK.

Nu kunt u het nieuwe papierformaat selecteren in het menu **Paper Size (Papierformaat)** of **Page Size (Paginaformaat)** op het tabblad **Main (Hoofdgroep)**.

U kunt nu op de normale manier afdrukken.

#### **Instellingen opgeven in Mac OS X**

A Selecteer in het afdrukvenster de optie **Manage Custom Sizes (Aangepaste formaten)** in de lijst **Paper Size (Papierformaat)**.

> Als items van het venster Page Setup (Pagina-instelling) niet worden weergegeven in het afdrukvenster van het programma, opent u het venster Page Setup (Pagina-instelling) en geeft u vervolgens de instellingen daarin op.

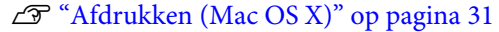

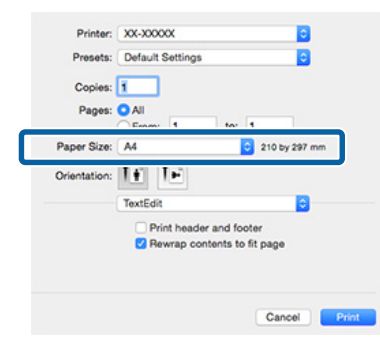

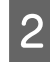

B Klik op **+** en voer de naam in voor het papierformaat.

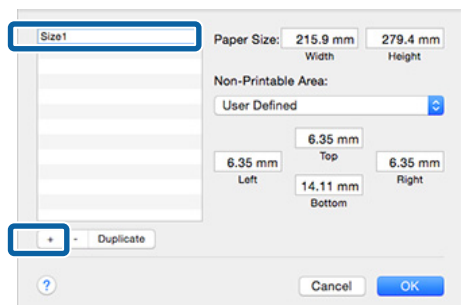

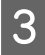

C Voer de **Width (Breedte)** en **Height (Hoogte)** van het **Paper Size (Papierformaat)** in, voer de marges in en klik vervolgens op **OK**.

> U kunt het paginaformaat en de printermarges instellen afhankelijk van de afdrukmethode.

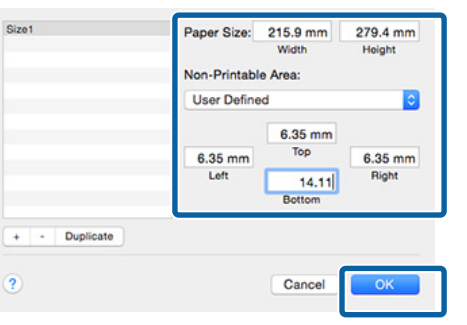

#### *Opmerking:*

- ❏ *Als u wat u hebt vastgelegd wilt wijzigen, selecteert u de naam van het papierformaat in de lijst links in het dialoogvenster Custom Paper Sizes (Aangepaste papierformaten).*
- ❏ *Als u het gebruikergedefinieerde formaat dat u hebt vastgelegd wilt kopiëren, selecteert u de naam van het papierformaat in de lijst links in het dialoogvenster Custom Paper Sizes (Aangepaste papierformaten) en klikt u op Duplicate (Dupliceer).*
- ❏ *Als u het gebruikergedefinieerde formaat dat u hebt vastgelegd wilt verwijderen, selecteert u de naam van het papierformaat in de lijst links in het dialoogvenster Custom Paper Sizes (Aangepaste papierformaten) en klikt u op -.*
- ❏ *De manier waarop u een aangepast papierformaat kunt instellen hangt af van de versie van het besturingssysteem. Raadpleeg de documentatie van uw besturingssysteem voor meer informatie.*

### 4 Klik op OK.

U kunt het opgeslagen papierformaat selecteren bij Paper Size (Papierformaat).

E Open het menu **Paper Size (Papierformaat)** en selecteer het papierformaat dat u in het dialoogvenster **Custom Paper Size (Aangepaste papierformaten)** hebt opgeslagen.

### F Selecteer **Print Settings (Printerinstellingen)** en kies een papierbron in het menu **Page Setup (Pagina-instelling)**.

Welke papierbronnen beschikbaar zijn, hangt af van het aangepaste paginaformaat.

U kunt nu op de normale manier afdrukken.

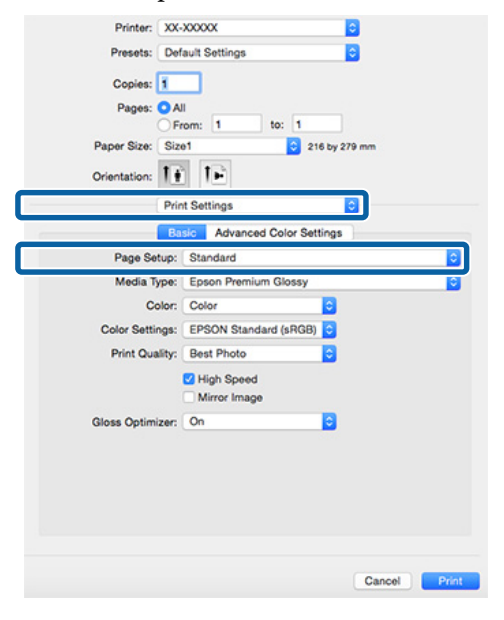

# **Banier afdrukken (op rolpapier)**

U kunt banieren en panoramafoto's afdrukken als u in uw toepassing afdrukgegevens maakt en instelt die hiervoor geschikt zijn.

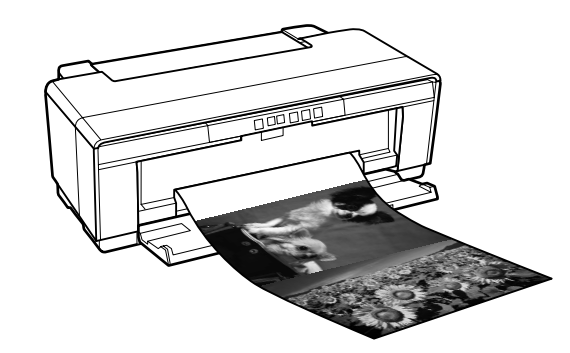

Er zijn twee manieren om een banier af te drukken.

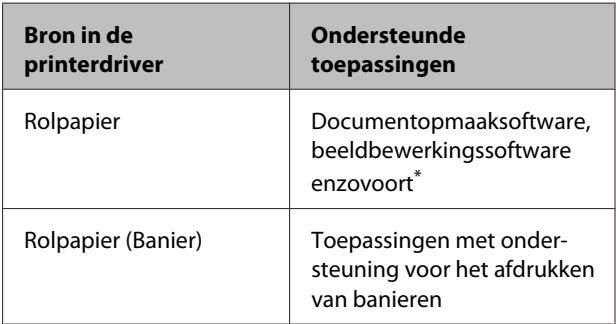

\* Maak afdrukgegevens op een formaat dat door de desbetreffende toepassing wordt ondersteund met behoud van de lengte-breedteverhouding van de afdruk.

De printerdriver ondersteunt de volgende afdrukformaten.

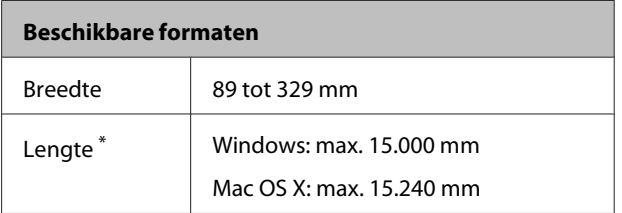

\* Het papier kan langer zijn als uw toepassing het afdrukken van banieren (banners) ondersteunt. Het daadwerkelijke formaat van de afdruk hangt echter af van de toepassing, het in de printer ingestelde papierformaat en de besturingsomgeving van de computer.
### **Varianten afdrukken**

#### **Instellingen opgeven in Windows**

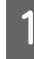

A Selecteer het **Media Type (Afdrukmateriaal)** op het tabblad **Main (Hoofdgroep)** van de printerdriver.

### U["Afdrukken \(Windows\)" op pagina 29](#page-28-0)

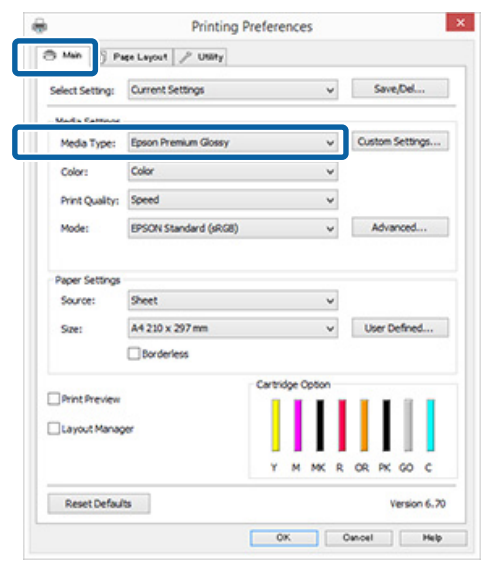

### B Selecteer **Roll Paper (Rolpapier)** of **Roll Paper (Banner) (Rolpapier (Banier))** in de lijst **Source (Bron)**.

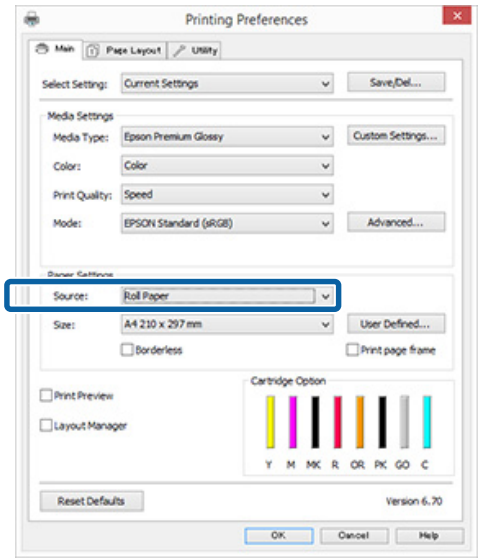

### *Opmerking:*

- ❏ *U kunt Roll Paper (Banner) (Rolpapier (Banier)) alleen gebruiken in toepassingen die het afdrukken van banieren ondersteunen.*
- ❏ *Wanneer u Roll Paper (Banner) (Rolpapier (Banier)) selecteert, worden de boven- en ondermarge van het papier ingesteld op 0 mm.*

Selecteer een optie voor **Size (Formaat)** die overeenkomt met het formaat van het document dat is gemaakt in de toepassing.

> Selecteer **User Defined Paper Size (Gebruikergedefinieerd papierformaat)** als u een afwijkend papierformaat wilt opgeven.

U["Gebruikergedefinieerde/aangepaste](#page-68-0) [papierformaten" op pagina 69](#page-68-0)

### *Opmerking:*

*Als u afdrukt vanuit toepassingen die ondersteuning bieden voor het afdrukken van banieren, hoeft u User Defined Paper Size (Gebruikergedefinieerd papierformaat) niet in te stellen als u Roll Paper (Banner) (Rolpapier (Banier)) selecteert bij Source (Bron).*

**4** Pas het formaat van de uitvoer aan.

U["Vergroot/verkleind afdrukken" op](#page-56-0) [pagina 57](#page-56-0)

#### *Opmerking:*

*Als u afdrukt vanuit toepassingen die ondersteuning bieden voor het afdrukken van banieren, hoeft u het formaat van de uitvoer niet aan te passen als u Roll Paper (Banner) (Rolpapier (Banier)) selecteert bij Source (Bron).*

E Zorg ervoor dat het selectievakje **Optimize Enlargement (Vergroting optimaliseren)** is ingeschakeld.

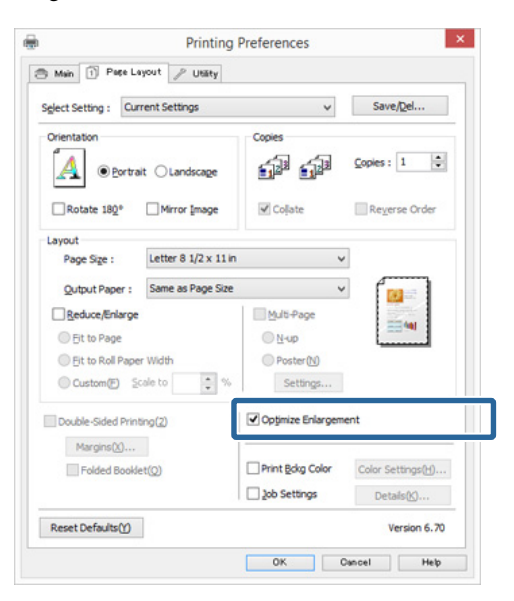

F Controleer de overige instellingen en start vervolgens het afdrukken.

#### **Instellingen opgeven in Mac OS X**

A Selecteer in het afdrukvenster bij **Paper Size (Papierformaat)** het formaat van de gegevens die met de toepassing zijn gemaakt.

> Als items van het venster Page Setup (Pagina-instelling) niet worden weergegeven in het afdrukvenster van het programma, opent u het venster Page Setup (Pagina-instelling) en geeft u vervolgens de instellingen daarin op.

### $\mathscr{D}$  ["Afdrukken \(Mac OS X\)" op pagina 31](#page-30-0)

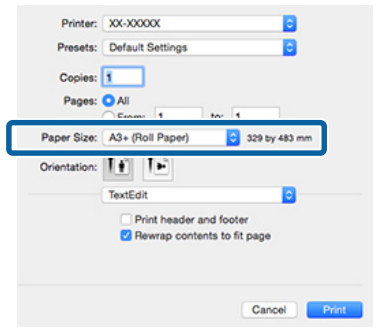

2 Controleer de overige instellingen en start vervolgens het afdrukken.

## **Layout Manager (Lay-outbeheer) (uitsluitend Windows)**

Met Layout Manager (Lay-outbeheer) kunt u afdrukgegevens uit diverse toepassingen vrij op het papier plaatsen en samen afdrukken.

Zo is het bijvoorbeeld mogelijk om een poster of display samen te stellen met uiteenlopende gegevens. Layout Manager (Lay-outbeheer) kan ook handig zijn om het papier doeltreffender te gebruiken.

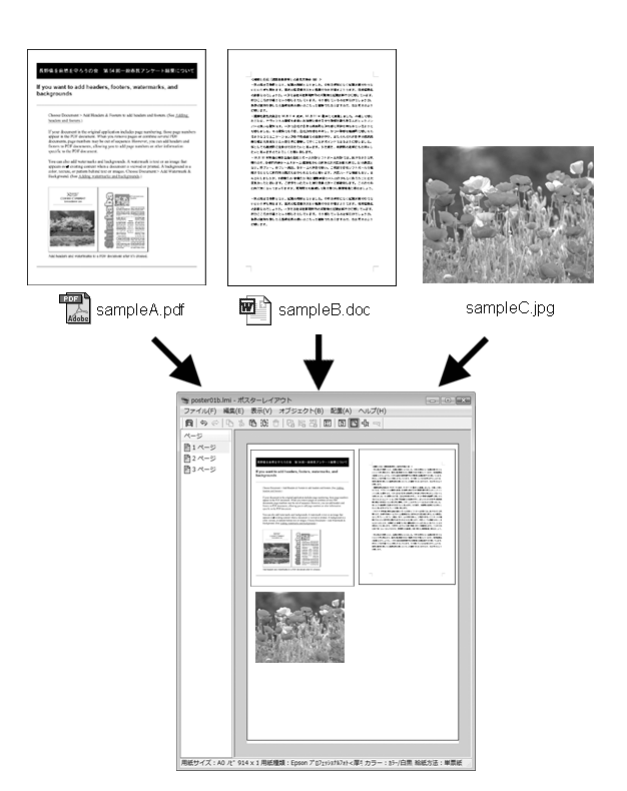

Dit is een voorbeeld van een lay-out.

### **Meerdere gegevensitems**

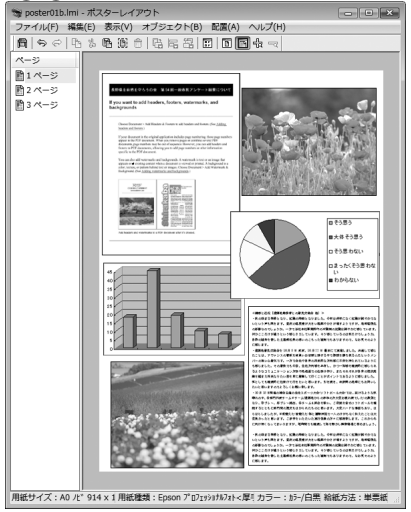

#### **Identieke gegevens**

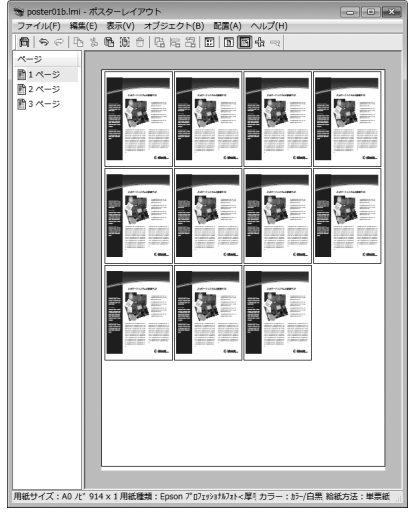

### **Vrije plaatsing**

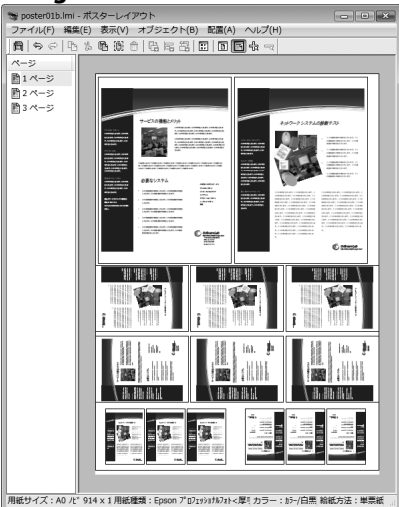

### **Gegevens op rolpapier**

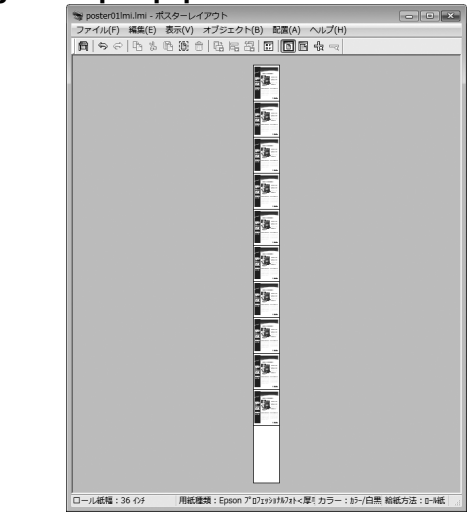

## **Instellingen opgeven voor het afdrukken**

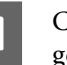

Controleer of de printer aangesloten en gebruiksklaar is.

B Open het bestand dat u wilt afdrukken in uw toepassing.

Selecteer Layout Manager (Lay-outbeheer) op het tabblad **Main (Hoofdgroep)** van de printerdriver en kies bij **Size (Formaat)** een optie die past bij het formaat van het document in de toepassing.

### U["Afdrukken \(Windows\)" op pagina 29](#page-28-0)

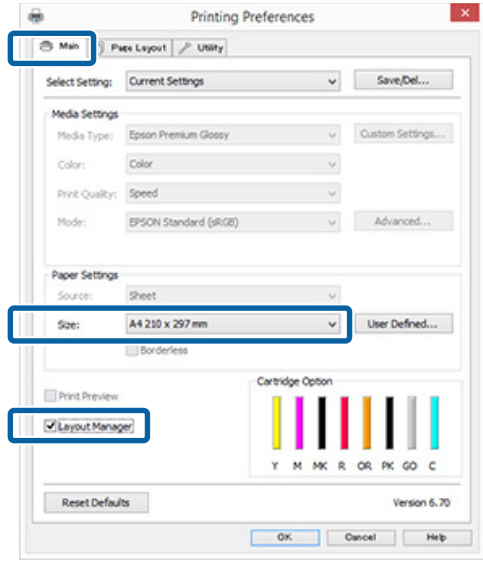

### *Opmerking:*

*De optie die bij Size (Formaat) is geselecteerd, is het formaat dat wordt gebruikt in Layout Manager (Lay-outbeheer). Het eigenlijke papierformaat van het papier waarop u afdrukt, geeft u in stap 7 op.*

### D Klik op **OK**. Wanneer u afdrukt met een toepassing, wordt het venster **Layout Manager (Lay-outbeheer)** geopend.

De afdrukgegevens worden niet afgedrukt, maar er wordt één pagina als object toegevoegd aan het venster **Layout Manager (Lay-outbeheer)**.

E Laat het venster Layout Manager<br>
(Lay-outbeheer) open en herhaal stap 2 tot en met 4 om de volgende gegevensitems te plaatsen.

> De objecten worden toegevoegd aan het venster **Layout Manager (Lay-outbeheer)**.

F Zet de objecten op de gewenste plaats in het venster **Layout Manager (Lay-outbeheer)**.

> U kunt objecten verslepen en groter en kleiner maken. Gebruik ook de functieknoppen en het menu **Object** om objecten uit te lijnen en te draaien in het venster **Layout Manager (Lay-outbeheer)**.

U kunt hele objecten van formaat en plaats veranderen in het dialoogvenster Preference (Voorkeuren) of Arrangement Settings (Indeelinstellingen).

Meer informatie over de verschillende functies vindt u in de Help van het venster **Layout Manager (Lay-outbeheer)**.

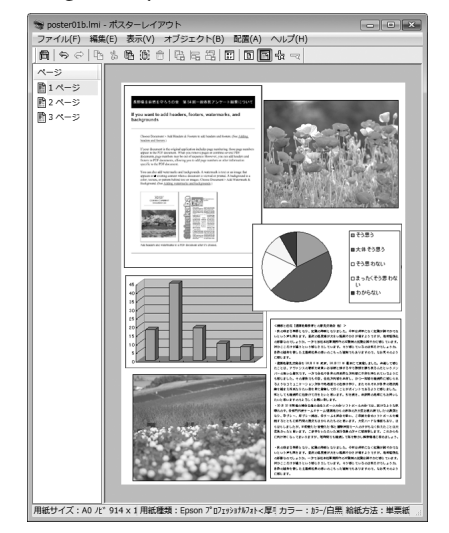

G Klik op **File (Bestand)** — **Properties (Eigenschappen)** en geef afdrukinstellingen op in het venster van de printerdriver.

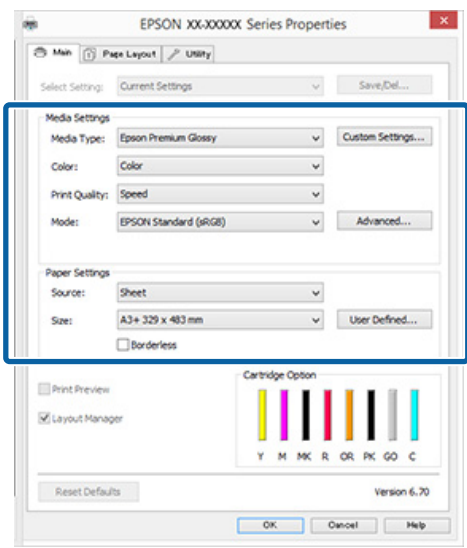

Geef instellingen op bij **Media Type (Afdrukmateriaal)**, **Source (Bron)**, **Size (Formaat) Page Size (Paginaformaat)** voor rolpapier), enzovoort.

H Selecteer het menu **File (Bestand)** in het venster **Layout Manager (Lay-outbeheer)** en klik op **Print (Afdrukken)**.

Het afdrukken wordt gestart.

## **Instellingen van Lay-outbeheer opslaan en openen**

De indeling en instellingen van het venster **Layout Manager (Lay-outbeheer)** kunnen worden opgeslagen in een bestand. Als u halverwege het maken van een lay-out moet stoppen, kunt u uw werk opslaan en later voortzetten.

## **Opslaan**

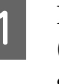

A Klik in het venster **Layout Manager (Lay-outbeheer)** op het menu **File (Bestand)** gevolgd door **Save as (Opslaan als)**.

B Voer de bestandsnaam in, selecteer de locatie en klik vervolgens op **Save (Opslaan)**.

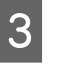

C Sluit het venster **Layout Manager (Lay-outbeheer)**.

## **Opgeslagen bestanden openen**

A Klik met de rechtermuisknop op het snelkoppelingspictogram voor hulpprogramma's ( $\bigotimes$ ) op de taskbar (taakbalk) van Windows en selecteer **Layout Manager (Lay-outbeheer)** in het menu dat wordt weergegeven.

Het venster **Layout Manager (Lay-outbeheer)** wordt weergegeven.

Als het pictogram niet wordt weergegeven op de taskbar (taakbalk) van Windows U["Overzicht van het tabblad](#page-39-0) [Hulpprogramma's" op pagina 40](#page-39-0)

- B Klik in het venster **Layout Manager (Lay-outbeheer)** op het menu **File (Bestand)** gevolgd door **Open (Openen)**.
- Selecteer de locatie en open het gewenste bestand.

## **Afdrukken vanaf een smart device**

## **Epson iPrint gebruiken**

Epson iPrint is een toepassing waarmee u foto's, websites, documenten, enz. kunt afdrukken vanaf smart devices zoals smartphones en tablets.

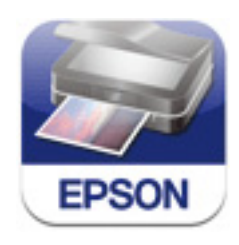

U kunt Epson iPrint op een smart device installeren met de volgende URL of QR-code.

<http://ipr.to/d>

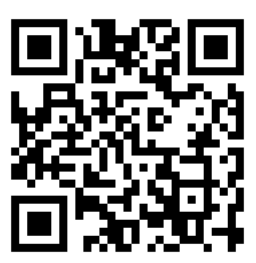

### **Epson iPrint gebruiken**

Start Epson iPrint op uw smart device en selecteer vervolgens het item dat u wilt gebruiken in het volgende startscherm.

Het volgende scherm kan worden gewijzigd zonder voorafgaande kennisgeving.

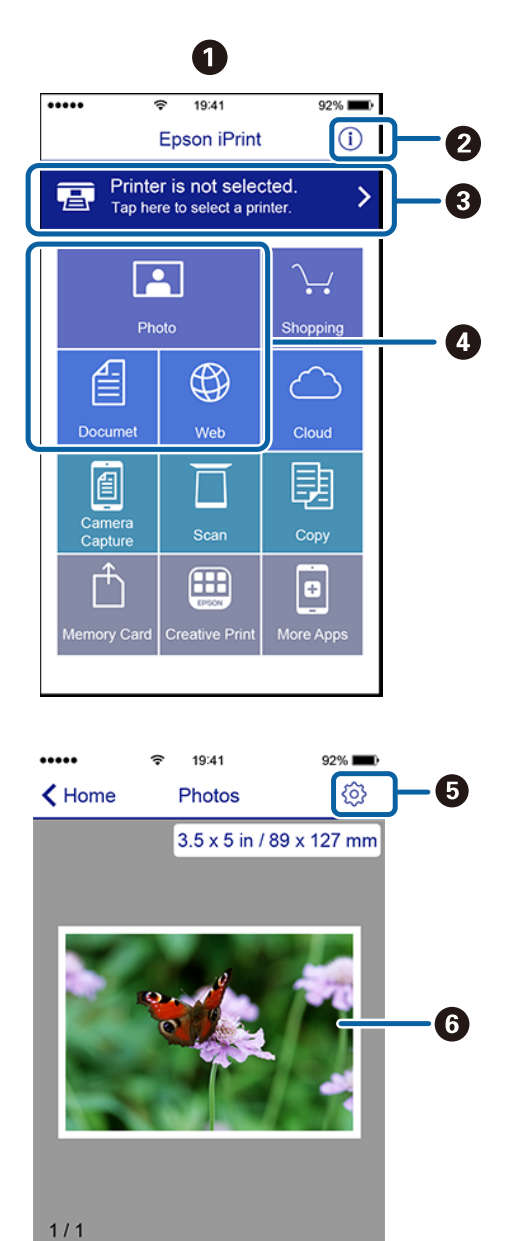

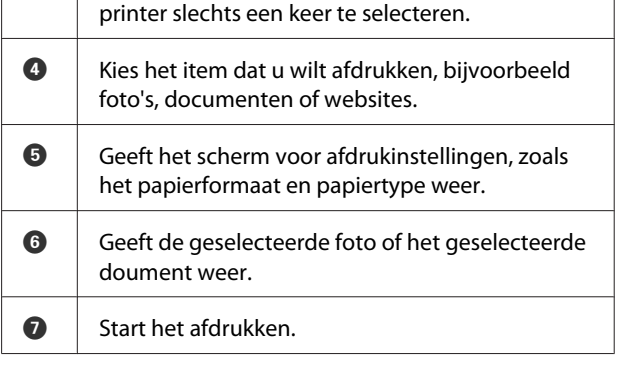

**8** Geeft de vensters Select Printer (Printer selecteren) en Settings (Instellingen) weer. U hoeft de

### *Opmerking:*

- ❏ *Vanuit het startscherm van Epson iPrint kunt u verschillende apps installeren, zoals Epson Creative Print.*
- ❏ *Wanneer u afdrukt vanuit het documentmenu op een iPhone, iPad of iPod touch, verzendt u het document via de functie voor bestandsdeling in iTunes en start u vervolgens Epson iPrint.*

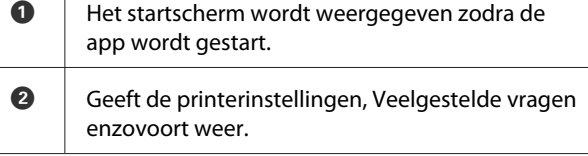

Deselect Rotate

 $F$ 

Print

0

## <span id="page-78-0"></span>**Afdrukken op basis van kleurenbeheer**

## **Kleurenbeheer**

Zelfs bij gebruik van dezelfde afbeeldingsgegevens kunnen de oorspronkelijke afbeelding en de weergegeven afbeelding er heel anders uitzien. Het afdrukresultaat kan er weer heel anders uitzien dan de afbeelding op het scherm. Dit verschijnsel doet zich voor door de verschillende eigenschappen van de gebruikte apparatuur. Invoerapparatuur, zoals scanners en digitale camera's, leggen elektronische gegevens op een andere manier vast dan de uitvoerapparatuur, zoals schermen en printer, die de kleuren op basis van die kleurgegevens moeten reproduceren. Door middel van kleurenbeheer kunnen de verschillen tussen invoer- en uitvoerapparaten worden opgeheven. Net als grafische toepassingen beschikt ieder besturingssysteem over een kleurenbeheersysteem, zoals ICM voor Windows en ColorSync voor Mac OS X. Windows gebruikt ICM en Mac OS X gebruikt ColorSync als kleurenbeheersysteem.

In een kleurenbeheersysteem wordt een bestand met kleurdefinities gebruikt, een profiel, om de kleuren van de verschillende apparaten beter op elkaar af te stemmen. (Dit bestand wordt ook wel een ICC-profiel genoemd.) Het profiel van een invoerapparaat wordt een invoerprofiel (of bronprofiel) genoemd. Het profiel van een uitvoerapparaat (zoals een printer) wordt een printerprofiel (of uitvoerprofiel) genoemd. In deze printerdriver is een profiel gedefinieerd voor elk medium.

Het kleurconversiegebied van een invoerapparaat en het kleurreproductiegebied van een uitvoerapparaat zijn verschillend. Het gevolg is dat er altijd een kleurgebied is dat niet overeenkomt, zelfs niet als er kleuraanpassing wordt toegepast met een profiel. Behalve profielen hanteert het kleurenbeheersysteem ook conversievoorwaarden voor gebieden. Hiervoor dient de 'intentie'. Het naam en het soort intentie verschillen naargelang het kleurenbeheersysteem dat u gebruikt.

Het is niet mogelijk om de kleur van het afdrukresultaat en de kleur van de afbeelding op het scherm op elkaar af te stemmen door kleurenbeheer tussen het invoerapparaat en de printer. Dit is alleen mogelijk als er ook kleurenbeheer plaatsvindt tussen het invoerapparaat en het beeldscherm.

## **Afdrukinstellingen voor kleurenbeheer**

U kunt op de volgende twee manieren afdrukken op basis van kleurenbeheer via de printerdriver.

Kies de beste manier voor uw toepassing, uw besturingssysteem, het doel van de afdruk enzovoort.

### **Kleurenbeheer instellen in een toepassing**

Kleurenbeheer kan worden ingesteld in toepassingen die kleurenbeheer ondersteunen. Het volledige kleurenbeheer wordt verzorgd door het kleurenbeheersysteem van de toepassing in kwestie. Deze manier van werken is handig wanneer u met een bepaalde toepassing hetzelfde afdrukresultaat wilt bereiken over diverse besturingssystemen heen.

### U["Kleurenbeheer instellen in een toepassing" op](#page-80-0) [pagina 81](#page-80-0)

### **Kleurenbeheer instellen in de printerdriver**

De printerdriver gebruikt het kleurenbeheersysteem van het besturingssysteem en verzorgt alle kleurenbeheerprocessen. U kunt het kleurenbeheer op de volgende twee manieren instellen in de printerdriver.

- ❏ Host ICM (Host-ICM) (Windows)/ColorSync (Mac OS X) Instellen wanneer u wilt afdrukken vanuit toepassingen die kleurenbeheer ondersteunen. Dit is een goede oplossing wanneer u een consistent afdrukresultaat wilt bereiken uit verschillende toepassingen onder hetzelfde besturingssysteem. U["Afdrukken op basis van kleurenbeheer via](#page-81-0) [Host-ICM \(Windows\)" op pagina 82](#page-81-0) U["Afdrukken op basis van kleurenbeheer via](#page-82-0) [ColorSync \(Mac OS X\)" op pagina 83](#page-82-0)
- ❏ Driver ICM (Driver-ICM) (uitsluitend Windows) Hiermee kunt u afdrukken met kleurenbeheer vanuit toepassingen zonder ondersteuning voor kleurenbeheer.

U["Afdrukken op basis van kleurenbeheer via](#page-82-0) [Driver-ICM \(uitsluitend Windows\)" op](#page-82-0) [pagina 83](#page-82-0)

## **Profielen instellen**

De instellingen voor het invoerprofiel, het printerprofiel en de intentie (manier van overeenstemming) verschillen volgens drie typen kleurenbeheer, aangezien de onderliggende engines anders worden gebruikt. Anders engines hebben een ander gebruik van het kleurenbeheer. Geef instellingen op in de printerdriver of in de toepassing zoals beschreven in de volgende tabel.

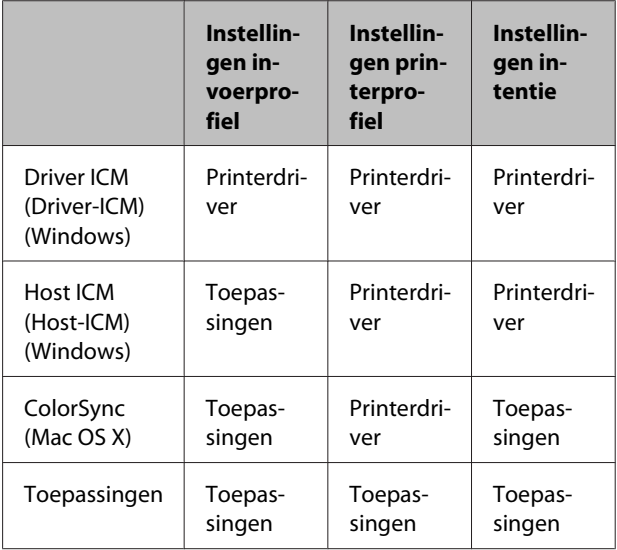

Printerprofielen voor kleurenbeheer met elke papiersoort worden meegeïnstalleerd met de printerdriver van de printer.

U selecteert het profiel in het venster met instellingen van de printerdriver.

U["Afdrukken op basis van kleurenbeheer via Driver-](#page-82-0)[ICM \(uitsluitend Windows\)" op pagina 83](#page-82-0)

U["Afdrukken op basis van kleurenbeheer via Host-](#page-81-0)[ICM \(Windows\)" op pagina 82](#page-81-0)

U["Afdrukken op basis van kleurenbeheer via](#page-82-0) [ColorSync \(Mac OS X\)" op pagina 83](#page-82-0)

 $\mathscr{D}$  ["Kleurenbeheer instellen in een toepassing" op](#page-80-0) [pagina 81](#page-80-0)

## <span id="page-80-0"></span>**Kleurenbeheer instellen in een toepassing**

Afdrukken met een toepassing met een functie voor kleurenbeheer. Geef de instellingen voor kleurenbeheer op in de toepassing en schakel de kleuraanpassingsfunctie in de printerdriver uit.

A Geef de instellingen voor het kleurenbeheer op in de toepassing.

Voorbeeld van Adobe Photoshop CS5

Open het venster **Print (Afdrukken)**.

Selecteer **Color Management (Kleurenbeheer)** en vervolgens **Document**. Selecteer **Photoshop Manages Colors (Photoshop beheert kleuren)** bij **Color Handling (Kleurverwerking)**, selecteer het **Printer Profile (Printerprofiel)** en de **Rendering Intent (Renderingdoel)** en klik vervolgens op **Print (Afdrukken)**.

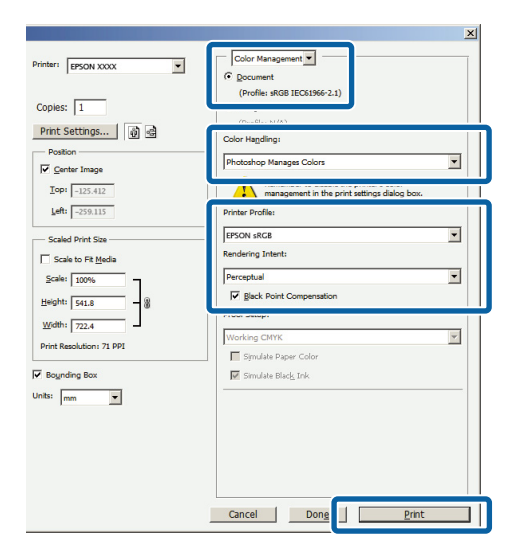

B Open het instelvenster van de printerdriver (Windows) of het afdrukvenster (Mac OS X).

Geef instellingen op in de printerdriver.

### **Voor Windows**

U["Afdrukken \(Windows\)" op pagina 29](#page-28-0)

### **Voor Mac OS X**

U["Afdrukken \(Mac OS X\)" op pagina 31](#page-30-0)

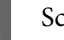

Schakel kleurenbeheer uit.

**Voor Windows** Selecteer **Off (No Color Adjustment) (Uit (Geen kleuraanpassing))** bij **Mode (Modus)** in het venster **Main (Hoofdgroep)**.

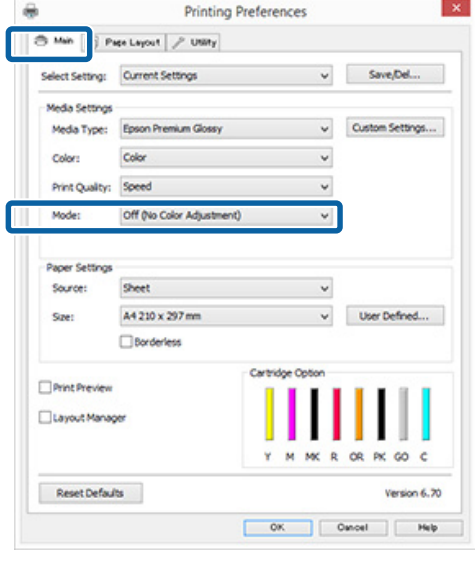

*Opmerking: In Windows 7 en Windows Vista is Off (No Color Adjustment) (Uit (Geen kleuraanpassing)) automatisch geselecteerd.*

### **Voor Mac OS X**

Selecteer **Print Settings (Printerinstellingen)** in de lijst en selecteer vervolgens **Off (No Color Adjustment) (Uit (Geen kleuraanpassing))** bij **Color Settings (Kleurinstellingen)**.

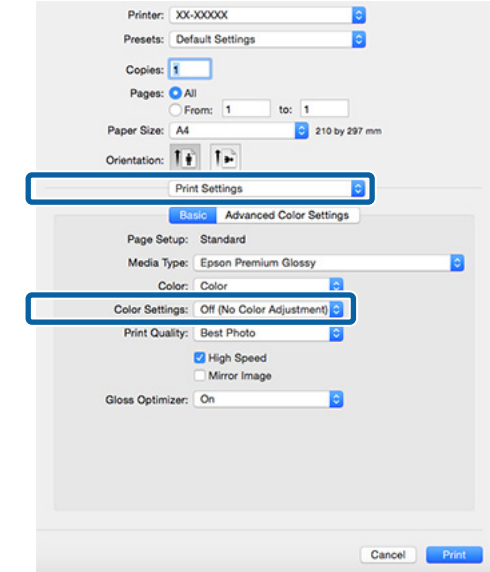

4 Controleer de overige instellingen en start vervolgens het afdrukken.

## <span id="page-81-0"></span>**Kleurenbeheer instellen in de printerdriver**

## **Afdrukken op basis van kleurenbeheer via Host-ICM (Windows)**

Gebruik afbeeldingsgegevens met een ingesloten invoerprofiel. De toepassing moet ICM wel ondersteunen.

A Geef de instellingen voor het kleurenbeheer door de toepassing op.

Geef de instellingen op aan de hand van de onderstaande tabel, afhankelijk van het soort toepassing.

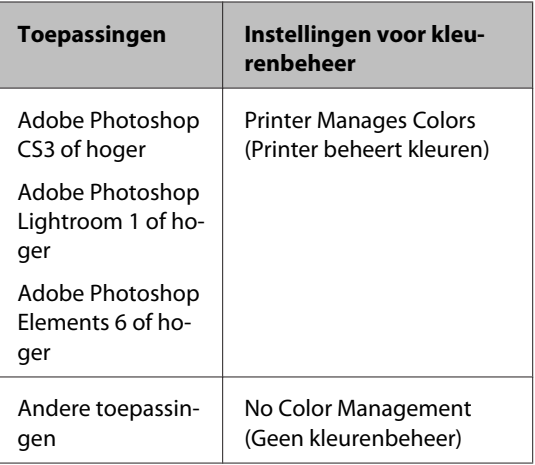

### *Opmerking:*

*Kijk op de website van de distributeur voor informatie over de besturingssystemen die de toepassing ondersteunt.*

Voorbeeld van Adobe Photoshop CS5

Open het venster **Print (Afdrukken)**.

Selecteer **Color Management (Kleurenbeheer)** en vervolgens **Document**. Selecteer **Printer Manages Colors (Printer beheert kleuren)** bij **Color Handling (Kleurverwerking)** en klik vervolgens op **Print (Afdrukken)**.

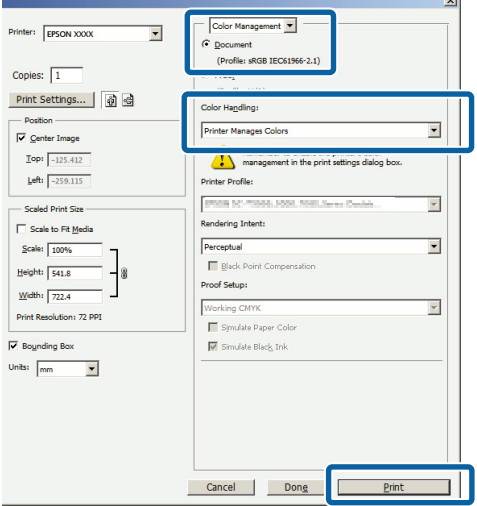

Begin bij stap 2 wanneer u een toepassing gebruikt zonder functie voor kleurenbeheer.

B Selecteer **ICM** bij **Mode (Modus)** op het tabblad **Main (Hoofdgroep)** van de printerdriver en klik vervolgens op **Advanced (Geavanceerd)**.

### U["Afdrukken \(Windows\)" op pagina 29](#page-28-0)

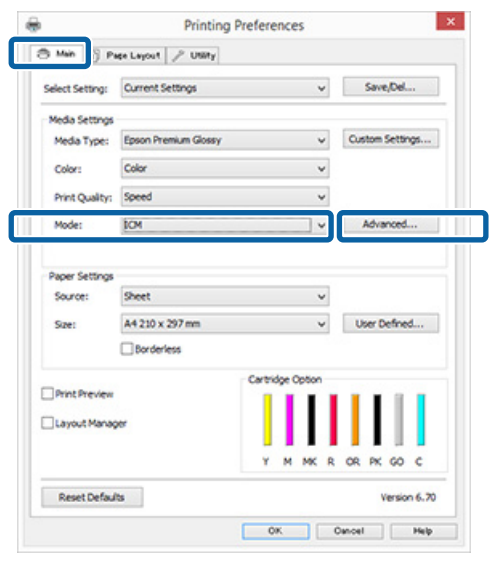

### **Afdrukken op basis van kleurenbeheer**

## <span id="page-82-0"></span>Selecteer Host ICM (Host-ICM).

Wanneer speciaal afdrukmateriaal van Epson is geselecteerd bij **Media Type (Afdrukmateriaal)** op het tabblad **Main**

**(Hoofdgroep)**, wordt het printerprofiel voor dat afdrukmateriaal automatisch geselecteerd en weergegeven bij **Printer Profile Description (Beschrijving van printerprofiel)**.

Als u dit profiel wilt wijzigen, selecteert u **Show all profiles (Alle profielen weergeven)** onderaan.

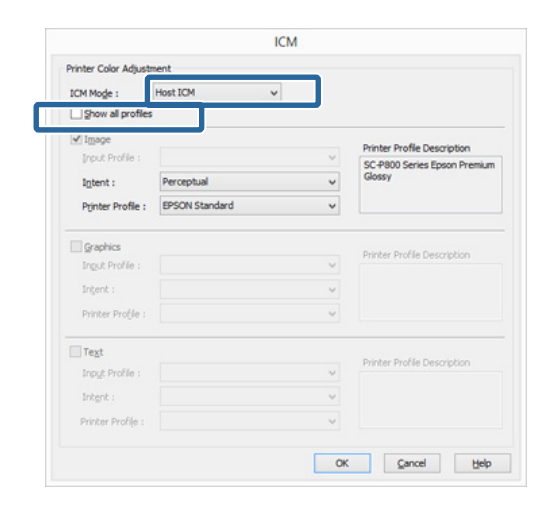

Controleer de overige instellingen en start vervolgens het afdrukken.

## **Afdrukken op basis van kleurenbeheer via ColorSync (Mac OS X)**

Gebruik afbeeldingsgegevens met een ingesloten invoerprofiel. De toepassing moet ColorSync wel ondersteunen.

### *Opmerking:*

*Afhankelijk van de toepassing wordt kleurenbeheer via ColorSync mogelijk niet ondersteund.*

Schakel de functies voor kleurenbeheer uit in de toepassing.

B Geef het venster Print (Afdrukken) weer.  $\mathscr{D}$  ["Afdrukken \(Mac OS X\)" op pagina 31](#page-30-0) **C** Selecteer Color Matching (Kleurevenaring) in de lijst en klik op **ColorSync**.

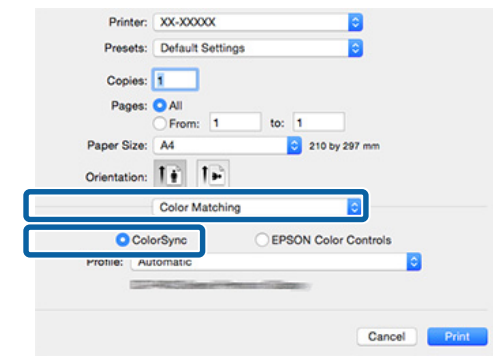

4 Controleer de overige instellingen en start vervolgens het afdrukken.

## **Afdrukken op basis van kleurenbeheer via Driver-ICM (uitsluitend Windows)**

Voor het kleurenbeheer gebruikt de printerdriver zijn eigen printerprofielen. U kunt kiezen uit de volgende twee manieren van kleurcorrectie.

- ❏ Driver ICM (Basic) (Driver-ICM (standaard)) Geef één type profiel en intentie op voor het verwerken van alle afbeeldingsgegevens.
- ❏ Driver ICM (Advanced) (Driver-ICM (geavanceerd)) De printerdriver maakt onderscheid tussen afbeeldingsgegevens (**Image (Afb.)**, **Graphics (Figuren)** en **Text (Tekst)**). Geef drie typen profielen en intenties op voor het verwerken van de verschillende delen.

### **Gebruik van een toepassing met een functie voor kleurenbeheer**

Geef de instellingen voor het verwerken van de kleuren op in de toepassing, voordat u de printerdriver instelt.

Geef de instellingen op aan de hand van de onderstaande tabel, afhankelijk van het soort toepassing.

### **Afdrukken op basis van kleurenbeheer**

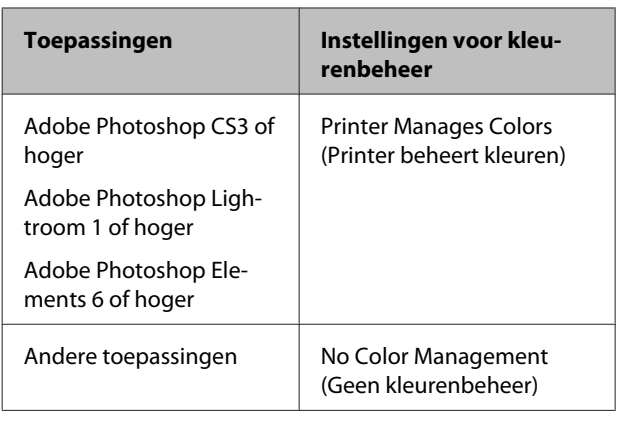

### *Opmerking:*

*Kijk op de website van de distributeur voor informatie over de besturingssystemen die de toepassing ondersteunt.*

Voorbeeld van Adobe Photoshop CS5

Open het venster **Print (Afdrukken)**.

Selecteer **Color Management (Kleurenbeheer)** en vervolgens **Document**. Selecteer **Printer Manages Colors (Printer beheert kleuren)** bij **Color Handling (Kleurverwerking)** en klik vervolgens op **Print (Afdrukken)**.

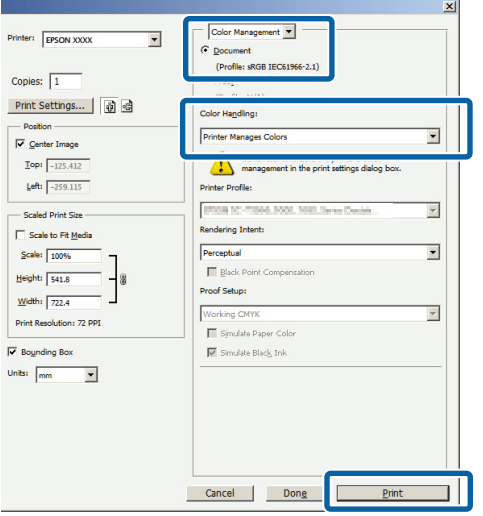

A Selecteer **ICM** bij **Mode (Modus)** op het tabblad **Main (Hoofdgroep)** van de printerdriver en klik vervolgens op **Advanced (Geavanceerd)**.

### U["Afdrukken \(Windows\)" op pagina 29](#page-28-0)

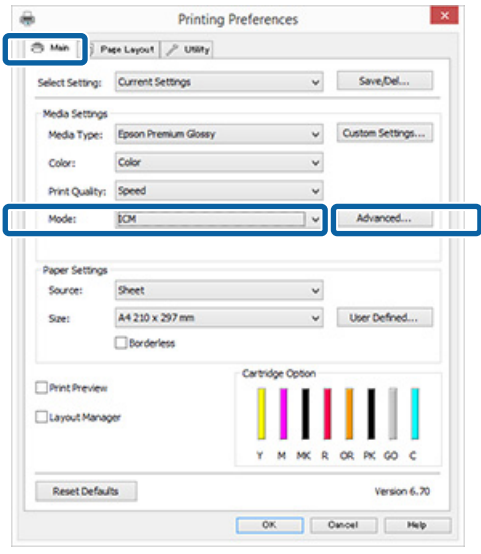

B Selecteer bij **ICM Mode (ICM-modus)** in het venster **ICM** de optie **Driver ICM (Basic) (Driver-ICM (standaard))** of **Driver ICM (Advanced) (Driver-ICM (geavanceerd))**.

> Als u **Driver ICM (Advanced) (Driver-ICM (geavanceerd))** selecteert, kunt u de profielen en intentie opgeven voor de afzonderlijke gedeelten (afbeeldingen, graphics, tekst).

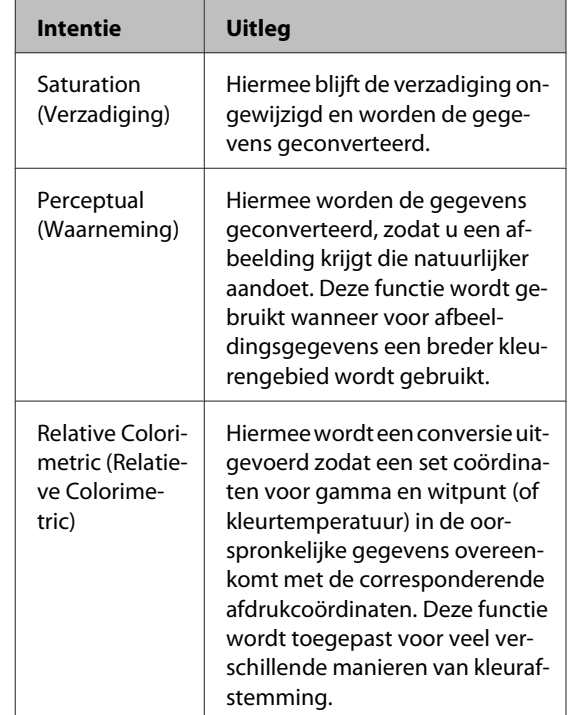

### **Afdrukken op basis van kleurenbeheer**

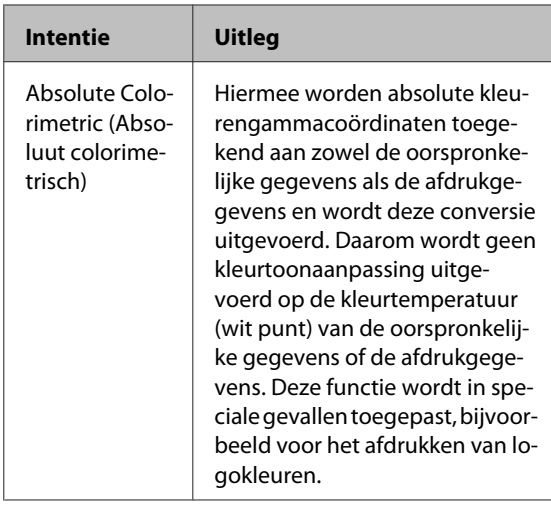

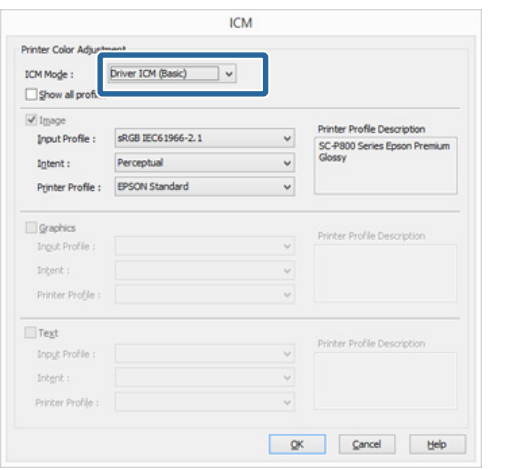

3 Controleer de overige instellingen en start<br>vervolgens het afdrukken.

## <span id="page-85-0"></span>**De printkop afstellen**

Het kan nodig zijn de printkop af te stellen als er witte lijnen ontstaan in de afdrukken of als u merkt dat de afdrukkwaliteit achteruit gaat. U kunt de volgende functies voor printeronderhoud uitvoeren om de printkop permanent in een goede conditie te houden en zo verzekerd te zijn van de beste afdrukkwaliteit.

Zorg voor correct onderhoud afhankelijk van de afdrukresultaten en de situatie.

### **Controleren of er verstopte spuitkanaaltjes zijn**

Met deze functie controleert u of er verstopte spuitkanaaltjes zijn. Als de spuitkanaaltjes van de printkop verstopt zijn, kan er streepvorming te zien zijn op uw afdrukken of zijn de kleuren niet mooi gelijkmatig. Als u dit merkt, moet u controleren of de spuitkanaaltjes verstopt zijn. Als dat het geval is, kunt u dit probleem oplossen door de printkop te reinigen.

U"Controleren of er verstopte spuitkanaaltjes zijn" op pagina 86

### **Printkop reinigen**

Hiermee reinigt u de printkop als u strepen of ontbrekende delen in uw afdrukken krijgt. Op deze manier reinigt u de printkop en verbetert u de afdrukkwaliteit.

### U["Printkop reinigen" op pagina 87](#page-86-0)

### **Ink Density Optimization (Optimalisatie van de inktdichtheid)**

Om ervoor te zorgen dat de dichtheid van de inkt in de verschillende cartridges gelijk is, wordt regelmatig deze functie uitgevoerd.

U["Ink Density Optimization \(Optimalisatie van de](#page-87-0) [inktdichtheid\)" op pagina 88](#page-87-0)

### **De stand van de printkop afstellen (Print Head Alignment (Printkop uitlijnen))**

Als het afdrukresultaat korrelig of onscherp lijkt, gebruik dan Print Head Alignment (Printkop uitlijnen). De functie Print Head Alignment (Printkop uitlijnen) corrigeert een verkeerde uitlijning van de printkop.

U["Verkeerde uitlijning van de printkop corrigeren](#page-88-0) [\(Print Head Alignment \(Printkop uitlijnen\)\)" op](#page-88-0) [pagina 89](#page-88-0)

## **Controleren of er verstopte spuitkanaaltjes zijn**

U kunt een spuitkanaaltjespatroon afdrukken om te controleren of de spuitkanaaltjes van de printkop verstopt zijn.

Dit is het geval als het patroon vaag is of er puntjes ontbreken. U kunt verstopte spuitkanaaltjes schoonmaken door de printkop te reinigen.

U kunt de spuitkanaaltjes op twee manieren controleren: Laad gewoon A4-papier in de automatische papiertoevoer. Deze functie is niet beschikbaar voor andere papierinvoermethoden.

- ❏ Vanaf de computer
- ❏ Via het bedieningspaneel

### **Vanaf de computer**

Voor de uitleg in dit gedeelte wordt de Windows-printerdriver gebruikt als voorbeeld.

Gebruik Epson Printer Utility 4 voor Mac OS X.

U["Epson Printer Utility 4 gebruiken" op pagina 44](#page-43-0)

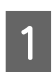

A Leg gewoon A4-papier in de automatische velleninvoer.

 $\mathscr{D}$  ["Papier in de automatische velleninvoer](#page-20-0) [laden" op pagina 21](#page-20-0)

<span id="page-86-0"></span>B Klik op **Nozzle Check (Spuitkanaaltjes controleren)** op het tabblad **Utility (Hulpprogramma's)** van het venster **Properties (Eigenschappen)** (of **Print Settings (Afdrukinstellingen)**) van de printerdriver.

Volg de instructies op het scherm.

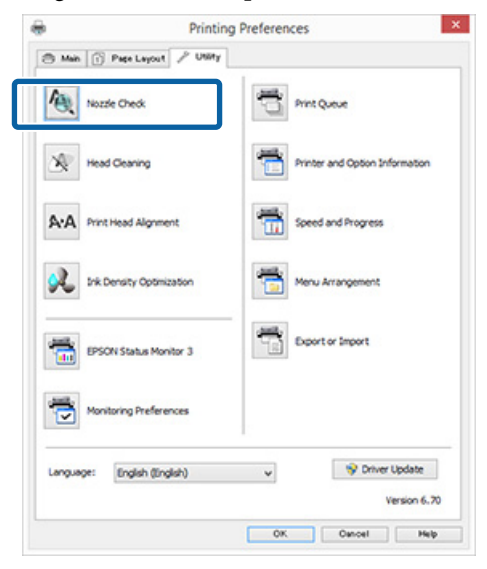

### **Via het bedieningspaneel**

Leg gewoon A4-papier in de automatische velleninvoer.

U["Papier in de automatische velleninvoer](#page-20-0) [laden" op pagina 21](#page-20-0)

2 Zet de printer uit.

 $\overline{3}$  Druk gelijktijdig op de knoppen  $\overline{\mathcal{O}}$  en  $\overline{\mathcal{P}}$ .

De printer wordt ingeschakeld en drukt een spuitkanaaltjespatroon af.

4 Controleer het resultaat.

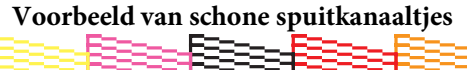

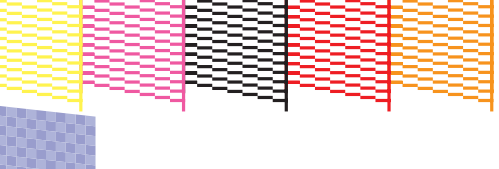

Geen ontbrekende stukken in het patroon.

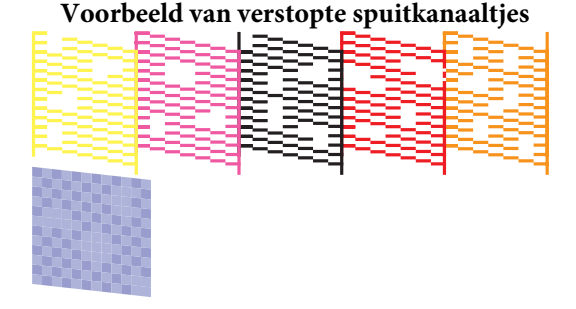

Als er stukken ontbreken in het spuitkanaaltjespatroon, moet u de printkop reinigen.

## **Printkop reinigen**

### **Opmerkingen**

Houd rekening met de volgende punten bij het uitvoeren van een printkopreiniging.

- ❏ Reinig de printkop alleen als de afdrukkwaliteit afneemt, bijvoorbeeld als de afdruk niet helemaal scherp is of als er kleuren niet kloppen of ontbreken.
- ❏ Bij het reinigen van de printkop wordt inkt uit alle cartridges verbruikt. Zelfs wanneer u uitsluitend zwarte inkt gebruikt voor zwart-witafdrukken, wordt ook kleureninkt verbruikt.
- ❏ Als de spuitkanaaltjes na ongeveer vier cycli van een controle en reiniging nog steeds verstopt zijn, zet u de printer uit en wacht ten minste zes uur. Voer vervolgens nog een spuitkanaaltjescontrole en printkopreiniging uit en controleer opnieuw. Wanneer u de cartridges een tijd laat rusten, lost de inkt die de verstopping veroorzaakt mogelijk op.

Zijn de spuitkanaaltjes daarna nog steeds verstopt, dan neemt u contact op uw leverancier of de ondersteuning van Epson.

## **Printkopreiniging uitvoeren**

U kunt de printkop op twee manieren reinigen:

- ❏ Vanaf de computer
- ❏ Via het bedieningspaneel

### <span id="page-87-0"></span>**Vanaf de computer**

Voor de uitleg in dit gedeelte wordt de Windows-printerdriver gebruikt als voorbeeld.

Gebruik Epson Printer Utility 4 voor Mac OS X.

U["Epson Printer Utility 4 gebruiken" op pagina 44](#page-43-0)

A Klik op **Head Cleaning (Printkop reinigen)** op het tabblad **Utility (Hulpprogramma's)** van het venster **Properties (Eigenschappen)** (of **Print Settings (Afdrukinstellingen)**) van de printerdriver.

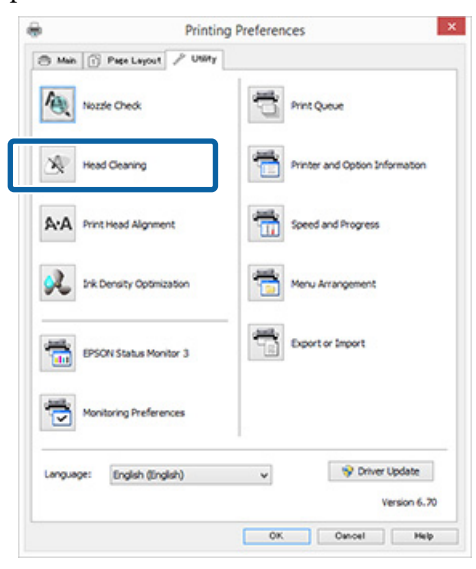

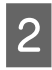

**2** Volg de instructies op het scherm.

Het reinigen van de printkop duurt ongeveer drie minuten.

### **Via het bedieningspaneel**

Druk de knop  $\Diamond$  langer dan drie seconden in om de printkop te reinigen. Het reinigen duurt ongeveer drie minuten.

## **Ink Density Optimization (Optimalisatie van de inktdichtheid)**

Om ervoor te zorgen dat de dichtheid van de inkt in de verschillende cartridges gelijk is, wordt regelmatig deze functie uitgevoerd. De printkop wordt naar links en naar rechts bewogen om de inkt in de cartridges evenredig te verdelen. Tijdens deze bewerking wordt geen inkt gebruikt.

De functie die deze bewerking automatisch periodiek uitvoert (Auto Ink Density Optimization (Automatische inktdichtheidoptimalisatie)), is standaard ingesteld op **On (Aan)**. Het is raadzaam de instelling **On (Aan)** niet te wijzigen.

Zie het volgende onderwerp als u de instellingen voor Auto Ink Density Optimization (Automatische inktdichtheidoptimalisatie) wilt wijzigen.

U"Instellingen voor Auto Ink Density Optimization (Automatische inktdichtheidoptimalisatie) wijzigen" op pagina 88

Als Off (Uit) is geselecteerd bij Auto Ink Density Optimization (Automatische inktdichtheidoptimalisatie), voer Ink Density Optimization (Optimalisatie van de inktdichtheid) dan eenmaal per week uit.

U["Ink Density Optimization \(Optimalisatie van de](#page-88-0) [inktdichtheid\) uitvoeren" op pagina 89](#page-88-0)

## **Instellingen voor Auto Ink Density Optimization (Automatische inktdichtheidoptimalisatie) wijzigen**

Voor de uitleg in dit gedeelte wordt de Windows-printerdriver gebruikt als voorbeeld.

Gebruik EPSON Printer Utility 4 voor Mac OS X.

U["Epson Printer Utility 4 gebruiken" op pagina 44](#page-43-0)

### <span id="page-88-0"></span>A Klik op **Printer and Option Information (Printer- en optie-informatie)** op het tabblad **Utility (Hulpprogramma's)** van het venster **Properties (Eigenschappen)** (of **Print Settings (Printerinstellingen)**) van de printerdriver.

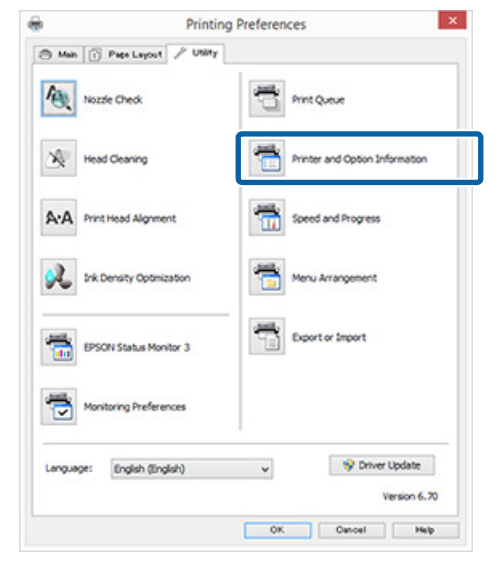

B Selecteer **On (Aan)** of **Off (Uit)** bij **Auto Ink Density Optimization (Automatische inktdichtheidoptimalisatie)**.

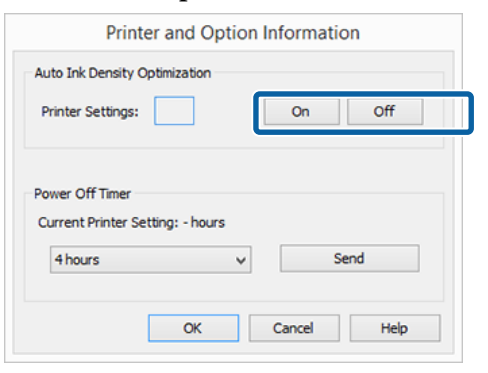

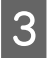

**C** Klik op **OK** om het dialoogvenster te sluiten.

## **Ink Density Optimization (Optimalisatie van de inktdichtheid) uitvoeren**

Voor de uitleg in dit gedeelte wordt de Windows-printerdriver gebruikt als voorbeeld.

Gebruik EPSON Printer Utility 4 voor Mac OS X.

U["Epson Printer Utility 4 gebruiken" op pagina 44](#page-43-0)

A Klik op **Ink Density Optimization (Optimalisatie van de inktdichtheid)** op het tabblad **Utility (Hulpprogramma's)** van het dialoogvenster **Properties (Eigenschappen)** (of **Print Settings (Printerinstellingen)**) van de printerdriver.

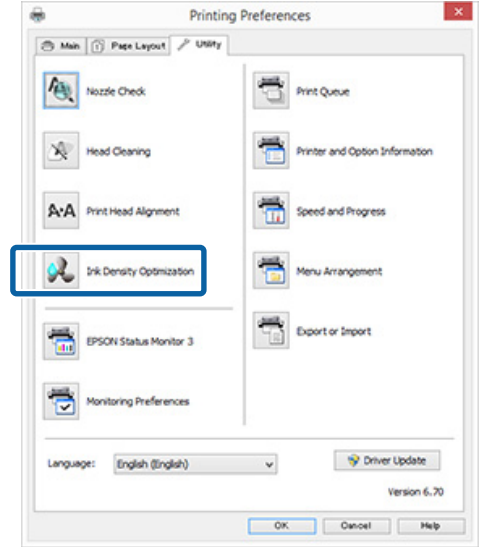

2 Volg de instructies op het scherm.

Ink Density Optimization (Optimalisatie van de inktdichtheid) duurt 30 seconden.

Open de printerkap of de voorste handinvoerlade niet als het lampje  $\circlearrowleft$  knippert (als de printer in werking is).

## **Verkeerde uitlijning van de printkop corrigeren (Print Head Alignment (Printkop uitlijnen))**

Omdat er een kleine afstand bestaat tussen de printkop en het papier, kan onjuiste uitlijning optreden als gevolg van de vochtigheidsgraad of de temperatuur of door de beweging van de printkop, al dan niet bidirectioneel. Hierdoor kunnen afdrukken er korrelig of onscherp uitzien. Voer in dat geval de functie Print Head Alignment (Printkop uitlijnen) uit om de printkop opnieuw uit te lijnen.

Deze bewerking wordt uitgevoerd vanaf de computer.

Voor de uitleg in dit gedeelte wordt de Windows-printerdriver gebruikt als voorbeeld.

Gebruik EPSON Printer Utility 4 voor Mac OS X.

U["Epson Printer Utility 4 gebruiken" op pagina 44](#page-43-0)

<span id="page-89-0"></span>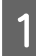

A Leg EPSON Photo Quality Inkjet Paper van A4-formaat in de automatische velleninvoer.

> U["Papier in de automatische velleninvoer](#page-20-0) [laden" op pagina 21](#page-20-0)

B Klik op **Print Head Alignment (Printkop uitlijnen)** op het tabblad **Utility (Hulpprogramma's)** van het venster **Properties (Eigenschappen)** (of **Print Settings (Afdrukinstellingen)**) van de printerdriver.

Volg de instructies op het scherm.

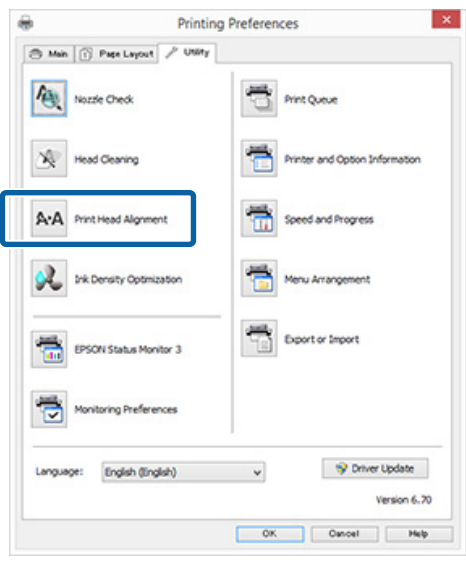

## **Cartridges vervangen**

## **Artikelnummer van cartridges**

U kunt de volgende cartridges gebruiken met deze printer (vanaf mei 2015).

Ga naar de website van Epson voor de nieuwste informatie.

SC-P400

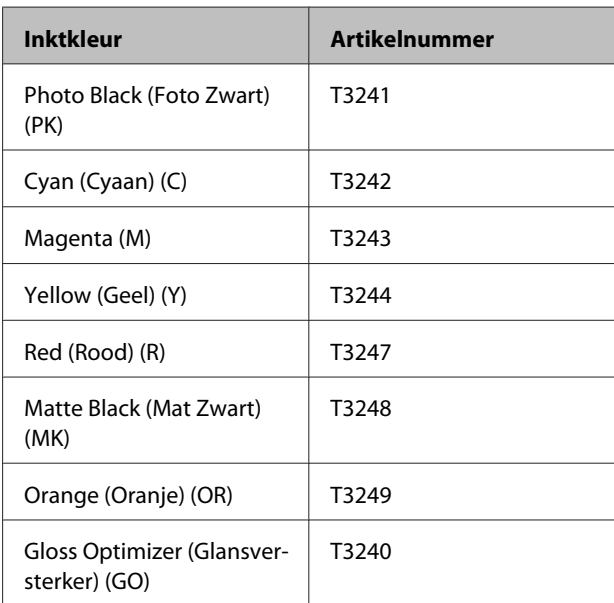

#### SC-P405

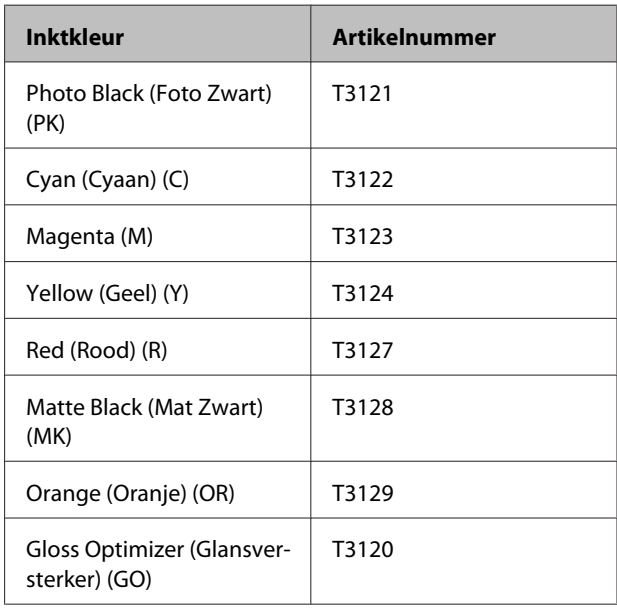

### SC-P407

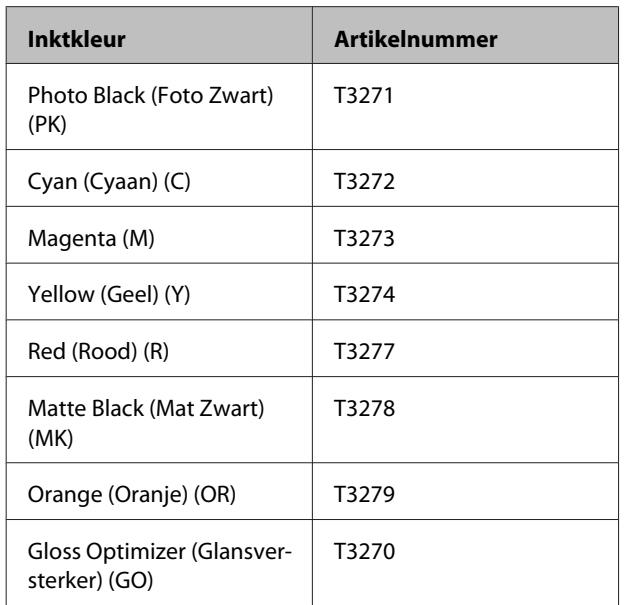

### SC-P408

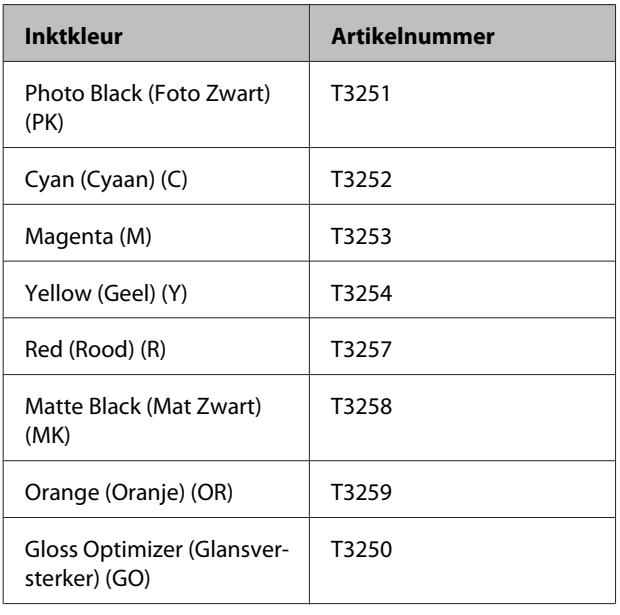

## **Vervangen**

Als een van de geïnstalleerde cartridges op is, kan niet worden afgedrukt. Als er een waarschuwing wordt weergegeven dat de inkt bijna op is, raden wij u aan om de cartridge(s) zo snel mogelijk te vervangen.

Als een cartridge leeg is tijdens het afdrukken, kunt u doorgaan met afdrukken na het vervangen de cartridge. Wanneer u inkt vervangt tijdens een afdruktaak, kan er nadien wel een kleurverschil zichtbaar zijn, afhankelijk van de droogomstandigheden.

## c*Belangrijk:*

*Epson raadt het gebruik van originele Epson-cartridges aan. De kwaliteit of betrouwbaarheid van niet-originele inkt kan niet door Epson worden gegarandeerd. Het gebruik van niet-originele cartridges kan leiden tot schade die niet onder de garantie van Epson valt. Bovendien kan het gebruik van dergelijke producten er in bepaalde omstandigheden toe leiden dat het apparaat niet correct functioneert.*

*Mogelijk wordt geen informatie over het inktpeil weergegeven. Het gebruik van niet-originele inkt wordt geregistreerd voor eventueel gebruik bij service en ondersteuning.*

In de volgende procedure wordt geel gebruikt als voorbeeld. De procedure is voor alle cartridges gelijk.

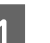

Zorg ervoor dat de printer is ingeschakeld.

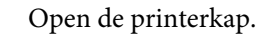

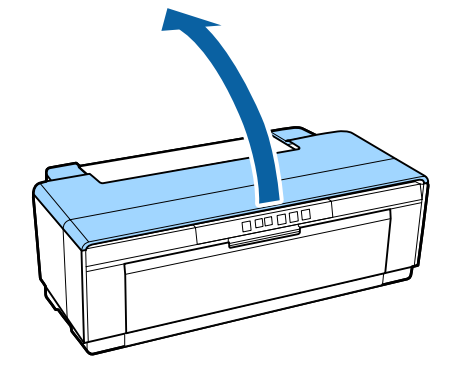

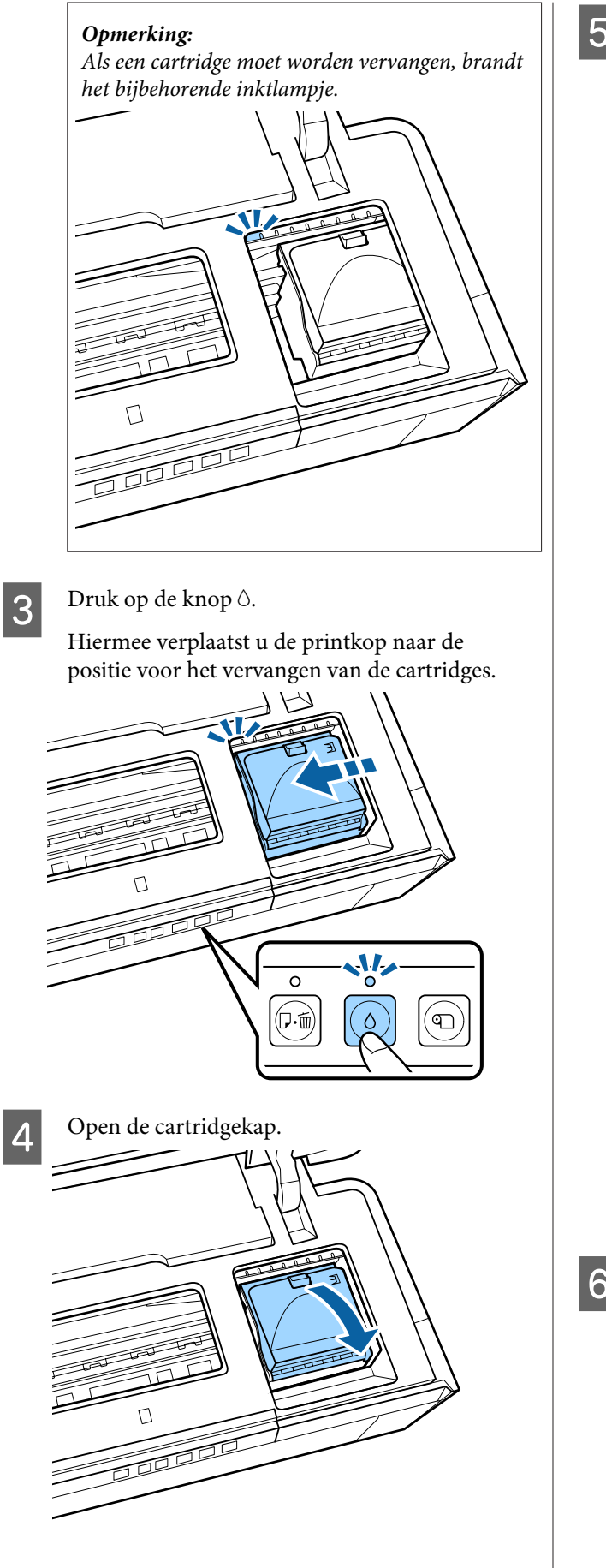

E Houd de nieuwe cartridge vast zoals getoond en schud de cartridge vier- of vijfmaal. Haal hem vervolgens uit de verpakking en verwijder alleen de gele folie.

> Als u de cartridge heen en weer schudt en de gele tape verwijdert, moet u de cartridge zo vasthouden dat deze tape naar boven is gericht.

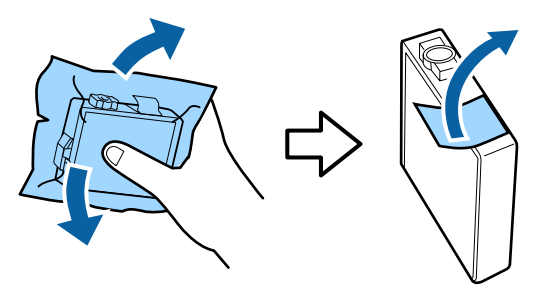

## c*Belangrijk:*

*Raak de delen die in de afbeelding worden weergegeven niet aan. Anders kunt u mogelijk niet meer normaal afdrukken.*

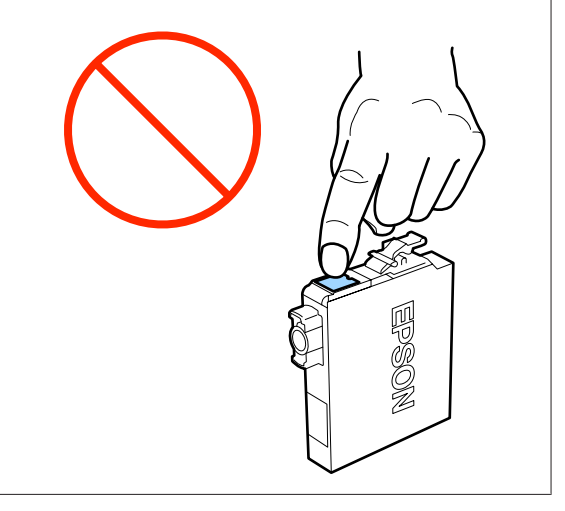

### *Opmerking:*

*Er kan een rammelend geluid uit de cartridge komen bij het schudden.*

F Verwijder de cartridge die u wilt vervangen.

Trek de cartridge recht omhoog aan de haken.

Trek harder als de cartridge niet gemakkelijk loskomt.

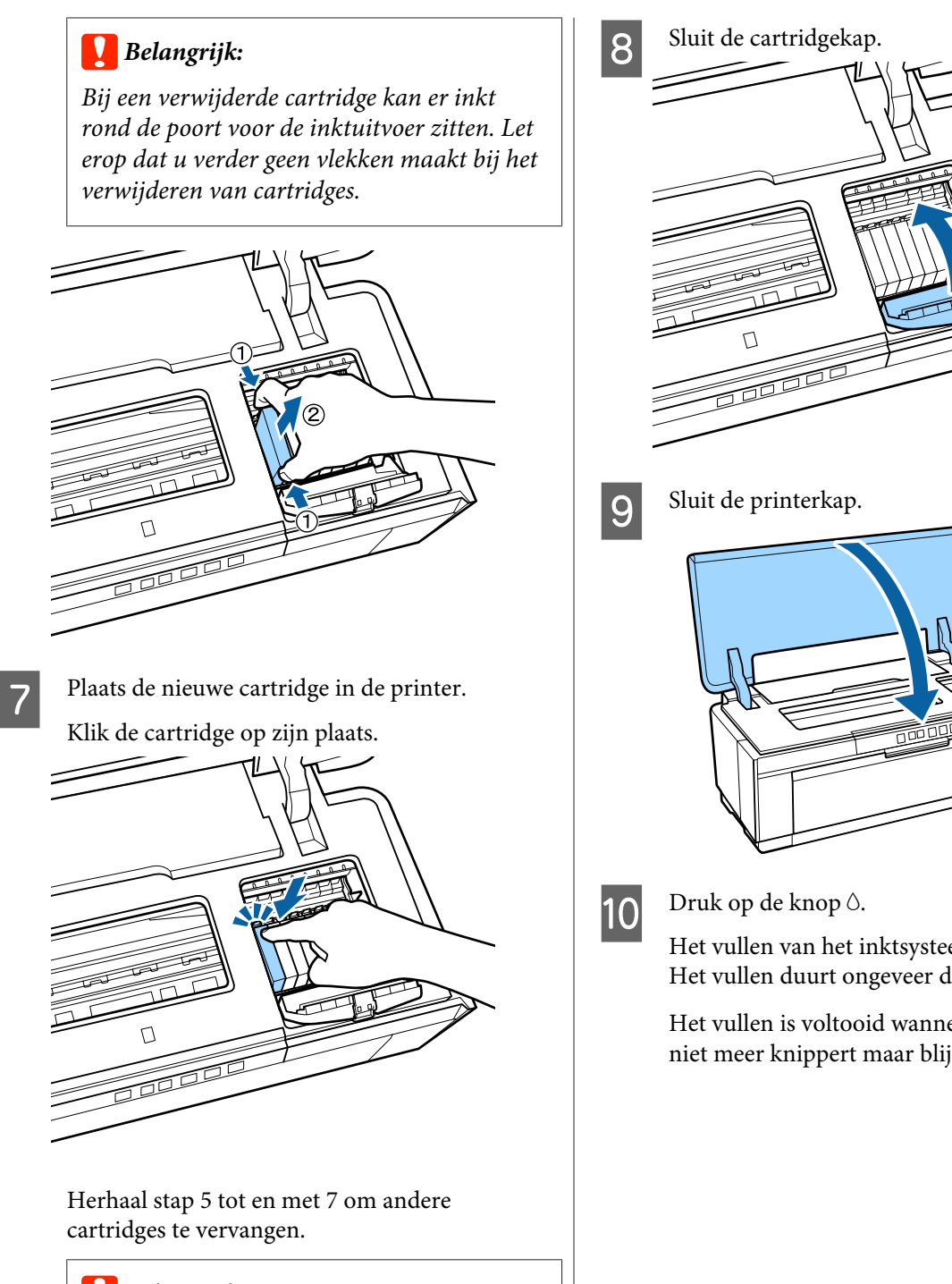

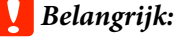

*Installeer cartridges in alle sleuven. U kunt niet afdrukken als niet in alle sleuven een cartridge is geïnstalleerd.*

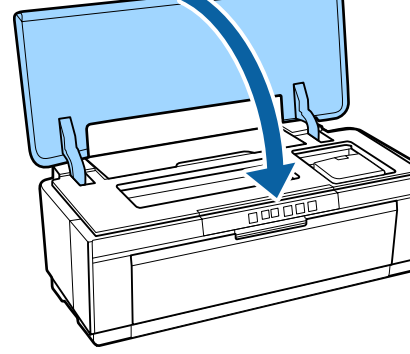

Het vullen van het inktsysteem wordt gestart. Het vullen duurt ongeveer drie minuten.

Het vullen is voltooid wanneer het lampje  $\mathcal{O}$ niet meer knippert maar blijft branden.

## <span id="page-93-0"></span>**De printer reinigen**

Maak de printer regelmatig (ongeveer één keer per maand) schoon om deze in goede conditie te houden.

## **De buitenzijde van de printer reinigen**

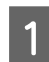

Verwijder het papier uit de printer.

Zet de printer uit en haal de stekker uit het stopcontact.

Gebruik een zachte doek om voorzichtig stof en andere verontreinigingen te verwijderen.

> Lastige vlekken kunt u verwijderen met een doek die u iets nat hebt gemaakt met water waaraan een kleine hoeveelheid neutraal schoonmaakmiddel is toegevoegd. Wrijf de printer vervolgens droog met een zachte doek.

### c*Belangrijk:*

*Gebruik geen vluchtige middelen, zoals benzeen, spiritus of alcohol. Als u dat toch doet, kan dit verkleuring of vervorming van de printer tot gevolg hebben.*

## **De binnenzijde van de printer reinigen**

Reinig de rollen door een van de volgende papiertypen door de printer te halen (invoeren en uitwerpen).

### **Gewoon papier**

Als u krassen of vlekken op uw afdrukken ziet, zijn de rollen mogelijk vies. Haal een vel gewoon papier door de printer (invoeren en uitwerpen) om het vuil van de rollen te verwijderen.

### **Reinigingsblad**

Als er een reinigingsblad wordt meegeleverd met speciaal afdrukmateriaal van Epson, kunt u dit blad door de printer halen (invoeren en uitwerpen) om de rollen te reinigen, mocht gewoon papier niet het gewenste resultaat hebben opgeleverd.

Zie de handleiding bij het papier voor meer informatie.

Zet de printer aan.

Plaats gewoon papier van het formaat A3 of A3+ of een reinigingsblad in de automatische velleninvoer.

Gewoon papier:

Als het papier kleiner is dan A3 of A3+, wordt alleen het deel gereinigd dat overeenstemt met het formaat van het papier.

Reinigingsblad:

Verwijder de bescherming van het reinigingsblad en leg het blad in de automatische velleninvoer. Onder de beschermlaag zit klevende tape. Raak de klevende tape niet aan en houd de tape ook niet tegen andere voorwerpen.

S Druk op de knop  $\sqrt[p]{ }$  om het papier door de printer te voeren.

Gewoon papier:

Blijf papier door de printer voeren tot er geen vlekken meer te zien zijn.

Reinigingsblad:

Voer het blad driemaal door de printer.

## <span id="page-94-0"></span>**Problemen oplossen**

## **Lampjes**

De lampjes knipperen of branden om de status van de printer aan te geven. Volg de instructies in de onderstaande tabel als er zich een fout voordoet.

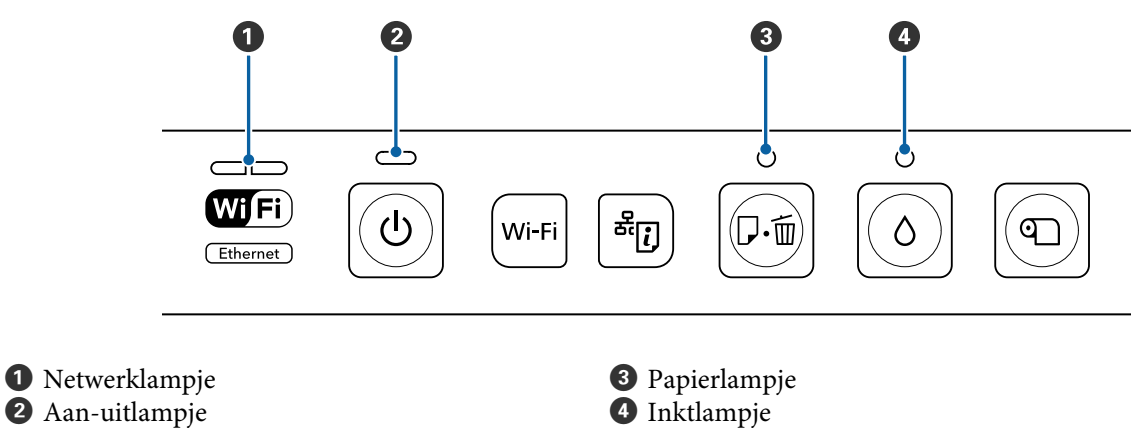

 $\bullet$  Aan-uitlampje

## **Normaal gebruik**

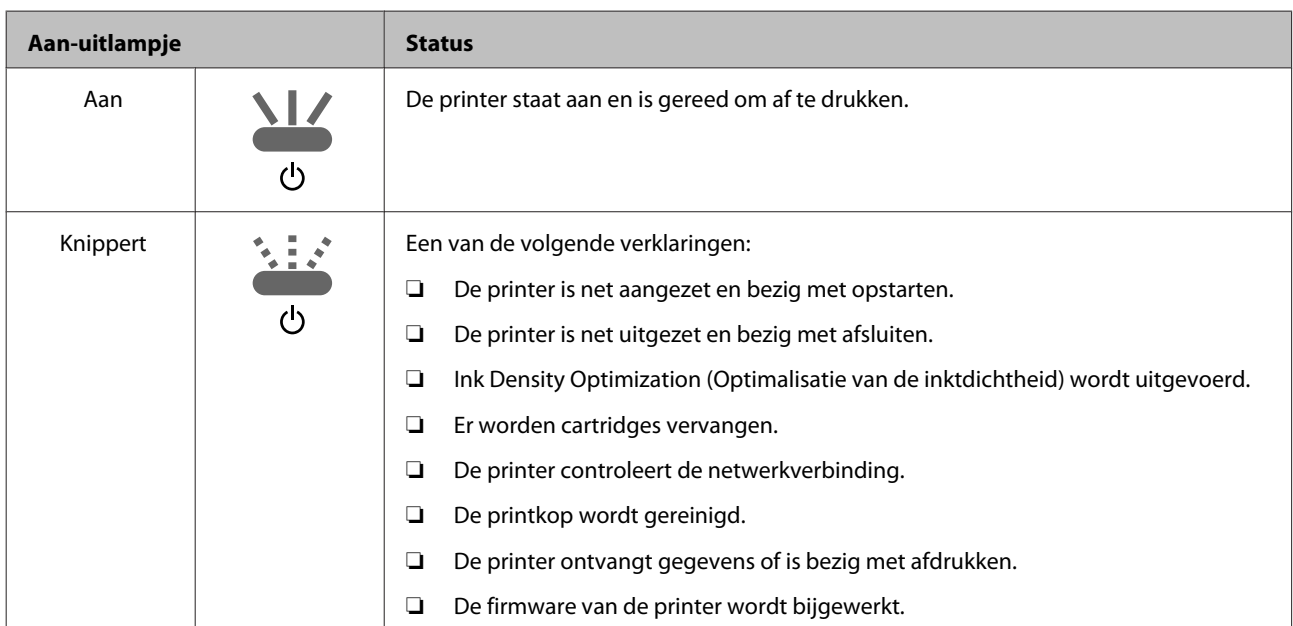

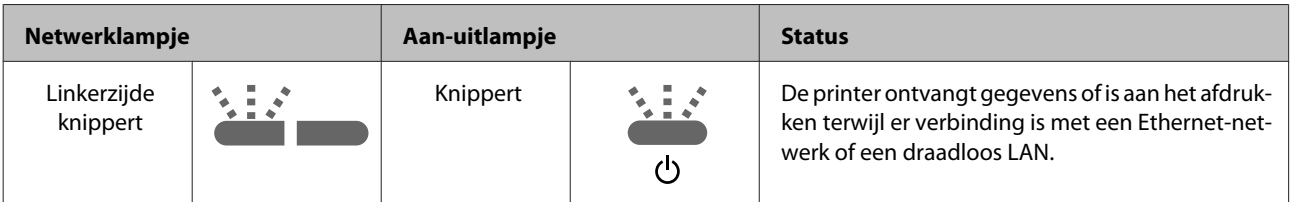

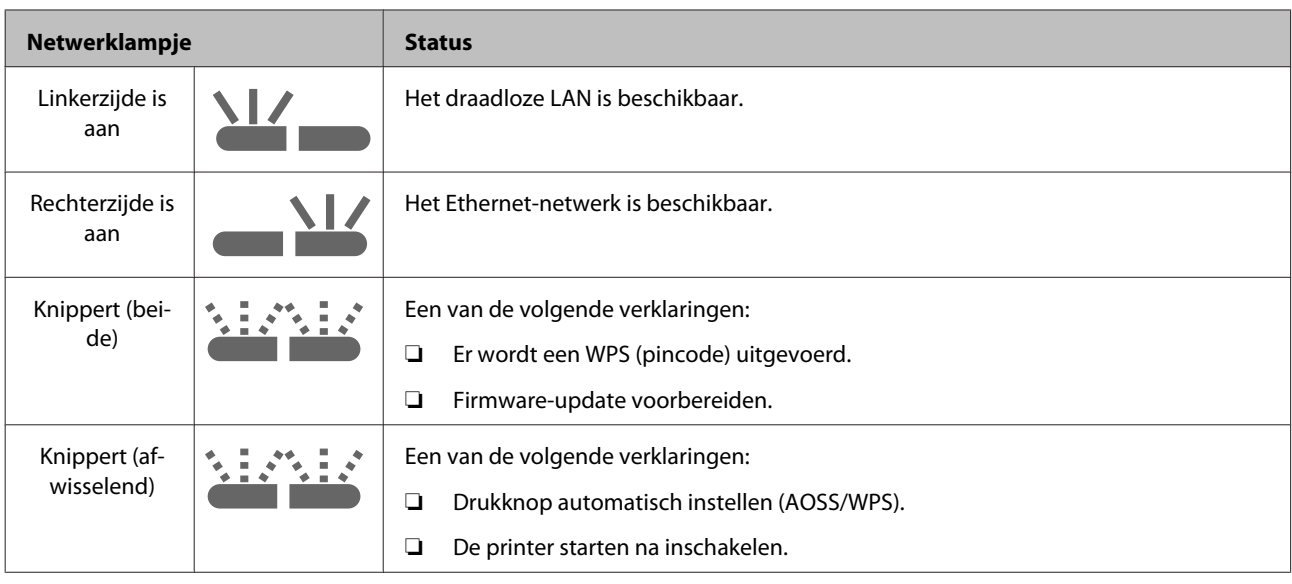

## **Fouten**

## **Inktfouten**

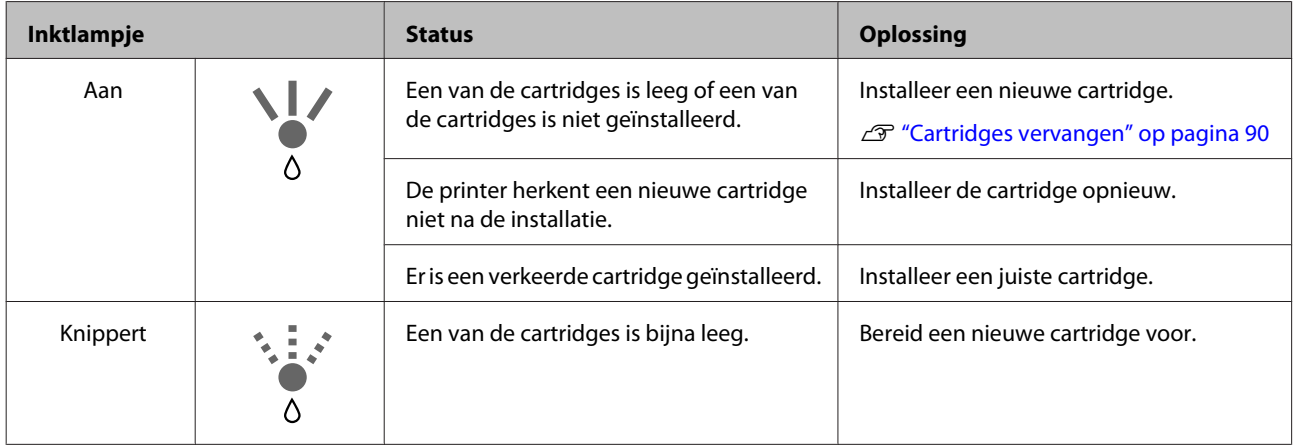

## **Papierfouten**

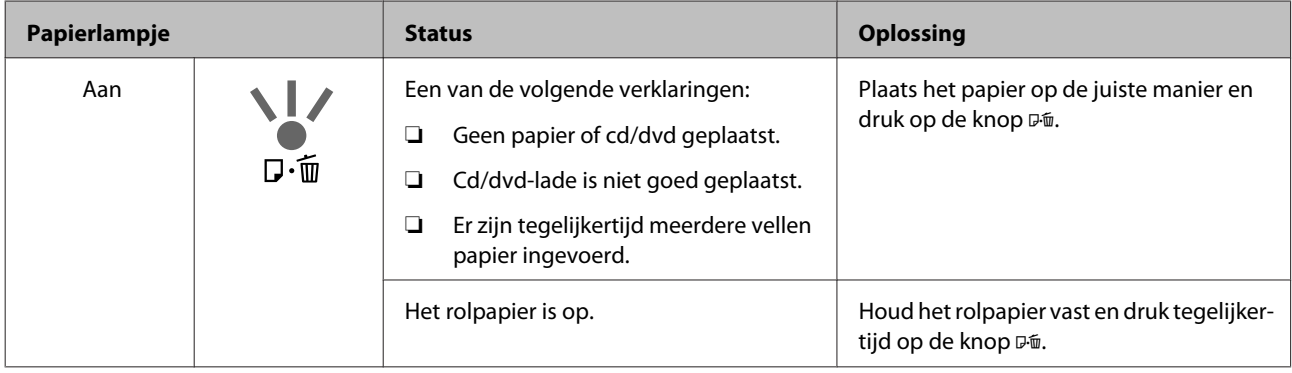

### **Problemen oplossen**

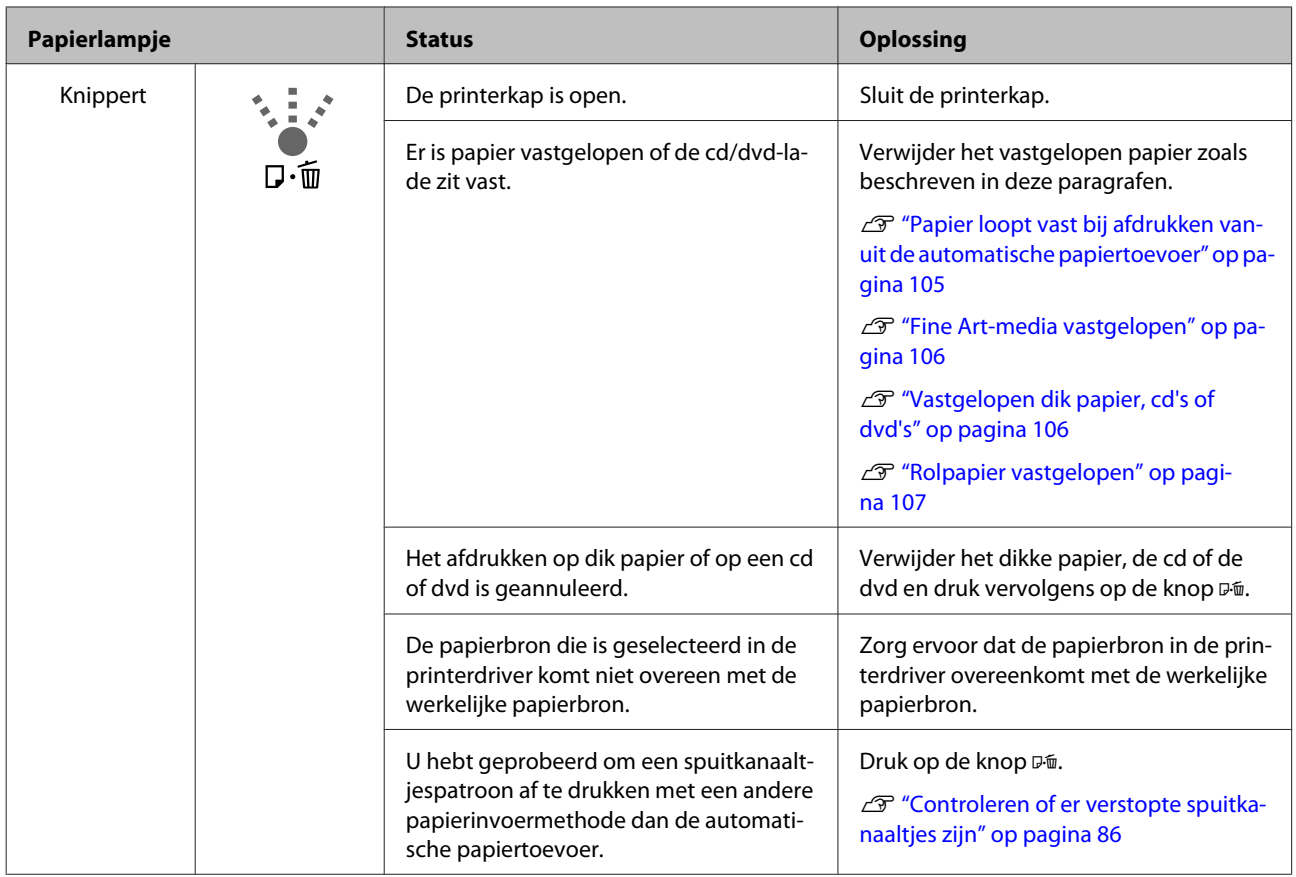

## **Netwerkfouten**

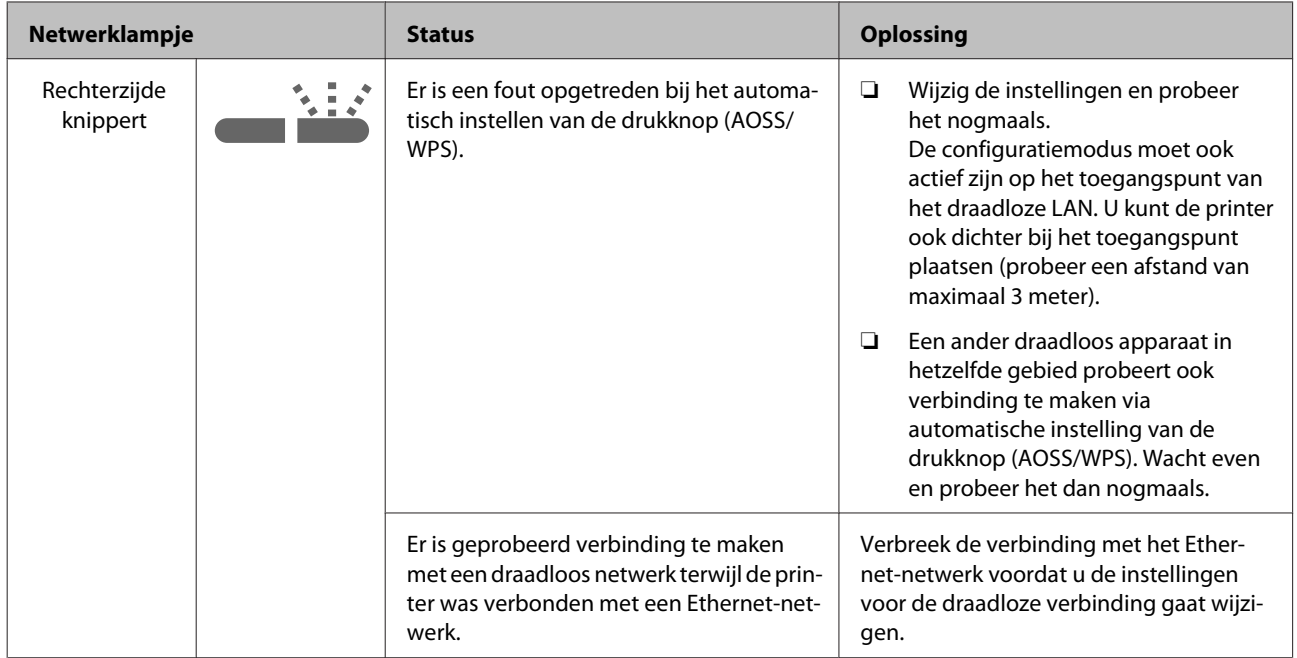

### **Problemen oplossen**

## **Overige fouten**

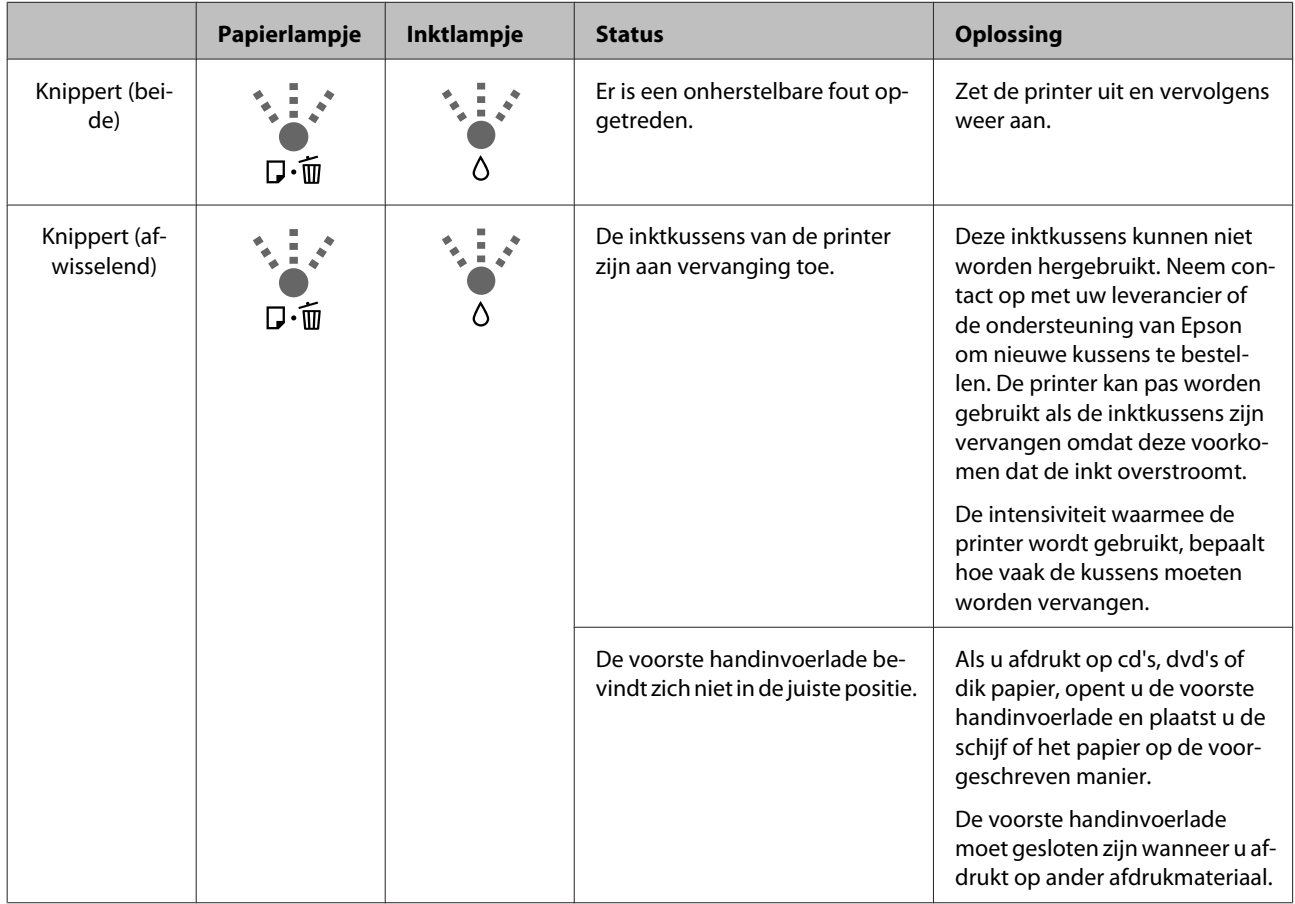

## <span id="page-98-0"></span>**Probleemoplossing**

## **U kunt niet afdrukken (omdat de printer niet werkt)**

### **De printer gaat niet aan**

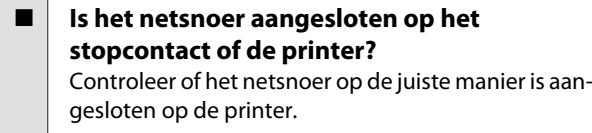

o **Is er een probleem met het stopcontact?** Controleer of het stopcontact werkt door het netsnoer van een ander elektrisch apparaat aan te sluiten.

■ **Houd de knop**  $\bigcirc$  even ingedrukt.

## **Afdrukken lukt niet**

o **Controleer de werking van de printer.** Druk een spuitkanaaltjespatroon af.

> G ["Controleren of er verstopte spuitkanaaltjes](#page-85-0) [zijn" op pagina 86](#page-85-0)

Als het spuitkanaaltjespatroon wordt afgedrukt, is er geen defect. Controleer de volgende punten.

U"Afdrukken vanuit de printerdriver lukt niet" op pagina 99

Als het spuitkanaaltjespatroon niet goed wordt afgedrukt, moet de printer misschien worden gerepareerd.

Neem contact op met uw leverancier of de ondersteuning van Epson.

## **Afdrukken vanuit de printerdriver lukt niet**

o **Is de kabel goed aangesloten?** Controleer of de interfacekabel van de printer goed is aangesloten op de juiste aansluiting van de computer en de printer. Controleer ook of de kabel niet gebroken of gebogen is. Gebruik een reservekabel als u daarover beschikt.

#### Komt de specificatie van de interfacekabel **overeen met de specificaties van de computer?**

Controleer of de specificatie van de interfacekabel overeenkomt met de specificaties van de printer en de computer.

U["Specificaties" op pagina 116](#page-115-0)

### **■** Is de interfacekabel rechtstreeks op de **computer aangesloten?**

Als u een schakelkastje of verlengkabel gebruikt tussen printer en computer, kunt u mogelijk niet afdrukken. Sluit de printer rechtstreeks op de computer aan met de interfacekabel en probeer vervolgens of u normaal kunt afdrukken.

o **Wanneer u gebruikmaakt van een USB-hub, wordt deze dan op de juiste manier gebruikt?** Volgens de USB-specificatie kunnen vijf in serie geschakelde USB-hubs worden gebruikt. We raden u echter aan de printer aan te sluiten op de eerste hub die rechtstreeks op de computer is aangesloten. Afhankelijk van de hub die u gebruikt, kan de printer instabiel worden. Steek de USB-kabel rechtstreeks in de USB-poort van de computer als dit gebeurt.

Wordt de USB-hub herkend?

Controleer of de USB-hub door de computer wordt herkend. Als dat het geval is, koppelt u alle USB-hubs los van de USB-poort van de computer en sluit u de USB-aansluiting van de printer rechtstreeks aan op de USB-poort van de computer. Informeer bij de fabrikant van de USB-hub naar de werking van de USB-hub.

■ Wordt het printerpictogram weergegeven **in de map Devices and Printers (Apparaten en printers), Printers of Printers and Faxes (Printers en faxapparaten) (Windows)?** Als het printerpictogram niet in de lijst staat, is de printerdriver niet geïnstalleerd. Installeer de printerdriver.

#### o **Komen de poortinstellingen van de printer overeen met de printeraansluiting?** Controleer de printerpoort.

Klik op het tabblad **Ports (Poorten)** in het dialoogvenster Properties (Eigenschappen) van de printerdriver en controleer **Print to the following port(s) (Afdrukken naar de volgende poort(en))**.

- ❏ USB: **USB** xxx (x staat voor het poortnummer) voor de USB-aansluiting
- ❏ Netwerk: het juiste IP-adres voor de netwerkverbinding

Als deze informatie niet wordt vermeld, is de printerdriver niet goed geïnstalleerd. Verwijder de printerdriver en installeer deze opnieuw.

- U["De printerdriver verwijderen" op pagina 42](#page-41-0)
- o **Is de printer toegevoegd aan de lijst met printers? (Mac OS X)** Klik in het Apple-menu op de map **System Preferences (Systeemvoorkeuren)** gevolgd door de map **Print & Fax (Afdrukken en faxen)**.

Als de naam van de printer niet wordt weergegeven, voegt u de printer alsnog toe.

## **U kunt niet afdrukken via het netwerk**

o **Sluit de printer rechtstreeks op de computer aan via een USB-kabel en probeer vervolgens af te drukken.**

Als u wel via USB kunt afdrukken, zijn er problemen in de netwerkomgeving. Zie de Netwerkhandleiding (PDF). Als u niet kunt afdrukken via USB, gaat u naar het van toepassing zijnde gedeelte in deze gebruikershandleiding.

## **Er heeft zich een fout voorgedaan**

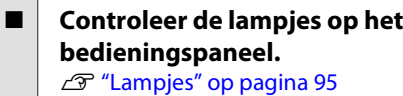

## **De printer stopt met afdrukken**

### o **Is de status van de afdrukwachtrij Pause (Onderbreken)? (Windows)**

Als u het afdrukken stopt of als de printer met afdrukken stopt vanwege problemen, verandert de status van de afdrukwachtrij in **Pause (Onderbreken)**. In een dergelijke situatie kunt u niet afdrukken.

Dubbelklik op het printerpictogram in de map **Devices and Printers (Apparaten en printers)**, **Printers** of **Printers and Faxes (Printers en faxapparaten)**. Als het afdrukken is onderbroken, hef dan de selectie van **Pause Printing (Afdrukken onderbreken)** in het menu **Printer** op.

o **Is het afdrukken onderbroken? (Mac OS X)** Open het scherm om de status van de gebruikte printer te controleren en controleer of de taak niet is onderbroken.

(1) Klik in het Apple-menu op de map **System Preferences (Systeemvoorkeuren)** gevolgd door de map **Print & Fax (Afdrukken en faxen)**.

(2) Dubbelklik op de onderbroken printer.

(3) Klik op **Resume Printer (Hervat printer)**.

## **Uw probleem wordt niet hier vermeld**

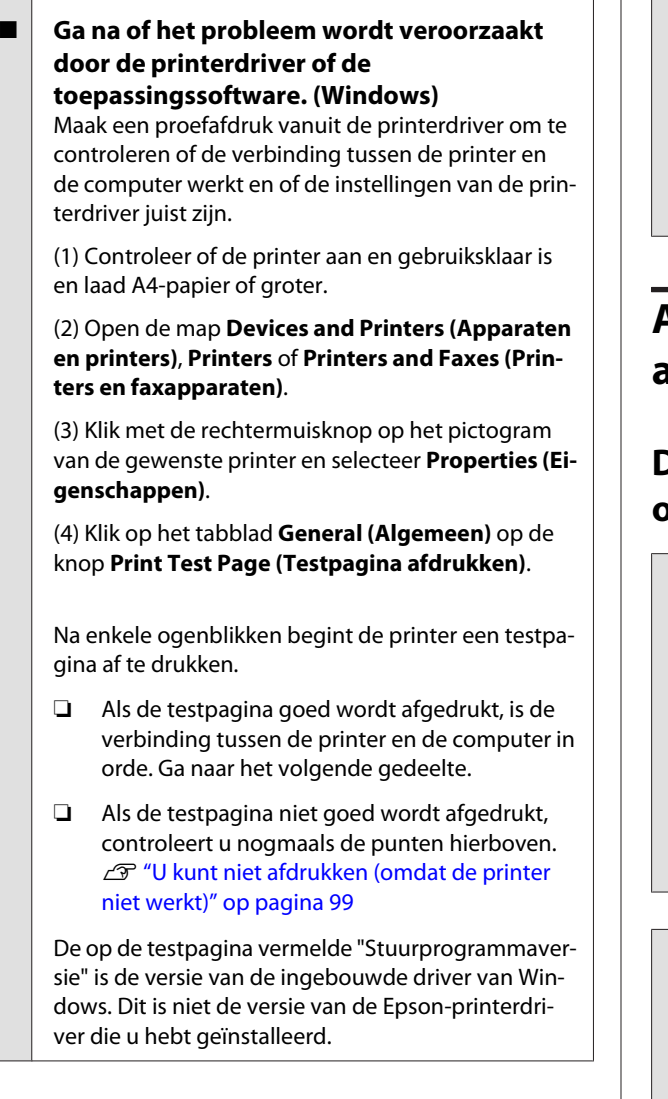

## **Het klinkt of de printer afdrukken maakt, maar er wordt niets afgedrukt**

### o **Hebt u cartridges vervangen terwijl de printer was uitgeschakeld?**

Als er cartridges worden vervangen terwijl de printer is uitgeschakeld, kan de printer de hoeveelheid inkt niet juist bepalen en is het mogelijk dat het inktlampje van een cartridge niet gaat branden als deze bijna leeg is. Het gevolg hiervan kan zijn dat de printer niet op de verwachte manier werkt. Gebruik daarom altijd de in deze handleiding beschreven procedure als u cartridges gaat vervangen.

G ["Cartridges vervangen" op pagina 90](#page-89-0)

### o **Is de printer al lange tijd niet gebruikt?**

Als de printer lange tijd niet is gebruikt, zijn de spuitkanaaltjes ingedroogd en kunnen ze verstopt zijn geraakt. Als u de printer lange tijd niet hebt gebruikt, controleer de spuitkanaaltjes dan eerst op verstopping voordat u gaat afdrukken. Reinig de printkop als de spuitkanaaltjes verstopt zijn.

U["Controleren of er verstopte spuitkanaaltjes](#page-85-0) [zijn" op pagina 86](#page-85-0)

## **Afdrukkwaliteit/ afdrukresultaten**

## **De afdrukkwaliteit is slecht, ongelijk, te licht of te donker**

o **Zijn de spuitkanaaltjes van de printkop verstopt?** Verstopte spuitkanaaltjes spuiten geen inkt op het papier, waardoor de afdrukkwaliteit afneemt. Probeer een spuitkanaaltjespatroon af te drukken.

G ["Controleren of er verstopte spuitkanaaltjes](#page-85-0) [zijn" op pagina 86](#page-85-0)

Reinig de printkop als er spuitkanaaltjes verstopt zijn.

U["Printkop reinigen" op pagina 87](#page-86-0)

### o **Is Print Head Alignment (Printkop uitlijnen) uitgevoerd?**

Bij afdrukken in twee richtingen, drukt de printkop af terwijl deze naar rechts en naar links wordt bewogen. Als de printkop niet goed is uitgelijnd, worden rechte lijnen mogelijk niet mooi recht. Als verticale lijnen niet goed worden uitgelijnd bij afdrukken in twee richtingen (bidirectioneel), voer dan Print Head Alignment (Printkop uitlijnen) uit.

 $\mathscr{D}$  ["Verkeerde uitlijning van de printkop corrigeren](#page-88-0) [\(Print Head Alignment \(Printkop uitlijnen\)\)" op pagi](#page-88-0)[na 89](#page-88-0)

o **Gebruikt u een originele Epson-cartridge?** Deze printer is ontworpen voor gebruik met Epson-cartridges. Als u geen originele Epson-cartridge gebruikt, kunnen de afdrukken vlekkerig zijn of kan de kleur van de afdruk er anders uitzien omdat niet juist is gedetecteerd dat de inkt (bijna) op is. Gebruik altijd de juiste cartridge.

#### o **Gebruikt u een oude cartridge?**

De afdrukkwaliteit neemt af wanneer u een oude cartridge gebruikt. Installeer een nieuwe cartridge. Het is raadzaam cartridges te gebruiken vóór de vervaldatum die op de verpakking staat (binnen zes maanden nadat de cartridge in de printer is geïnstalleerd).

### o **Is Media Type (Afdrukmateriaal) correct ingesteld?**

De afdrukkwaliteit neemt af als het papier dat in de printer is geladen niet past bij het **Media Type (Afdrukmateriaal)** op het tabblad **Main (Hoofdgroep)** van de printerdriver (Windows) of het afdrukvenster (Mac OS X). Zorg ervoor dat de instelling voor het afdrukmateriaal overeenkomt met het in de printer geladen papier.

### ■ **Is Off (Uit) geselecteerd bij Auto Ink Density Optimization (Automatische inktdichtheidoptimalisatie)?**

Er kunnen verschillen optreden in de dichtheid van de inkt in de verschillende cartridges als Off (Uit) is geselecteerd bij Auto Ink Density Optimization (Automatische inktdichtheidoptimalisatie). Voer Ink Density Optimization (Optimalisatie van de inktdichtheid) uit.

**T** ["Ink Density Optimization \(Optimalisatie van de](#page-88-0) [inktdichtheid\) uitvoeren" op pagina 89](#page-88-0)

In normale omstandigheden is het raadzaam On (Aan) te selecteren voor Auto Ink Density Optimization (Automatische inktdichtheidoptimalisatie).

U["Instellingen voor Auto Ink Density Optimizati](#page-87-0)[on \(Automatische inktdichtheidoptimalisatie\) wijzi](#page-87-0)[gen" op pagina 88](#page-87-0)

### o **Is afdruksnelheid op dit moment**

**belangrijker dan afdrukkwaliteit?** De afdrukkwaliteit kan iets afnemen als een hogere afdruksnelheid is ingesteld via **Print Quality (Afdrukkwaliteit)** — **Quality Options (Kwaliteitopties)** in de printerdriver. Als u een betere afdrukkwaliteit wilt, moet u de afdruksnelheid verlagen.

#### o **Hebt u kleurbeheer gebruikt?** Gebruik kleurbeheer.

U["Afdrukken op basis van kleurenbeheer" op pa](#page-78-0)[gina 79](#page-78-0)

### o **Hebt u het afdrukresultaat vergeleken met het resultaat op het scherm?**

De kleuren op een afdruk komen nooit precies overeen met de kleuren op het scherm omdat monitors en printers kleuren op een verschillende manier genereren.

### ■ Bevatten de cartridges nog genoeg inkt?

De afdrukkwaliteit kan afnemen wanneer de inkt bijna op is. Vervang de cartridge door een nieuwe. Als er na vervanging van de cartridge sprake is van kleurverschil, reinigt u de printkop een paar keer.

De resterende hoeveelheid inkt kunt u zien in het venster EPSON Status Monitor.

Windows:  $\mathscr{D}$  ["Overzicht van het tabblad Hulppro](#page-39-0)[gramma's" op pagina 40](#page-39-0)

Mac OS X:  $\mathcal{D}$  ["Functies van Epson Printer Utility 4"](#page-43-0) [op pagina 44](#page-43-0)

### **Drukt u af met PhotoEnhance (automatische aanpassing van de afdrukkwaliteit)?**

Met PhotoEnhance worden afbeeldingen met een matig contrast of een matige verzadiging optimaal aangepast voor een fris afdrukresultaat. Kleuren die met PhotoEnhance zijn afgedrukt, kunnen er dus anders uitzien dan de kleuren op het scherm.

D" ["Kleuren automatisch corrigeren en foto's afdruk](#page-46-0)[ken \(PhotoEnhance\)" op pagina 47](#page-46-0)

### **Hebt u een foto of andere kleurenafbeelding afgedrukt op gewoon papier?**

Het type papier dat u gebruikt voor afdrukken in kleur is sterk van invloed op het resultaat. Kies papier (speciaal afdrukmateriaal of gewoon papier) dat geschikt is voor het resultaat dat u wilt bereiken.

### o **Hebt u op de verkeerde zijde van het papier afgedrukt?**

Speciaal afdrukmateriaal heeft een (niet bedrukbare) achterkant. Leg de voorzijde (de afdrukzijde) naar boven.

## **De kleur is niet precies hetzelfde als bij een andere printer**

#### o **Aangezien elke printer specifieke eigenschappen heeft, verschillen de kleuren per type printer.**

Inkt, printerdrivers en printerprofielen worden ontwikkeld voor een specifiek model printer. Bij een ander model printer kunnen de kleuren er dus iets anders uitzien.

U kunt via de printerdriver vergelijkbare kleuren produceren door dezelfde methode voor kleuraanpassing of dezelfde gamma-instelling te gebruiken.

U["Afdrukken op basis van kleurenbeheer" op pa](#page-78-0)[gina 79](#page-78-0)

## **De positie van de afdruk op het papier is niet juist**

o **Hebt u het afdrukgebied opgegeven?** Controleer het afdrukgebied in de instellingen van de toepassing en de printer.

Is de instelling van het papierformaat juist? Als de instelling voor **Paper Size (Papierformaat)** in de printerdriver en het formaat van het geladen papier niet met elkaar overeenkomen, bevindt de afdruk zich mogelijk niet op de gewenste positie of is de afdruk slechts deels zichtbaar. Controleer in dat geval de afdrukinstellingen.

## **Verticale lijnen worden niet mooi uitgelijnd**

o **Is de printkop niet goed uitgelijnd? (bij afdrukken in twee richtingen (bidirectioneel))**

> Bij afdrukken in twee richtingen, drukt de printkop af terwijl deze naar rechts en naar links wordt bewogen. Als de printkop niet goed is uitgelijnd, worden rechte lijnen mogelijk niet mooi recht. Als verticale lijnen niet goed worden uitgelijnd bij afdrukken in twee richtingen (bidirectioneel), voer dan Print Head Alignment (Printkop uitlijnen) uit.

> G ["Verkeerde uitlijning van de printkop corrigeren](#page-88-0) [\(Print Head Alignment \(Printkop uitlijnen\)\)" op pagi](#page-88-0)[na 89](#page-88-0)

## **De bedrukte zijde is stroef of vlekkerig**

#### o **Is het papier te dik of te dun?** Controleer of de specificaties van het papier geschikt zijn voor deze printer. Voor informatie over het afdrukmateriaal en de juiste instellingen voor afdrukken op papier van andere fabrikanten of bij gebruik van RIP-software raadpleegt u de gebruiksaanwijzing voor het papier of neemt u contact op met de leverancier van het papier of de fabrikant van het RIP-systeem.

**Is het papier gekreukt of gevouwen?** Gebruik geen oud papier of papier waarin vouwen zitten. Gebruik altijd nieuw papier.

### o **Is het papier gegolfd of gekruld?**

Losse vellen kunnen gaan golven of opkrullen als gevolg van schommelingen in temperatuur of luchtvochtigheid. Dit kan vastgelopen papier of een verminderde afdrukkwaliteit tot gevolg hebben. Maak het papier vlak voor u het in de printer laadt.

### **■** Raakt de printkop het papier?

Papier kan gaan golven of omkrullen als de temperatuur en luchtvochtigheid veranderen. Als dit gebeurt, of als u dik papier gebruikt, kan de printkop het papier raken. Pas de instellingen van de printerdriver als volgt aan.

Windows:

Open het tabblad **Utility (Hulpprogramma's)**, klik op **Speed and Progress (Snelheid Voortgang)** en selecteer **Thick paper (Dik papier)**.

Mac OS X:

Selecteer de printer in **System Preferences (Systeemvooorkeuren)** — **Print & Scan (Afdrukken en scannen)**, selecteer **Options & Supplies (Opties en toebehoren)** — **Options (Opties)** en stel vervolgens **Thick paper (Dik papier)** in op **On (Aan)**.

o **Is de binnenzijde van de printer vies?** Er kan vuil op de rollen zitten. Haal papier door de printer (invoeren en uitwerpen) om de rollen te reinigen.

 $\mathscr{D}$  ["De binnenzijde van de printer reinigen" op pa](#page-93-0)[gina 94](#page-93-0)

## **Het papier is gekreukt**

### o **Werkt u met de printer bij een normale kamertemperatuur?**

Speciaal afdrukmateriaal van Epson moet worden gebruikt bij een normale kamertemperatuur (temperatuur: 15 tot 25 graden Celsius, luchtvochtigheid: 40 tot 60%). Raadpleeg de gebruiksaanwijzing bij het papier voor informatie over bijvoorbeeld dun papier van andere fabrikanten waarvoor speciale instructies gelden.

## **Er wordt te veel inkt gebruikt**

### o **Is Media Type (Afdrukmateriaal) correct ingesteld?**

Controleer of de instellingen bij **Media Type (Afdrukmateriaal)** in de printerdriver overeenkomen met het papier dat u gebruikt. Gebruik van de juiste hoeveelheid inkt wordt geregeld op basis van het afdrukmateriaal. Als de instellingen niet passen bij het geladen papier, kan te veel inkt op het papier komen.

### o **Hebt u de cartridge goed geschud voor installatie in de printer?** De printer gebruikt pigmentinkt, die goed moet wor-

den gemengd voordat de cartridge in de printer gaat.

G ["Cartridges vervangen" op pagina 90](#page-89-0)

### **Er verschijnen marges bij randloos afdrukken**

o **Zijn de instellingen voor de afdrukgegevens in de toepassing juist?** Controleer of de papierinstellingen in zowel de toepassing als de printerdriver juist zijn.

U["Randloos afdrukken" op pagina 53](#page-52-0)

### o **Zijn de papierinstellingen correct?** Controleer of de papierinstellingen van de printer

overeenkomen met het papier dat u gebruikt.

o **Hebt u de mate van vergroting gewijzigd?** Pas de mate van vergroting voor randloos afdrukken aan. Er kunnen marges verschijnen als u de mate van vergroting op **Min (Minimum)** instelt.

U["Randloos afdrukken" op pagina 53](#page-52-0)

### o **Wordt het papier op de juiste manier bewaard?**

Het papier kan uitzetten of inkrimpen als het verkeerd wordt bewaard, zodat er marges verschijnen hoewel randloos afdrukken is ingesteld. Zie de gebruiksaanwijzing van het papier voor meer informatie over de manier van bewaren.

### o **Gebruikt u papier dat randloos afdrukken ondersteunt?**

Papier dat niet geschikt is voor randloos afdrukken, kan tijdens het gebruik uitzetten of inkrimpen. Een mogelijk gevolg hiervan is dat er marges verschijnen ondanks dat randloos afdrukken is ingesteld. Het is daarom raadzaam alleen papier te gebruiken dat ondersteuning biedt voor randloos afdrukken.

U["Ondersteunde media" op pagina 108](#page-107-0)

## **Papier kan niet worden in- of uitgevoerd**

- Is het papier in de juiste positie geladen? Zie het volgende gedeelte voor de juiste laadpositie.
	- 13<sup>T</sup> ["Losse vellen laden" op pagina 21](#page-20-0)

U["Rolpapier laden en verwijderen" op pagina 25](#page-24-0)

U["Cd's en dvd's laden en verwijderen" op pagi](#page-26-0)[na 27](#page-26-0)

Als het papier correct is geladen, controleert u andere aspecten van het papier dat u gebruikt.

Is het papier in de juiste richting geladen? Laad losse vellen in verticale richting. Als het papier niet in de juiste richting wordt geladen, herkent de printer het papier niet of wordt het papier niet goed ingevoerd. Dit resulteert in fouten.

U["Losse vellen laden" op pagina 21](#page-20-0)

o **Is het papier gekreukt of gevouwen?** Gebruik geen oud papier of papier waarin vouwen zitten. Gebruik altijd nieuw papier.

### $\blacksquare$  Is het papier vochtig?

Gebruik geen papier dat vochtig is. Bovendien moet u speciaal afdrukmateriaal van Epson in de zak laten zitten totdat u het gaat gebruiken. Als het papier lange tijd buiten de zak bewaard blijft, gaat het papier krullen en neemt het vocht op, waardoor het niet goed kan worden ingevoerd.

### **Problemen oplossen**

### <span id="page-104-0"></span>o **Is het papier gegolfd of gekruld?**

Losse vellen worden gaan golven of krullen op als gevolg van schommelingen in temperatuur of luchtvochtigheid, waardoor de printer het papierformaat niet meer goed kan herkennen. Maak het papier vlak voordat u het in de printer laadt of gebruik nieuw papier.

### o **Is het papier te dik of te dun?**

Controleer of de specificaties van het papier geschikt zijn voor deze printer. Voor informatie over het afdrukmateriaal en de juiste instellingen voor afdrukken op papier van andere fabrikanten of bij gebruik van RIP-software raadpleegt u de gebruiksaanwijzing voor het papier of neemt u contact op met de leverancier van het papier of de fabrikant van het RIP-systeem.

### o **Werkt u met de printer bij een normale kamertemperatuur?**

Speciaal afdrukmateriaal van Epson moet worden gebruikt bij een normale kamertemperatuur (temperatuur: 15 tot 25 graden Celsius, luchtvochtigheid: 40 tot 60%).

### o **De rollen binnen in de printer kunnen vies zijn.**

Als er met het papier een reinigingsblad is meegeleverd, haal dat blad dan door de printer (invoeren en uitwerpen) om de rollen te reinigen.

U["De binnenzijde van de printer reinigen" op pa](#page-93-0)[gina 94](#page-93-0)

o **Is er papier vastgelopen in de printer?** Open de printerkap van de printer en controleer of het papier niet is vastgelopen en of er zich geen vreemde voorwerpen in de printer bevinden. Als er papier is vastgelopen, zie dan het volgende gedeelte en verwijder het vastgelopen papier.

## **Papier loopt vast bij afdrukken vanuit de automatische papiertoevoer**

Voer de onderstaande stappen uit om dit op te lossen:

### c*Belangrijk:*

*Zet niet te veel kracht. Wanneer u vastgelopen papier met bruut geweld probeert te verwijderen, kunt u de printer beschadigen.*

A Trek het vastgelopen papier voorzichtig uit de printer.

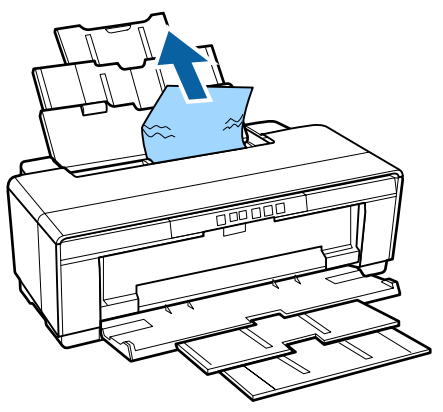

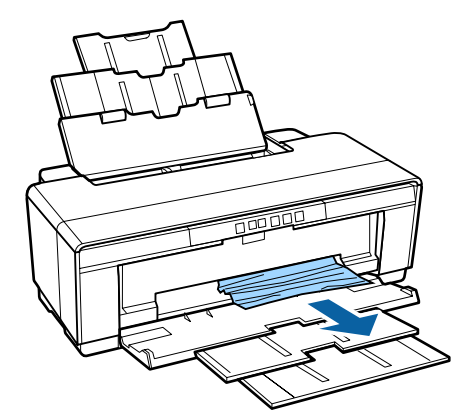

<span id="page-105-0"></span>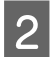

B Open de printerkap en trek het vastgelopen papier voorzichtig uit de printer.

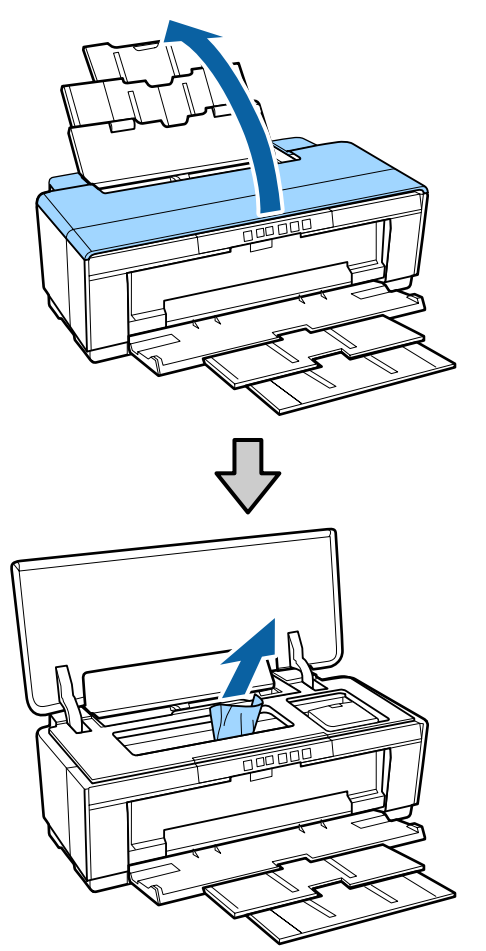

C Om de fout te annuleren, drukt u op de knop I nadat u het papier hebt verwijderd en de printerkap hebt gesloten.

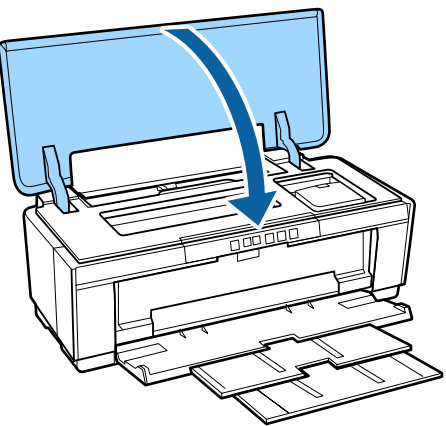

Als u het papier niet kunt verwijderen, neemt u contact op met uw leverancier of de ondersteuning van Epson.

## **Fine Art-media vastgelopen**

Voer de onderstaande stappen uit om dit op te lossen:

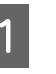

Druk op de knop  $\sqrt[p]{u}$  om het papier aan de achterzijde uit de printer te voeren.

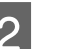

Trek het papier aan de achterzijde uit de printer.

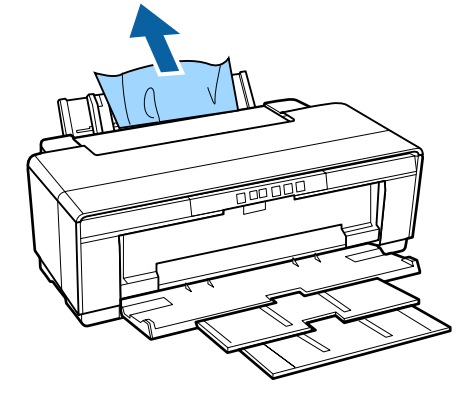

C Als u het papier hebt verwijderd, drukt u op de knop  $\sqrt[p]{w}$  om de fout te annuleren.

Als u het papier niet kunt verwijderen, zet u de printer uit en trekt u het papier langzaam aan de achterzijde uit de printer.

Als dat niet lukt, probeert u het langs de voorzijde.

### **La** Belangrijk:

*Wanneer u vastgelopen papier met bruut geweld probeert te verwijderen, kunt u de printer beschadigen.*

E Als u het papier niet kunt verwijderen, neemt u contact op met uw leverancier of de ondersteuning van Epson.

## **Vastgelopen dik papier, cd's of dvd's**

Voer de onderstaande stappen uit om dit op te lossen:

In de afbeelding wordt een schijf weergeven, maar de procedure geldt ook voor posterboard.

<span id="page-106-0"></span>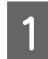

A Trek het papier of de schijf aan de voorzijde uit de printer.

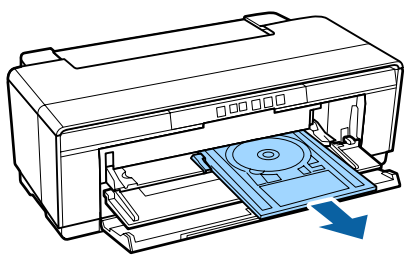

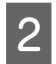

B Als u het papier of de schijf hebt verwijderd, drukt u op de knop  $\sqrt[p]{u}$  om de fout te annuleren.

C Als u het papier of de schijf niet kunt verwijderen, neemt u contact op met uw leverancier of de ondersteuning van Epson.

## **Rolpapier vastgelopen**

Voer de onderstaande stappen uit om dit op te lossen:

Druk op de knop  $\sqrt[p]{w}$  om het papier aan de achterzijde uit de printer te voeren.

B Draai aan de knop van de rolpapierhouder om het overschot op te wikkelen.

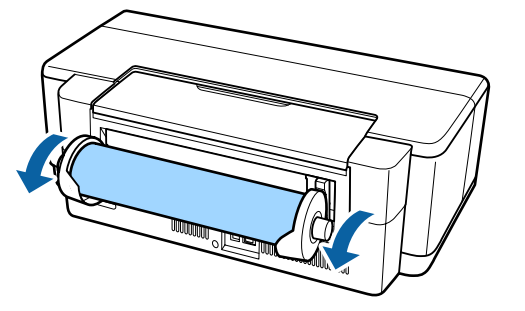

S Druk op de knop  $\mathbb P^4$  om de fout te annuleren.

Als u het papier niet kunt verwijderen, zet u de printer uit en trekt u het papier langzaam aan de achterzijde uit de printer.

Als dat niet lukt, probeert u het langs de voorzijde. Knip het papier bij de rolpapiertoevoer af en trek het aan de voorzijde uit de printer.

### c*Belangrijk:*

*Wanneer u vastgelopen papier met bruut geweld probeert te verwijderen, kunt u de printer beschadigen.*

E Als u het papier niet kunt verwijderen, neemt u contact op met uw leverancier of de ondersteuning van Epson.

## **Andere**

**De hoeveelheid kleureninkt wordt snel minder, ook bij afdrukken in de modus Black (Zwart) of bij afdrukken van zwarte gegevens**

o **Er wordt kleureninkt verbruikt bij het reinigen van de printkop.** Bij het reinigen van de printkop worden alle spuitkanaaltjes schoongemaakt. Hierbij worden alle kleuren inkt verbruikt. (Ook wanneer de modus Black (Zwart) is geselecteerd, worden alle kleuren inkt bij het reinigen gebruikt.)

U["Printkop reinigen" op pagina 87](#page-86-0)

## **De printer beweegt en maakt geluid**

■ **Wacht tot de huidige bewerking is afgerond.** Als het lampje  $\bigcirc$  knippert terwijl de printer beweegt en lawaai maakt, wordt de functie Auto Ink Density Optimization (Automatische inktdichtheidoptimalisatie) uitgevoerd. Wacht tot deze functie is voltooid. Dit kan 15 seconden tot 3 minuten duren, afhankelijk van de omstandigheden.

U["Ink Density Optimization \(Optimalisatie van de](#page-87-0) [inktdichtheid\)" op pagina 88](#page-87-0)

### **Appendix**

# <span id="page-107-0"></span>**Appendix**

## **Ondersteunde media**

U kunt de volgende media gebruiken met deze printer.

Voor een hoogwaardig afdrukresultaat wordt het gebruik van speciaal afdrukmateriaal van Epson aangeraden (vanaf mei 2015).

### *Opmerking:*

*Voor informatie over het afdrukmateriaal en de juiste instellingen voor afdrukken op papier van andere fabrikanten of bij gebruik van RIP-software raadpleegt u de gebruiksaanwijzing voor het papier of neemt u contact op met de leverancier van het papier of de fabrikant van het RIP-systeem.*

Hierna is te zien wat ieder item betekent en wat items in de marge betekenen.

- ❏ Afdrukmateriaal: het afdrukmateriaal dat in de printerdriver is geselecteerd.
- ❏ Formaat: voor vellen het papierformaat en voor rolpapier de papierbreedte.
- ❏ Capaciteit: hoeveel vellen kunnen worden geladen in de automatische velleninvoer. Alleen voor losse vellen.
- ❏ Bron: de bron waaruit papier wordt gehaald.
- ❏ Randloos: of randloos afdrukken mogelijk is.
- ❏ ICC-profiel: het ICC-profiel voor het afdrukmateriaal. De bestandsnaam van het profiel wordt gebruikt als profielnaam in de printerdriver of de toepassing.

## **Speciaal afdrukmateriaal van Epson**

### **Losse vellen**

**Premium Glossy Photo Paper (Fotopapier glanzend Premium)** ICC-profiel: SC-P400 Series Premium Glossy.icc
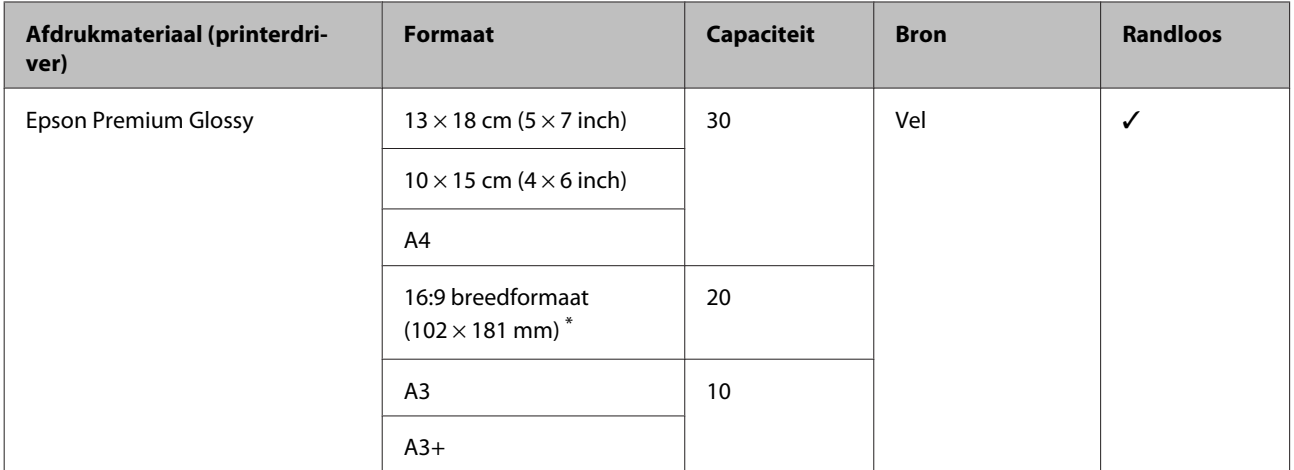

\* Afhankelijk van de locatie van aanschaf is dit mogelijk niet beschikbaar.

#### **Photo Paper Glossy**

ICC-profiel: SC-P400 Series Glossy.icc

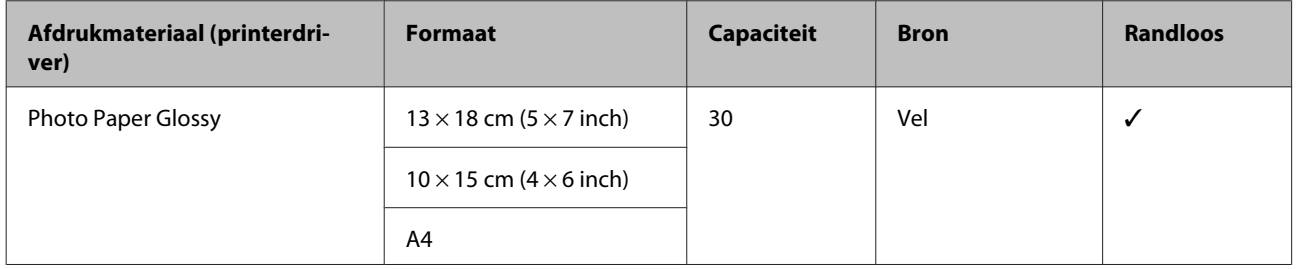

#### **Premium Semigloss Photo Paper (Fotopapier halfglanzend Premium)**

ICC-profiel: SC-P400 Series Premium Semigloss.icc

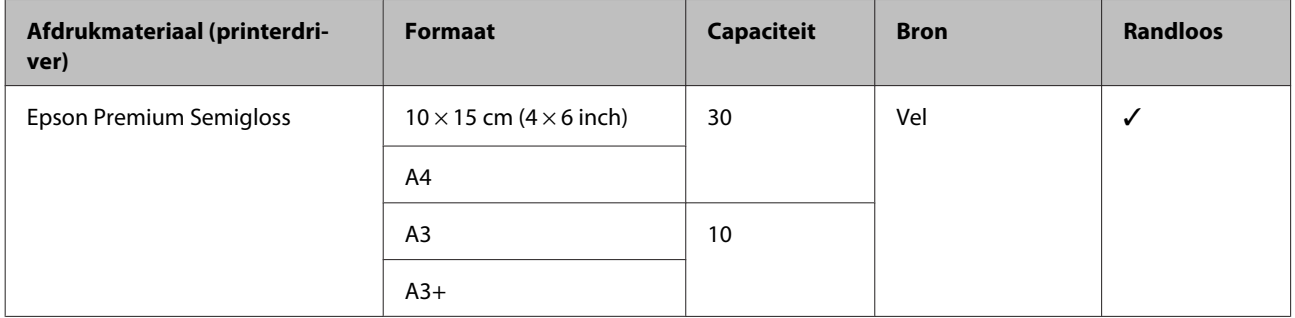

#### **Premium Luster Photo Paper (Premium Luster Photo Paper)**

Afhankelijk van de locatie van aanschaf is dit mogelijk niet beschikbaar.

ICC-profiel: SC-P400 Series Premium Luster.icc

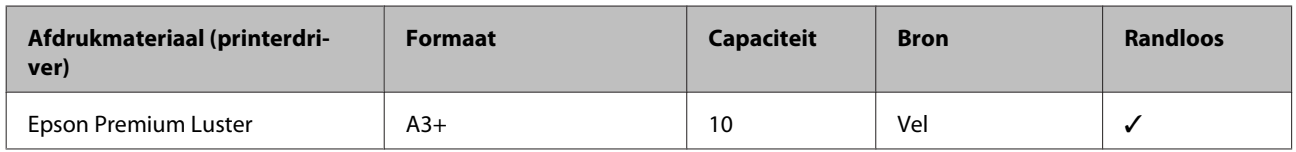

#### **Photo Quality Inkjet Paper (Inkjetpapier fotokwaliteit)**

ICC-profiel: SC-P400 Series Photo Quality IJP.icc

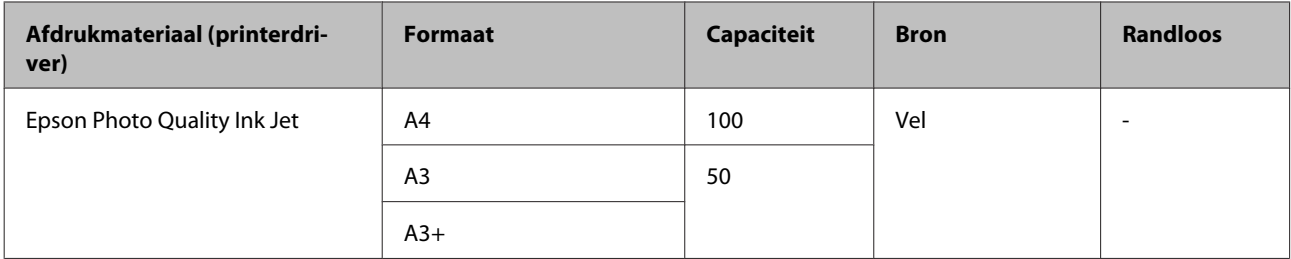

#### **Matte Paper-Heavyweight (Mat papier zwaar)**

ICC-profiel: SC-P400 Series Epson Matte.icc

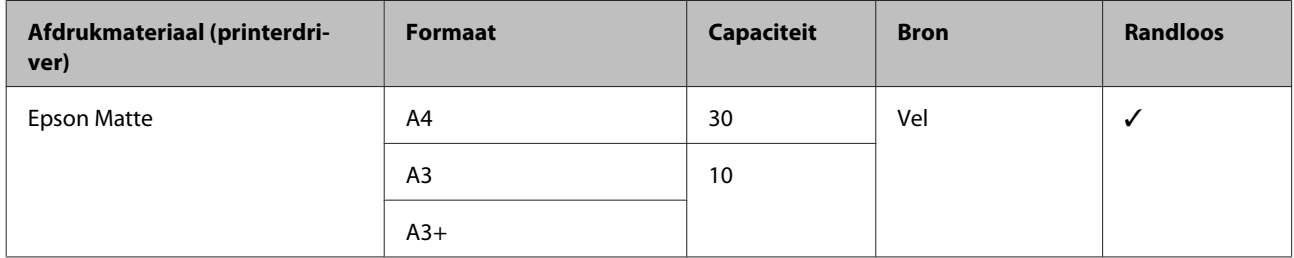

#### **Double-Sided Matte Paper (Mat papier dubbelzijdig)**

ICC-profiel: SC-P400 Series Epson Matte.icc

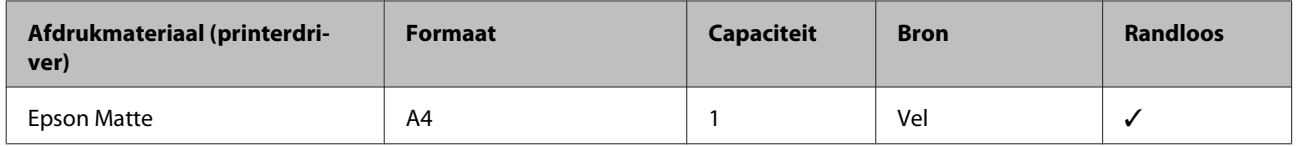

#### **Archival Matte Paper (Archiefpapier mat)**

ICC-profiel: SC-P400 Series Archival Matte.icc

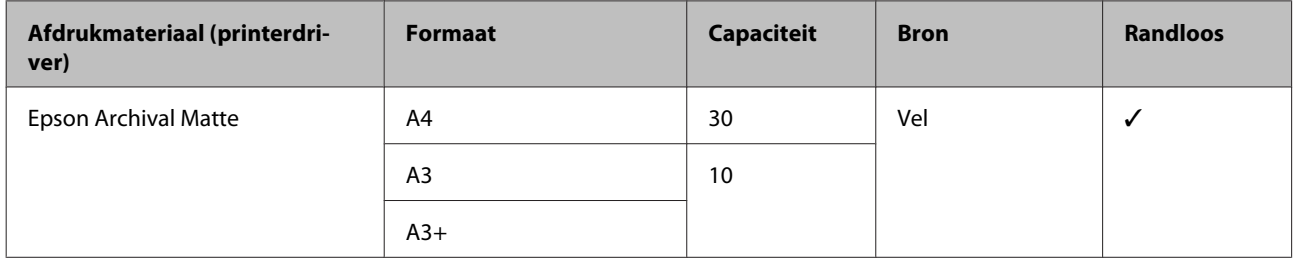

#### **Watercolor Paper - Radiant White (Aquarelpapier stralend wit)**

ICC-profiel: SC-P400 Series Watercolor Paper — Radiant White.icc

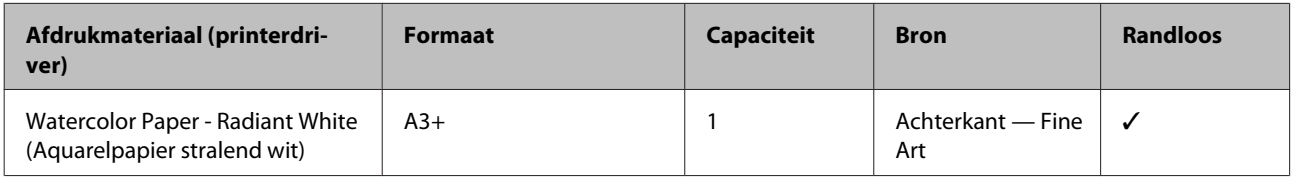

#### **Velvet Fine Art Paper (Fluweelpapier Fine Art)**

Afhankelijk van de locatie van aanschaf is dit mogelijk niet beschikbaar.

ICC-profiel: SC-P400 Series Velvet Fine Art Paper.icc

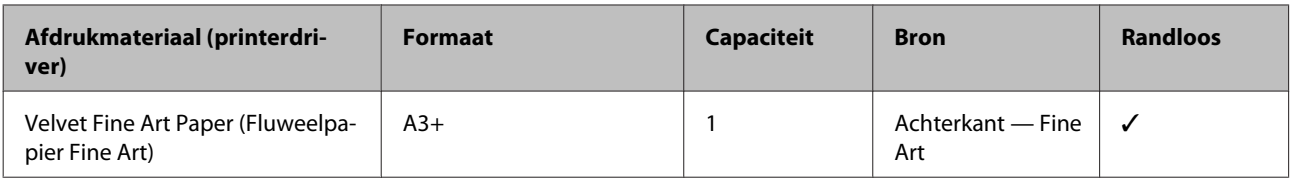

#### **UltraSmooth Fine Art Paper (Ultraglad papier Fine Art)**

ICC-profiel: SC-P400 Series Ultra Smooth Fine Art Paper.icc

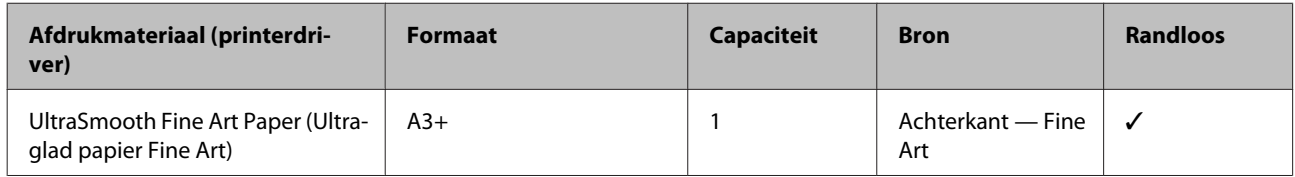

#### **Photo Quality Self Adhesive sheets (Zelfklevend papier fotokwaliteit)**

ICC-profiel: SC-P400 Series Photo Quality IJP.icc

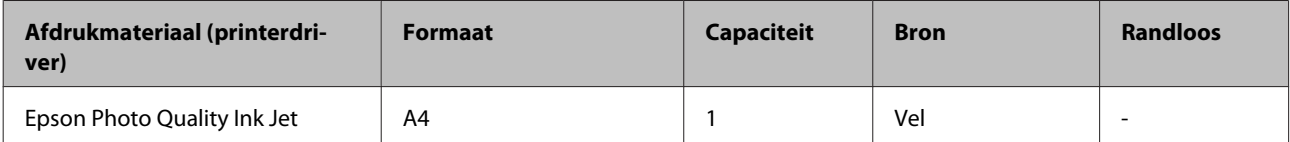

#### **Bright White Inkjet Paper (Bright White Ink Jet Paper)**

ICC-profiel: SC-P400 Series Standard.icc

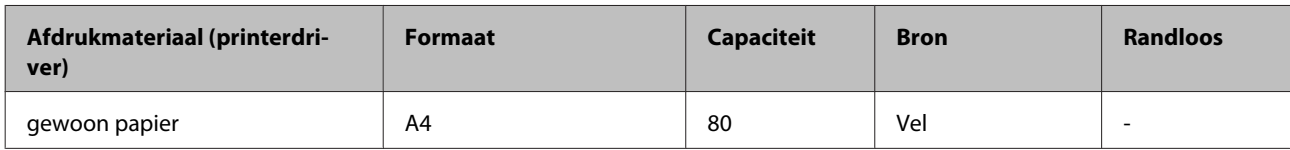

## **Rolpapier**

De printkwaliteit wordt gegarandeerd tot een papierlengte van 483 mm.

#### **Premium Glossy Photo Paper (Fotopapier glanzend Premium)**

ICC-profiel: SC-P400 Series Premium Glossy.icc

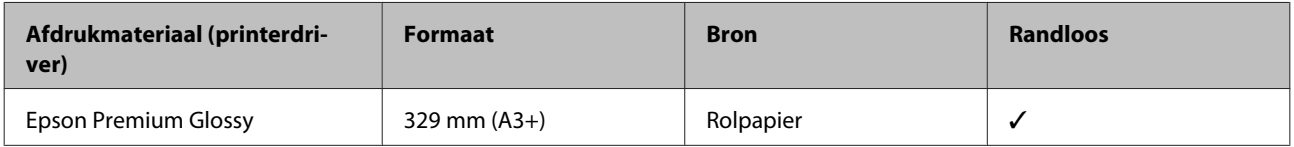

#### **Premium Semigloss Photo Paper (Fotopapier halfglanzend Premium)**

ICC-profiel: SC-P400 Series Premium Semigloss.icc

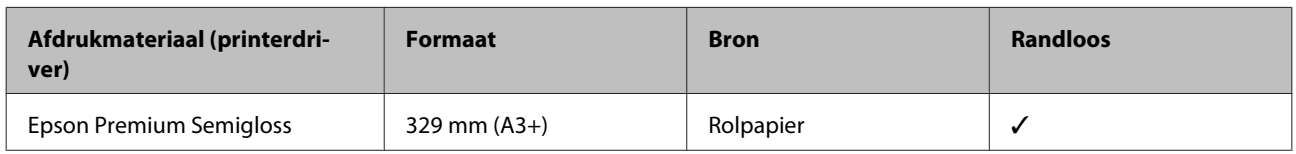

## **In de handel verkrijgbare papiersoorten die kunnen worden gebruikt**

Specificaties voor papier van andere fabrikanten dat in de printer kan worden gebruikt.

#### c*Belangrijk:*

- ❏ *Gebruik geen gekreukt, gescheurd, bekrast of vuil papier.*
- ❏ *Hoewel gewoon papier en kringlooppapier van andere fabrikanten, mits aan de volgende specificaties wordt voldaan, in deze printer kunnen worden geladen en ingevoerd, kan de afdrukkwaliteit niet door Epson worden gegarandeerd.*
- ❏ *Hoewel papier van andere fabrikanten, mits aan de volgende specificaties wordt voldaan, in deze printer kunnen worden geladen en ingevoerd, kunnen de correcte papiertoevoer en de afdrukkwaliteit niet door Epson worden gegarandeerd.*

#### **Gewoon papier (losse vellen) (dikte 0,08 tot 0,3 mm (64 tot 90 g/m2))**

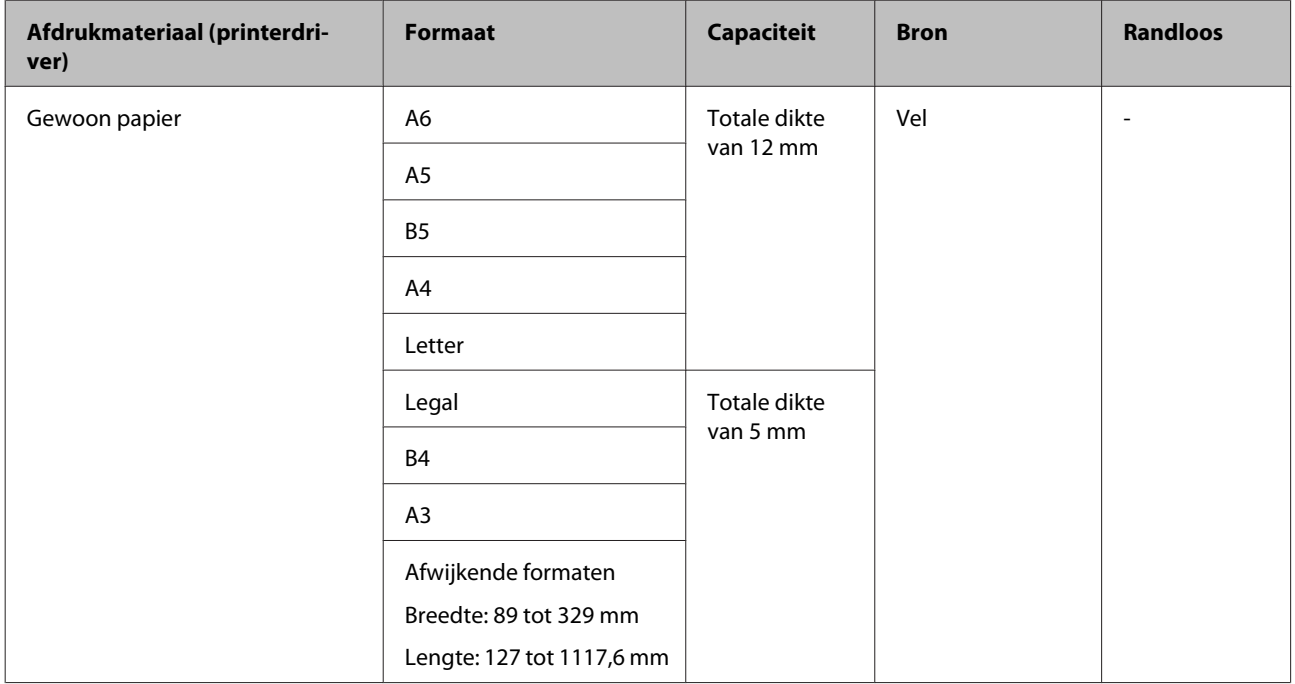

#### **Dik papier (dikte 0,3 tot 0,7 mm)**

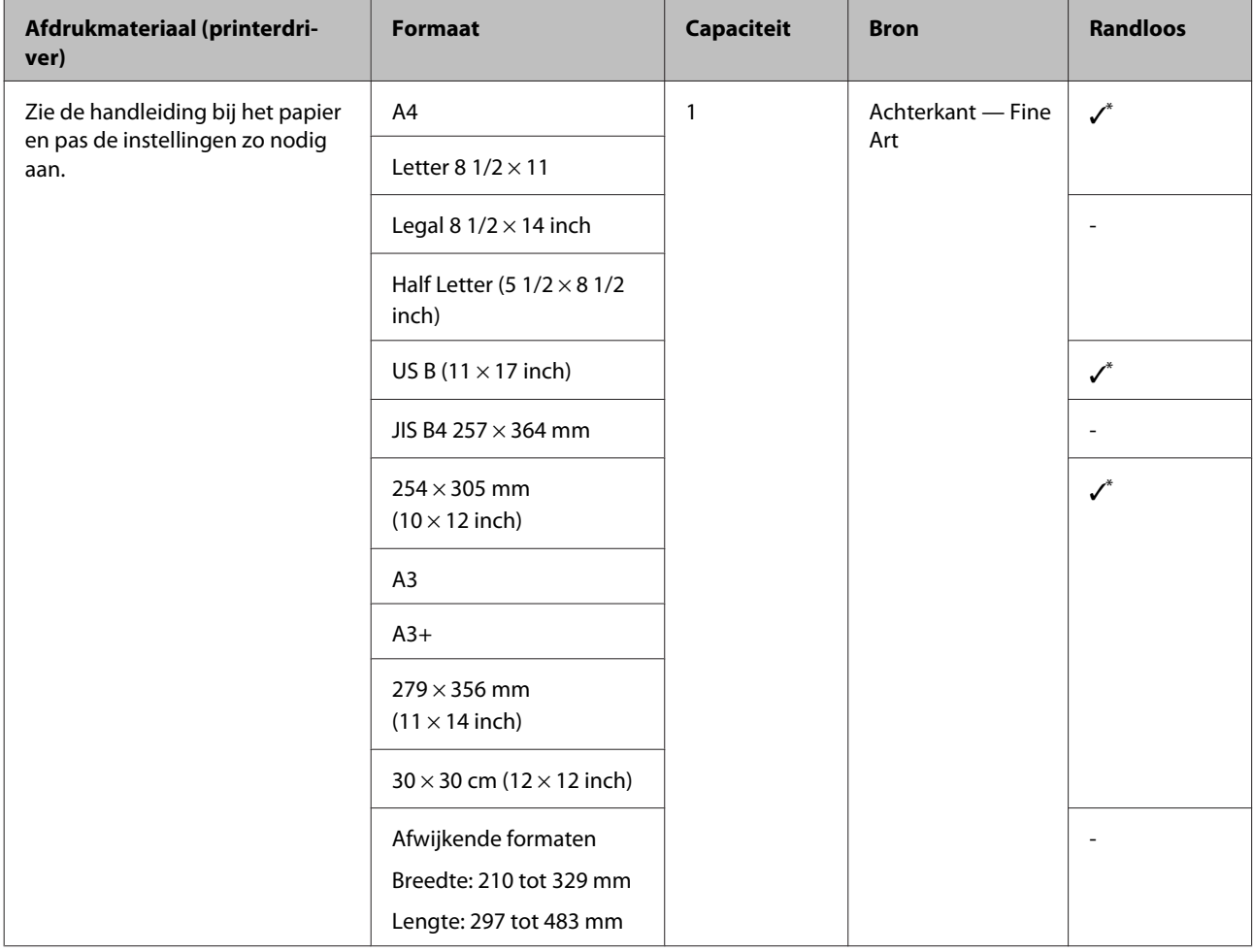

\* Afhankelijk van het papier dat wordt gebruikt, wordt dit mogelijk niet ondersteund. Neem voor meer informatie contact op met de fabrikant.

## **Dik papier (dikte 0,7 tot 1,3 mm)**

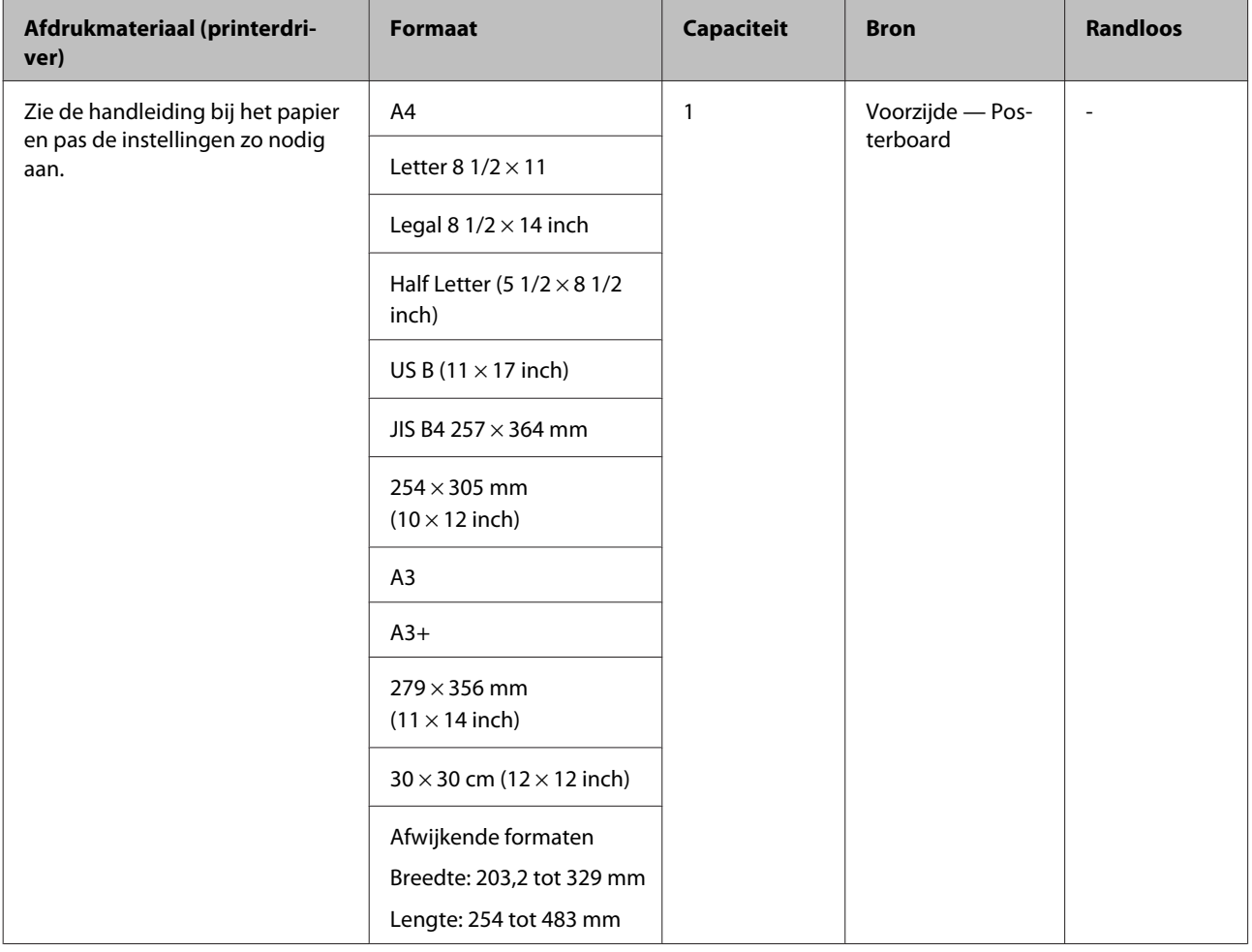

#### **CD/DVD**

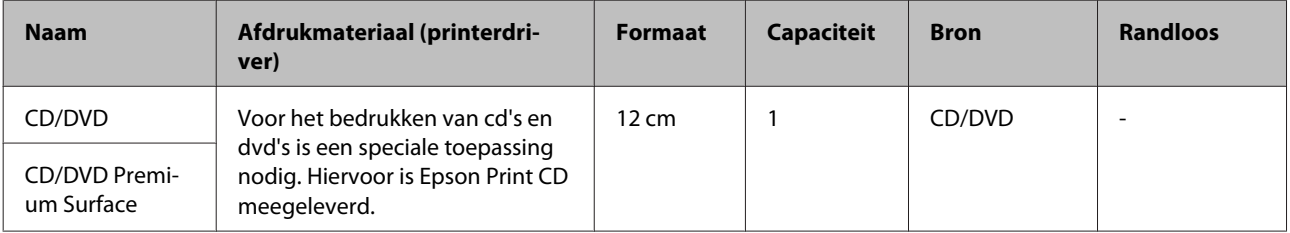

## **Printer vervoeren**

Volg de onderstaande stappen wanneer u de printer wilt verplaatsen of vervoeren. Verpak de printer in de oorspronkelijke doos en verpakkingsmaterialen om de printer te beschermen tegen schokken en trillingen.

### c*Belangrijk:*

- ❏ *Pak de printer vast op de aangegeven plaatsen. Anders kan de printer schade oplopen.*
- ❏ *Zorg ervoor dat er altijd cartridges in de printer zijn geïnstalleerd tijdens het verplaatsen of vervoeren. Verwijder de cartridges niet. Zo voorkomt u dat de spuitkanaaltjes in de printkop uitdrogen (waardoor afdrukken niet meer mogelijk is) of dat er inkt uit de cartridges lekt.*

## **Printer klaarmaken voor transport**

Zet de printer uit en verwijder alle kabels.

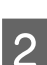

Verwijder al het papier.

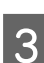

Open de printerkap.

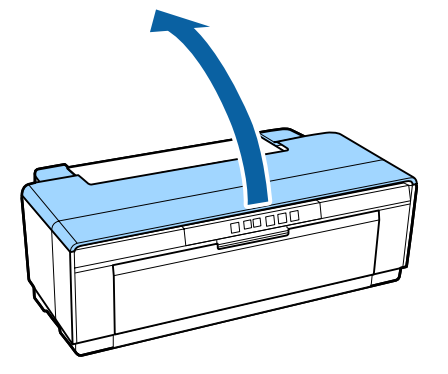

4 Zet de printkop vast met gewone tape.

Let er bij het aanbrengen van de tape op dat u de onderdelen binnen in de printer niet aanraakt. Sommige soorten tape zijn na verloop van tijd moeilijk te verwijderen. Verwijder de tape daarom direct na het transport.

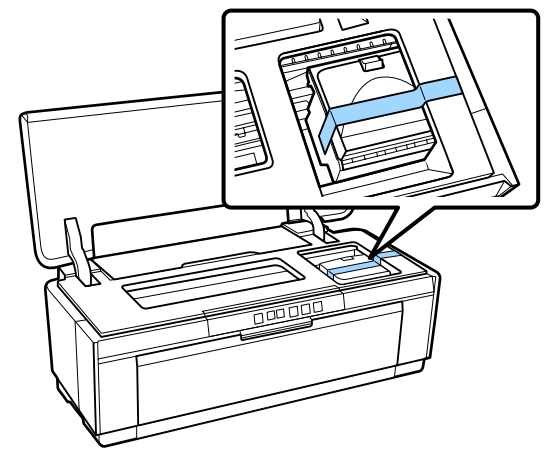

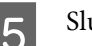

5 Sluit de printerkap.

F Houd de printer horizontaal, verpak hem in piepschuim of ander beschermmateriaal en plaats het geheel terug in de doos.

## **Na transport**

Voordat u de printer na transport opnieuw in gebruikt neemt, moet u de printkop eerst controleren op verstopping.

 $\mathscr{D}$  ["Controleren of er verstopte spuitkanaaltjes zijn"](#page-85-0) [op pagina 86](#page-85-0)

# **Specificaties**

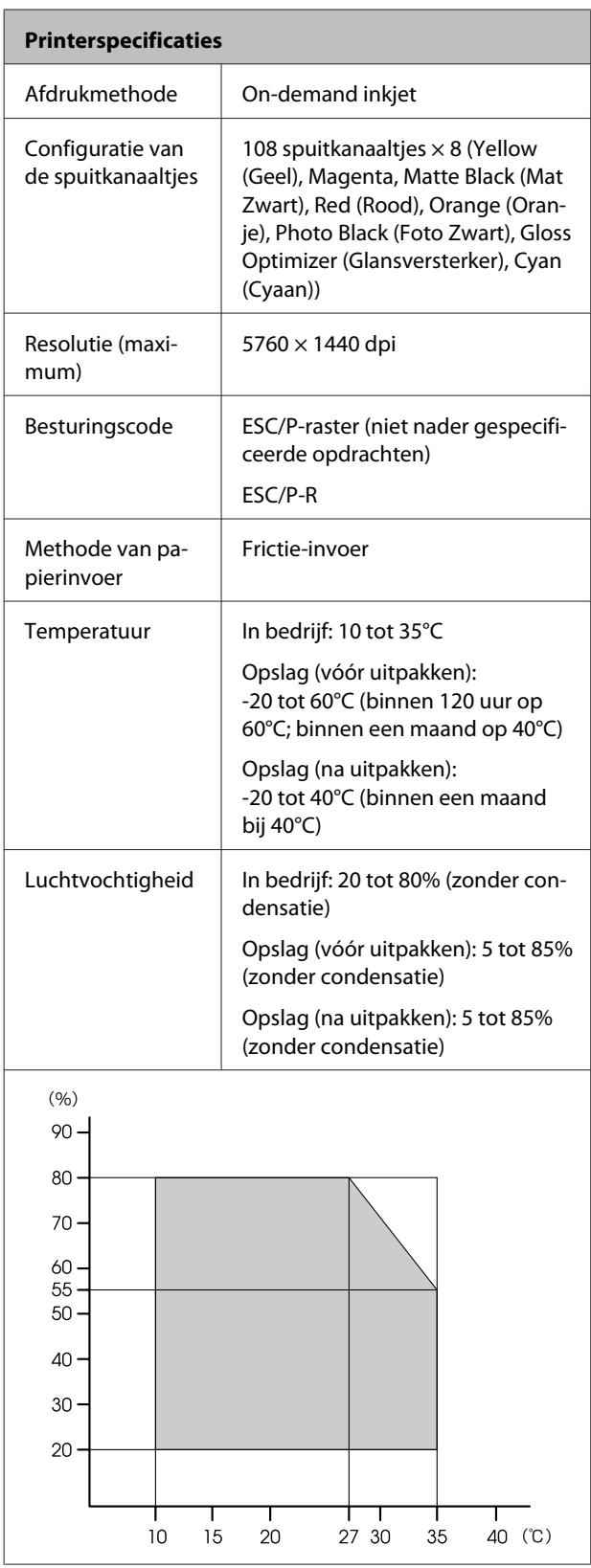

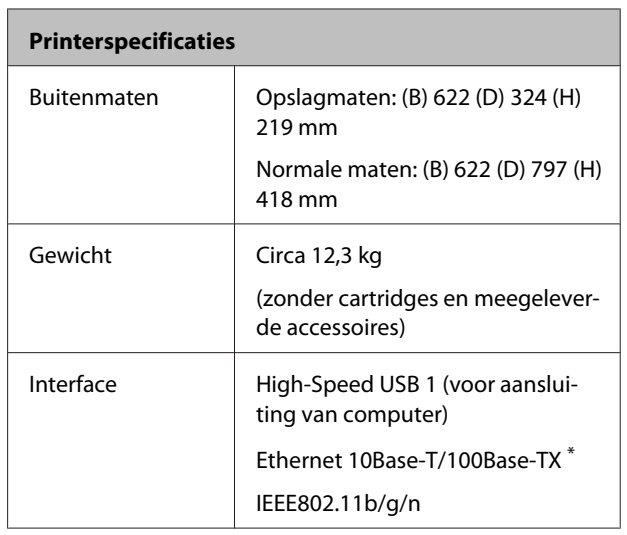

\* Gebruik een STP-kabel (CAT 5 of hoger).

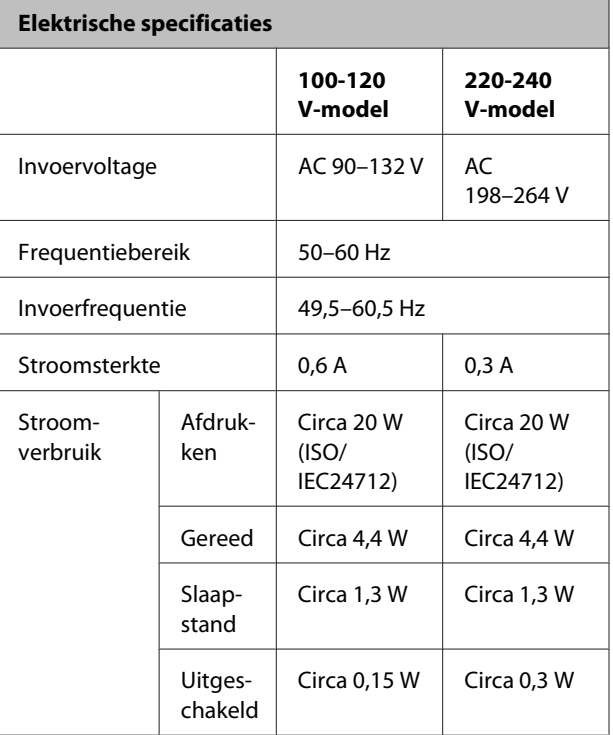

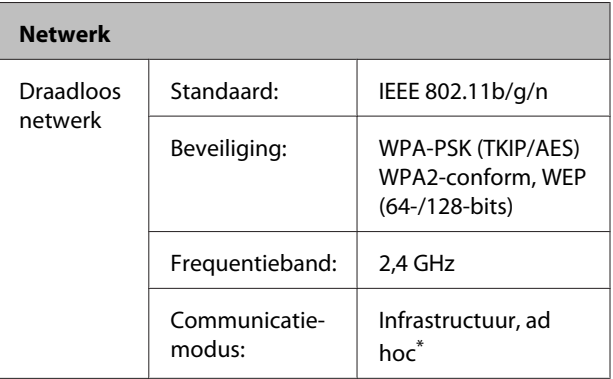

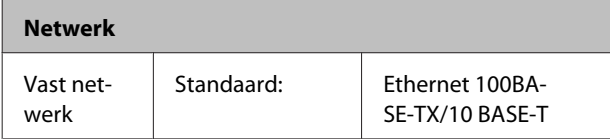

\* IEEE802.11n wordt niet ondersteund.

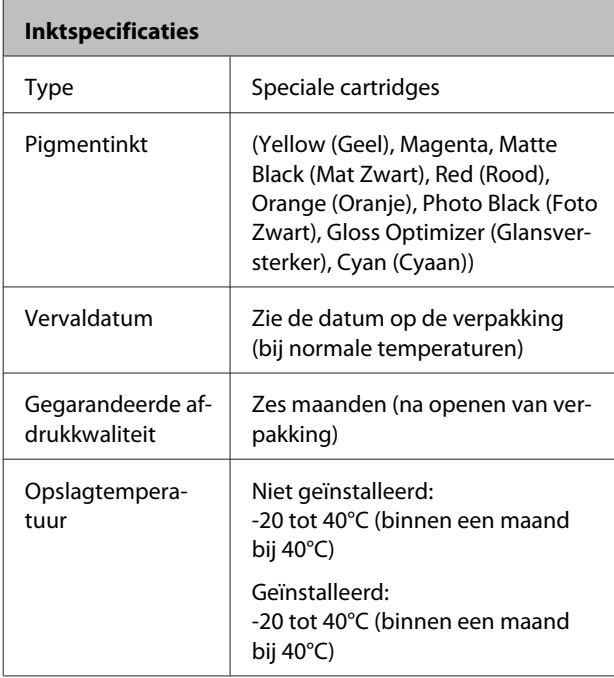

#### c*Belangrijk:*

- ❏ *Inkt die lange tijd onder -15°C blijft, bevriest. Laat bevroren inkt minstens drie uur op kamertemperatuur (25°C) ontdooien (zonder dat er condensvorming optreedt).*
- ❏ *Vul cartridges niet bij.*

#### **Ondersteunde besturingssystemen**

Windows Vista/Windows Vista x64

Windows 7/Windows 7 x64

Windows 8/Windows 8 x64

Windows 8.1/Windows 8.1 x64

Mac OS X 10.6.8/10.7.x/10.8.x/10.9.x/10.10.x

#### *Opmerking:*

*De meest recente informatie over ondersteunde besturingssystemen kunt u hier vinden:*

*Adres:<http://www.epson.com/>*

## **Normen en goedkeuringen**

#### **Amerikaans model:**

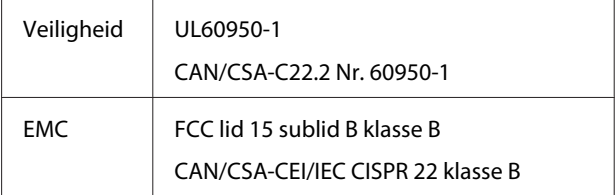

In dit apparaat is de volgende draadloze module ingebouwd.

Fabrikant: Marvell Semiconductor Inc.

Type: WLU6117-D69 (WLU6117-D69 (RoHS))

Dit product voldoet aan lid 15 van de FCC-regelgeving en RSS-210 van de IC-regelgeving. Epson aanvaardt geen enkele verantwoordelijkheid wanneer aan de beschermingsvereisten afbreuk wordt gedaan ten gevolge van een niet-geautoriseerde wijziging aan het product. Het gebruik van dit apparaat is onderworpen aan de volgende twee voorwaarden: (1) het apparaat mag geen schadelijke interferentie veroorzaken en (2) het apparaat moet elke ontvangen interferentie accepteren, inclusief interferentie die een verstoorde werking kan veroorzaken.

Om radio-interferentie tijdens regulier gebruik te voorkomen moet voor een maximale afscherming dit toestel binnenshuis en op voldoende afstand van de ramen worden gebruikt. Voor buitenshuis geïnstalleerde onderdelen (of de zendantennes ervan) moet een vergunning worden aangevraagd.

#### **Europees model:**

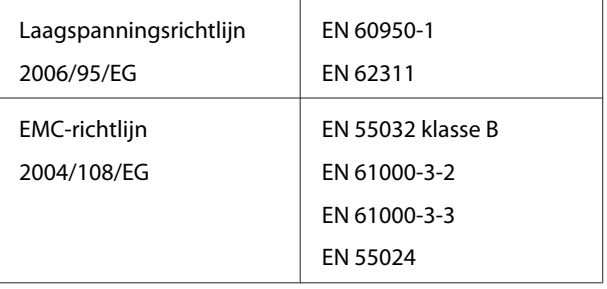

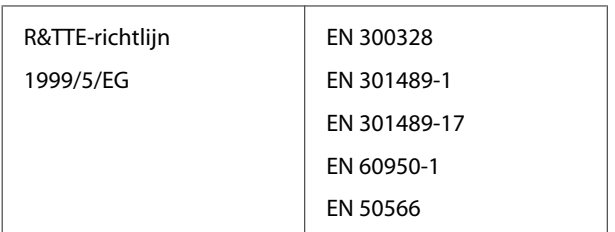

In Frankrijk is alleen het gebruik binnenshuis toegestaan.

In Italië is een aparte vergunning vereist bij gebruik buiten het eigen terrein.

Epson aanvaardt geen enkele verantwoordelijkheid wanneer aan de beschermingsvereisten afbreuk wordt gedaan ten gevolge van een niet-geautoriseerde wijziging aan het product.

Informatie over radioapparatuur

Dit product zendt doelbewust als volgt radiogolven uit.

(a) frequentieband waarin de radioapparatuur werkt: 2,4 tot 2,4835 GHz

(b) maximaal radiofrequentievermogen dat wordt uitgezonden in de frequentieband waarin de radioapparatuur werkt: 20 dBm (eirp-vermogen)

# $\epsilon$

#### **Australisch model:**

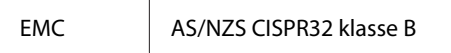

Epson verklaart hierbij dat dit product, model B472A, voldoet aan de essentiële vereisten en andere relevante bepalingen van AS/NZS 4268. Epson aanvaardt geen enkele verantwoordelijkheid wanneer aan de beschermingsvereisten afbreuk wordt gedaan ten gevolge van een niet-geautoriseerde wijziging aan het product.

# **Hulp en ondersteuning**

# **Website voor technische ondersteuning**

De website voor technische ondersteuning van Epson biedt u hulp bij problemen die u niet kunt oplossen met de informatie in de productdocumentatie. Als u een webbrowser hebt en verbinding kunt maken met internet, gaat u naar:

#### <http://support.epson.net/>

Voor de nieuwste drivers, veelgestelde vragen, handleidingen en ander materiaal om te downloaden, gaat u naar:

#### <http://www.epson.com>

Vervolgens selecteert u het gedeelte met ondersteuning van de Epson-website voor uw land.

## **Contact opnemen met Epson**

## **Voordat u contact opneemt met Epson**

Als uw Epson-printer niet goed functioneert en u het probleem niet kunt oplossen met behulp van de informatie in de printerdocumentatie, kunt u contact opnemen met de klantenservice van Epson. Als de klantenservice voor uw regio niet hieronder wordt vermeld, neemt u contact op met de leverancier bij wie u het product hebt aangeschaft.

Zorg dat u de volgende informatie bij de hand hebt, zodat de klantenservice u sneller van dienst kan zijn:

- ❏ Het serienummer van de printer (Het etiket met het serienummer vindt u meestal aan de achterzijde van de printer.)
- ❏ Het model van de printer
- ❏ Versie van software (Klik op **About**, **Version Info** of een vergelijkbare knop in de productsoftware.)
- ❏ Het merk en het model van uw computer
- ❏ Naam en versie van het besturingssysteem op uw computer
- ❏ De toepassingen die u meestal met de printer gebruikt en de versienummers hiervan

## **Hulp voor gebruikers in Noord-Amerika**

Epson biedt de volgende services voor technische ondersteuning.

## **Ondersteuning via internet**

Ga naar de website van Epson voor ondersteuning op <http://epson.com/support> en selecteer uw product voor oplossingen voor algemene problemen. U kunt drivers en documentatie downloaden, antwoorden op uw vragen krijgen en advies voor problemen ontvangen of Epson een e-mailbericht met uw vragen sturen.

## **Spreken met een ondersteuningsmedewerker**

Bel: (562) 276-1300 (V.S.) of (905) 709-9475 (Canada), van 6.00 tot 18.00 uur, Pacific Time, van maandag tot en met vrijdag. De dagen en tijden waarop ondersteuning wordt geboden, kunnen zonder voorafgaande kennisgeving worden gewijzigd. Voor deze gesprekken kan een tarief voor interlokaal bellen in rekening worden gebracht.

Houd de volgende informatie bij de hand wanneer u voor ondersteuning naar Epson belt:

- ❏ Productnaam
- ❏ Het serienummer van de printer
- ❏ Aankoopbewijs (zoals een kassabon) en datum van aankoop
- ❏ Computerconfiguratie
- ❏ Beschrijving van het probleem

## c*Belangrijk:*

*Voor hulp bij het gebruik van andere software op uw systeem raadpleegt u de documentatie bij die software voor informatie over technische ondersteuning.*

## **Verbruiksartikelen en accessoires**

U kunt originele inktcartridges, lintcartridges, papier en accessoires van Epson aanschaffen bij een erkende Epson-leverancier. Bel 800-GO-EPSON (800-463-7766) voor de dichtstbijzijnde leverancier. U kunt producten ook online kopen op <http://www.epsonstore.com>(V.S.) of <http://www.epson.ca>(Canada).

## **Hulp voor gebruikers in Europa**

Het **Pan-European Warranty Document (Europese garantiedocument)** geeft informatie over hoe u contact kunt opnemen met de Epson-klantenservice in uw regio.

## **Hulp voor gebruikers in Australië**

Epson Australia biedt u een klantenservice van het allerhoogste niveau. Naast documentatie over uw product bieden wij de volgende bronnen voor het verkrijgen van informatie:

## **Uw leverancier**

Vergeet niet dat uw leverancier u vaak kan helpen bij het opsporen en oplossen van problemen. De leverancier dient altijd als eerste te worden geraadpleegd voor advies bij problemen. De leverancier kan problemen vaak snel en gemakkelijk verhelpen en u advies geven over de volgende te nemen stappen.

## **Internet <http://www.epson.com.au>**

Bezoek de website van Epson Australia. Hier vindt u ongetwijfeld wat u zoekt: drivers, Epson-adressen, informatie over nieuwe producten en technische ondersteuning (e-mail).

## **Epson Helpdesk**

De Epson Helpdesk dient als laatste hulpmiddel om onze klanten van advies te kunnen voorzien. Medewerkers van de Helpdesk assisteren u bij het installeren, configureren en bedienen van uw Epson-product. De medewerkers van onze Pre-sales Helpdesk kunnen u literatuur over nieuwe Epson-producten aanraden en aangeven waar de dichtstbijzijnde leverancier of servicebedrijf is gevestigd. Hier vindt u antwoord op vele soorten vragen.

Dit zijn de nummers van de Helpdesk:

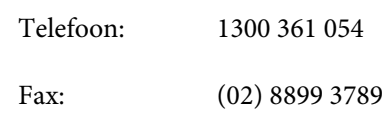

Wij verzoeken u alle relevante informatie bij de hand te houden wanneer u ons belt. Hoe meer informatie u ons kunt verschaffen, hoe sneller wij u kunnen helpen het probleem op te lossen. Het betreft dan informatie zoals de documentatie bij uw Epson-product, type computer, besturingssysteem, toepassingen en alle andere informatie waarvan u denkt dat deze van belang kan zijn.

## **Hulp voor gebruikers in Singapore**

De bronnen voor informatie, ondersteuning en services van Epson Singapore zijn de volgende:

## **World Wide Web ([http://www.epson.com.sg\)](http://www.epson.com.sg)**

Informatie over productspecificaties, drivers om te downloaden, veelgestelde vragen (FAQ's), verkoopinformatie en technische ondersteuning via e-mail.

## **Epson HelpDesk (Telefoon: (65) 6586 3111)**

Ons HelpDesk-team kan u telefonisch helpen met het volgende:

❏ Verkoop- en productinformatie

- ❏ Vragen over of problemen met gebruik van producten
- ❏ Inlichtingen over reparatieservice en garantie

## **Hulp voor gebruikers in Thailand**

Contactgegevens voor informatie, ondersteuning en services:

## **World Wide Web [\(http://www.epson.co.th](http://www.epson.co.th))**

Informatie over productspecificaties, drivers om te downloaden, veelgestelde vragen (FAQ's) en e-mail.

## **Epson Hotline (Telefoon: (66) 2685-9899)**

Ons HelpDesk-team kan u telefonisch helpen met het volgende:

- ❏ Verkoop- en productinformatie
- ❏ Vragen over of problemen met gebruik van producten
- ❏ Inlichtingen over reparatieservice en garantie

## **Hulp voor gebruikers in Vietnam**

Contactgegevens voor informatie, ondersteuning en services:

Epson Hotline (Telefoon):

84-8-823-9239

Service Center: 80 Truong Dinh Street, District 1, Hochiminh City

Vietnam

## **Hulp voor gebruikers in Indonesië**

Contactgegevens voor informatie, ondersteuning en services:

## **World Wide Web ([http://www.epson.co.id\)](http://www.epson.co.id)**

- ❏ Informatie over productspecificaties, drivers om te downloaden
- ❏ Veelgestelde vragen (FAQ's), verkoopinformatie, vragen via e-mail

## **Epson Hotline**

- ❏ Verkoop- en productinformatie
- ❏ Technische ondersteuning Telefoon: (62) 21-572 4350
	- Fax: (62) 21-572 4357

## **Epson-servicecentrum**

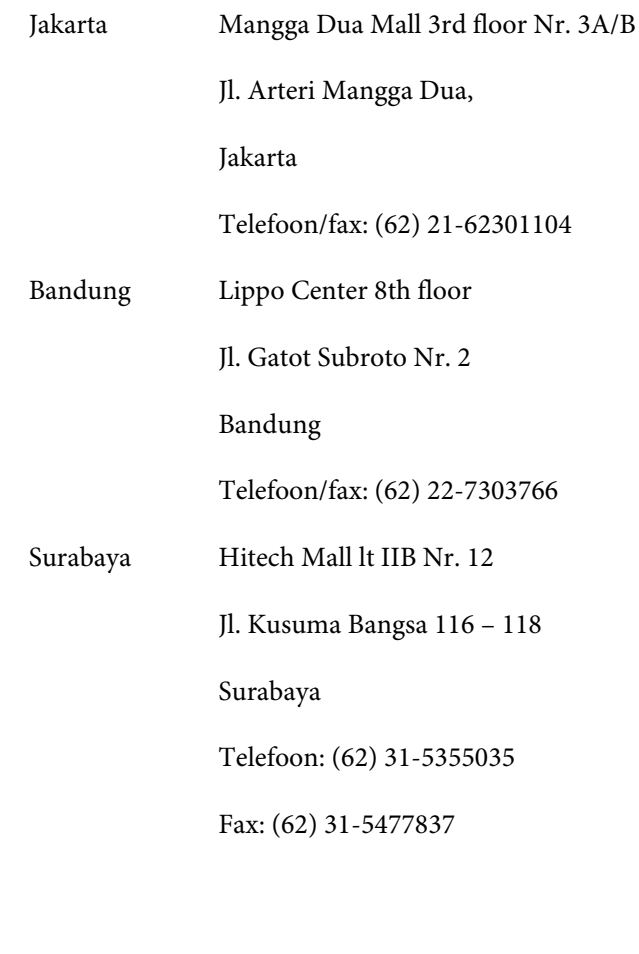

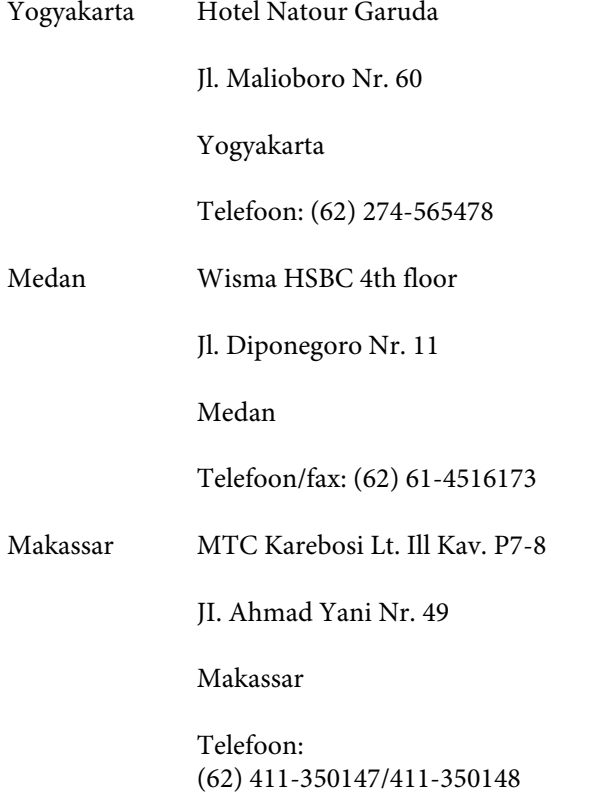

## **Help voor gebruikers in Hongkong**

Voor technische ondersteuning en andere after-sales services kunnen gebruikers contact opnemen met Epson Hong Kong Limited.

## **Startpagina op internet**

Epson Hong Kong heeft een eigen startpagina in zowel het Chinees als het Engels die gebruikers de volgende informatie verschaft:

- ❏ Productinformatie
- ❏ Antwoorden op veelgestelde vragen (FAQ's)
- ❏ Nieuwste versies van drivers voor Epson-producten

Gebruikers kunnen onze startpagina bereiken op:

#### <http://www.epson.com.hk>

## **Technical Support Hotline**

U kunt ook onze technische medewerkers bereiken via het volgende telefoon- en faxnummer:

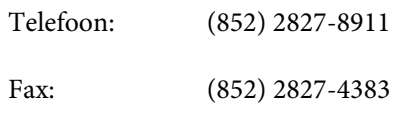

## **Hulp voor gebruikers in Maleisië**

Contactgegevens voor informatie, ondersteuning en services:

## **World Wide Web ([http://www.epson.com.my\)](http://www.epson.com.my)**

- ❏ Informatie over productspecificaties, drivers om te downloaden
- ❏ Veelgestelde vragen (FAQ's), verkoopinformatie, vragen via e-mail

## **Epson Trading (M) Sdn. Bhd.**

Head Office.

Telefoon: 603-56288288

Fax: 603-56288388/399

#### **Epson Helpdesk**

- ❏ Verkoop- en productinformatie (Infoline) Telefoon: 603-56288222
- ❏ Inlichtingen over reparatieservices en garantie, gebruik van producten en technische ondersteuning (Techline) Telefoon: 603-56288333

## **Hulp voor gebruikers in India**

Contactgegevens voor informatie, ondersteuning en services:

#### **Hulp en ondersteuning**

## **World Wide Web [\(http://www.epson.co.in](http://www.epson.co.in))**

Informatie over productspecificaties, drivers om te downloaden en productinformatie.

## **Epson India Head Office — Bangalore**

Telefoon: 080-30515000

Fax: 30515005

## **Epson India Regionale Kantoren**

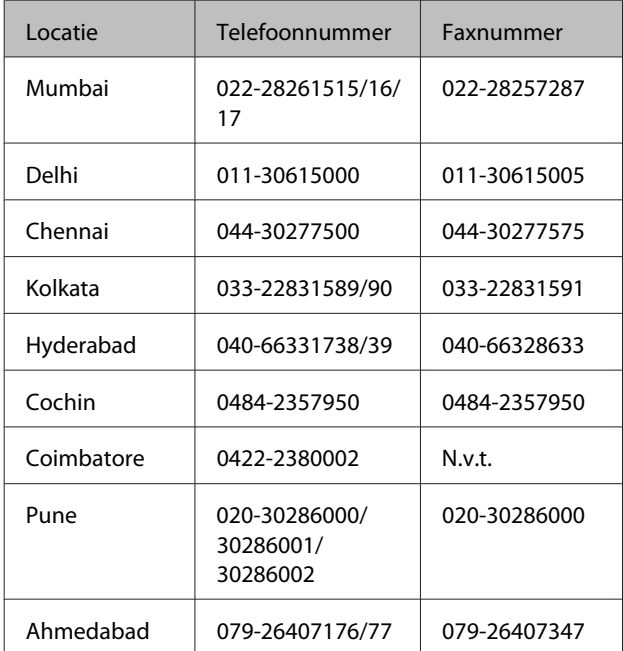

## **Helplijn**

Voor service, productinfo of voor bestellingen van cartridges — 18004250011 (09.00 ‒ 21.00 uur) — Gratis nummer.

Voor service (voor CDMA en GSM) — 3900 1600 (09.00 ‒ 18.00 uur) Prefix lokale STD-code

## **Help voor gebruikers in de Filippijnen**

Voor technische ondersteuning en andere after-sales services kunnen gebruikers contact opnemen met de Epson Philippines Corporation via het telefoon- en faxnummer en e-mailadres hieronder:

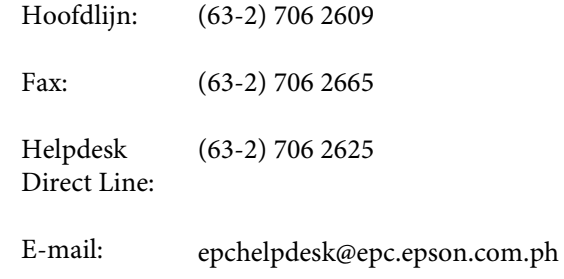

#### **World Wide Web**

([http://www.epson.com.ph\)](http://www.epson.com.ph)

Informatie over productspecificaties, drivers om te downloaden, veelgestelde vragen (FAQ's) en e-mail.

#### **Gratis nummer. 1800-1069-EPSON(37766)**

Ons HelpDesk-team kan u telefonisch helpen met het volgende:

- ❏ Verkoop- en productinformatie
- ❏ Vragen over of problemen met gebruik van producten
- ❏ Inlichtingen over reparatieservice en garantie